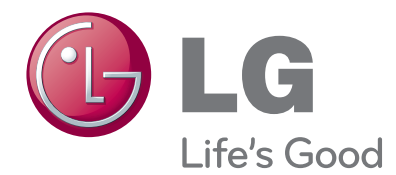

## MANUEL D'UTILISATION MONITEUR TV LCD À LED

Veuillez lire attentivement ce manuel avant d'utiliser votre appareil et conservez-le pour vous y référer ultérieurement.

#### MODÈLES DE MONITEURS LCD À LED

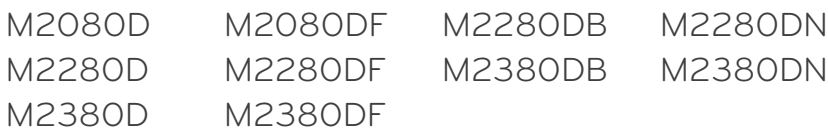

## **TABLE DES MATIÈRES**

#### **[PRÉPARATION](#page-3-0)**

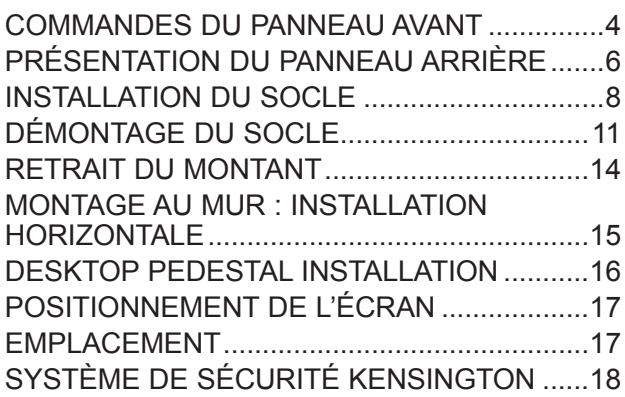

#### **[CONFIGURATION DE L'ÉQUIPEMENT](#page-18-0)  [EXTERNE](#page-18-0)**

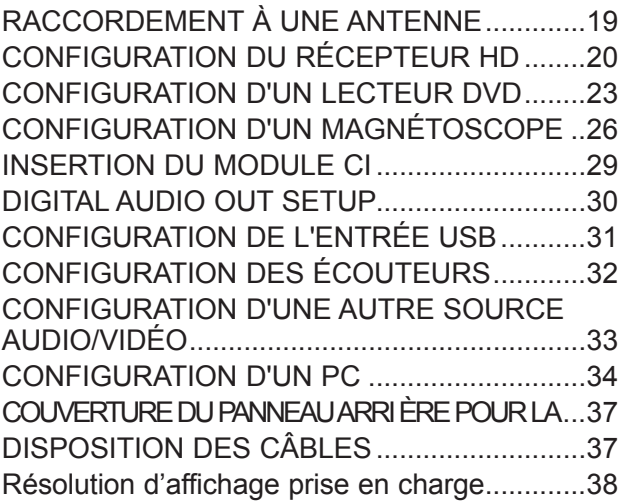

## **[UTILISATION DU TÉLÉVISEUR/](#page-39-0) [CONTRÔLE DES CHAÎNES](#page-39-0)**

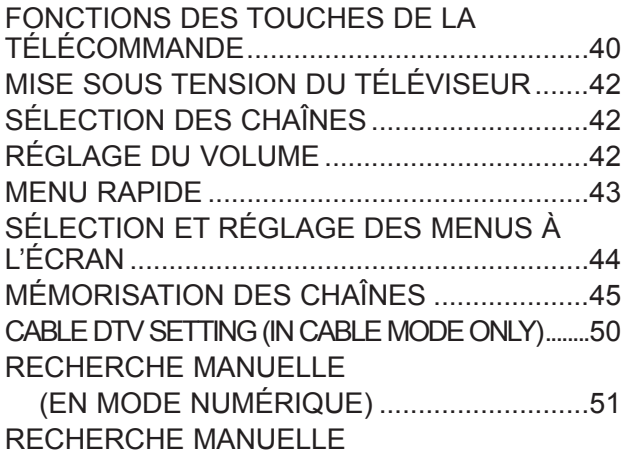

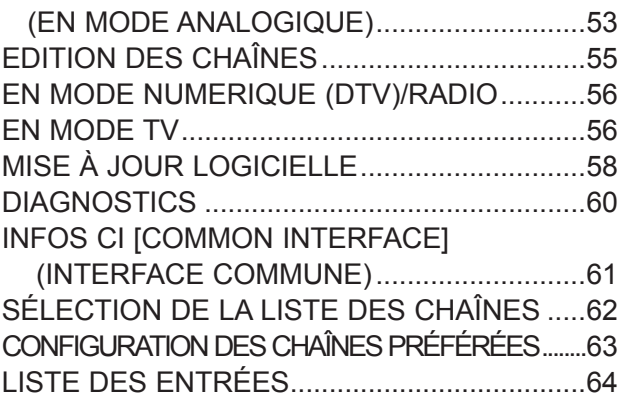

# **[EPG \(GUIDE DE PROGRAMMES ÉLECTRONIQUE\) \(EN MODE NUMÉRIQUE UNIQUEMENT\)](#page-64-0)**

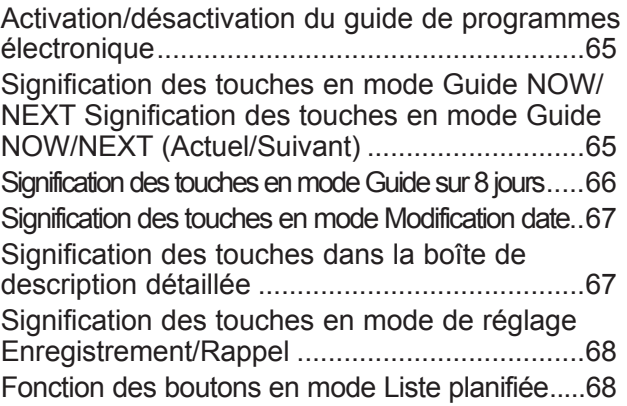

#### **[RÉGLAGES DE L'IMAGE](#page-68-0)**

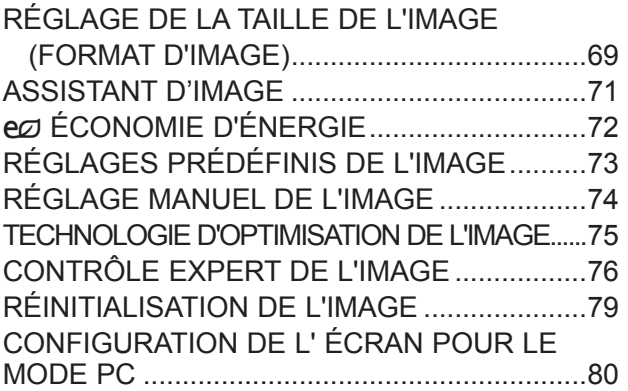

#### **[RÉGLAGES DU SON](#page-84-0)**

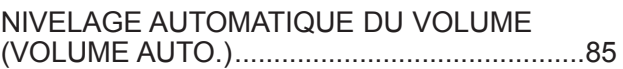

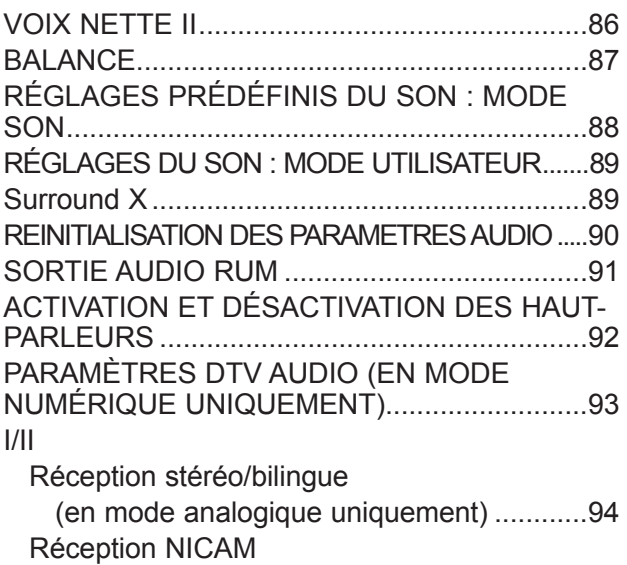

 [\(en mode analogique uniquement\)](#page-94-0) ............95 [Sélection de la sortie audio des haut-parleurs......95](#page-94-0)

#### **[RÉGLAGE DE L'HEURE](#page-95-0)**

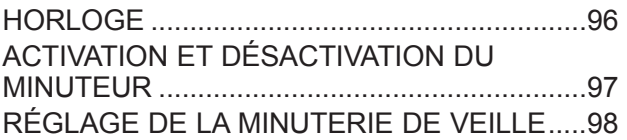

#### **[OPTION SETTING](#page-98-0)**

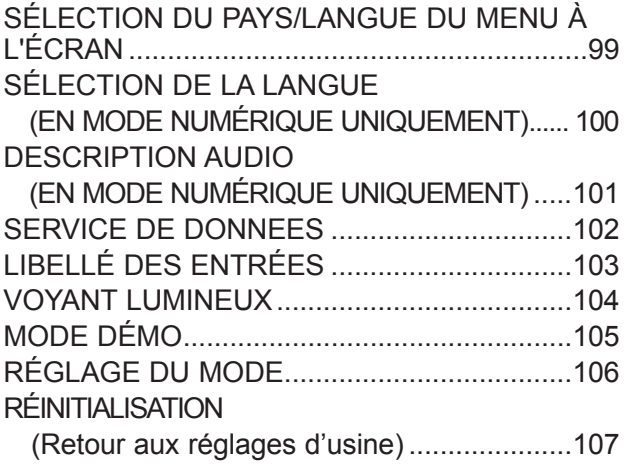

#### **[CONTRÔLE PARENTAL](#page-107-0)**

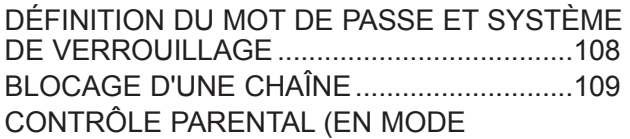

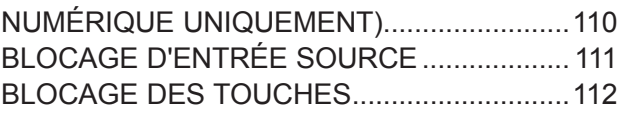

**[POUR UTILISER UN PÉRIPHÉRIQUE](#page-112-0)  [USB](#page-112-0)**

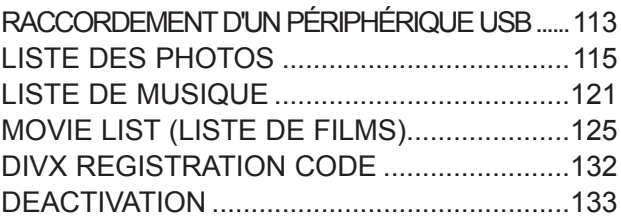

#### **[TÉLÉTEXTE](#page-133-0)**

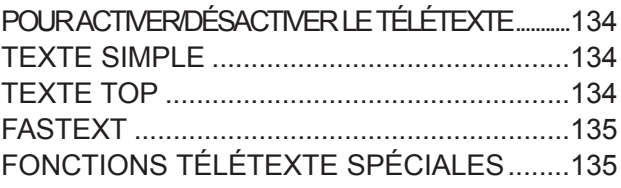

#### **[TÉLÉTEXTE NUMÉRIQUE](#page-135-0)**

[TÉLÉTEXTE DANS LE SERVICE NUMÉRIQUE.......136](#page-135-0) [TÉLÉTEXTE DU SERVICE NUMÉRIQUE.....136](#page-135-0)

#### **[ANNEXE](#page-136-0)**

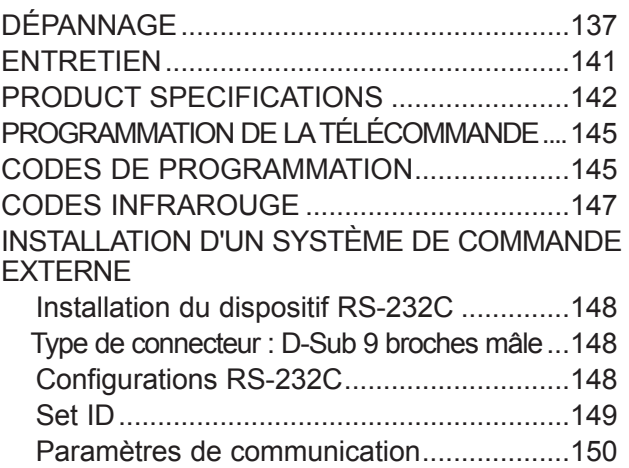

### <span id="page-3-0"></span>**COMMANDES DU PANNEAU AVANT**

■ Voici une représentation simplifiée du panneau avant. L'image illustrée peut être différente de celle de votre moniteur.

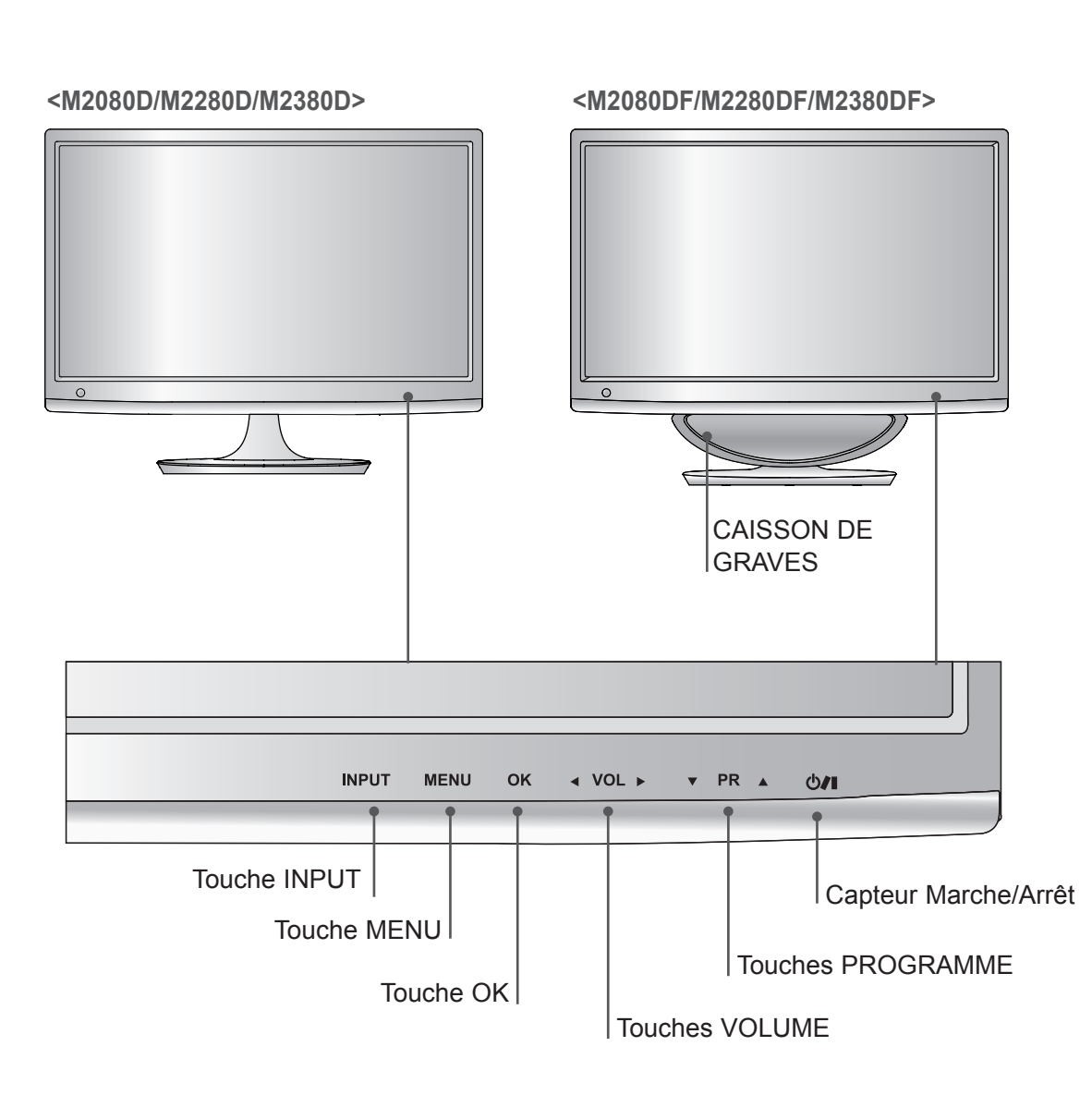

### **COMMANDES DU PANNEAU AVANT**

■ Voici une représentation simplifiée du panneau avant. L'image illustrée peut être différente de celle de votre moniteur.

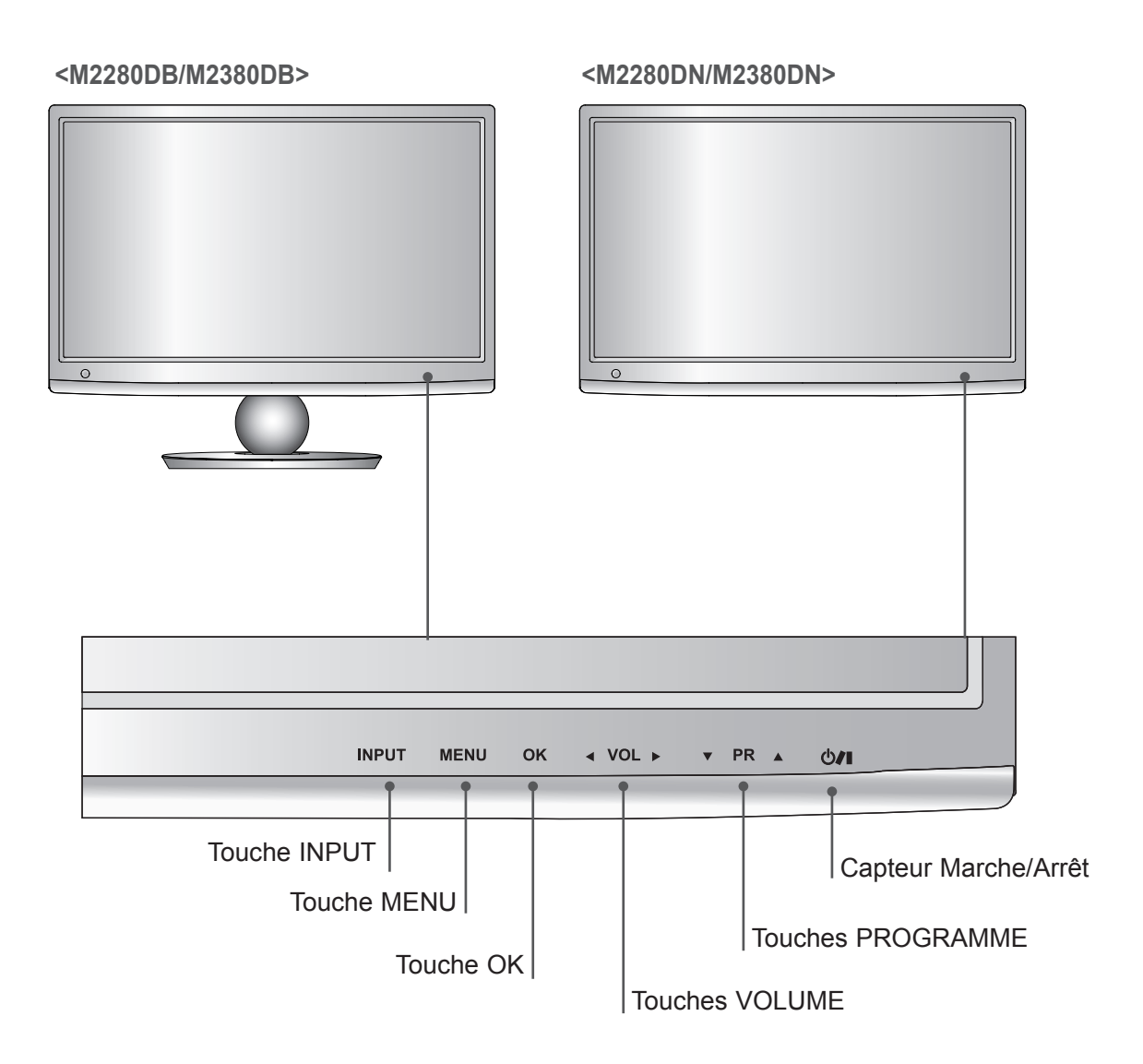

### <span id="page-5-0"></span>**PRÉSENTATION DU PANNEAU ARRIÈRE**

■ Voici une représentation simplifiée du panneau avant. L'image illustrée peut être différente de celle de votre moniteur.

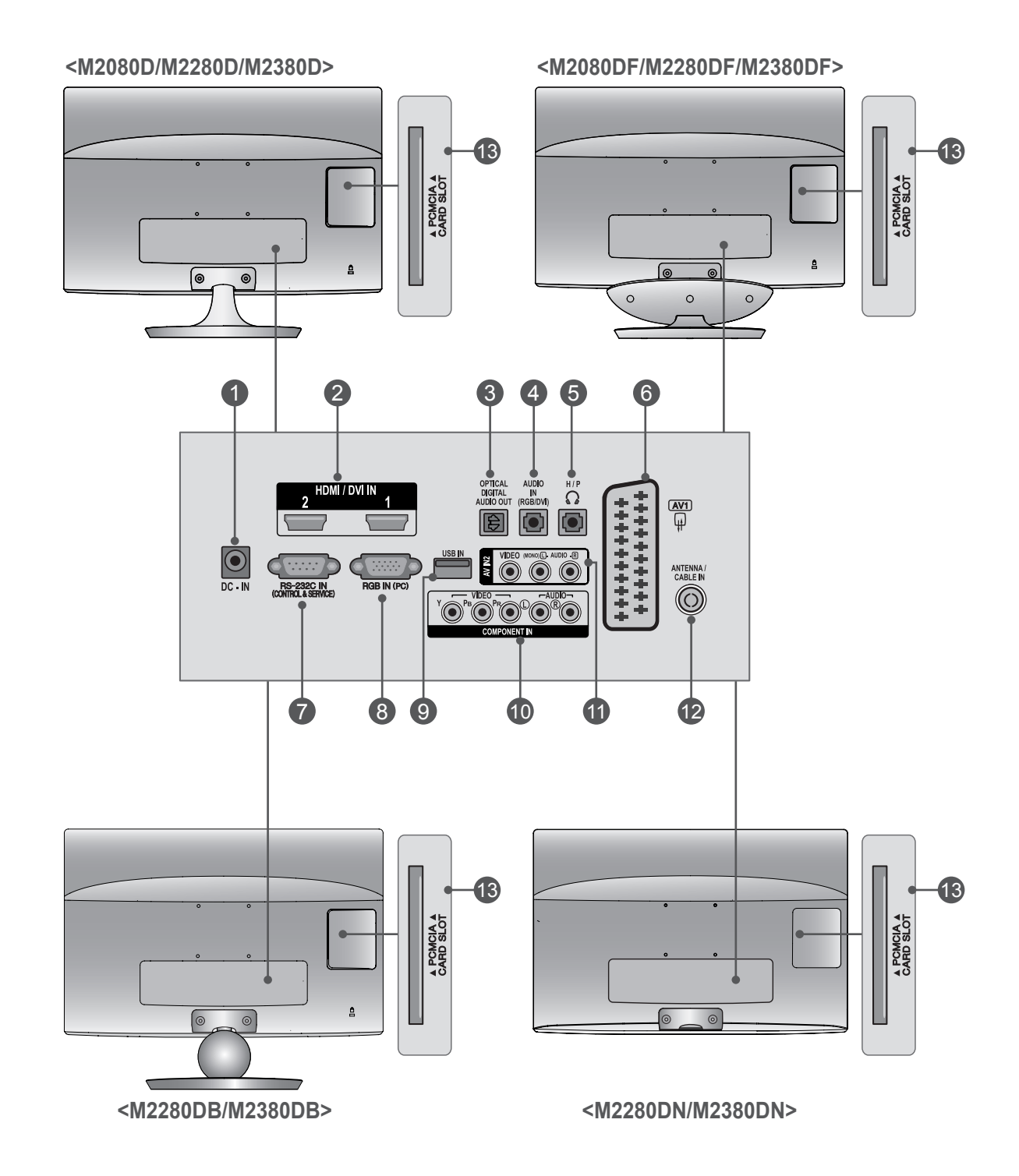

### **PRÉSENTATION DU PANNEAU ARRIÈRE**

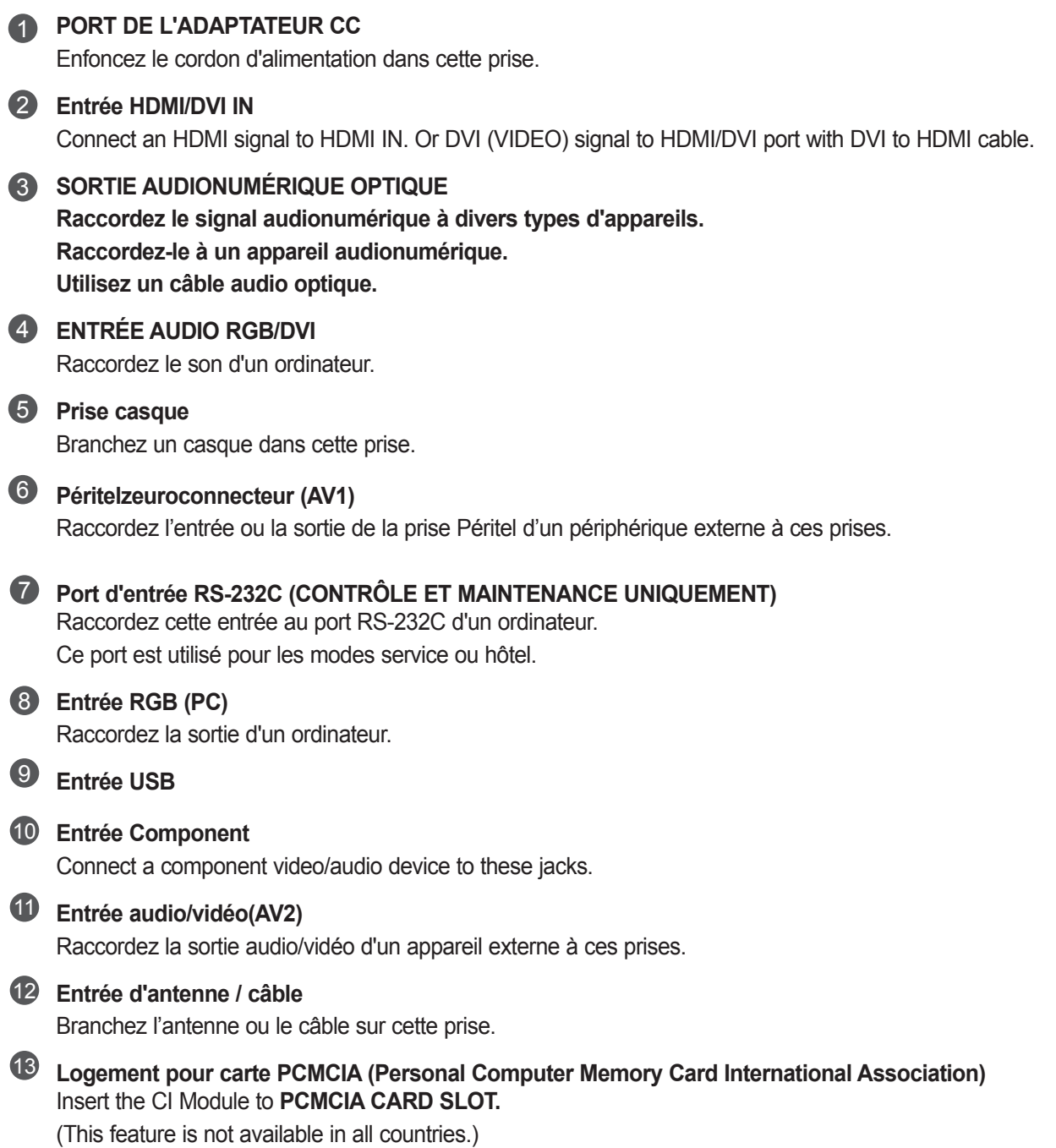

#### **<M2080D/M2280D/M2380D>**

### <span id="page-7-0"></span>**INSTALLATION DU SOCLE**

- L'image illustrée peut être différente de celle de votre moniteur.
- Placez le moniteur face vers le bas sur une surface rembourrée pour éviter d'endommager l'écran et le moniteur. 1

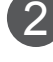

**PRÉPARATION**

**PRÉPARATION** 

Insérez le socle dans le moniteur.

3 Serrez la vis à la base du socle en la tournant dans le sens des aiguilles d'une montre à l'aide d'une pièce de monnaie.

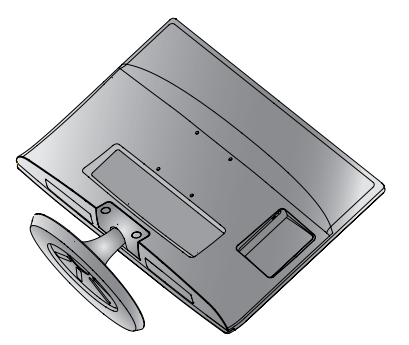

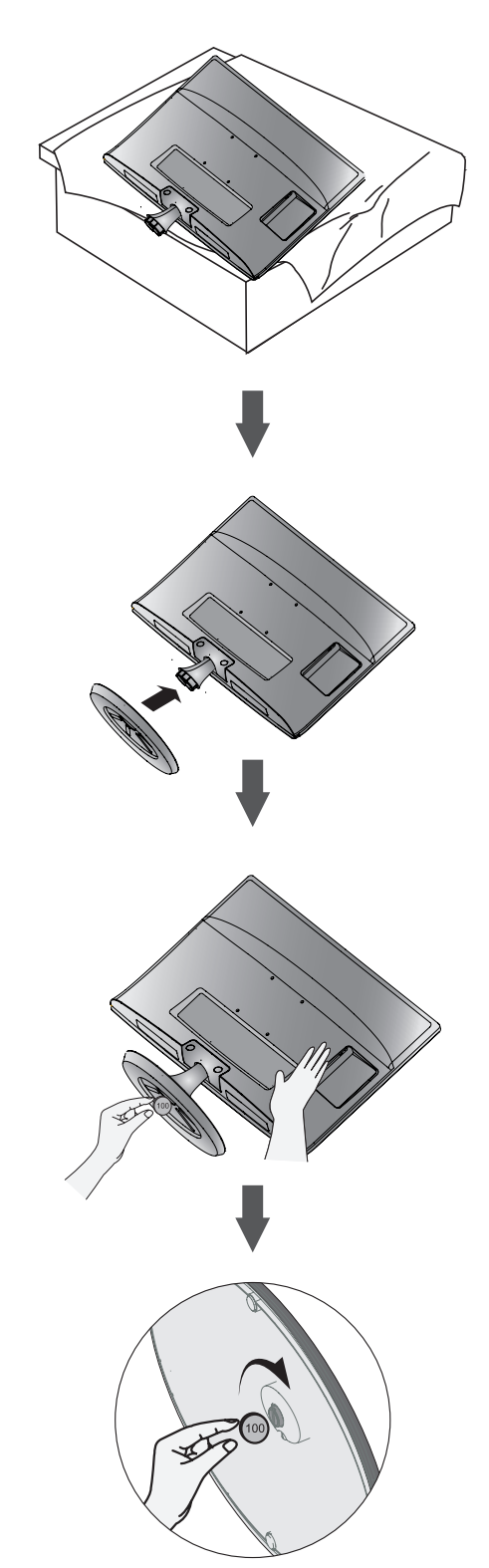

#### **<M2080DF/M2280DF/M2380DF>**

### **INSTALLATION DU SOCLE**

■ L'image illustrée peut être différente de celle de votre moniteur.

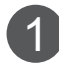

Placez le moniteur face vers le bas sur une surface rembourrée pour éviter d'endommager l'écran et le moniteur.

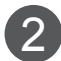

2 Insérez le socle dans le moniteur.

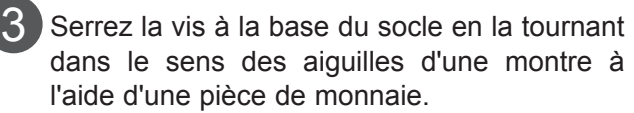

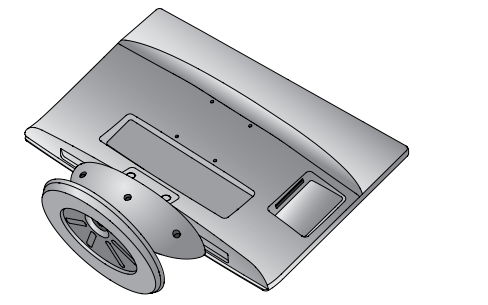

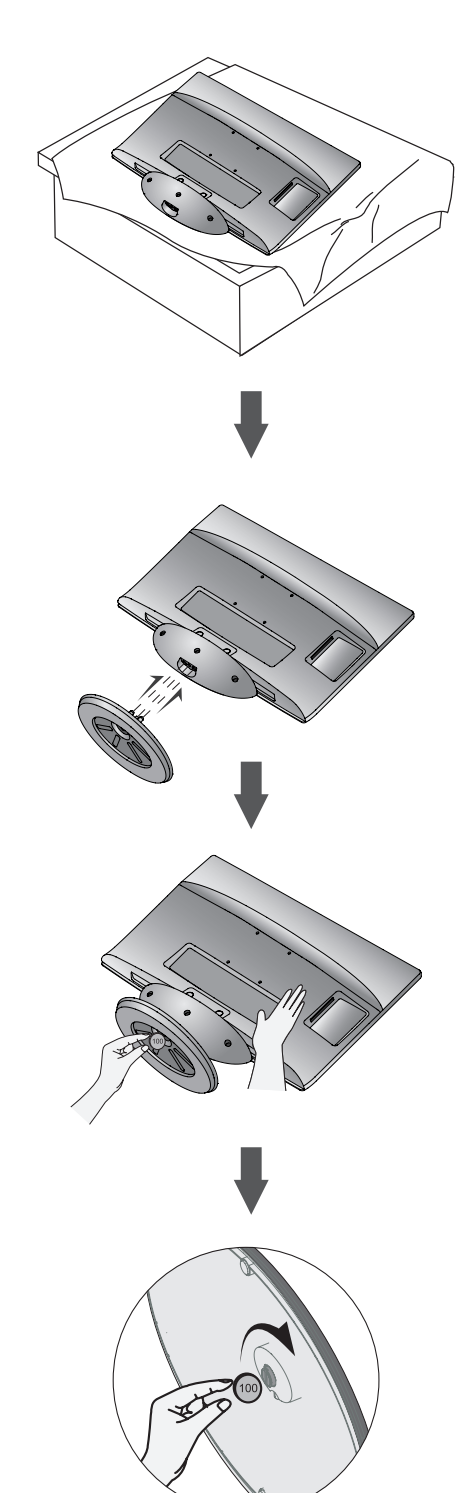

#### **<M2280DB/M2380DB>**

### **INSTALLATION DU SOCLE**

- L'image illustrée peut être différente de celle de votre moniteur.
	- Placez le moniteur face vers le bas sur une surface rembourrée pour éviter d'endommager l'écran et le moniteur. 1

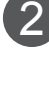

3

l'aide d'une pièce de monnaie.

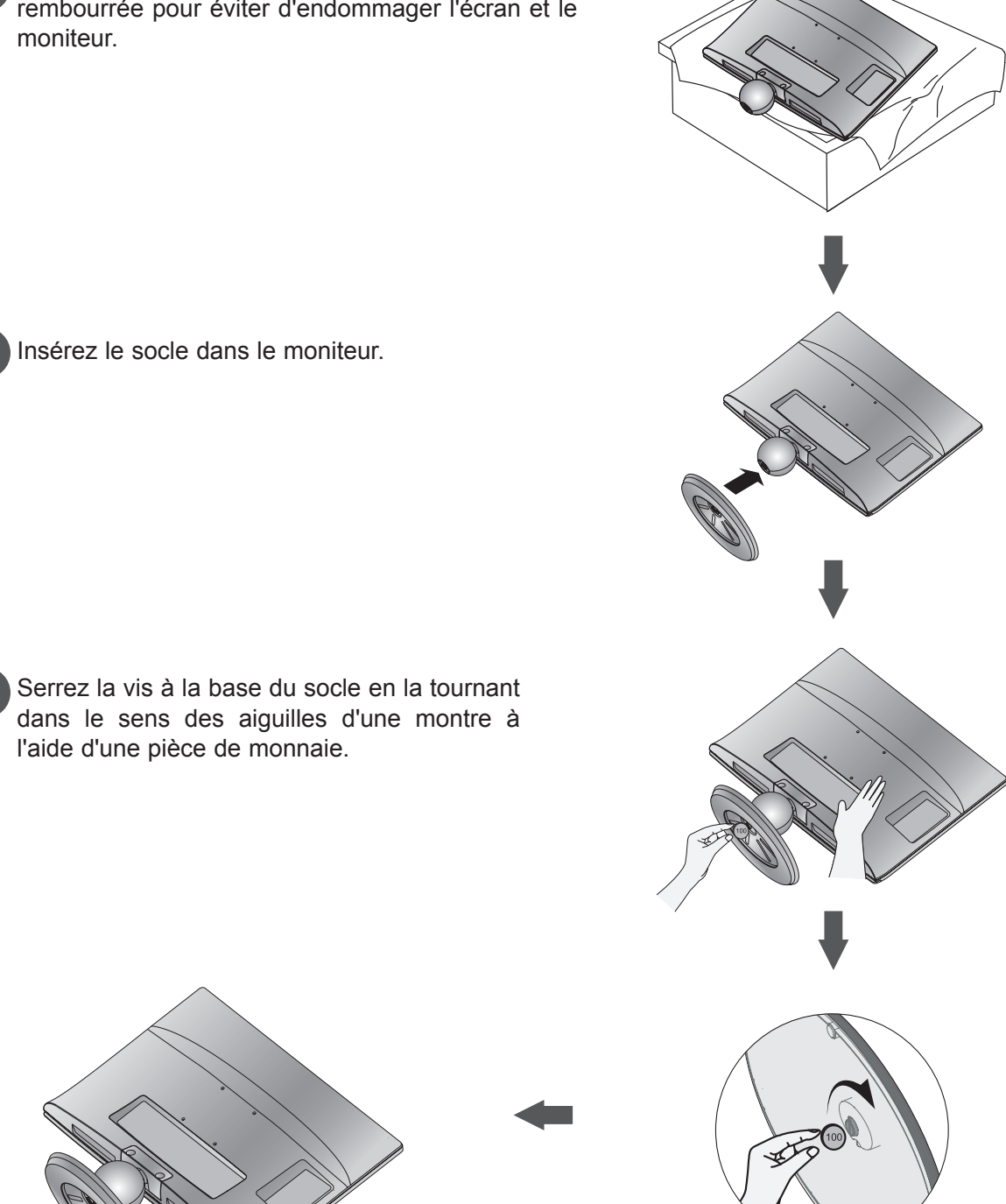

### <span id="page-10-0"></span>**DÉMONTAGE DU SOCLE**

■ L'image illustrée peut être différente de celle de votre moniteur.

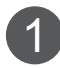

3

Placez le moniteur face vers le bas sur une surface rembourrée.

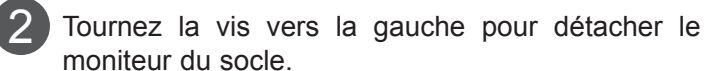

Tirez le socle vers vous.

Utilisez une pièce de monnaie pour desserrer la vis.

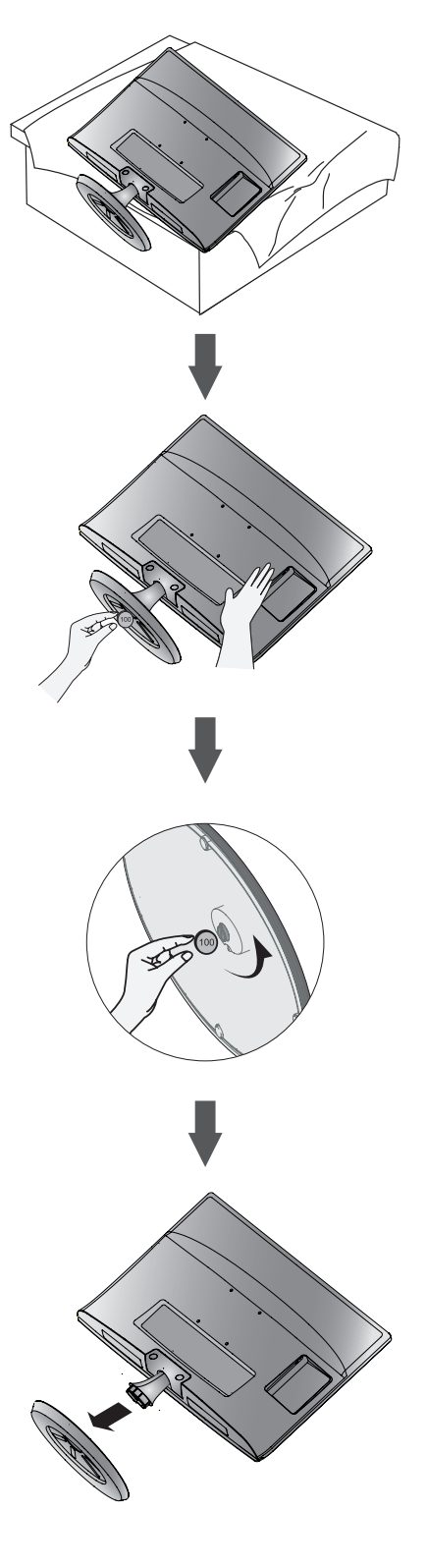

#### **<M2080DF/M2280DF/M2380DF>**

### **DÉMONTAGE DU SOCLE**

■ L'image illustrée peut être différente de celle de votre moniteur.

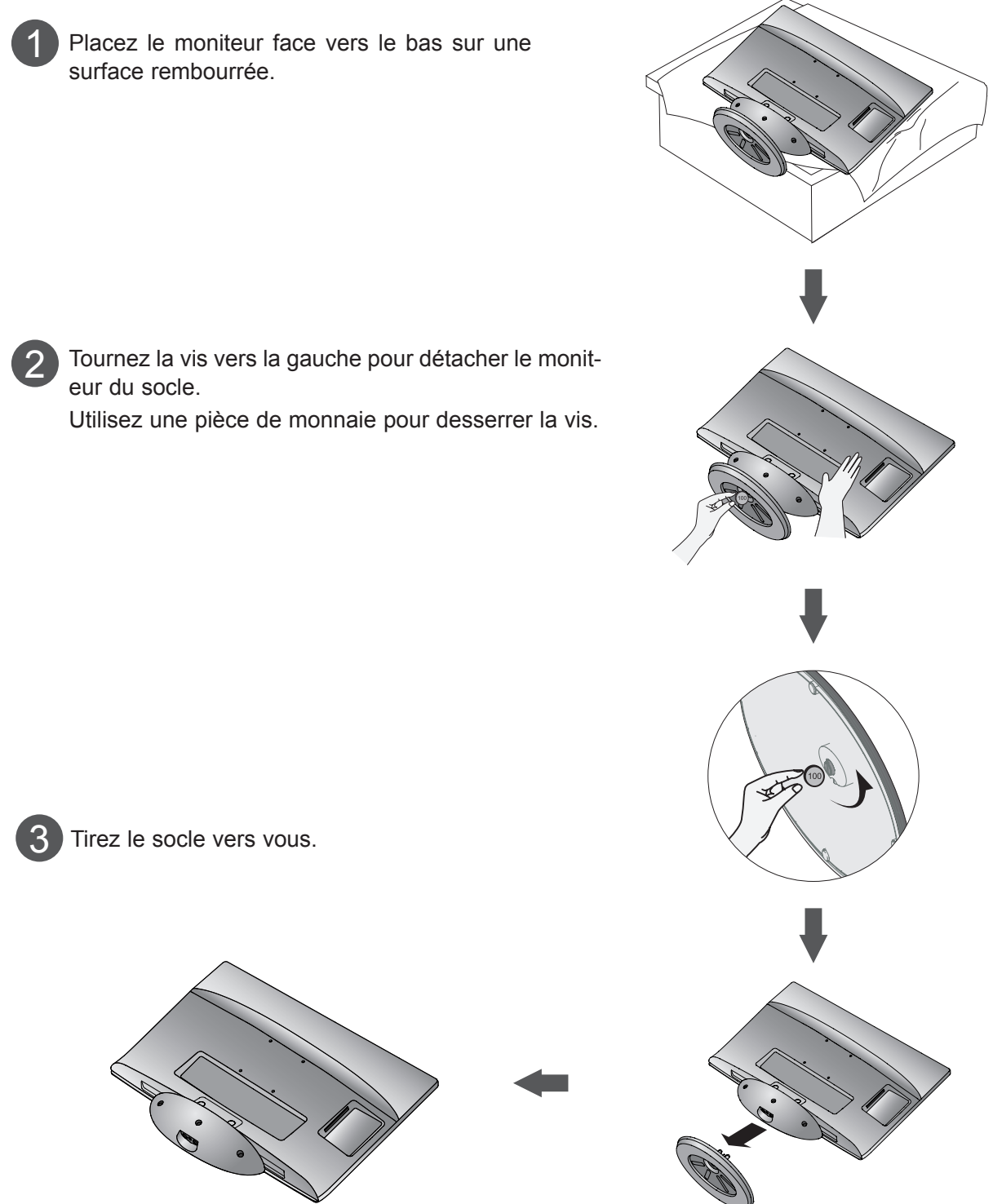

### **DÉMONTAGE DU SOCLE**

■ L'image illustrée peut être différente de celle de votre moniteur.

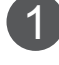

 $\mathcal{P}$ 

Placez le moniteur face vers le bas sur une surface rembourrée.

Tournez la vis vers la gauche pour détacher le moniteur du socle.

Utilisez une pièce de monnaie pour desserrer la vis.

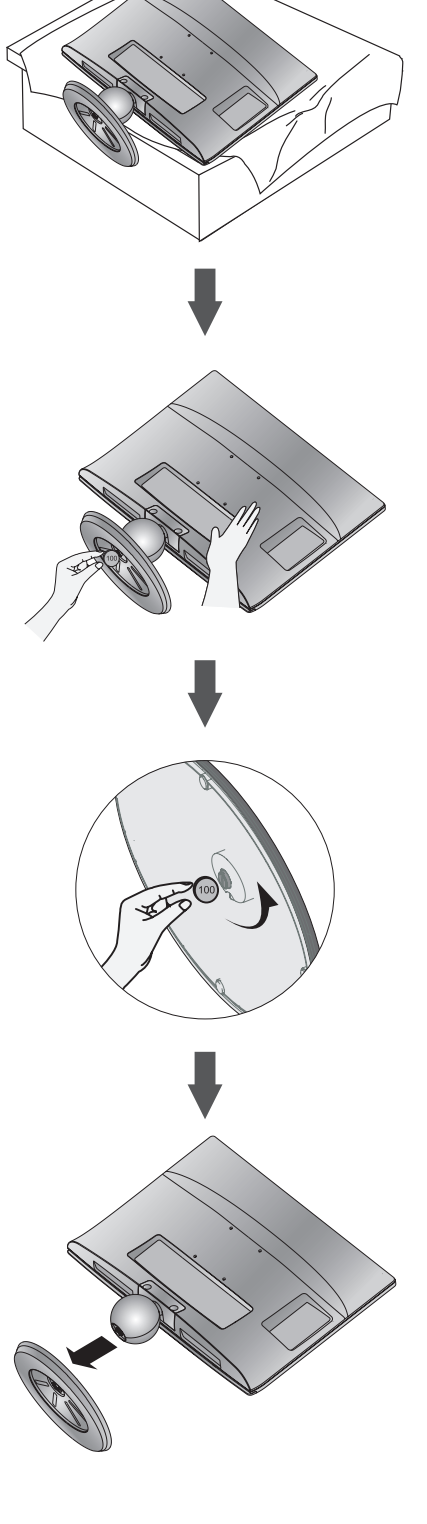

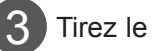

Tirez le socle vers vous.

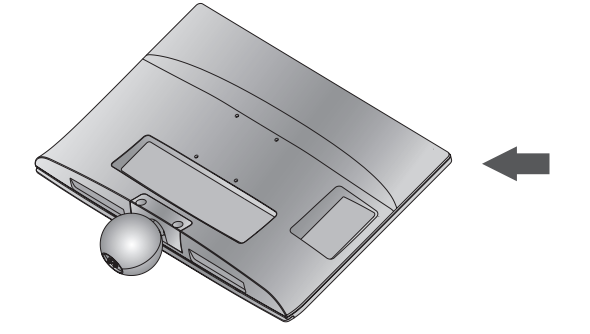

### <span id="page-13-0"></span>**RETRAIT DU MONTANT**

- L'image illustrée peut être différente de celle de votre moniteur.
- Retirez le montant du socle comme indiqué ci-dessous lorsque vous utilisez le montage mural.
- 1. Retirez les deux vis.
- 2. Tirez le montant vers vous.

#### **<M2080D/M2280D/M2380D> <M2280DB/M2380DB>**

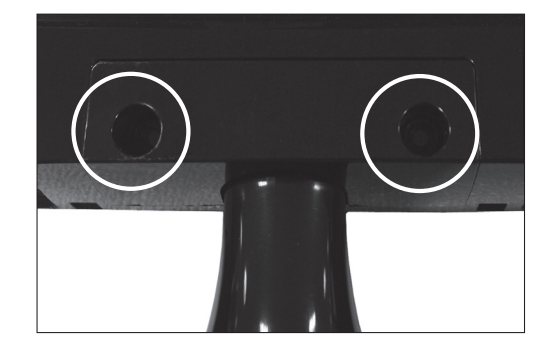

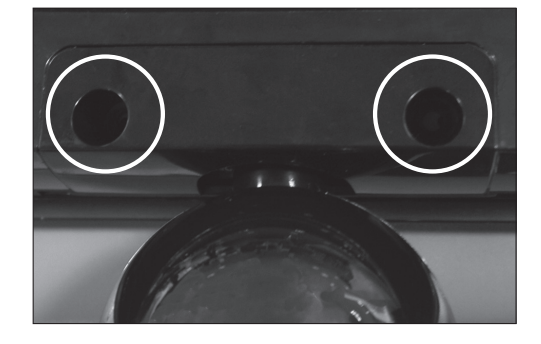

3. Assemblez le point à 2 vis

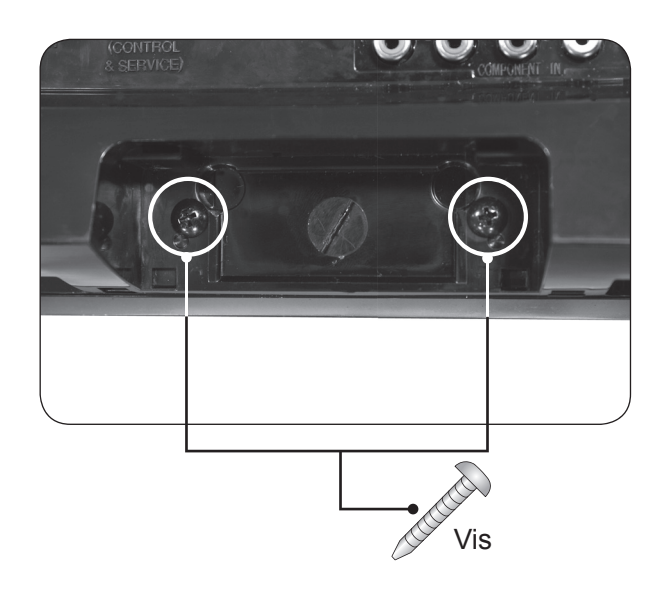

### <span id="page-14-0"></span>**MONTAGE AU MUR : INSTALLATION HORIZONTALE**

Afin de permettre une aération suffisante, l'espace minimum requis est de 10 cm de chaque côté et derrière le mur. Vous trouverez les instructions détaillées de l'installation chez votre revendeur ; reportezvous également au Guide de configuration et d'installation de l'interface de montage au mur.

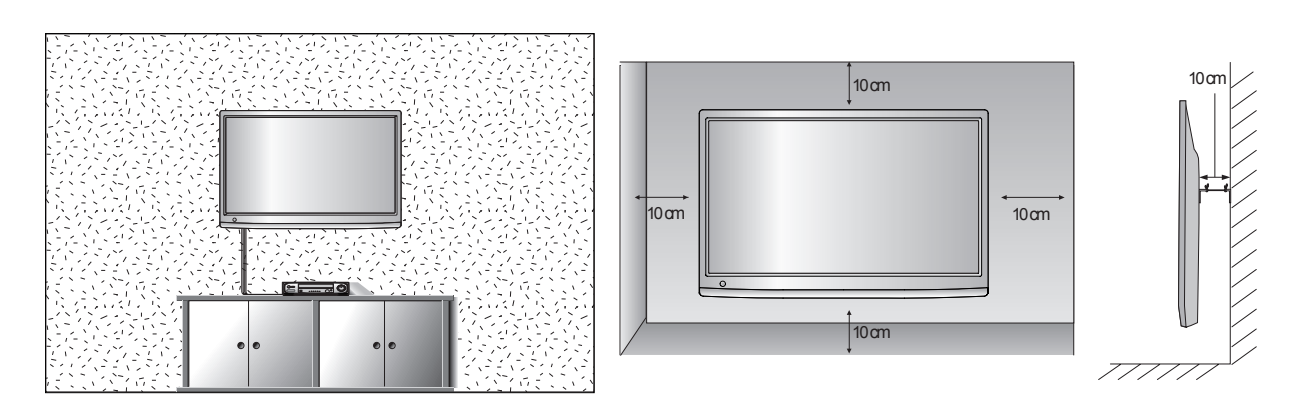

Si vous prévoyez d'installer l'ensemble sur un mur, fixez l'interface de montage mural (pièces en option) sur l'arrière de l'ensemble. Lorsque vous utilisez l'ensemble à l'aide de l'interface de montage mural (pièces en option), fixez-le soigneusement afin qu'il ne tombe pas.

1. Assurez-vous d'utiliser des vis et un montage mural qui répondent aux normes VESA.

2. L'utilisation de vis plus longues que celles recommandées pourraient endommager le produit.

3. L'utilisation de vis qui ne répondent pas aux normes VESA pourrait endommager le produit ou se désolidariser du mur. Nous ne serons pas jugés responsables des dommages consécutifs à un non respect de ces instructions.

4. Compatibilité VESA uniquement par rapport aux dimensions de la surface de montage et aux spécifications des vis de montage.

#### 5. Utilisez la norme VESA ci-dessous.

- 5-1) 784,8 mm et moins
	- \* Épaisseur de la plaque de montage mural : 2,6 mm
	- $*$  Vis :  $\varnothing$  4,0 mm x pas 0,7 mm x longueur 10 mm
- 5-2) 787,4 mm et plus
	- \* Utilisez les vis et la plaque de montage mural conformes à la norme VESA

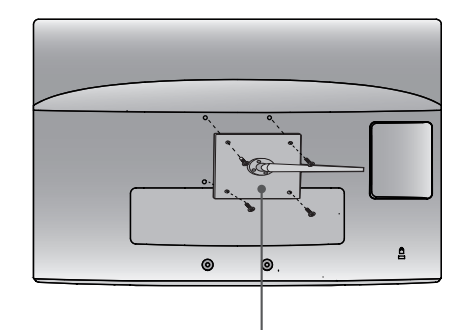

**<Dimensions de l'interface de montage à vis>**

 **●** espace entre les trous 75 mm x 75 mm

### <span id="page-15-0"></span>**DESKTOP PEDESTAL INSTALLATION**

■ L'image illustrée peut être différente de celle de votre moniteur.

Afin de permettre une aération suffisante, l'espace minimum requis est de 10 cm de chaque côté et derrière le mur.

**<M2080D/M2280D/M2380D>**

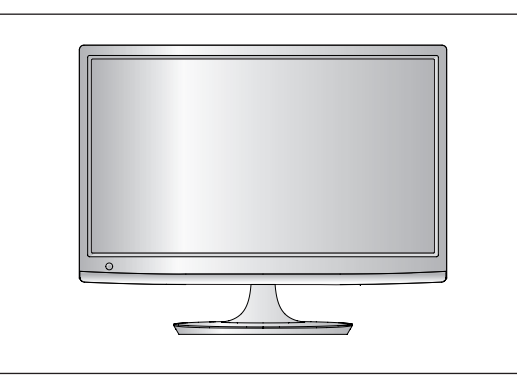

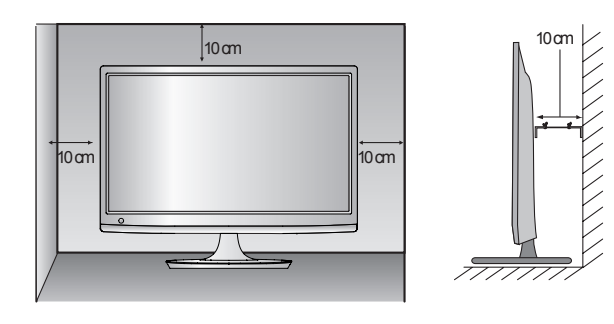

#### **<M2080DF/M2280DF/M2380DF>**

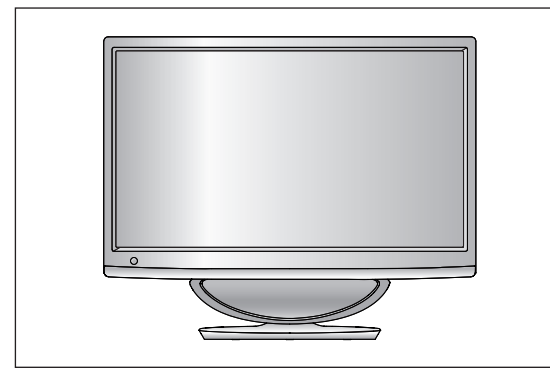

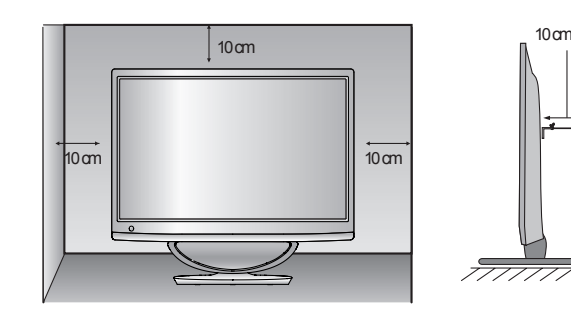

### **<M2280DB/M2380DB>**

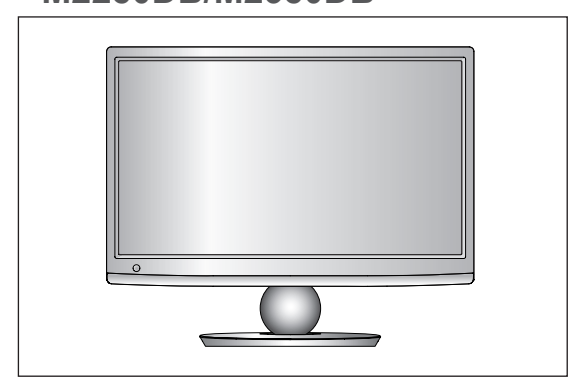

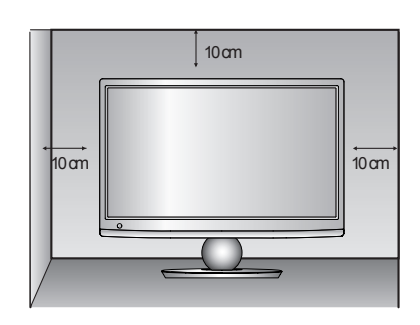

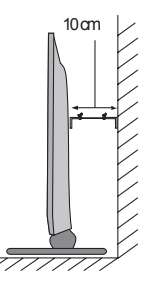

### <span id="page-16-0"></span>**POSITIONNEMENT DE L'ÉCRAN**

- L'image illustrée peut être différente de celle de votre moniteur. Essayez différentes positions de l'écran pour un confort maximal.
	- **\* Amplitude de l'inclinaison**

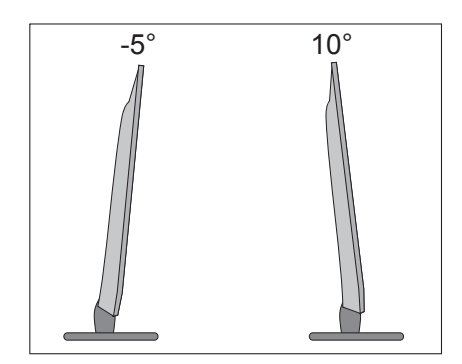

### **EMPLACEMENT**

Placer le téléviseur de sorte que l'écran ne soit exposé à aucune lumière vive directe. Veiller égale-ment à éliminer toute source de vibrations, d'humidité, de poussière ou de chaleur excessive et à dis-poser le téléviseur de façon à permettre une libre circulation de l'air. Ne jamais obstruer les orifices d'aération situés sur le couvercle arrière.

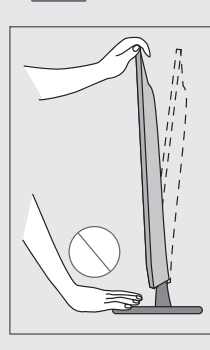

#### **AVERTISSEMENT**

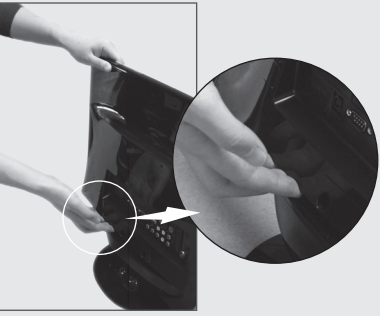

**<M2080DF/M2280DF/M2380DF>**

■ Lorsque vous réglez l'angle de l'écran, ne mettez pas les doigts entre l'écran et le socle ou le caisson de graves. Vous pourriez vous faire mal.

### <span id="page-17-0"></span>**SYSTÈME DE SÉCURITÉ KENSINGTON**

- La télévision est équipée, sur son panneau arrière, d'un connecteur pour système de sécurité Kensington.Connectez le câble du système de sécurité Kensington comme indique ci-dessous.
- Pour de plus amples informations sur l'installation et l'utilisation du système de sécurité Kensington, reportez-vous au mode d'emploi de celui-ci.

Pour de plus amples informations, visitez **http://www.kensington.com**, page d'accueil du site Web de la société Kensington. Kensington vend des systèmes de sécurité destinés aux équipements électroniques de valeur tels que ordinateurs bloc-notes et projecteurs LCD.

#### **Remarque**

- Le système de sécurité Kensington est un accessoire en option.

#### **Remarque**

- a. Si le télévision est froid au toucher, un léger "papillotement" peut se produire à la mise sous tension. Cela est tout à fait normal et votre téléviseur n'est pas défectueux.
- b. Quelques minuscules défauts se présentant sous la forme de points rouges, verts ou bleus peu-vent apparaître à l'écran. Toutefois, cela n'altèrent en rien les performances du moniteur.
- c. Évitez de toucher l'écran LCD ou d'y laisser le doigt appuyé.
	- Vous risqueriez de provoquer des effets de distorsion temporaires sur l'écran.

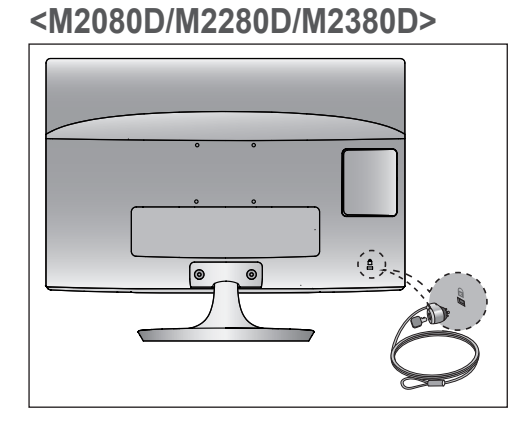

**<M2280DB/M2380DB>**

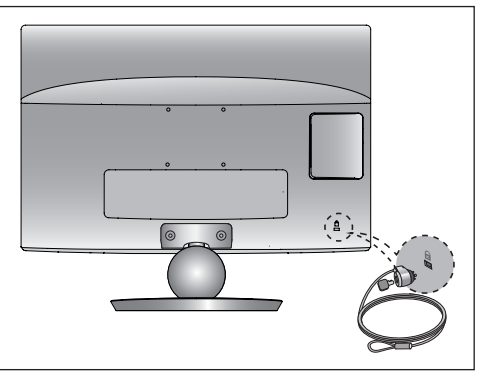

#### **<M2080DF/M2280DF/M2380DF>**

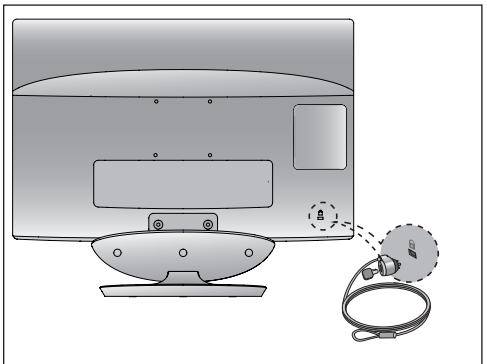

#### **<M2280DN/M2380DN>**

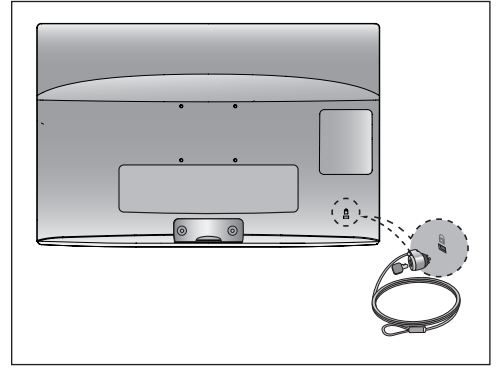

<span id="page-18-0"></span>■ Ne jamais brancher le cordon d'alimentation avant d'avoir terminé de raccorder tous les appareils pour ne pas les endommager.

### **RACCORDEMENT À UNE ANTENNE**

- Afin d'obtenir la meilleure qualité d'image, réglez la direction de l'antenne.
- Le câble et le convertisseur d'antenne ne sont pas fournis.

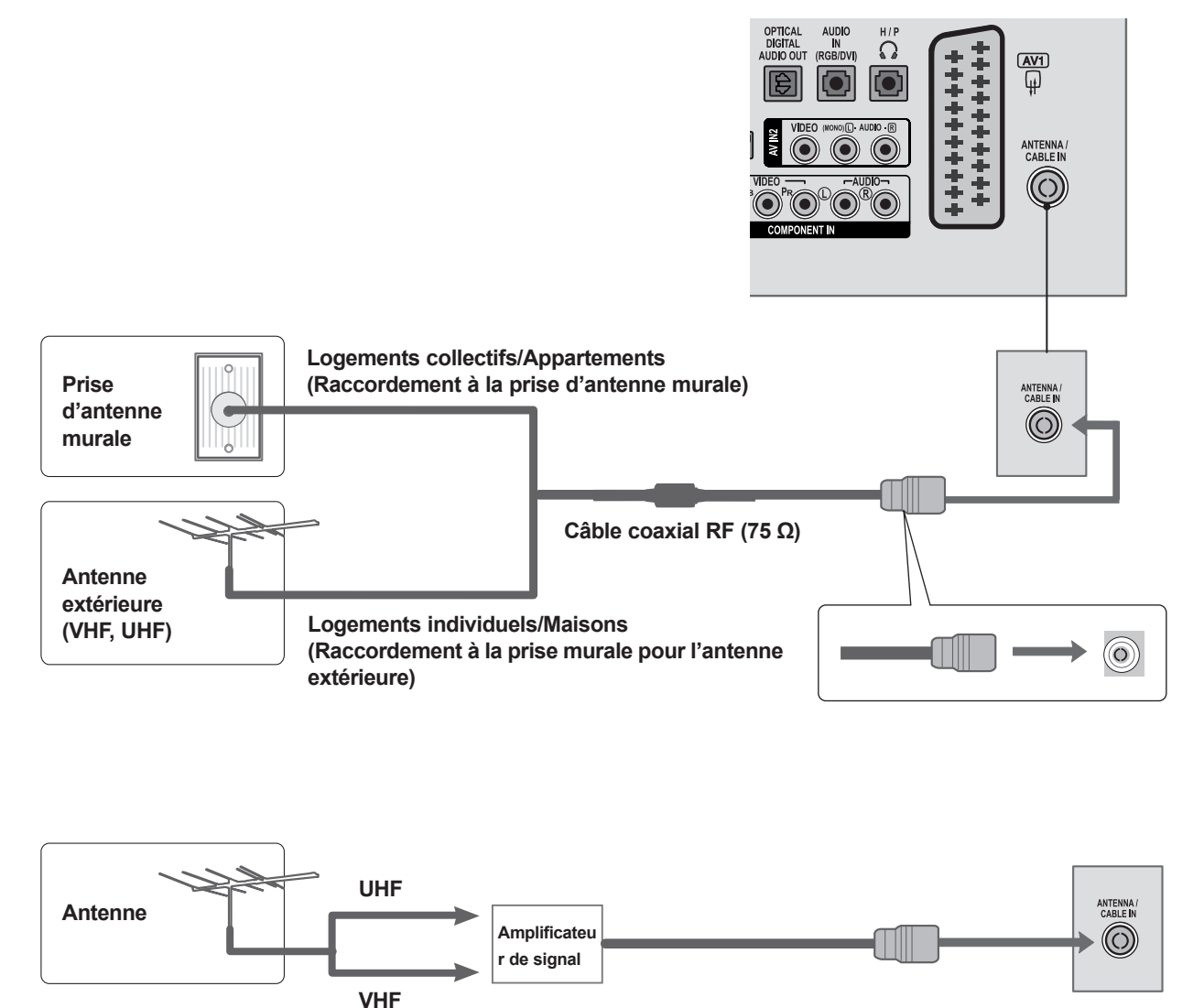

- Pour recevoir une image de meilleure qualité dans les zones où le signal est faible, installez un amplificateur de signal sur l'antenne comme indiqué ci-dessus.
- Pour acheminer le signal vers deux téléviseurs, utilisez un séparateur de signal d'antenne..

- <span id="page-19-0"></span>■ Ne jamais brancher le cordon d'alimentation avant d'avoir terminé de raccorder tous les appareils pour ne pas les endommager.
- L'image illustrée peut être différente de celle de votre moniteur.

### **CONFIGURATION DU RÉCEPTEUR HD**

#### **Raccordement avec un câble Composante**

1

3

Raccordez les sorties vidéo (Y, PB, PR) du décodeur numérique aux prises **COMPONENT IN VIDEO**  du moniteur.

- Raccordez la sortie audio du décodeur numérique aux prises **COMPONENT IN AUDIO** du moniteur. 2
	- Allumez le décodeur numérique (reportez-vous au manuel d'utilisation de l'appareil).
- 4 Sélectionnez la source d'entrée **Composantes** à **1** 2 l'aide de la touche **INPUT** de la télécommande.

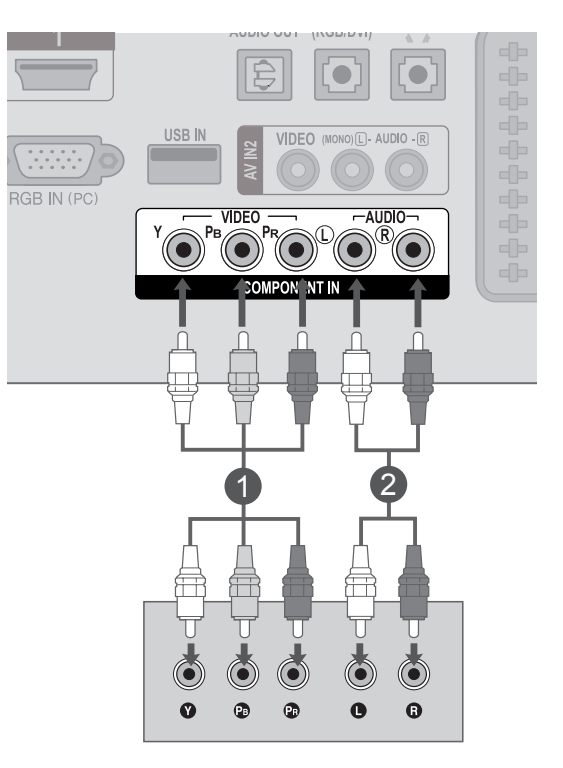

► Format audio **HDMI** pris en charge : **Dolby Digital, PCM** Le format audio **DTS** n'est pas supporté.

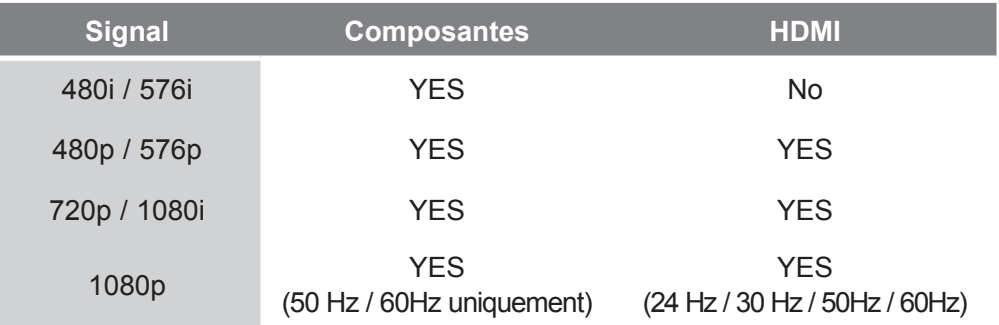

#### **Raccordement d'un décodeur avec un câble HDMI**

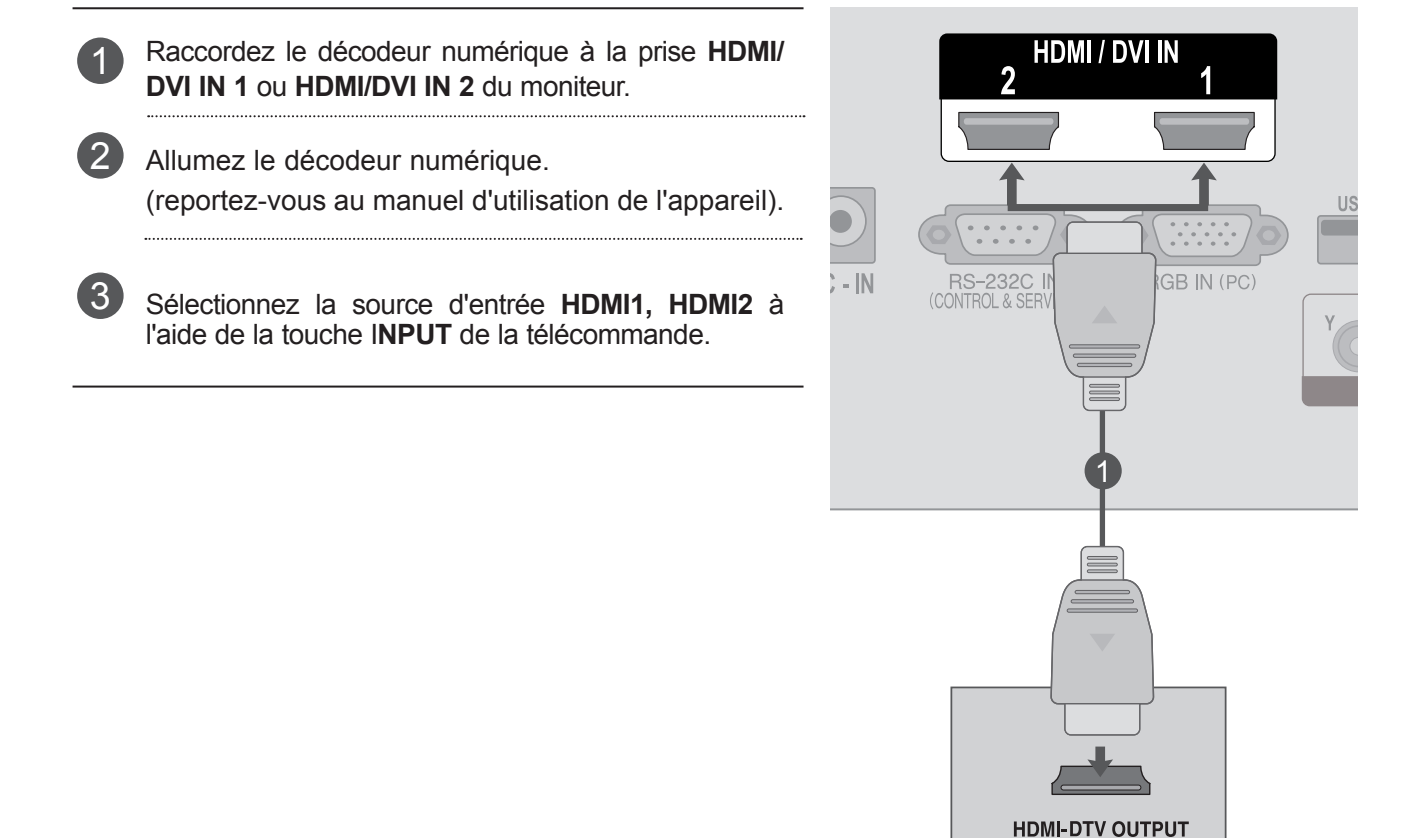

#### **REMARQUE !**

- ►Vérifiez que votre câble HDMI est compatible au minimum avec la version 1,3.
- Si le câble HDMI ne prend pas en charge la version HDMI 1.3, l'image risque de trembler à l'écran ou aucune image ne sera affichée. Dans ce cas, utilisez des câbles récents compatibles au minimum avec la version HDMI 1.3.

#### **Raccordement avec un câble HDMI-DVI**

- Raccordez le décodeur numérique à la prise **HDMI/DVI IN 1** ou **HDMI/DVI IN 2** du moniteur.
- Raccordez la sortie audio du décodeur numérique à la prise **AUDIO IN (RGB/DVI)** du moniteur.  $\overline{2}$
- Allumez le décodeur numérique. (reportez-vous au manuel d'utilisation de l'appareil). 3
- Sélectionnez la source d'entrée **HDMI1, HDMI2** à l'aide de la touche I**NPUT** de la télécommande.  $\boxed{4}$

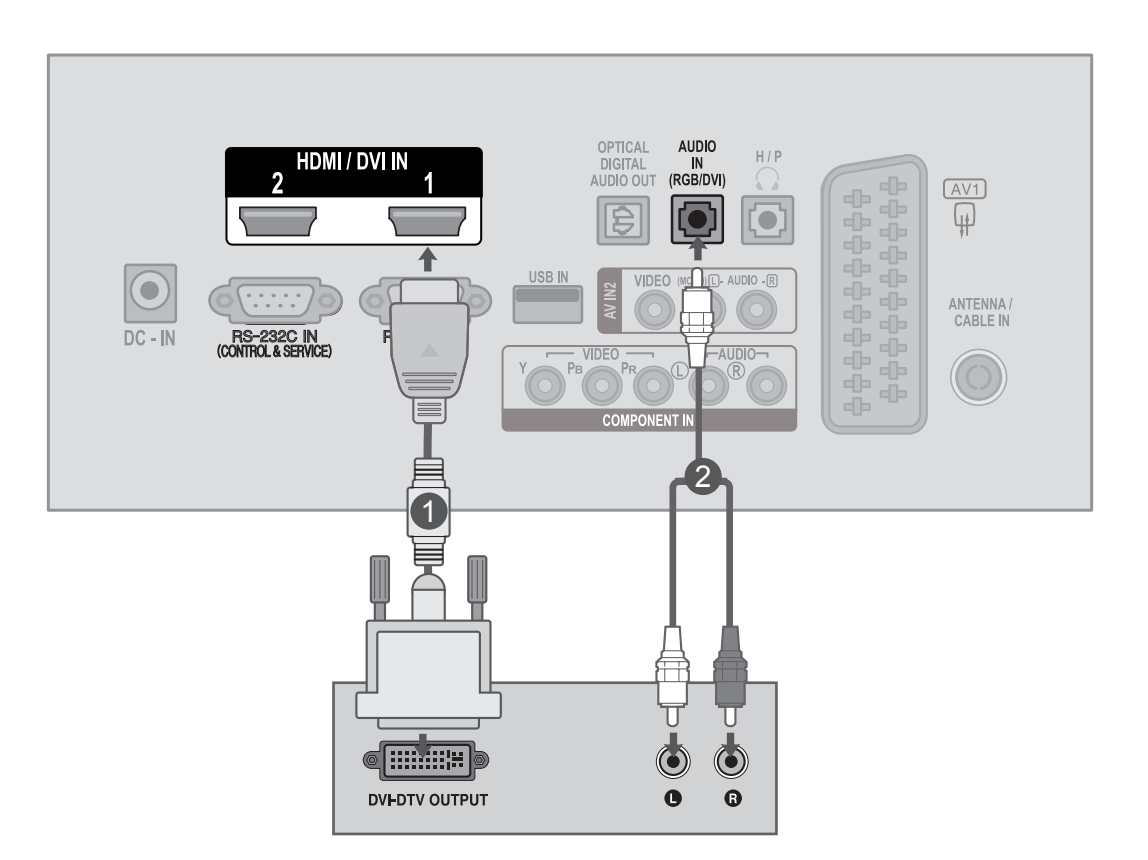

1

### <span id="page-22-0"></span>**CONFIGURATION D'UN LECTEUR DVD**

#### **Raccordement avec un câble composantes**

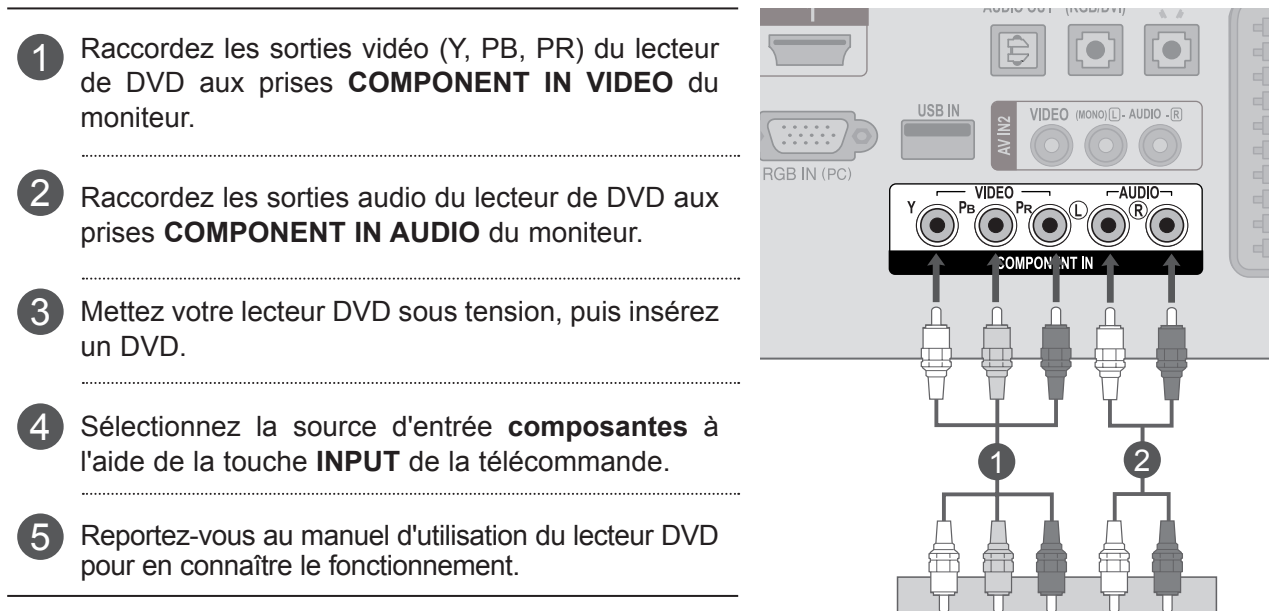

#### **Entrées en composantes**

Vous pouvez améliorer la qualité de l'image en raccordant le lecteur DVD aux ports d'entrée en composantes, comme illustré ci-dessous.

 $\odot$ 

 $\bullet$  $\bullet$  $\bullet$   $\circled{\hspace{-2pt}}$  $\odot$  $\ddot{\mathbf{Q}}$ 

 $\bullet$ 

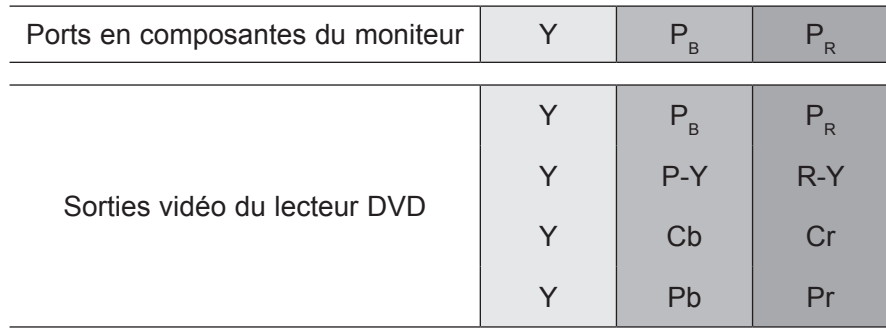

#### **Raccordement avec un câble Péritel**

- 1 Raccordez la prise péritel européenne du lecteur de DVD à la prise péritel européenne **AV1** du moniteur.
- Mettez votre lecteur DVD sous tension, puis insérez un DVD. 2
- 3

4

Sélectionnez la source d'entrée **AV1** à l'aide de la touche **INPUT** de la télécommande.

Reportez-vous au manuel d'utilisation du lecteur DVD pour en connaître le fonctionnement.

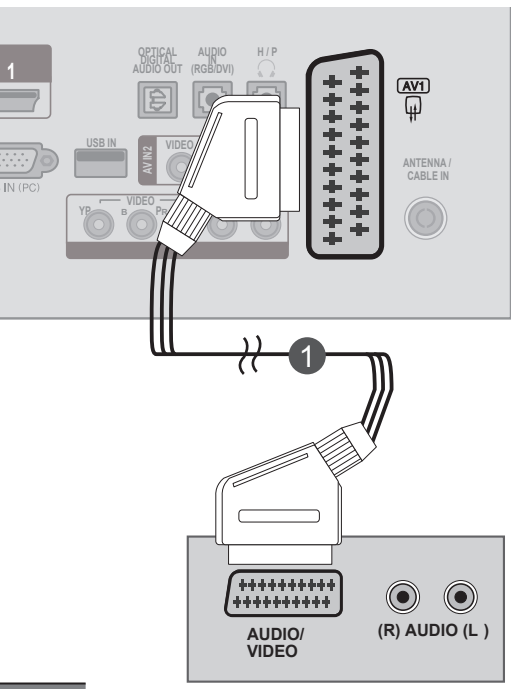

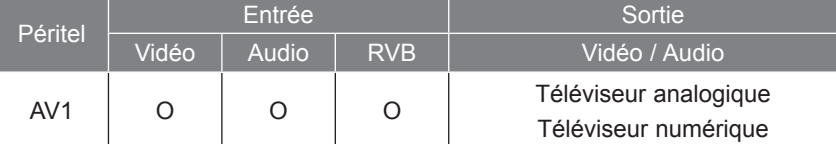

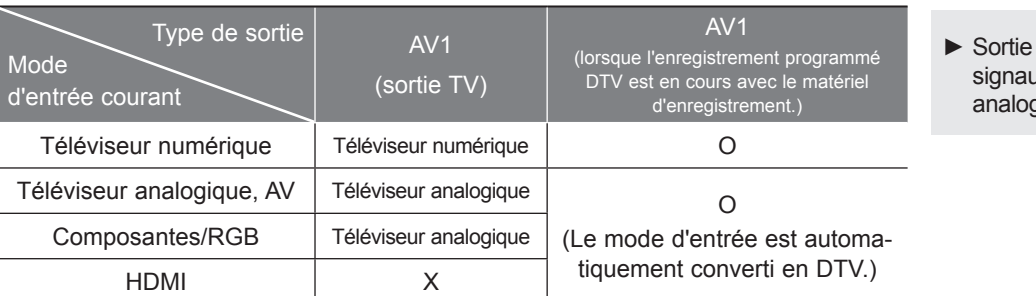

TV : retransmet les ux TV numériques ou jiques.

#### **REMARQUE !**

- ►Le signal de type RVB, autrement dit les signaux rouge, vert et bleu, ne peut être sélectionné que pour la prise péritel européenne avec la source AV 1. Ces signaux sont transmis, par exemple, par un décodeur de télévision payante, une console de jeux, un lecteur de CD photo, etc.
- ►Utilisez un câble péritel blindé.

#### **Raccordement avec un câble HDMI**

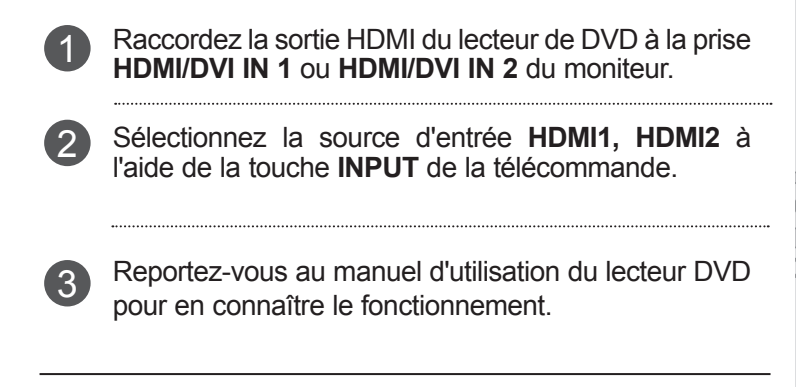

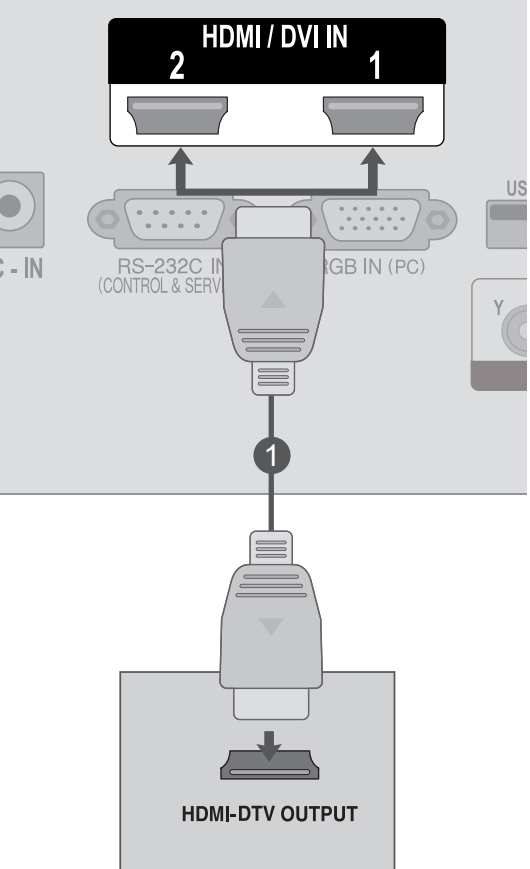

#### **REMARQUE !**

►Vérifiez que votre câble HDMI est compatible au minimum avec la version 1.3.

Si le câble HDMI ne prend pas en charge la version HDMI 1.3, l'image risque de trembler à l'écran ou aucune image ne sera affichée. Dans ce cas, utilisez des câbles récents compatibles au minimum avec la version HDMI 1.3.

### <span id="page-25-0"></span>**CONFIGURATION D'UN MAGNÉTOSCOPE**

■ Pour éviter les bruits parasites sur l'image (interférences), laissez une distance adéquate entre le magnétoscope et le moniteur.

#### **Raccordement avec un câble RF**

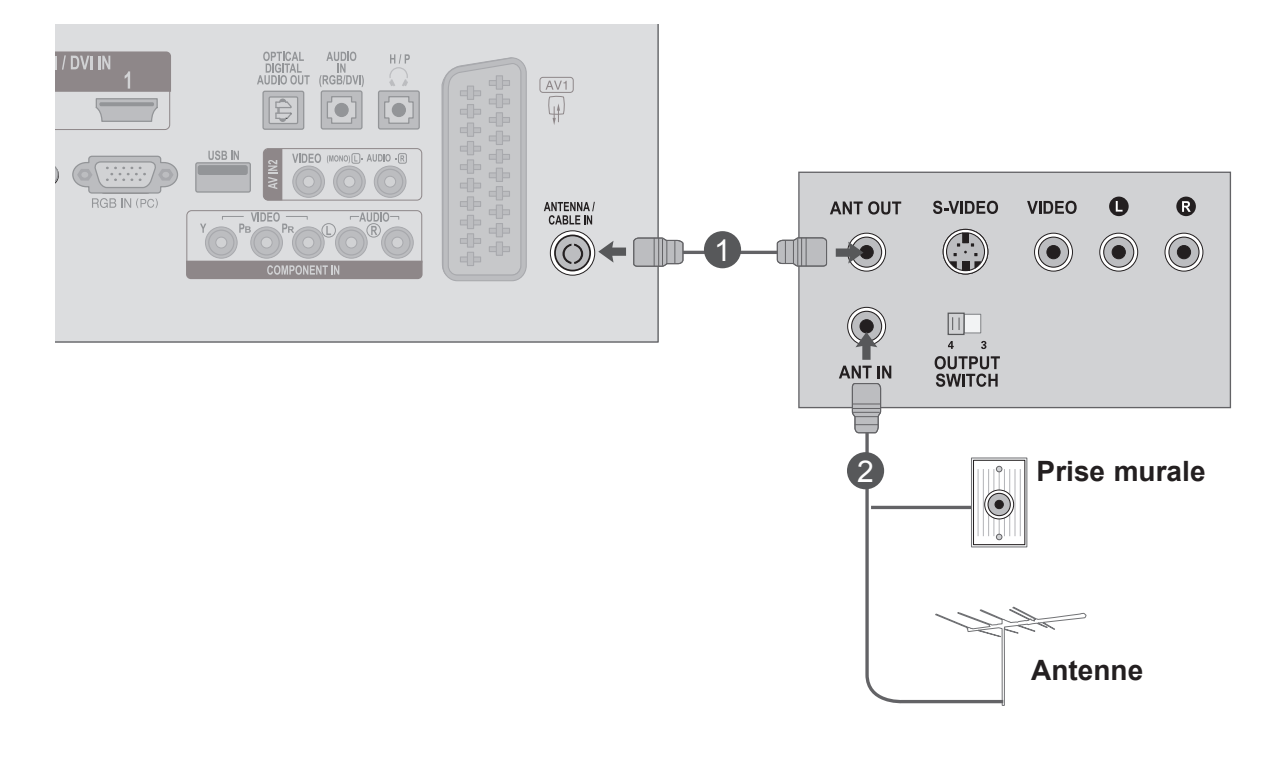

Raccordez la prise de sortie **ANT OUT** du magnétoscope à la prise d'entrée **ANTENNA/CABLE IN** du moniteur.

Raccordez le câble d'antenne à la prise **ANT IN** du magnétoscope.

Appuyez sur la touche **PLAY (LECTURE)** du magnétoscope, puis trouvez le canal adéquat entre le 3 téléviseur et le magnétoscope pour pouvoir regarder la télévision.

1

2

#### **Raccordement avec une prise Péritel**

1 Raccordez la prise péritel européenne du magnétoscope à la prise péritel européenne **AV1** du moniteur.

Insérez une cassette vidéo dans le magnétoscope, puis appuyez sur la touche **PLAY (LECTURE)** du magnétoscope (reportez-vous au manuel d'utilisation du magnétoscope).  $\mathcal{D}$ 

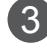

4

Select **AV1** input source using the **INPUT** button on the remote control.

Reportez-vous au manuel d'utilisation du magnétoscope.

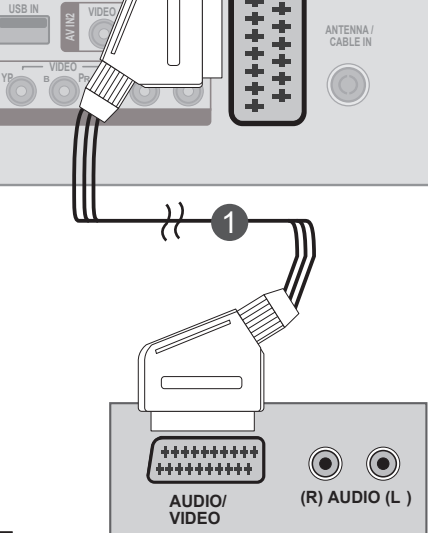

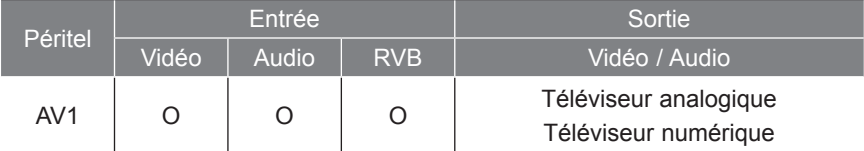

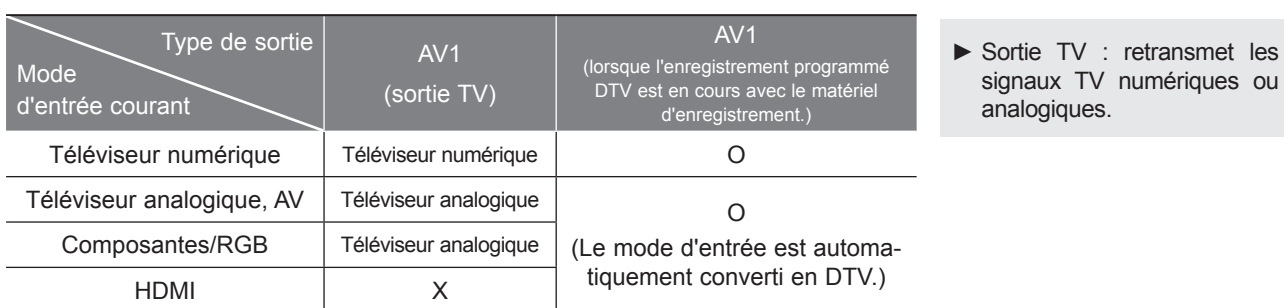

**1**

**OPTICAL DIGITAL AUDIO OUT**

**AUDIO IN (RGB/DVI)**

**H / P**

 $\frac{AV1}{2}$ 

#### **REMARQUE !**

- ►Le signal de type RVB, autrement dit les signaux rouge, vert et bleu, ne peut être sélectionné que pour la prise péritel européenne avec la source AV 1. Ces signaux sont transmis, par exemple, par un décodeur de télévision payante, une console de jeux, un lecteur de CD photo, etc.
- ►Utilisez un câble péritel blindé.

#### **Raccordement avec un câble RCA**

- Raccordez les prises **AUDIO/VIDEO** entre le moniteur et le magnétoscope. Respectez les couleurs des prises : Vidéo = jaune, Audio gauche = blanc et Audio  $d$ roit = rouge. 1
- Insérez une cassette vidéo dans le magnétoscope, puis appuyez sur la touche **PLAY (LECTURE)** du magnétoscope (reportez-vous au manuel d'utilisation du magnétoscope). 2
- Sélectionnez la source d 'entrée **AV2** à l 'aide de la touche INPUT de la télécommande. 3

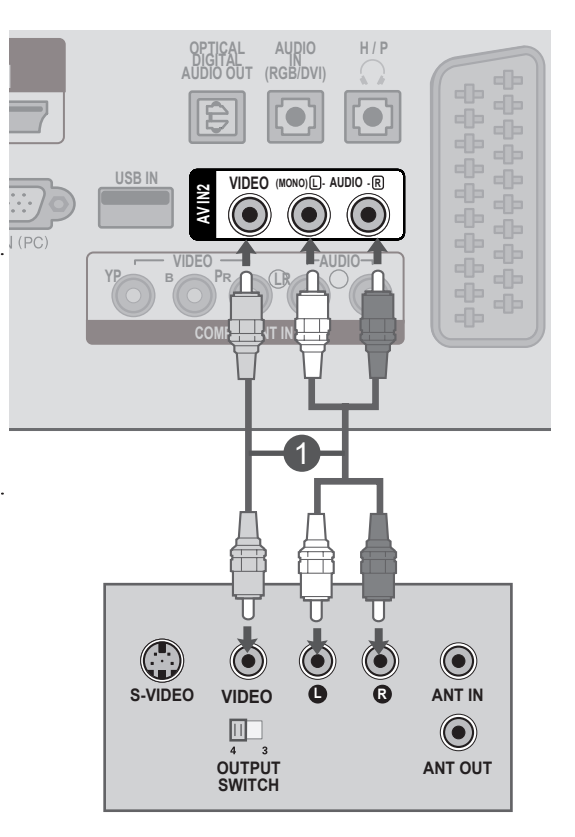

#### **REMARQUE !**

►Si vous avez un magnétoscope mono, raccordez le câble audio du magnétoscope à la prise **AUDIO L/MONO** du moniteur.

### <span id="page-28-0"></span>**INSERTION DU MODULE CI**

- Permet d'activer les chaînes cryptées (chaînes payantes) en mode télévision numérique.
- Cette fonction n'est pas disponible dans tous les pays.

Insérez le module CI dans le **lecteur de carte PCMCIA** (Personal Computer Memory Card International Association) du moniteur comme illustré. 1

Pour plus d'informations, reportez-vous à la page 61.

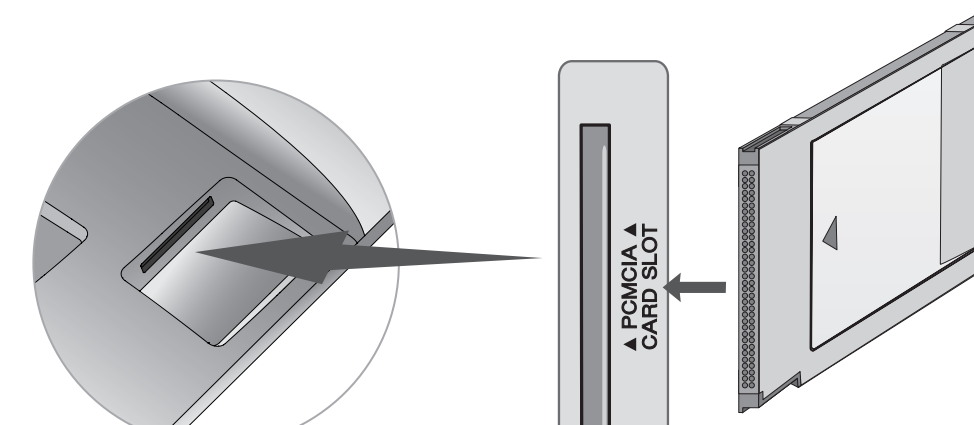

#### **REMARQUE !**

►Vérifiez que le module CI est inséré dans le bon sens dans le lecteur de carte PCMCIA. Si le module n'est pas inséré correctement, cela peut endommager le moniteur et le lecteur de carte PCMCIA.

### <span id="page-29-0"></span>**DIGITAL AUDIO OUT SETUP**

Envoie le signal audio du téléviseur à un appareil audio externe via le port de sortie audionumérique (optique). Pour profiter de la diffusion numérique via les enceintes 5.1, raccordez la borne **OPTICAL DIGITAL AUDIO OUT** situé à l'arrière du téléviseur à un home cinéma DVD (ou amplificateur).

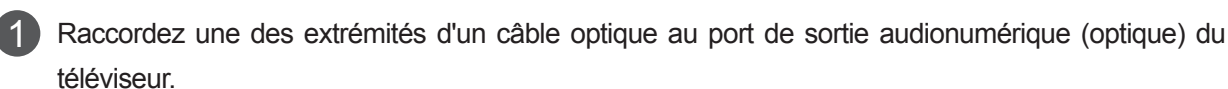

Raccordez l'autre extrémité du câble optique à l'entrée audionumérique (optique) de l'appareil audio.

Réglez l'option "Haut-parleurs TV" sur "Arrêt" dans le menu SON (p. 92). Reportez-vous au manuel d'utilisation de l'appareil externe.

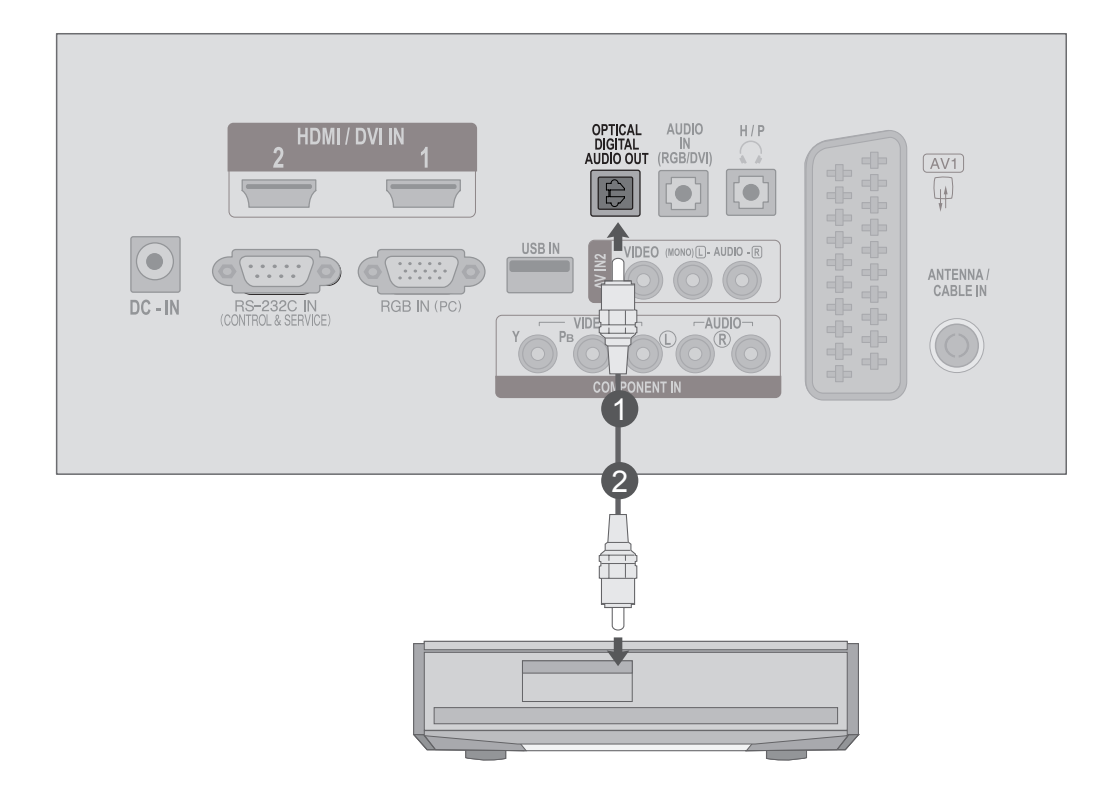

#### **ATTENTION**

►Ne jamais regarder à l'intérieur du port de sortie optique. L'exposition directe au faisceau laser pourrait entraîner des lésions oculaires !

2

3

### <span id="page-30-0"></span>**CONFIGURATION DE L'ENTRÉE USB**

1

 $\mathcal{P}$ 

Insérez le périphérique USB dans la prise d'entrée **USB IN** sur le côté du moniteur.

Après avoir raccordé les prises d'entr 2 ée **USB IN**, vous pouvez utiliser la fonction USB. (► p.113)

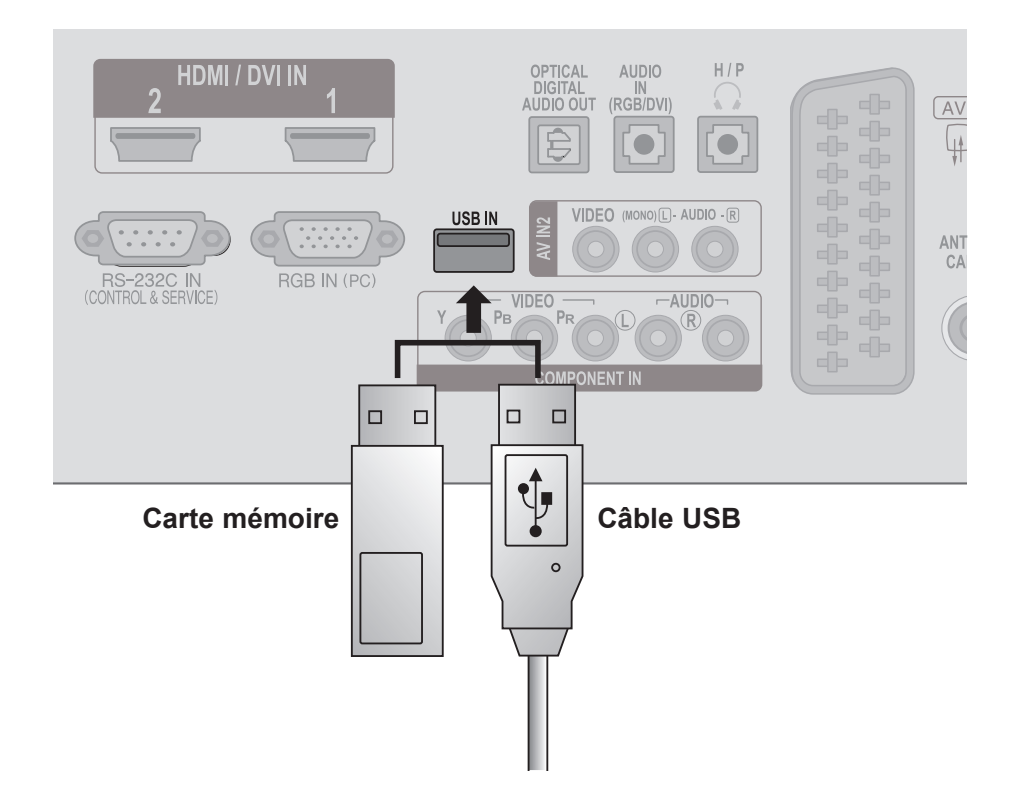

### <span id="page-31-0"></span>**CONFIGURATION DES ÉCOUTEURS**

Vous pouvez écouter le son à l'aide des écouteurs.

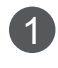

Branchez les écouteurs dans la prise appropriée.

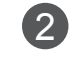

Pour régler le volume des écouteurs, appuyez sur le bouton  $\angle$  + ou -. Lorsque vous appuyez sur le bouton **MUTE (MUET)**, le son diffusé dans les écouteurs est coupé.

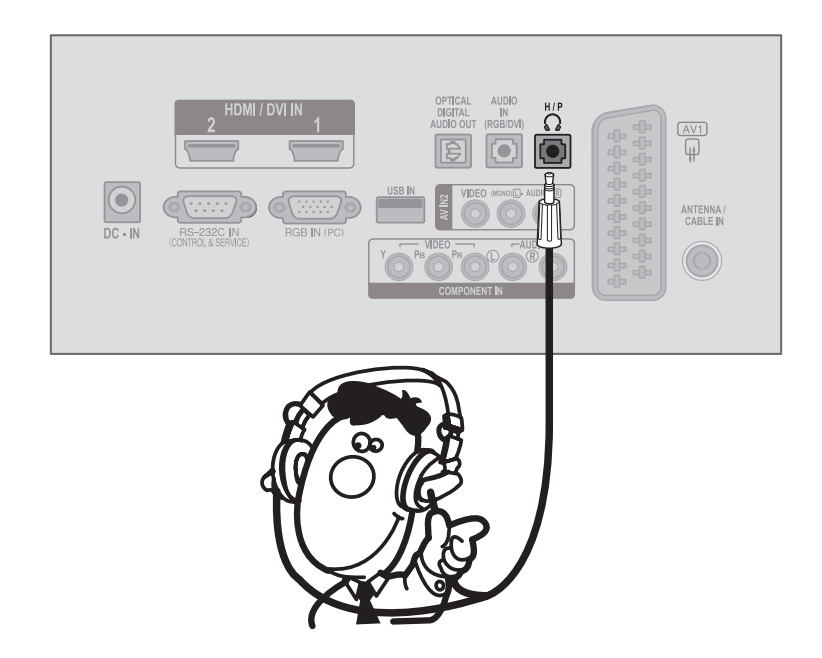

### **REMARQUE !**

- ► Lorsque vous branchez un casque, les options du menu AUDIO sont désactivées.
- ► La sortie audionumérique optique n'est pas disponible lorsque vous raccordez un casque.

### <span id="page-32-0"></span>**CONFIGURATION D'UNE AUTRE SOURCE AUDIO/VIDÉO**

Raccordez les prises AUDIO/VIDEO entre le moniteur et l'appareil externe. 1 Respectez les couleurs des prises : Vidéo = jaune, Audio gauche = blanc et Audio droit = rouge.

Sélectionnez la source d'entrée **AV2** à l'aide de la touche **INPUT** de la télécommande.

Mettez en marche la source externe correspondante. 3 Reportez-vous au manuel d'utilisation de l'appareil externe.

 $\mathcal{P}$ 

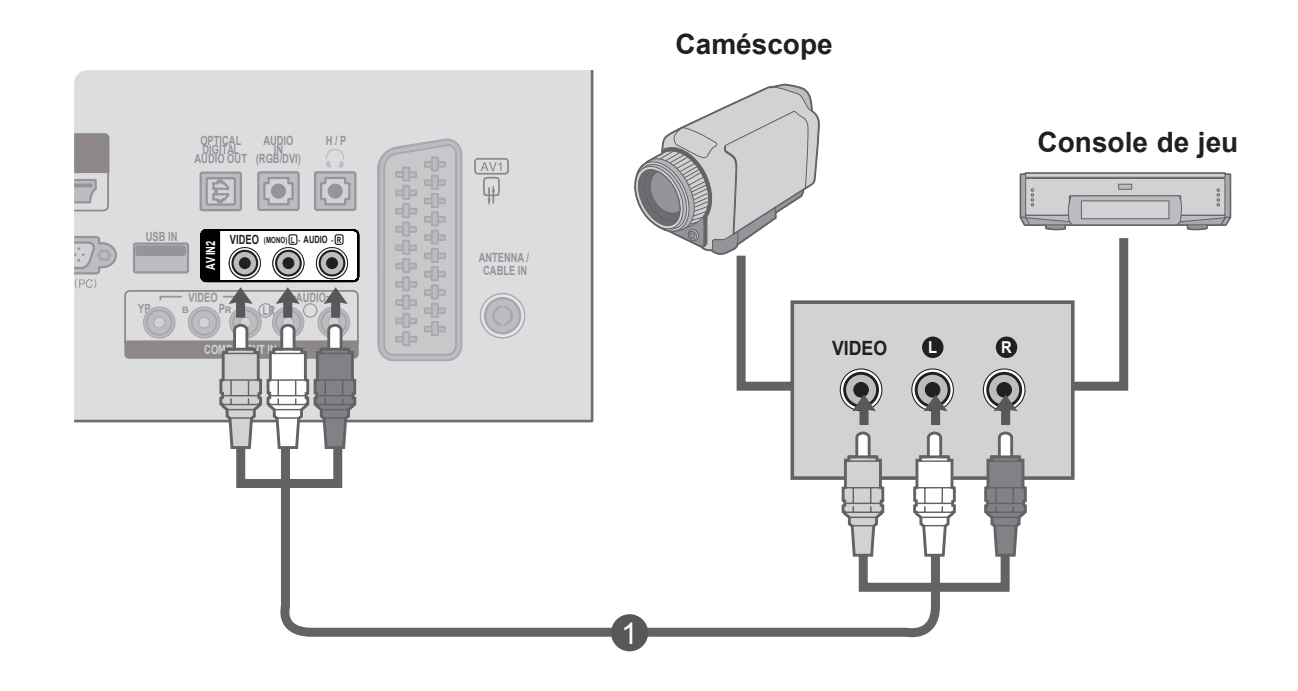

### <span id="page-33-0"></span>**CONFIGURATION D'UN PC**

Pour vous servir de la télécommande, dirigez-la vers le capteur de télécommande du moniteur.

#### **Raccordement avec un câble D-sub à 15 broches**

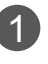

Connecter la prise externe du moniteur à la prise entrée du PC situé au dos de l'appareil.

Connecter le câble audio depuis le magnétoscope PC jusqu'aux prises **AUDIO IN (RGB/DVI)** situées du téléviseur. 2

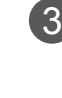

Appuyer sur le bouton **INPUT** pour sélectionner la fonction **RGB**.

Allumer le PC et l'écran apparaît sur l'appareil. Ce dernier peut être utilisé comme le moniteur du PC.  $\overline{4}$ 

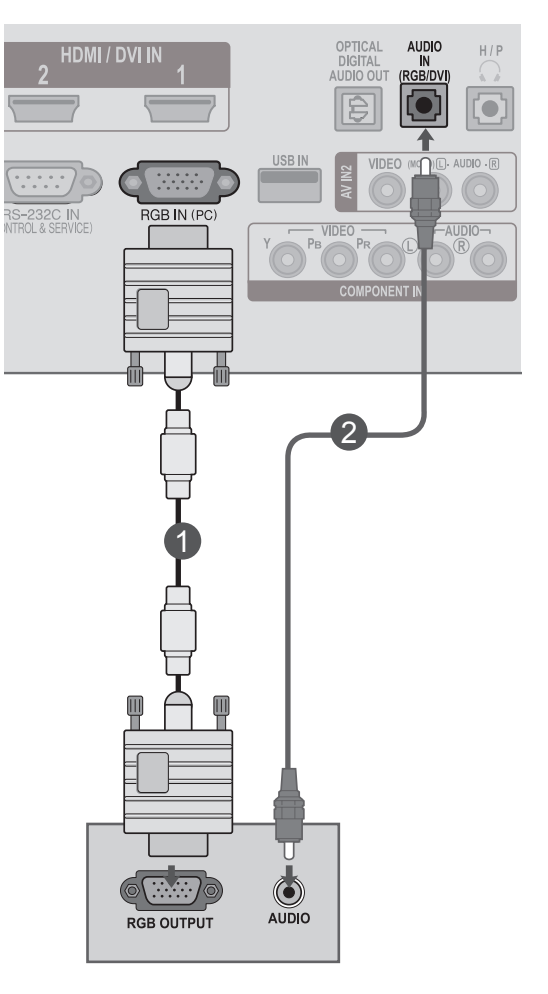

#### **Raccordement avec un câble HDMI-DVI**

Raccordez la sortie DVI de l'ordinateur à la prise **HDMI/** 1 **DVI IN 1** ou **HDMI/DVI IN 2** du moniteur. Raccordez la sortie audio de l'ordinateur à la prise **AUDIO IN (RGB/DVI)** du moniteur.  $\overline{2}$ 

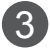

4

Allumez l'ordinateur et le moniteur.

Sélectionnez la source d 'entrée **HDMI 1/ HDMI 2** à l 'aide de la touche **INPUT** de la télécommande.

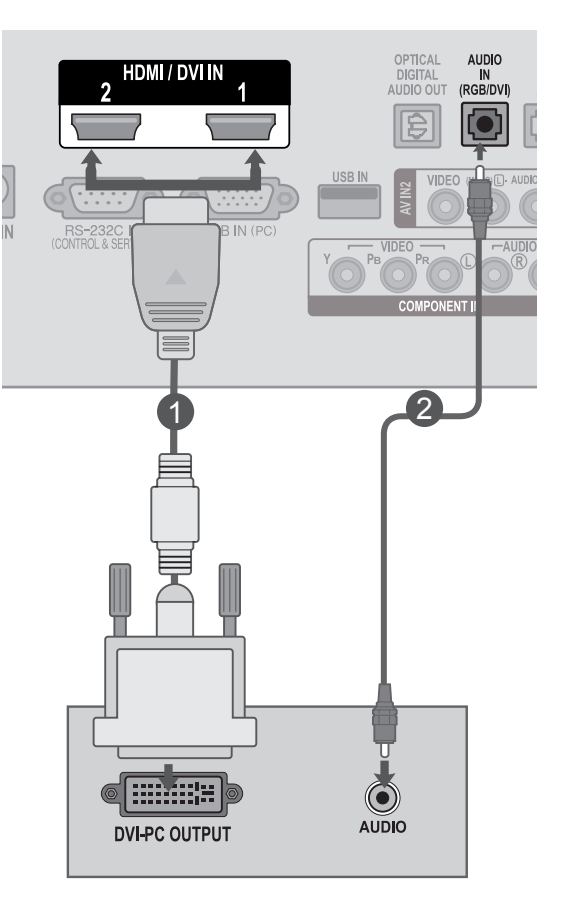

#### **Raccordement avec un câble HDMI**

1

Raccordez la sortie HDMI de l'ordinateur à la prise **HDMI/DVI IN 1** ou **HDMI/DVI IN 2** du moniteur.

Allumez l'ordinateur et le moniteur.  $\mathbf{2}$ 

Sélectionnez la source d 'entrée **HDMI 1/ HDMI 2** à l 'aide de la touche **INPUT** de la télécommande.  $\mathcal{B}$ 

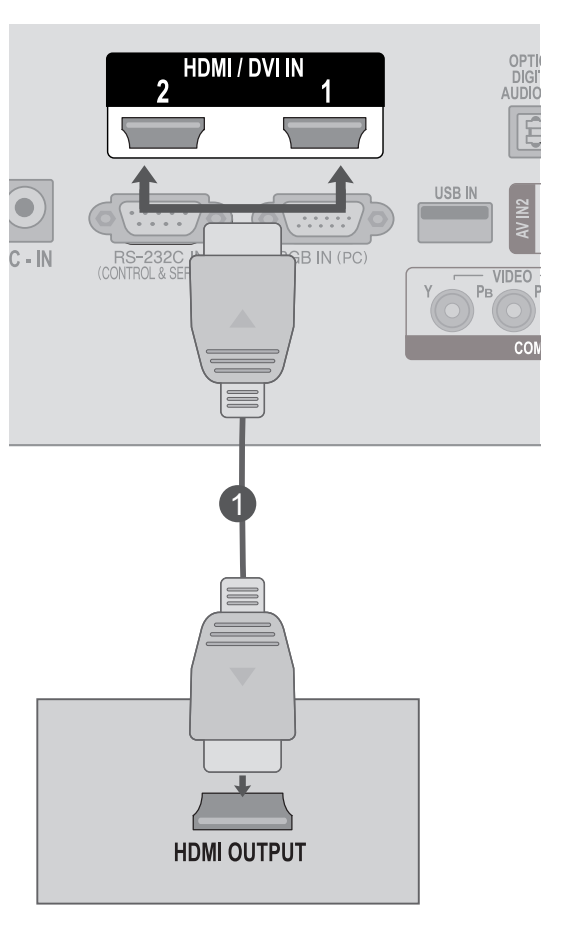
# **CONFIGURATION DE L'EQUIPENENT EXTERNE 37CONFIGURATION DE L'ÉQUIPEMENT EXTERNE**

## **COUVERTURE DU PANNEAU ARRI ÈRE POUR LA DISPOSITION DES CÂBLES**

Fixez les câbles ensemble à l'aide d'un serre-câbles comme indiqué dans l'illustration.

#### **<M2080D/M2280D/M2380D>**

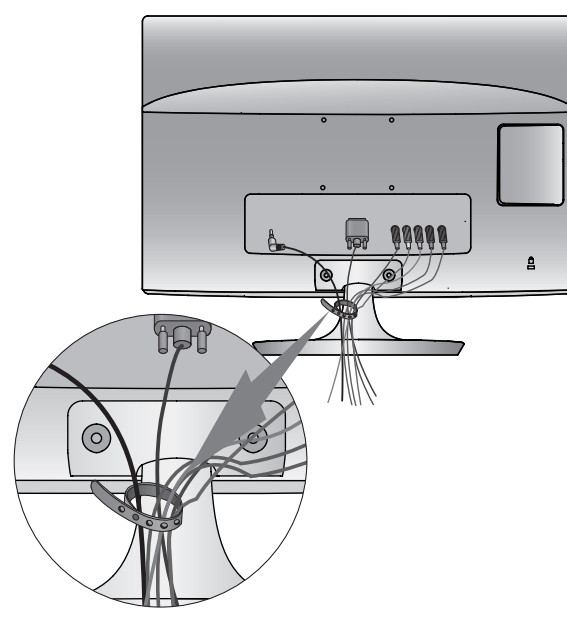

#### **<M2080DF/M2280DF/M2380DF>**

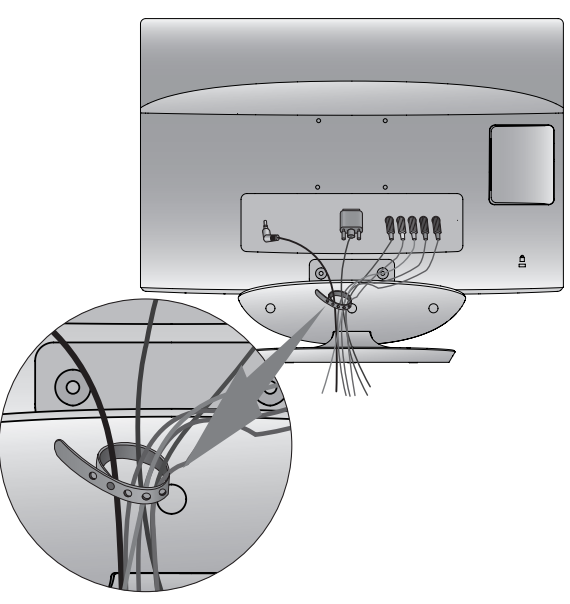

**<M2280DB/M2380DB>**

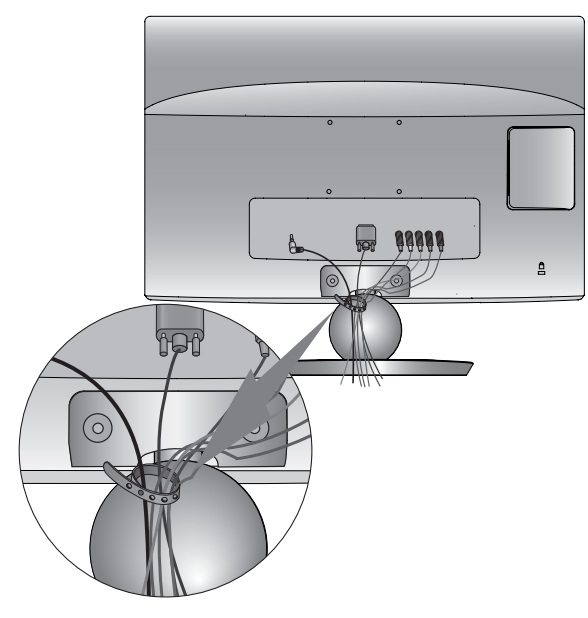

#### **<M2280DN/M2380DN>**

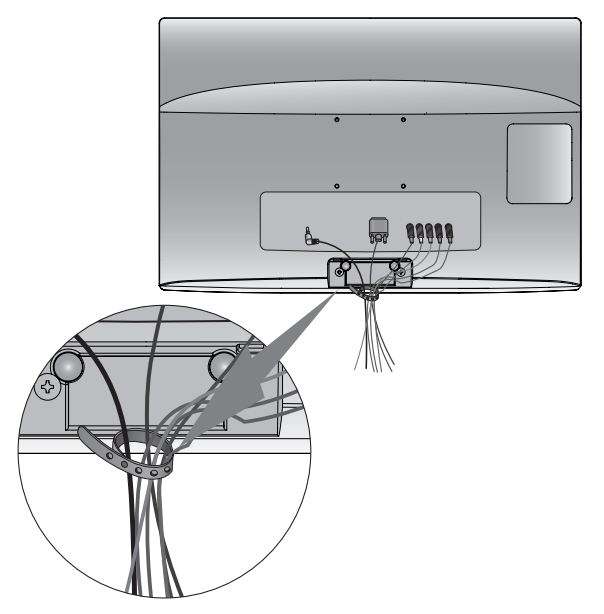

## **CONFIGURATION DE L'ÉQUIPEMENT EXTERNE**

## **Résolution d'affichage prise en charge**

#### **Mode RVB[PC]**

**M2080D / M2080DF**

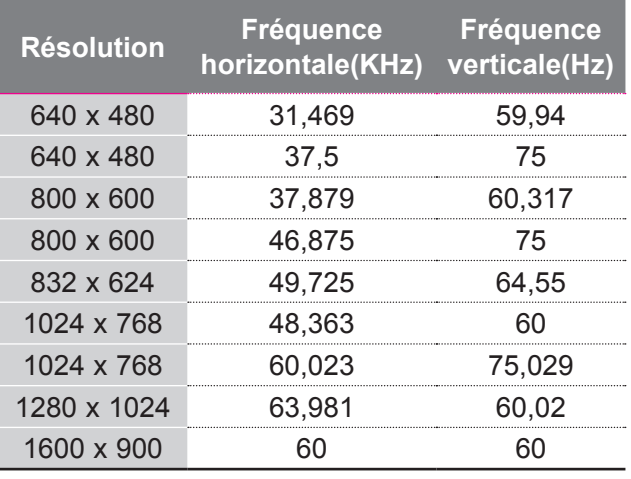

#### **M2280D/M2380D/M2280DF/M2380DF M2280DB/M2380DB/M2280DN/M2380DN**

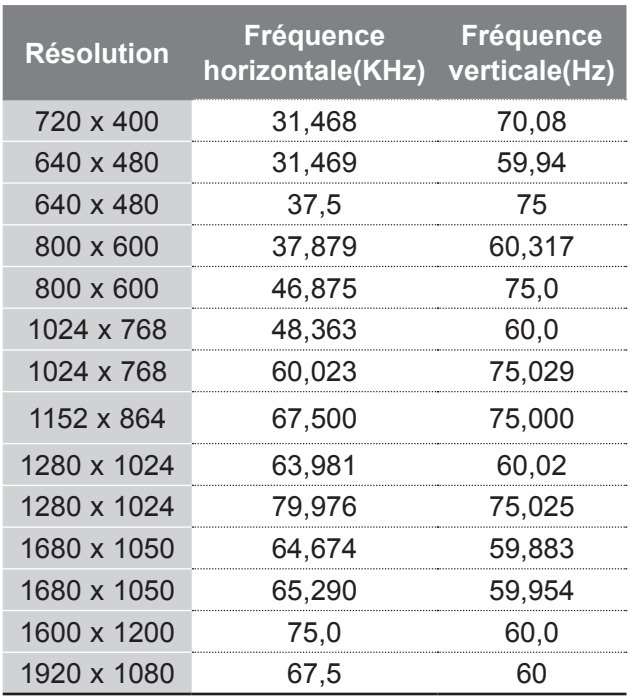

#### **Mode HDMI/DVI-PC M2080D / M2080DF**

**Résolution Fréquence**

**horizontale(KHz)**

640 x 480 31,469 59,94 640 x 480 37,5 75 800 x 600 37,879 60,317 800 x 600 46,875 75 832 x 624 49,725 64,55 1024 x 768 48,363 60 1024 x 768 60,023 75,029 1152 x 870 68,681 75,062 1280 x 1024 63,981 60,02 1600 x 900 60 60 60

**Fréquence verticale(Hz)**

#### **M2280D/M2380D/M2280DF/M2380DF M2280DB/M2380DB/M2280DN/M2380DN**

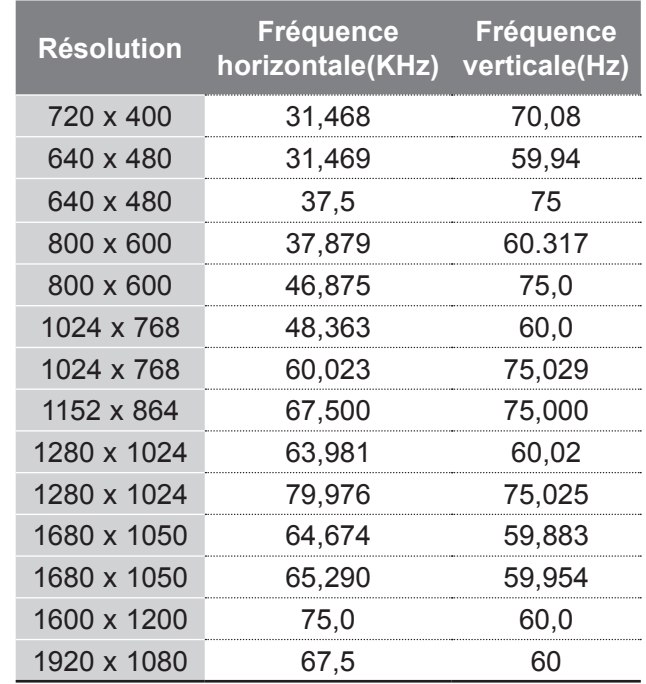

#### **Mode HDMI/DVI-DTV Mode Composante**

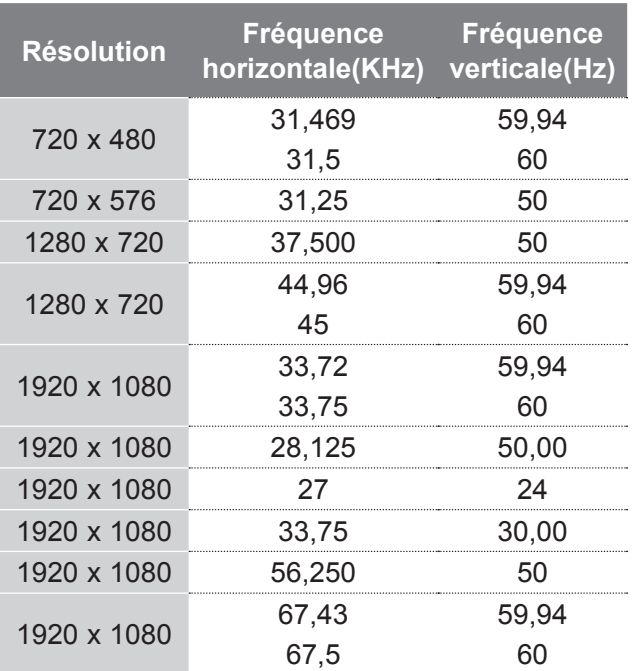

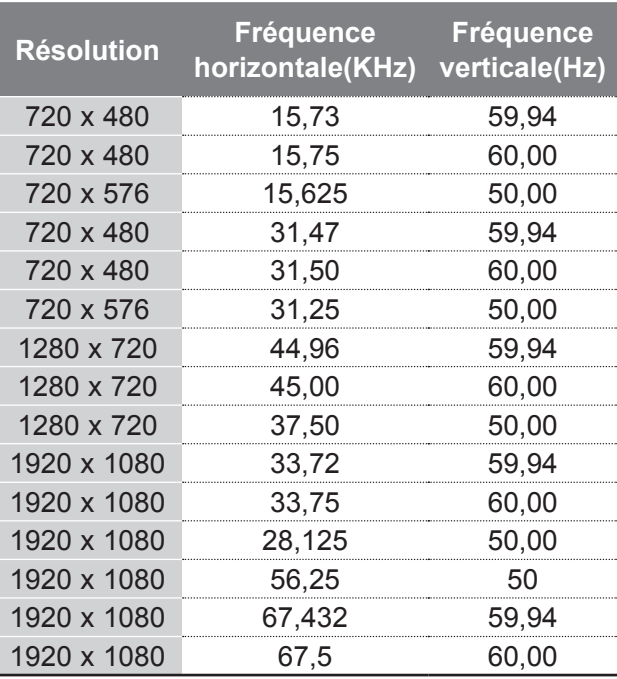

#### **REMARQUE !**

- ►Évitez de laisser une image figée à l'écran pendant une période prolongée ; l'image figée peut laisser une empreinte permanente à l'écran. Si vous en avez la possibilité, utilisez un économiseur d'écran.
- ► Il est possible que des interférences apparaissent selon la résolution, le modèle vertical, le contraste ou la luminosité en mode PC. Changez alors la résolution du mode PC, modifiez la fréquence de rafraîchissement ou réglez la luminosité et le contraste dans le menu, jusqu'à ce que l'image soit nette. Si la fréquence de rafraîchissement de la carte graphique de l'ordinateur ne peut pas être modifiée, changez la carte graphique de l'ordinateur ou demandez conseil au fabricant de la carte graphique.
- $\blacktriangleright$  The synchronization input waveform for  $\blacktriangleright$  Le mode de synchronisation est distinct pour les fréquences horizontale et verticale.
- ► Nous recommandons d'utiliser les résolutions 1920x1080, 60 Hz**(sauf pour les modèles M2080D/ M2080DF)**,1600 x 900 @ 60 Hz **(modèles M2080D/ M2080DF)** pour le mode PC, car elles délivrent la meilleure qualité d'image.
- ► Raccordez le câble de signal du port de sortie du moniteur de l'ordinateur au port RGB (PC) du télévi-

seur ou le câble de signal du port de sortie HDMI de l'ordinateur au port HDMI/IN (ou HDMI/DVI IN) du téléviseur.

- ► Raccordez le câble audio de l'ordinateur à l'entrée audio du téléviseur (les câbles audio ne sont pas fournis avec le téléviseur).
- ► Si vous utilisez une carte son, réglez le son de l'ordinateur en conséquence.
- ► Si la carte graphique de l'ordinateur ne reproduit pas les signaux RVB analogiques et numériques simultanément, raccordez soit le port RVB, soit l'entrée HDMI IN (ou HDMI/DVI IN) pour afficher l'écran de l'ordinateur sur le téléviseur.
- ► Si la carte graphique de l'ordinateur reproduit simultanément la sortie RVB analogique et numérique, réglez le téléviseur sur RVB ou HDMI (l'autre mode est automatiquement réglé sur Plug and Play par le téléviseur.)
- ► Il est possible que le mode DOS ne fonctionne pas selon la carte vidéo, si vous utilisez un câble HDMIDVI.
- ► Si vous utilisez un câble RVB-PC trop long, des interférences peuvent apparaître sur l'écran. Nous vous recommandons d'utiliser un câble inférieur à 5 mètres. Cela vous garantit une qualité d'image optimale.

## **FONCTIONS DES TOUCHES DE LA TÉLÉCOMMANDE**

Pour vous servir de la télécommande, dirigez-la vers le capteur de télécommande du moniteur.

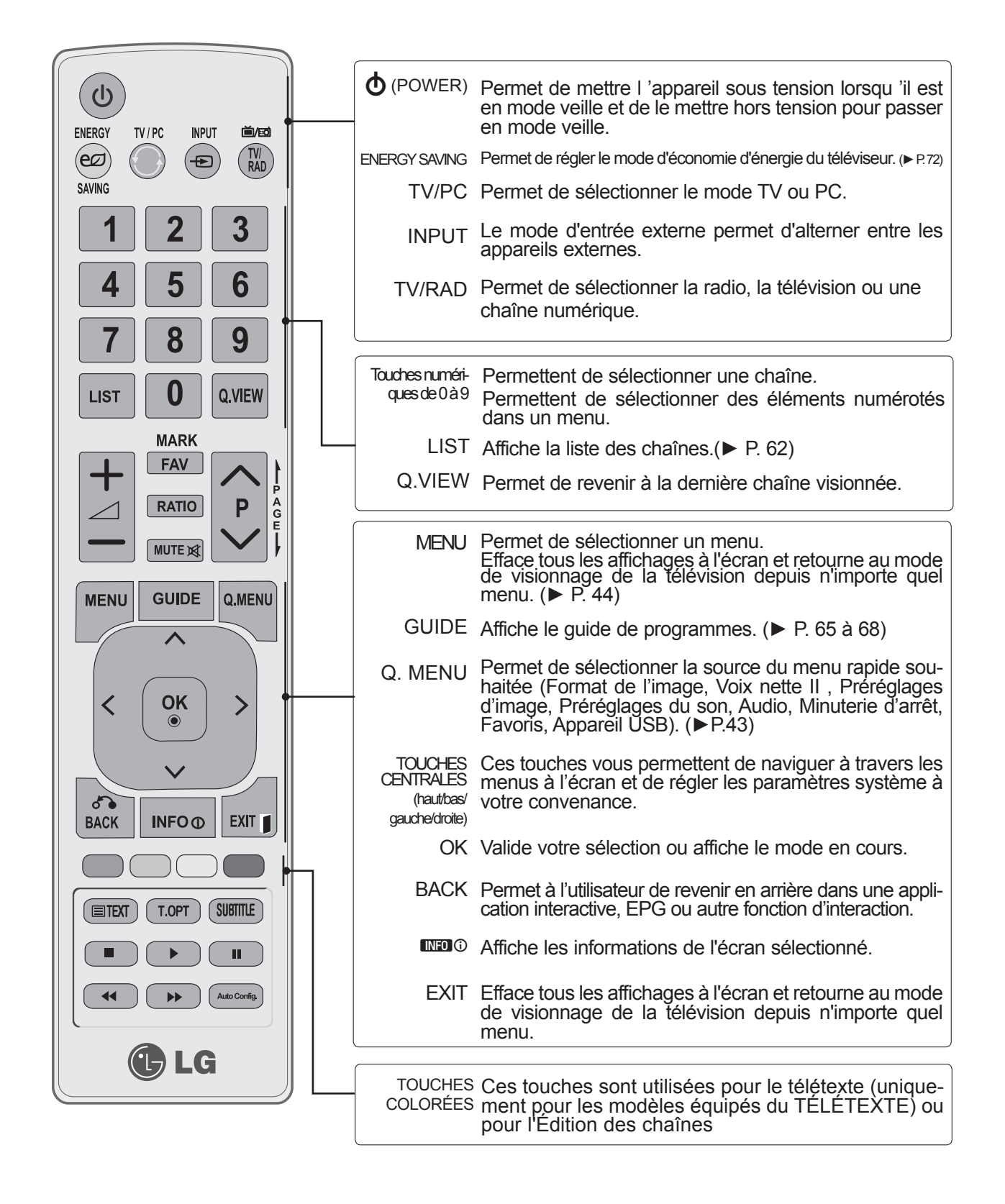

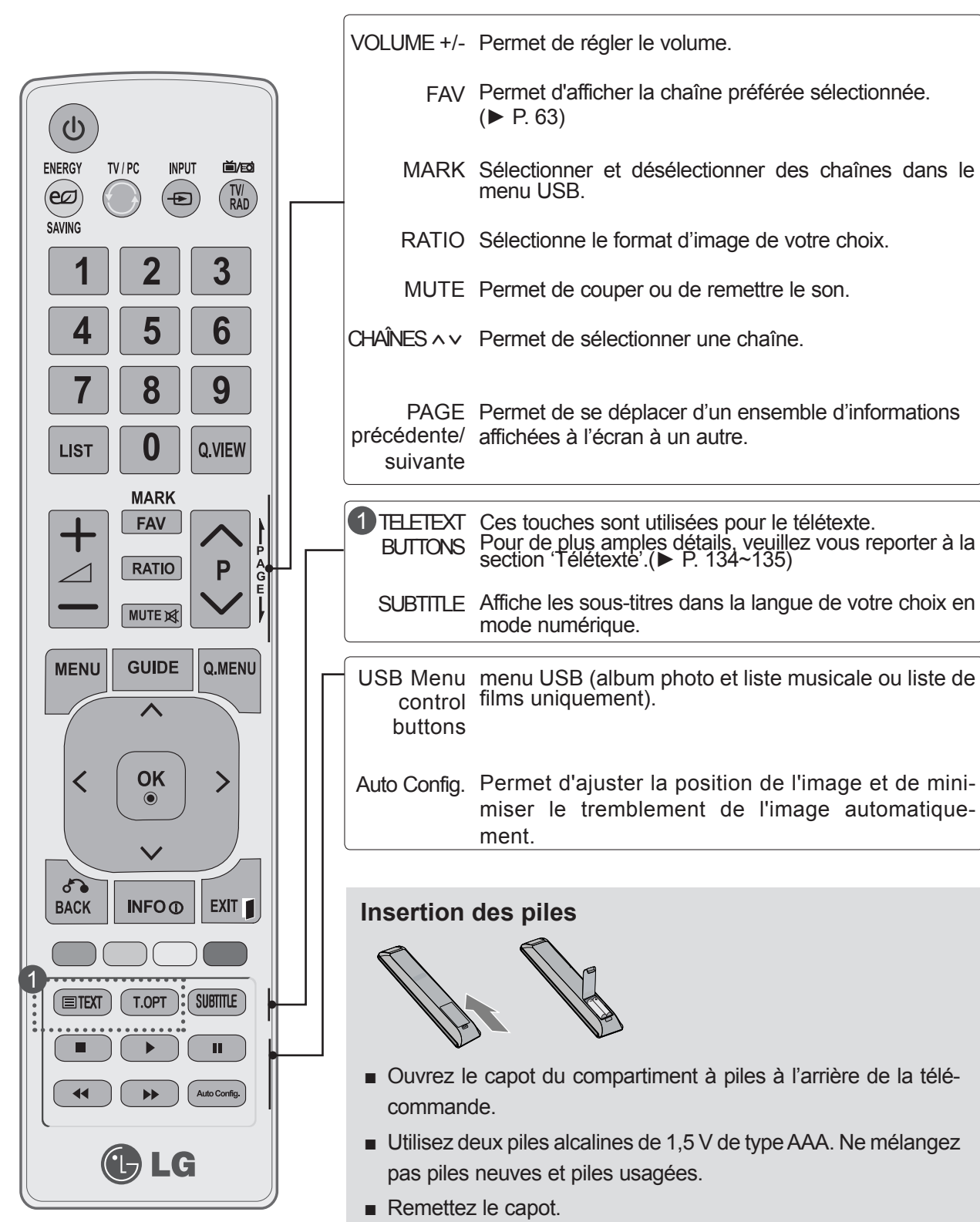

■ Pour retirer les piles, procédez à l'inverse de leur insertion.

## **MISE SOUS TENSION DU TÉLÉVISEUR**

- Pour pouvoir utiliser toutes les fonctions du téléviseur, vous devez mettre celui-ci sous tension.

Commencez par brancher correctement le cordon d'alimentation. Le téléviseur se met alors en mode veille.

Pour allumer le téléviseur lorsque celui-ci est en mode veille, appuyez sur la touche **↑ / I, INPUT** ou **P** $\sim$  du téléviseur, ou appuyez sur la touche **POWER, INPUT, P** $\sim$  vou sur les touches **NUMÉRIQUES** de la télécommande**.**

#### **Initialisation de la configuration**

Si l'affichage à l'écran (OSD) apparaît après que vous avez allumé le téléviseur, vous pouvez régler la **langue, le mode, le pays, le mot de passe** (lorsque le pays sélectionné est la France) et **la recherche automatique.**

#### **Remarque:**

1

2

- a. Si vous quittez sans terminer la configuration initiale, le menu Initial Setting (Configuration initiale) s'affichera à nouveau.
- b. Appuyez sur la touche BACK pour passer de l'OSD actuel à l'OSD précédent..
- c. Pour les pays qui n'ont pas de normes de diffusion numérique confirmées, certaines options numériques peuvent ne pas fonctionner, selon l'environnement de diffusion numérique..
- d. Le mode "**Usage familial**" est particulièrement adapté à l'environnement domestique. Il est défini comme le mode par défaut de ce téléviseur..
- e. Le mode "**Mode Expo**" est particulièrement adapté à l'environnement des magasins. Si un utilisateur modifie les données de qualité d'image, le mode "**Mode Expo**" initialise l'appareil à la qualité vidéo définie par le fabricant après un laps de temps spécifique.
- f. Vous pouvez modifier le mode **(Usage familial, Mode Expo.)** avec l'option **Réglage d'environnement** dans le menu **OPTION**.
- g. Lorsque le pays sélectionné est la France, le mot de passe n'est pas "0-0-0-0", mais "1-2-3-4"..

## **SÉLECTION DES CHAÎNES**

Appuyez sur la touche  $P \land \lor$  ou sur les touches **NUMÉRIQUES** pour sélectionner un numéro de chaîne. 1

## **RÉGLAGE DU VOLUME**

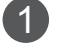

Appuyez sur la touche  $\angle$  + ou - pour régler le volume.

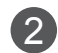

Si vous souhaitez couper le son, appuyez sur la touche **MUTE**.

Vous pouvez annuler cette fonction en appuyant sur les touches **MUTE**,  $\angle$  +, -.

## **MENU RAPIDE**

Il est possible que l'affichage à l'écran de votre téléviseur soit différent de celui indiqué dans les schémas de ce manuel.

Le **menu rapide (Q.Menu)** est un menu comprenant des fonctions que les utilisateurs peuvent être amenés à utiliser fréquemment.

- ꔬ **Format de l'image**: permet de sélectionner le format d'image de votre choix. Pour définir les paramètres du zoom, sélectionnez 14:9, Zoom et Zoom cinéma dans le menu de format de l'image. Une fois les paramètres du zoom enregistrés, l'affichage revient au menu rapide.
- ꕤ **Voix nette II**: permet de différencier les gammes de sons provenant de voix humaines des autres, pour faciliter l'écoute des dialogues.
- ꕧ **Préréglages d'image**: permet de sélectionner le mode Image de votre choix.
- ꕩ **Préréglages du son**: permet de définir automatiquement la combinaison sonore qui semble être la meilleure pour les images en cours de visualisation. Permet de sélectionner le mode Son de votre choix.
- ꕁ **Audio**: permet de sélectionner la sortie audio.
- ꔑ **Minuterie d'arrêt**: permet de régler la minuterie d'arrêt.
- PR **Favoris**: Sélectionne la chaîne préférée.
- ꔧ **Appareil USB**: Sélectionne le mode d'économie d'énergie de votre choix.

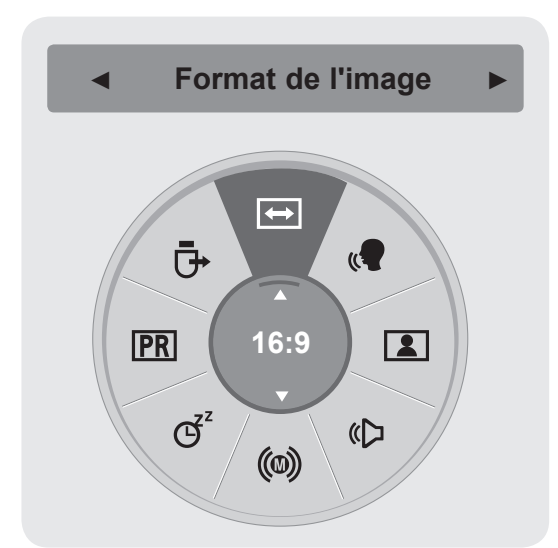

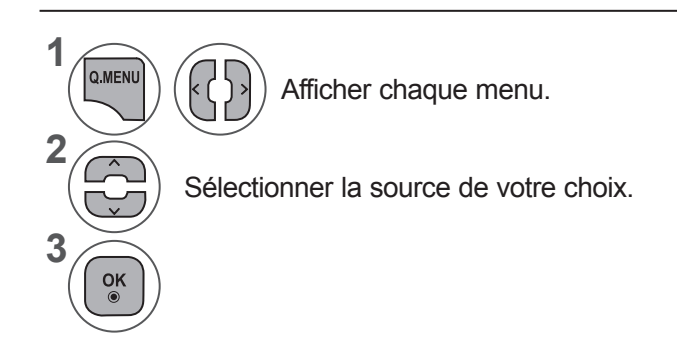

# **SÉLECTION ET RÉGLAGE DES MENUS À L'ÉCRAN**

L'OSD (Affichage à l'écran) de votre appareil peut être légèrement différent de la représentation sur ce manuel.

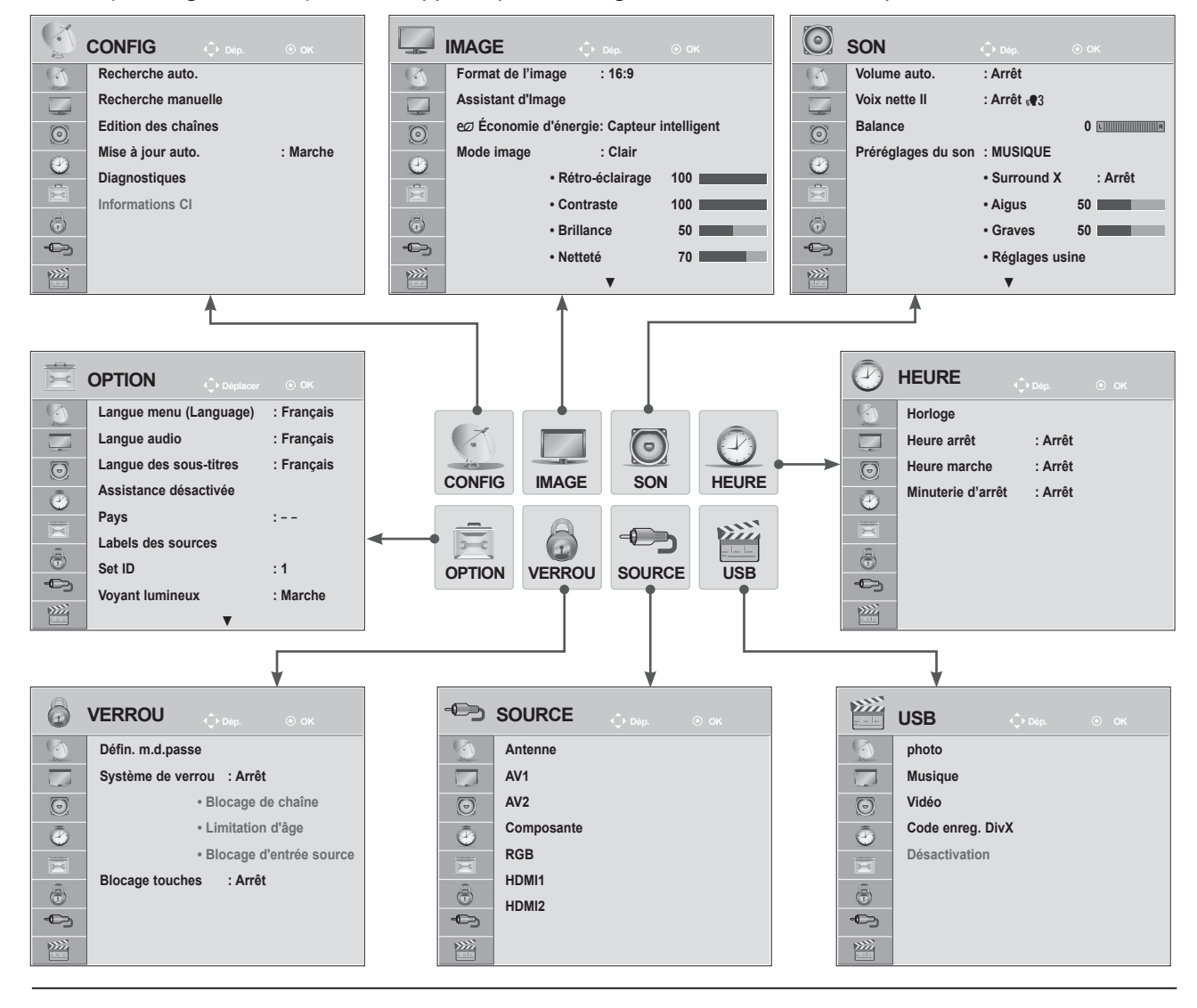

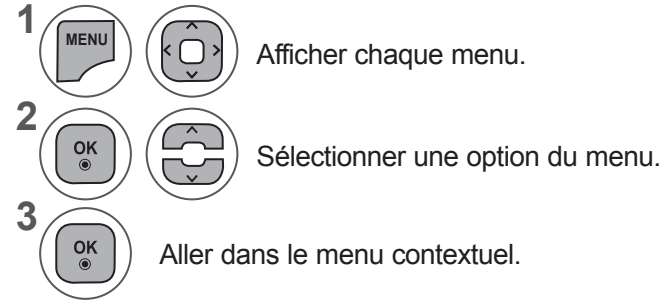

- Appuyer sur le bouton **MENU** ou **EXIT** pour fermer la fenêtre de menu.
- Appuyez sur la touche **BACK** pour revenir à l'écran de menu précédent.

#### **REMARQUE !**

►Il est impossible d'utiliser les options **Informations CI** en mode analogique.

# **MÉMORISATION DES CHAÎNES**

### **(Pour tous les pays, à l'exception de la Finlande, de la Suède, du Danemark et de la Norvège)**

Utilisez cette fonction pour rechercher et mémoriser automatiquement toutes les chaînes.

Lorsque vous lancez la programmation automatique, toutes les informations enregistrées auparavant sur le service seront supprimées.

Le nombre maximum des programmes qui peuvent être stockés est 1000.

Mais le nombre peut différer légèrement selon les signaux de radiodiffusion.

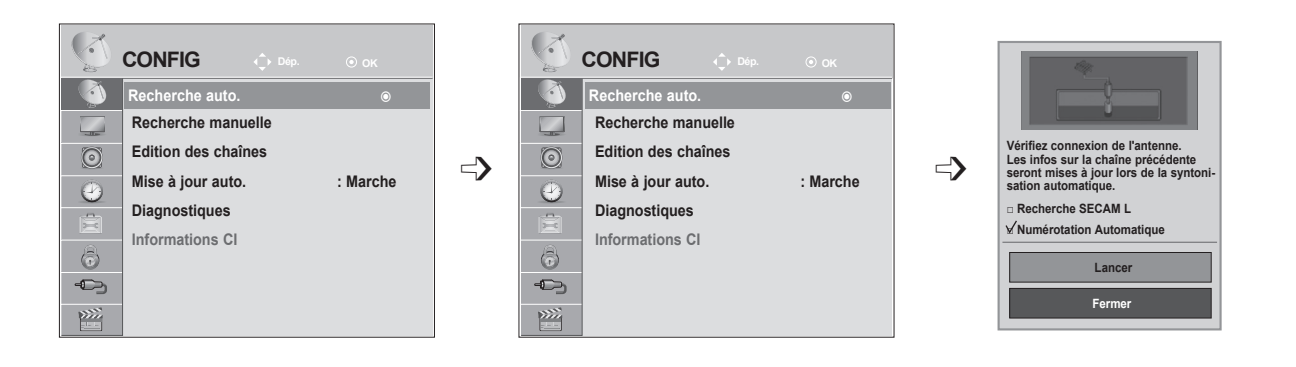

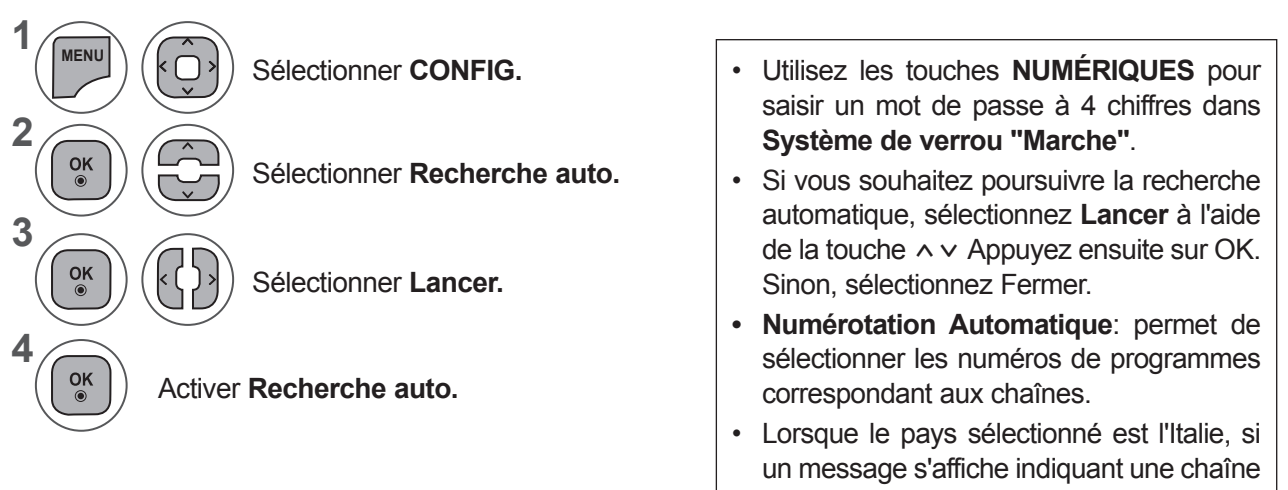

- en conflit après la recherche automatique, sélectionnez un diffuseur pour résoudre le problème du numéro de chaîne en conflit.
- Appuyer sur le bouton **MENU** ou **EXIT** pour fermer la fenêtre de menu.
- Appuyez sur la touche **BACK** pour revenir à l'écran de menu précédent.

## **MÉMORISATION DES CHAÎNES**

#### **(Pour la Finlande, la Suède, le Danemark et la Norvège uniquement)**

Recherche auto DVB-C est un menu destiné aux utilisateurs des pays acceptant le câble DVB. Utilisez cette fonction pour rechercher et mémoriser automatiquement toutes les chaînes. Lorsque vous lancez la programmation automatique, toutes les informations enregistrées auparavant sur le service seront supprimées.

Pour sélectionner **l'antenne**,

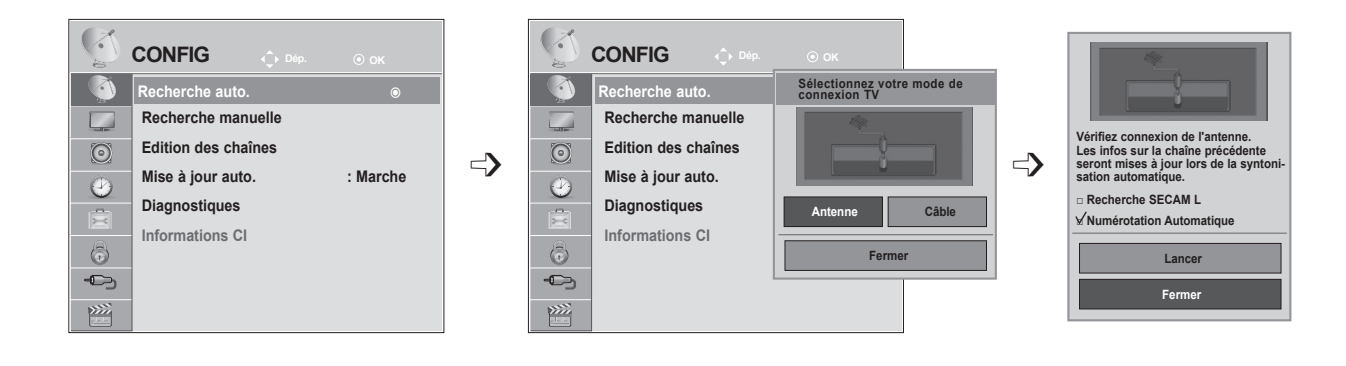

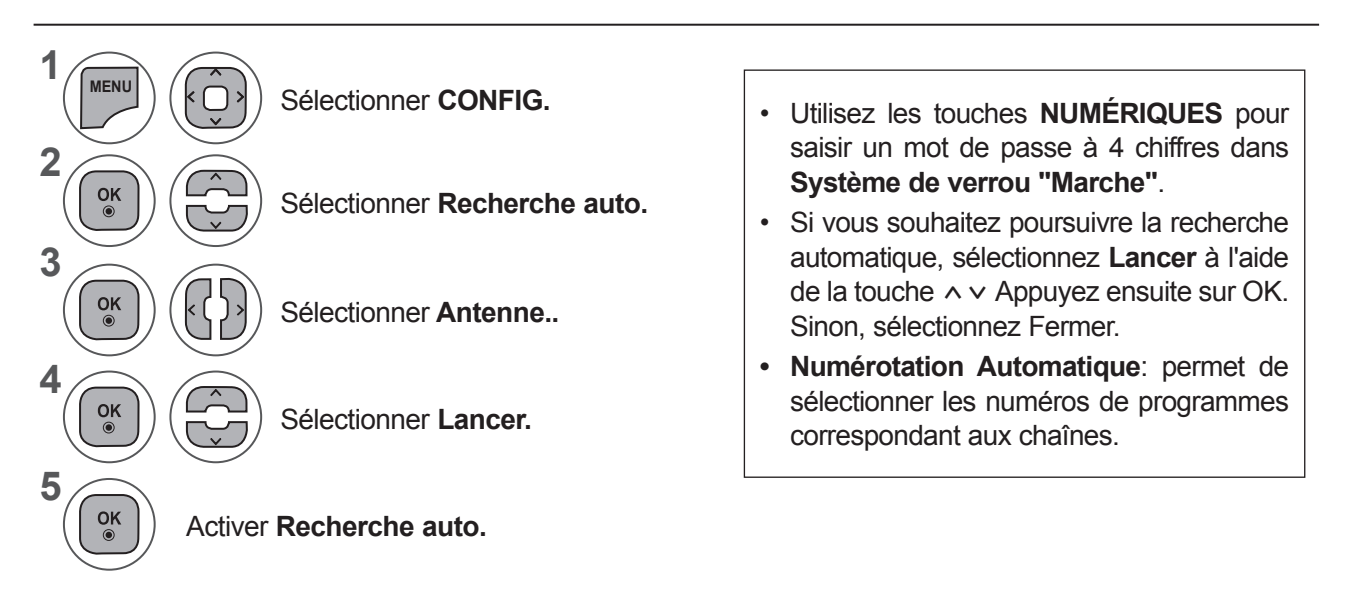

- Appuyer sur le bouton **MENU** ou **EXIT** pour fermer la fenêtre de menu.
- Appuyez sur la touche **BACK** pour revenir à l'écran de menu précédent.

#### Si vous voulez sélectionner le **câble,**

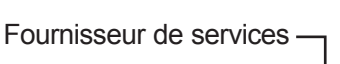

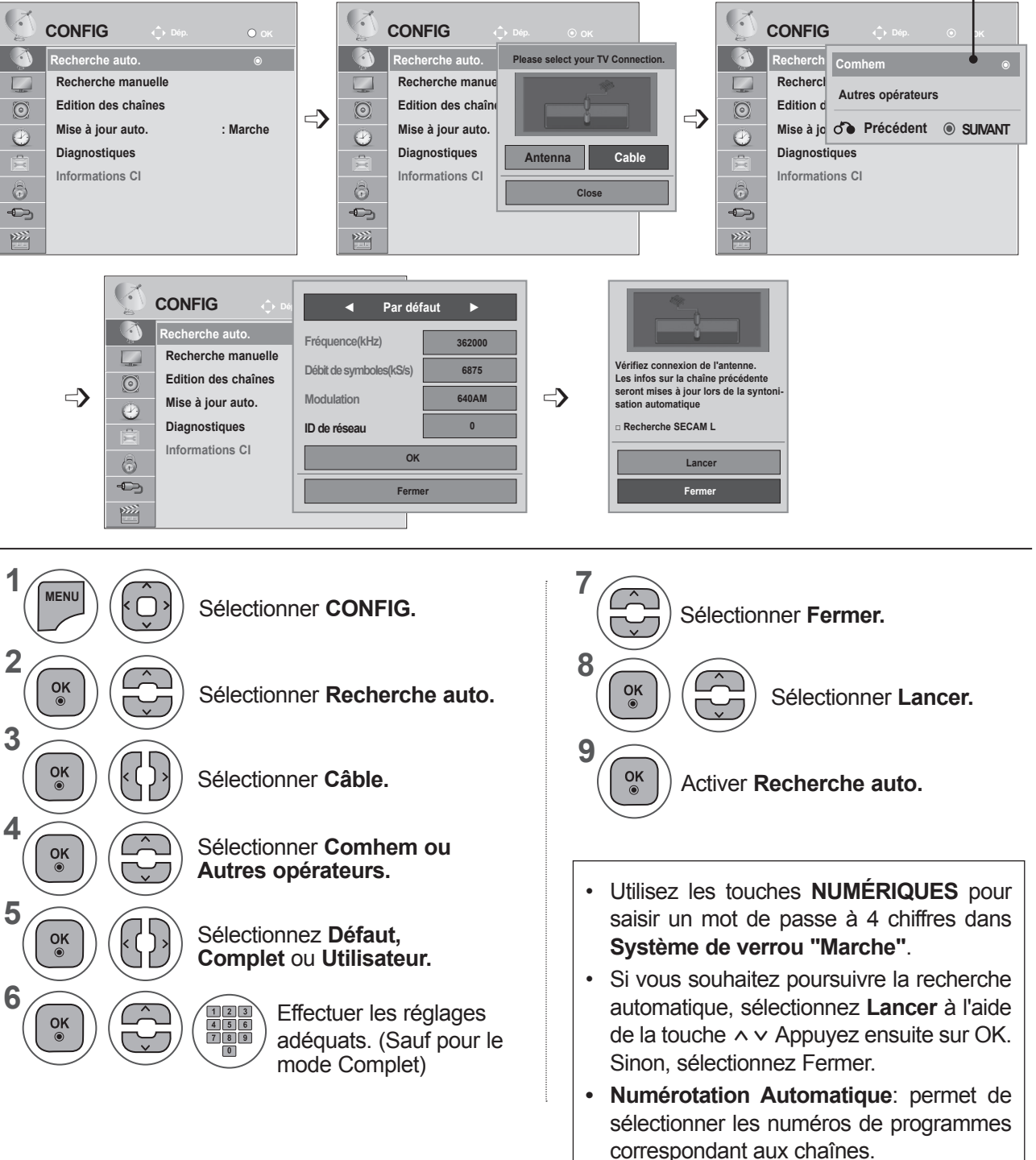

- Appuyer sur le bouton **MENU** ou **EXIT** pour fermer la fenêtre de menu.
- Appuyez sur la touche **BACK** pour revenir à l'écran de menu précédent.

- Lorsque vous sélectionnez l'option **Câble**, l'écran de sélection **Câblo-opérateur** peut varier ou ne pas s'afficher, selon la situation spécifique du pays.
- La fenêtre contextuelle permettant de choisir entre les différents **câblo-opérateurs** ne s'affiche que dans trois cas : lorsque vous accédez au menu **Réglage initial**, lorsque vous modifiez le réglage de **Antenne**  à **Câble**, ou lorsque vous accédez au menu après avoir modifié l'option **Pays**.
- Pour choisir entre les différents **câblo-opérateurs** en dehors des trois cas évoqués ci-dessus, sélectionnez **Config.** → **Config. TNT câble** → **Câblo-opérateur.**
- Câblo-opérateurs certifiés : Comhem (Suède), YouSee/Stofa (Danemark).
- Si le câblo-opérateur souhaité ne figure pas dans la liste, sélectionnez **Autres opérateurs**.
- Si vous sélectionnez "Autres opérateurs" ou si le pays sélectionné ne prend en charge que l'option "Autres opérateurs", la recherche de tous les canaux peut prendre du temps ou ne pas s'effectuer pour certains canaux.
- Si certains canaux ne s'affichent pas, procédez comme suit.
	- 1. **Config.** → **Recherche automatique** → **Câble**
	- 2. Entrez des valeurs supplémentaires telles que la fréquence, le débit de symboles, la modulation et l'identifiant réseau.

(Vous pouvez demander à votre câblo-opérateur qu'il vous fournisse les informations ci-dessus.)

Les valeurs suivantes sont requises afin de rechercher toutes les chaînes disponibles de façon rapide et précise. Les valeurs couramment utilisées sont fournies sous forme de valeurs par défaut.

Toutefois, pour connaître les réglages corrects, adressez-vous à votre câblo-opérateur.

Si vous procédez à la recherche automatique dans le mode câble DVB, choisissez Complet pour passer en revue toutes les fréquences et trouver les canaux disponibles.

Si les chaînes ne sont pas détectées lors de la recherche avec les valeurs par défaut, lancez la recherche complète.

Toutefois, dans le cas de la recherche automatique complète des chaînes, la durée de la recherche peut être très longue.

- **• Fréquence**: Entrez une plage de fréquences définie par l'utilisateur.
- **• Débit de symboles**: En un débit de symboles défini par l'utilisateur (Débit de symboles : vitesse à laquelle un périphérique comme un modem envoie des symboles sur un canal).
- **• Modulation**: Entrez une modulation définie par l'utilisateur. (Modulation : charge de signaux audio ou vidéo sur un porteur).
- **• ID de réseau**(Suède uniquement): identificateur unique alloué à chaque utilisateur.

# **MÉMORISATION DES CHAÎNES**

#### **Si vous sélectionnez le code pays "--", (Sauf pour la Finlande, la Suède, le Danemark et la Norvège)**

Pour regarder la télévision en mode DVB-C (en dehors de la Suède et de la Finlande), réglez l'option **Pays** sur '--' dans le menu **OPTION**.

L'option **Recherche auto.** vous permet de choisir entre le mode **Utilisateur** et **Complet**.

Il se peut que vous deviez ajuster les informations de fréquence trouvées lorsque vous effectuez la recherche en mode **Utilisateur** ; de plus, ces informations varient en fonction du câblo-opérateur.

Lorsque vous effectuez la recherche en mode **Complet**, certains canaux peuvent être limités selon le câbloopérateur, aussi la recherche peut-elle prendre un certain temps.

#### **Remarque**

- ► Votre câblo-opérateur peut vous facturer ses services ou vous imposer d'accepter ses conditions générales.
- ► Il est possible que le câble DVB-C ne fonctionne pas correctement avec certains câblo-opérateurs.
- ► La compatibilité avec les émissions numériques par câble DVB-C n'est pas garantie.

## **CONFIG. TNT CÂBLE (EN MODE CÂBLE UNIQUEMENT)**

Le choix qui s'offre à vous dans le menu Câblo-opérateur diffère selon le nombre de câblo-opérateurs pris en charge par chaque pays. Si ce nombre est de 1 pour le pays concerné, la fonction correspondante est désactivée.

Une fois que vous avez changé de câblo-opérateur, un message d'avertissement s'affichera pour vous indiquer que la carte des chaînes sera supprimée si vous appuyez sur la touche **OK** ou si vous sélectionnez l'option Fermer, et une fenêtre contextuelle de réglage automatique apparaîtra si vous choisissez "**OUI**".

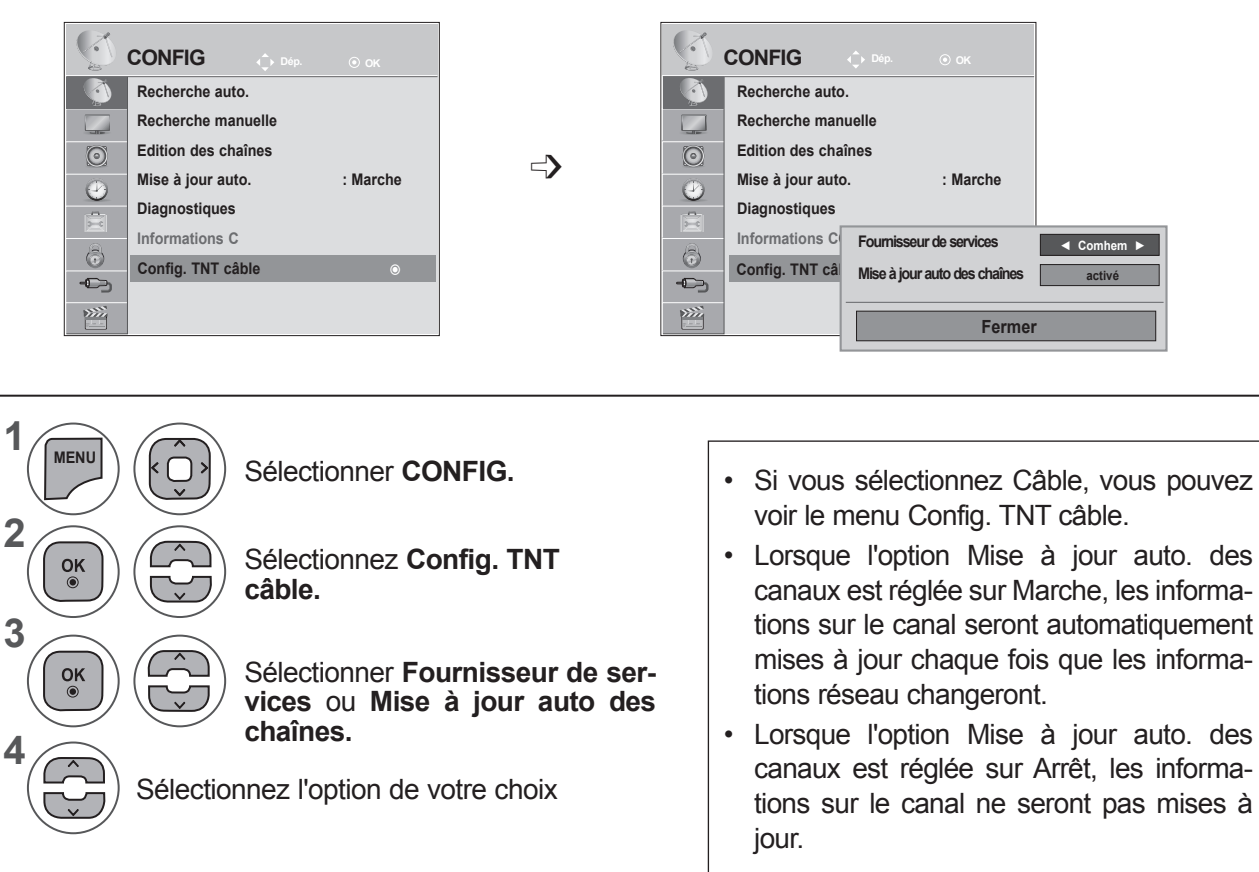

• Appuyer sur le bouton **MENU** ou **EXIT** pour fermer la fenêtre de menu.

• Appuyez sur la touche **BACK** pour revenir à l'écran de menu précédent.

## **RECHERCHE MANUELLE (EN MODE NUMÉRIQUE)**

La recherche manuelle vous permet d'ajouter manuellement une chaîne à la liste des chaînes.

**(Pour les pays autres que la Finlande, la Suède, le Danemark et la Norvège, et lorsque vous sélectionnez l'antenne si le pays choisi est la Finlande, la Suède, le Danemark, la Norvège ou "--")**

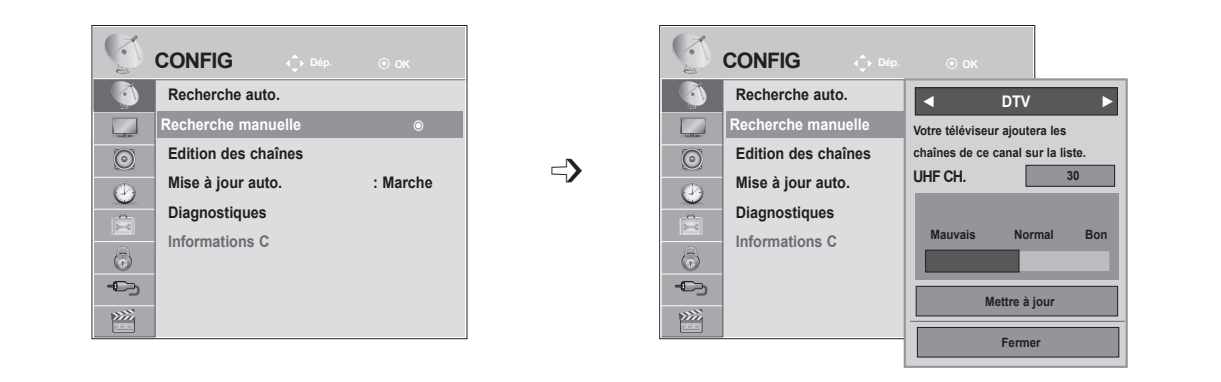

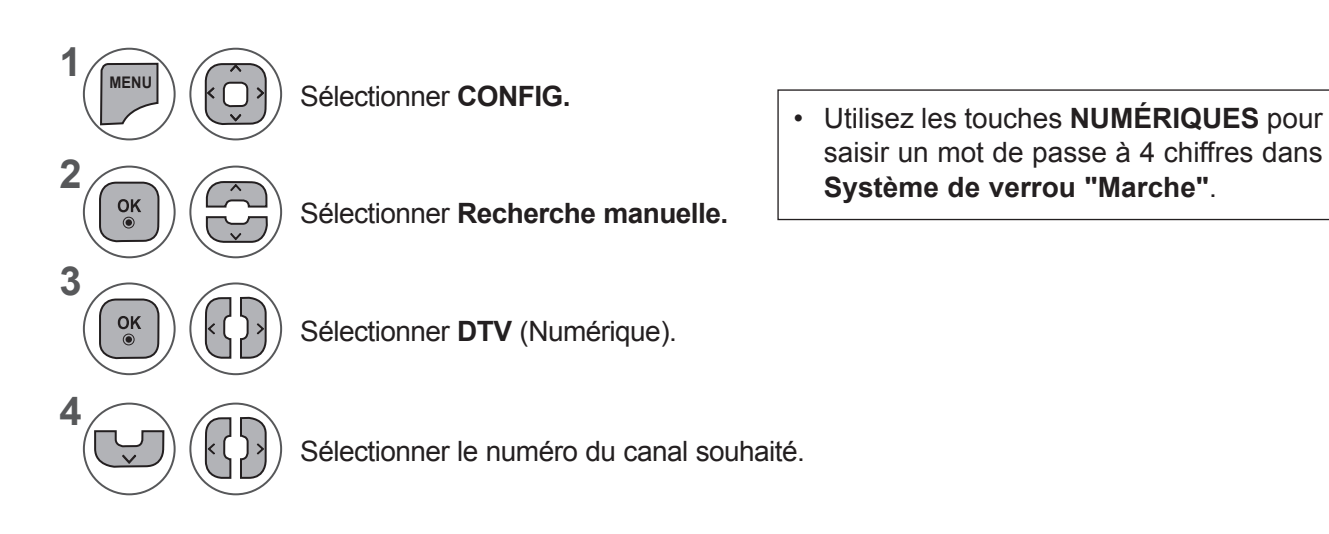

- Appuyer sur le bouton **MENU** ou **EXIT** pour fermer la fenêtre de menu.
- Appuyez sur la touche **BACK** pour revenir à l'écran de menu précédent.

**(Lorsque vous sélectionnez le câble (mode câble DVB) si le pays choisi est la Finlande, la Suède, le Danemark, la Norvège ou "--")**

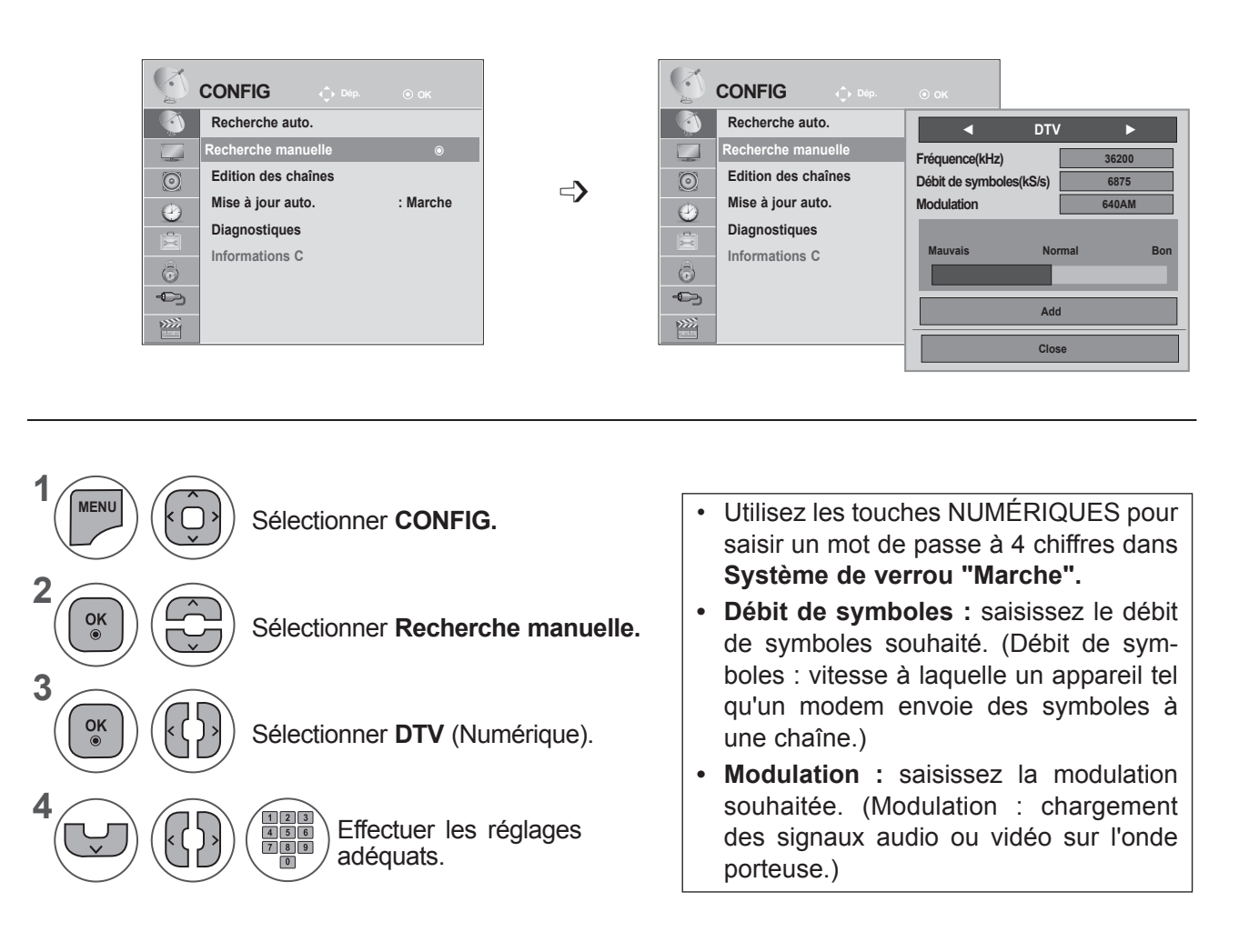

- Appuyer sur le bouton **MENU** ou **EXIT** pour fermer la fenêtre de menu.
- Appuyez sur la touche **BACK** pour revenir à l'écran de menu précédent.

La fréquence, le débit de symboles et le mode de modulation sont requis pour pouvoir ajouter une chaîne correctement en mode câble DVB. Adressez-vous à votre câblo-opérateur pour connaître les valeurs correctes.

## **RECHERCHE MANUELLE (EN MODE ANALOGIQUE)**

La recherche manuelle vous permet de rechercher manuellement les canaux et de leur affecter les numéros de votre choix.

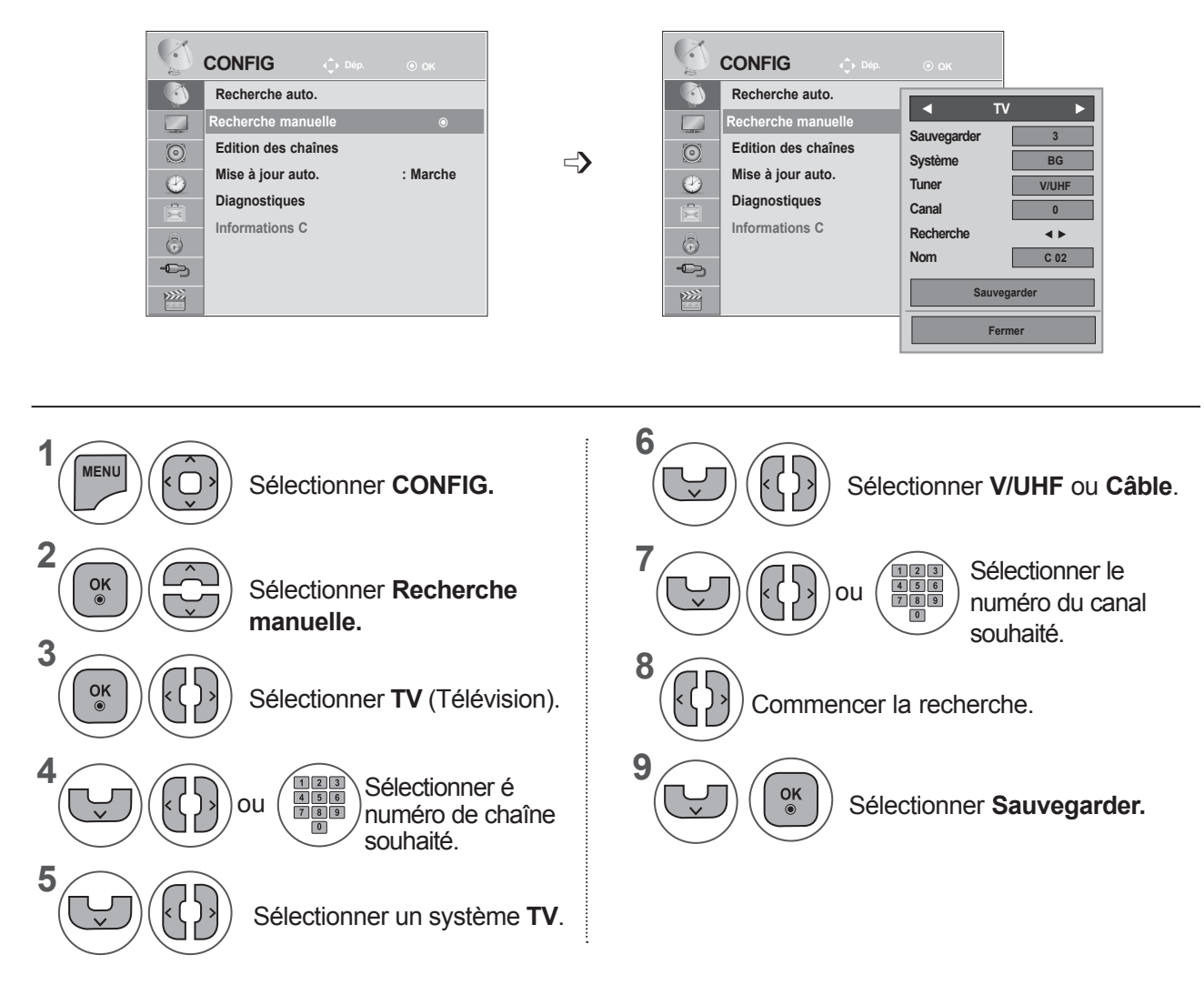

- Appuyer sur le bouton **MENU** ou **EXIT** pour fermer la fenêtre de menu.
- Appuyez sur la touche **BACK** pour revenir à l'écran de menu précédent.
- Utilisez les touches NUMÉRIQUES pour saisir un mot de passe à 4 chiffres dans Système de verrou "Marche".
- **• L:** SECAM L/L' (France)

**BG:** PAL B/G, SECAM B/G (Europe/Europe de l'Est/Asie/ Nouvelle-Zélande/Moyen-Orient/Afrique/ Australie) **I**: PAL I/II (Royaume-Uni/Irlande/Hong Kong/Afrique du Sud)

**DK: PAL D/K, SECAM D/K (Europe de l'Est/Chine/Afrique/CEI)** 

• Pour enregistrer un autre canal, répétez les étapes 4 à 9.

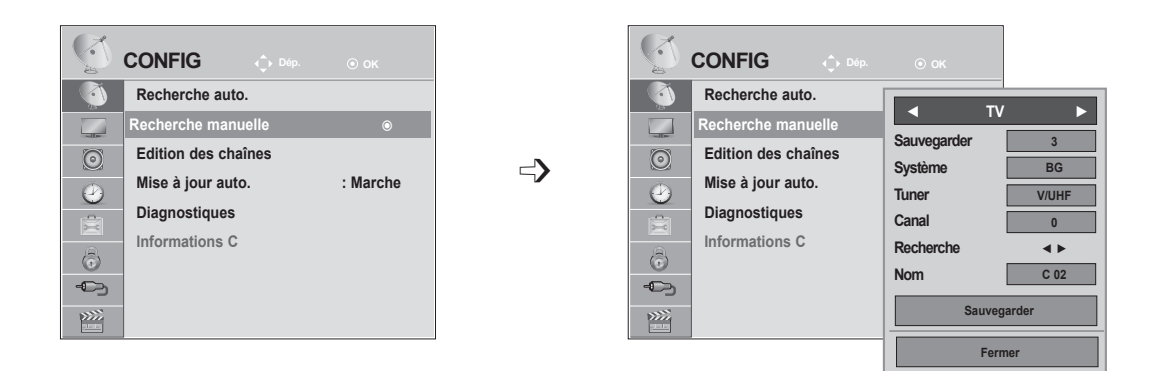

#### ■ **Affectation d'un nom à une chaîne**

Vous pouvez aussi affecter à chaque numéro un nom de cinq lettres.

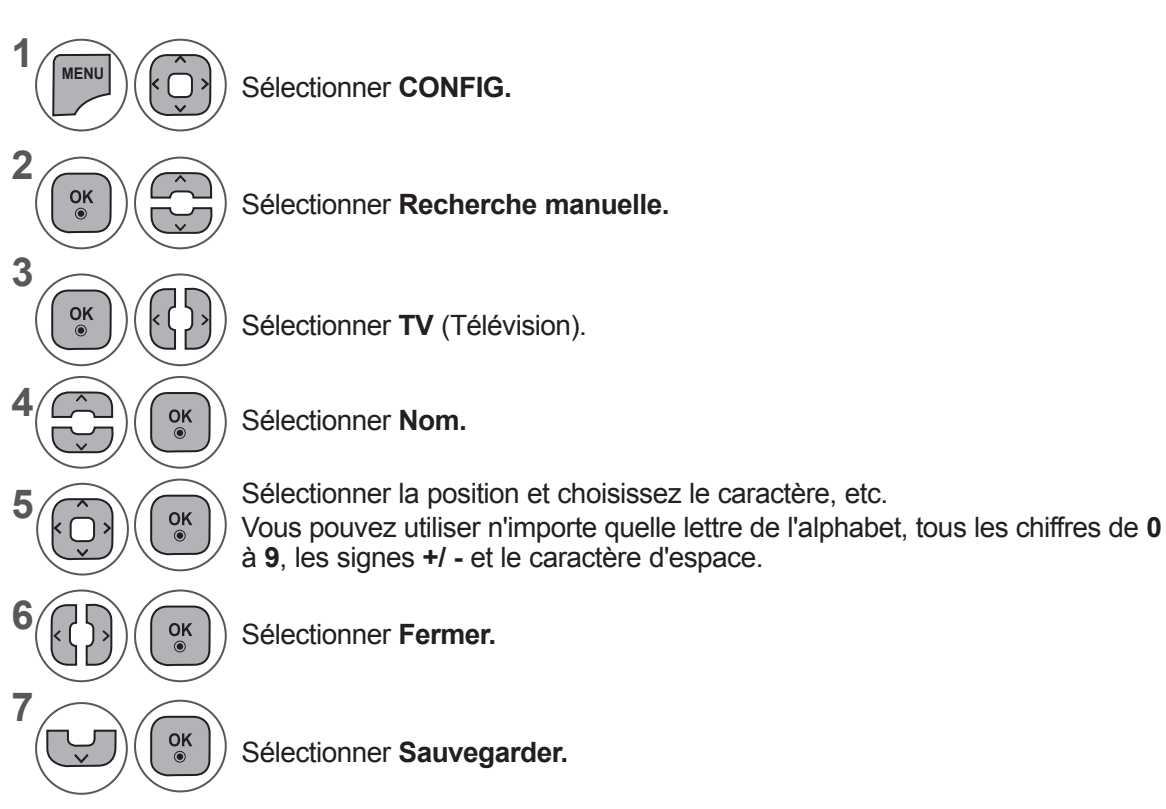

- Appuyer sur le bouton **MENU** ou **EXIT** pour fermer la fenêtre de menu.
- Appuyez sur la touche **BACK** pour revenir à l'écran de menu précédent.

## **EDITION DES CHAÎNES**

Si un numéro de chaîne est omis, cela signifie que vous ne pourrez pas le sélectionner avec la touche **P**  $\land$   $\lor$  lorsque vous regardez la télévision.

Si vous souhaitez sélectionner le numéro de chaîne omis, entrez directement le numéro à l'aide des touches **NUMÉRIQUES** ou sélectionnez-le dans le menu Édition des chaînes.

Cette fonction vous permet d'omettre les chaînes mémorisées.

Vous pouvez modifier le numéro de chaîne à l'aide de la fonction "Move" (Déplacer), à condition que l'option "Automatic Numbering" (Numérotation automatique) soit désélectionnée lorsque vous lancez la recherche automatique.

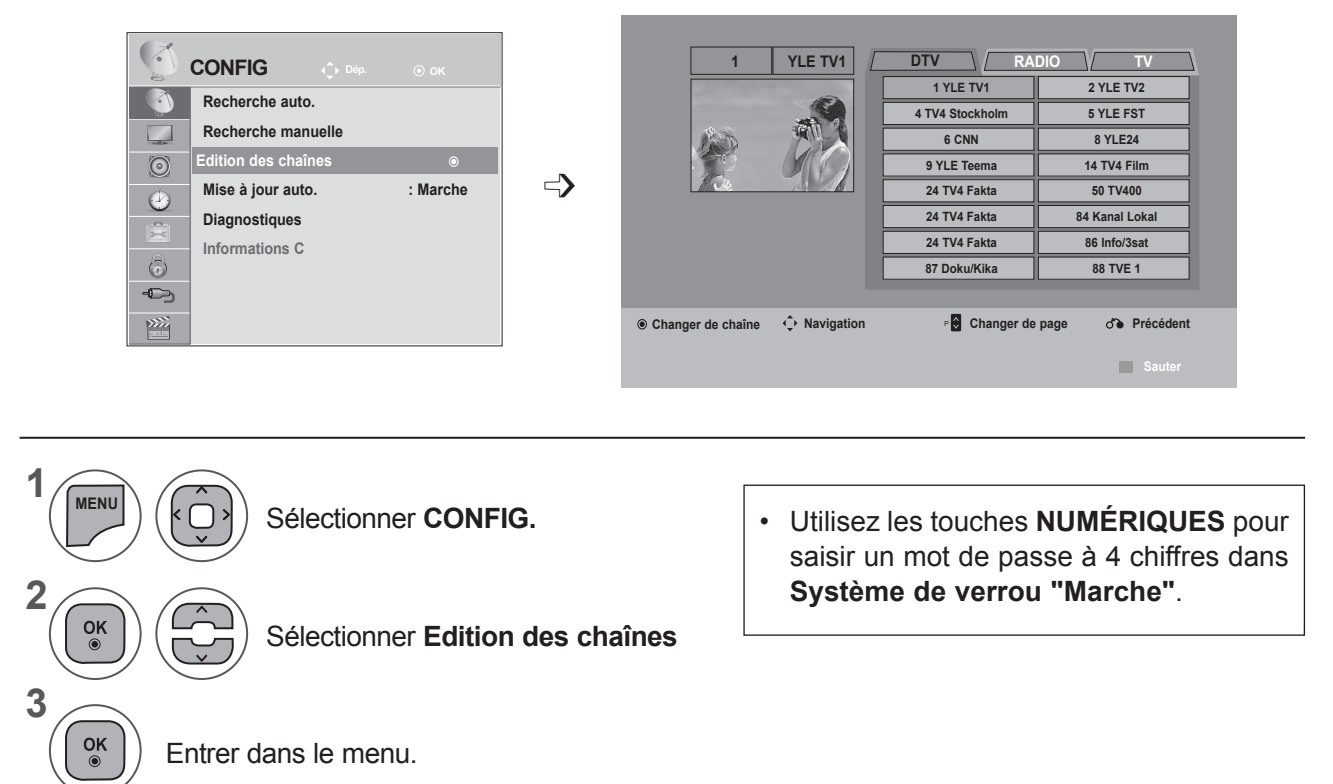

Sélectionner un programme à enregistrer ou à sauter.

**4**

- Appuyer sur le bouton **MENU** ou **EXIT** pour fermer la fenêtre de menu.
- Appuyez sur la touche **BACK** pour revenir à l'écran de menu précédent.

## **EN MODE NUMERIQUE (DTV)/RADIO**

#### ■ **Sauter un numéro de chaîne**

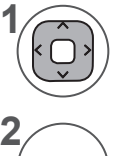

**3**

Sélectionner un numéro de chaîne à sauter.

Change la couleur du numéro de chaîne à bleu. **BLUE**

Annuler le numéro de chaîne sauté. **BLUE**

- Lorsqu'un numéro de chaîne est sauté, cela veut dire que vous ne pourrez pas le sélectionner en utilisant la touche **P**  $\land\lor$ pendant le fonctionnement normal du téléviseur. Par ailleurs, ce numéro de chaîne s'affiche en bleu.
- Si vous voulez sélectionner un numéro de chaîne sauté, saisissez directement le utilisant les **NUMÉROTÉES** ou sélectionnez- le dans le menu "Édition des chaînes" ou EPG

## **EN MODE TV**

Cette fonction vous permet de supprimer ou de sauter les chaînes mémorisées. Vous pouvez également déplacer certains canaux et utiliser d'autres numéros de chaîne.

#### ■ **Supprimer une chaîne**

Sélectionner un numéro de chaîne à supprimer.

Le programme sélection né est supprimé et tous les programmes suivants sont avancés d'un rang dans la programmation.

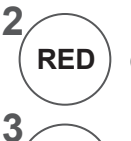

**RED**

**1**

Change la couleur du numéro de chaîne à rouge.

Supprimer. **BLUE** Annuler le numéro de chaîne sauté.

#### ■ **Déplacer une chaîne**

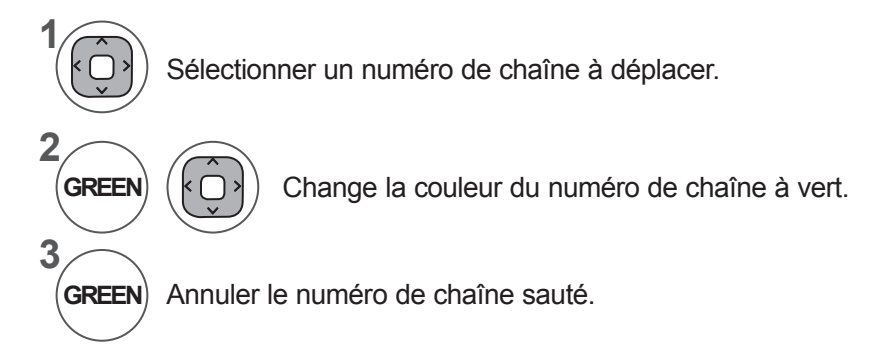

#### ■ **Recherche automatique**

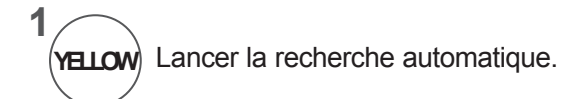

• Une fois la recherche automatique activée, vous ne pouvez plus modifier les chaînes.

#### ■ **Sauter une chaîne**

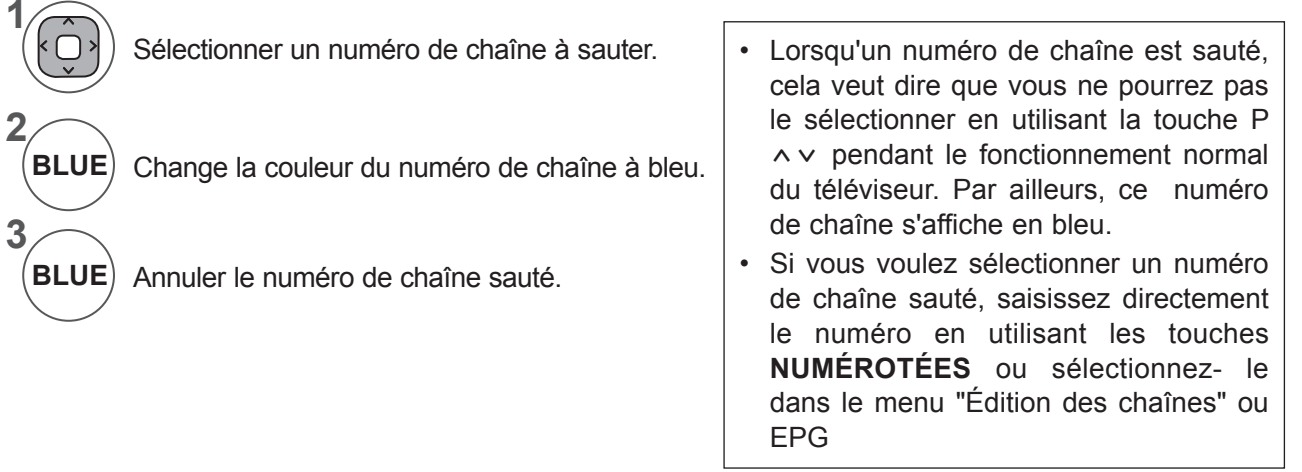

## **MISE À JOUR LOGICIELLE**

Une mise à jour logicielle signifie que le logiciel peut être téléchargé à l'aide du système de diffusion terrestre umérique.

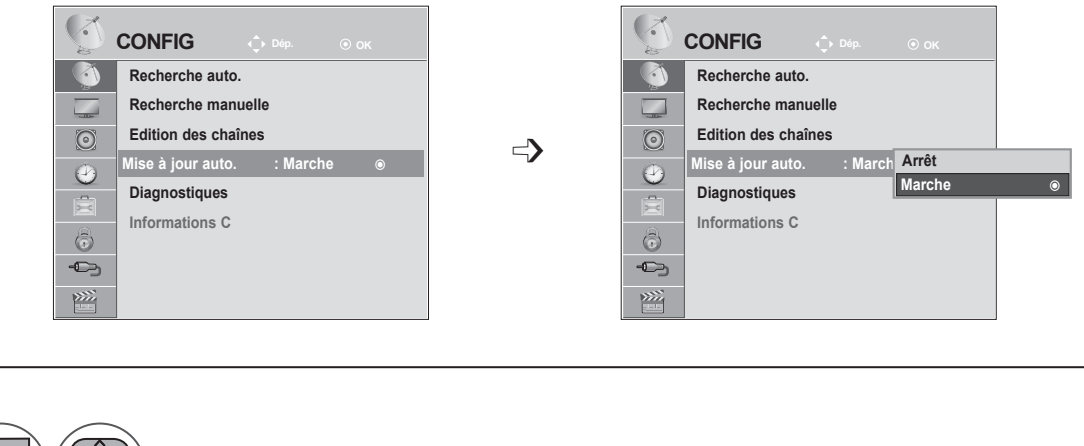

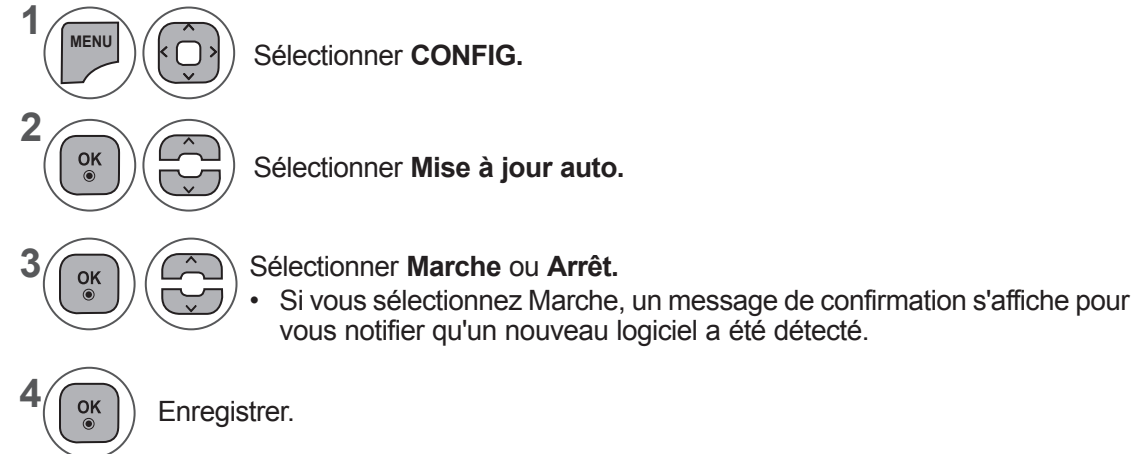

- Appuyer sur le bouton **MENU** ou **EXIT** pour fermer la fenêtre de menu.
- Appuyez sur la touche **BACK** pour revenir à l'écran de menu précédent.

#### **Lors du réglage de l'option "Mise à jour Auto."**

De temps à autres, des informations sur la mise à jour du logiciel s'affichent dans le menu suivant sur l'écran du téléviseur.

Sélectionnez Oui à l'aide de la touche < > ; vous verrez alors l'image suivante.

Après la fin de la mise à jour du logiciel, le système redémarre.

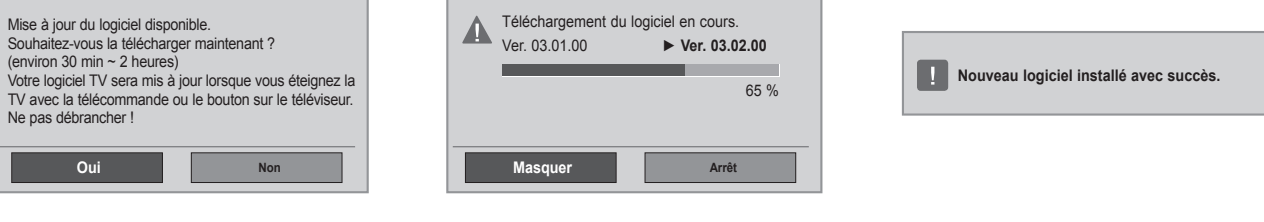

Mise à jour simple : pour des flux de mises à jour courants

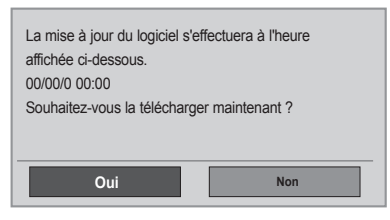

Le téléchargement démarre quand l'appareil est mis hors tension.

Lorsque l'appareil est mis sous tension pendant le téléchargement, l'état de la progression s'affiche.

Mise à jour programmée: pour des flux de mises à jour programmés Lorsque l'option Mise à jour auto. est réglée sur "Arrêt", le message pour la modifier sur "Marche" s'affiche.

- During Progress of a Software Update, please note the following:
- L'alimentation du téléviseur ne doit pas être coupée.
- Le téléviseur ne doit pas être éteint.
- L'antenne ne doit pas être déconnectée.
- Après la mise à jour du logiciel, vous pouvez vérifier la version logicielle mise à jour dans le menu Diagnostic.
- Le téléchargement du logiciel pouvant nécessiter plusieurs heures, veillez à ce que l'alimentation reste active pendant le téléchargement.

## **DIAGNOSTICS**

Cette fonction vous permet d'afficher le constructeur, le modèle/référence, le numéro de série et la version du logiciel.

Les informations et la puissance du signal du multiplexeur syntonisé sont affichées.

Les informations sur le signal et le nom du multiplexeur sélectionné sont affichés.

(MUX\* : répertoire supérieur de canaux en diffusion numérique (un seul MUX contient de multiples canaux.))

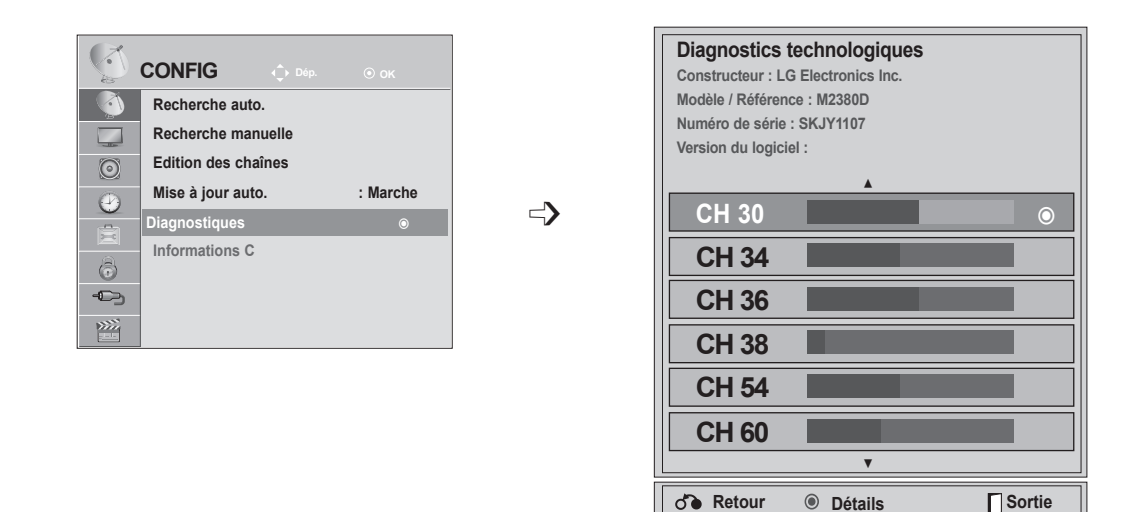

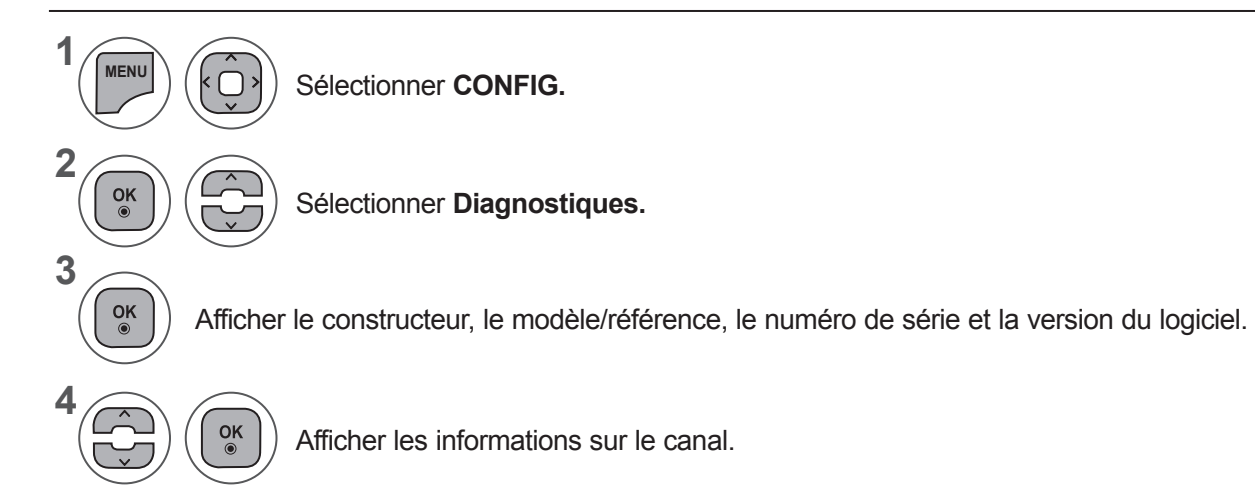

- Appuyer sur le bouton **MENU** ou **EXIT** pour fermer la fenêtre de menu.
- Appuyez sur la touche **BACK** pour revenir à l'écran de menu précédent.

## **INFOS CI [COMMON INTERFACE] (INTERFACE COMMUNE)**

Cette fonction vous permet de regarder des chaînes cryptées (chaînes payantes). Si vous retirez le module CI, vous ne pouvez plus regarder les chaînes cryptées. Lorsque vous insérez le module dans le logement CI, vous accédez au menu du module. Pour acheter un module et une carte intelligente, contactez votre revendeur. Évitez d'insérez et de retirer le module CI du téléviseur trop fréquemment. Cela risquerait de provoquer un dysfonctionnement.

Lorsque le téléviseur se met sous tension après l'insertion du module CI, il est possible qu'aucun son ne soit émis.

Cette fonction peut être incompatible avec le module CI et la carte intelligente.

Il est possible que les fonctions CI ne soient pas disponibles, selon les normes de diffusion du pays.

Si vous utilisez un module d'accès conditionnel CAM, veuillez vous assurer qu'il satisfait parfaitement aux exigences des interfaces communes DVB-CI ou CI plus.

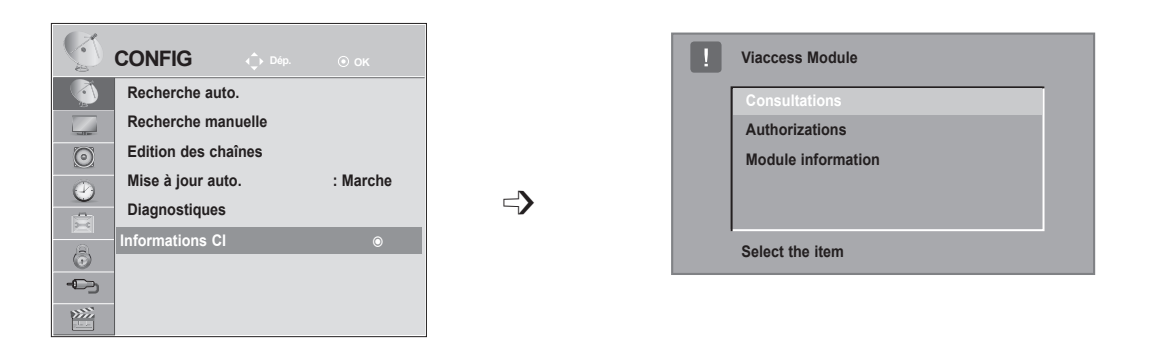

- Cet OSD n'est donné qu'à titre indicatif et les options de menu et le format de l'écran varient selon le prestataire de services de chaînes cryptées.
- Vous pouvez changer l'écran du menu CI (interface commune). Pour cela, consultez votre revendeur.

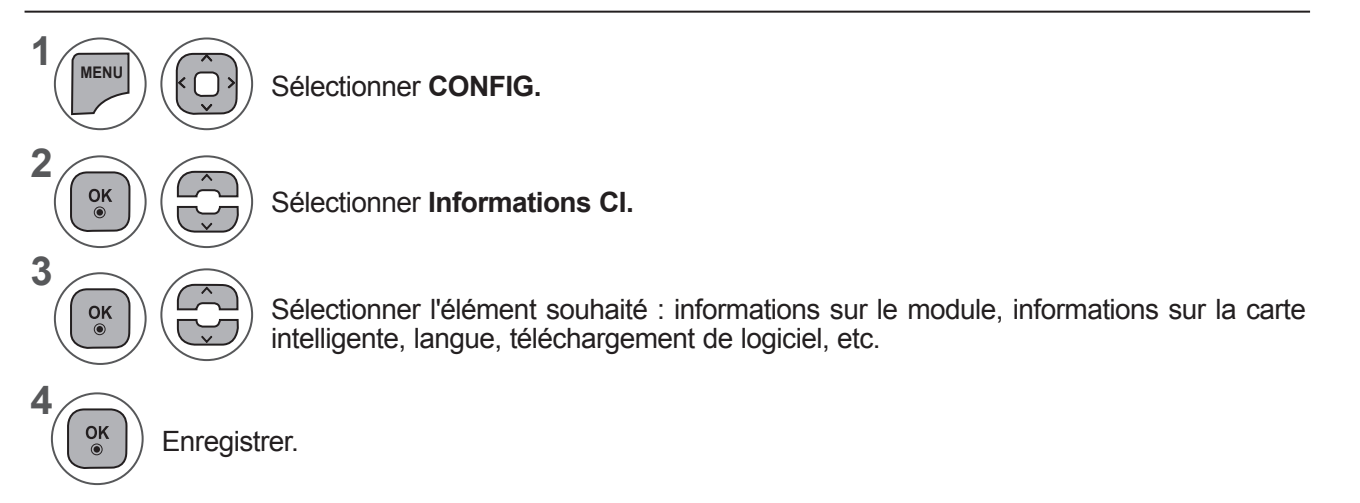

• Appuyez sur la touche **BACK** pour revenir à l'écran de menu précédent.

## **SÉLECTION DE LA LISTE DES CHAÎNES**

Vous pouvez vérifier les chaînes enregistrées en mémoire en affichant la liste des chaînes.

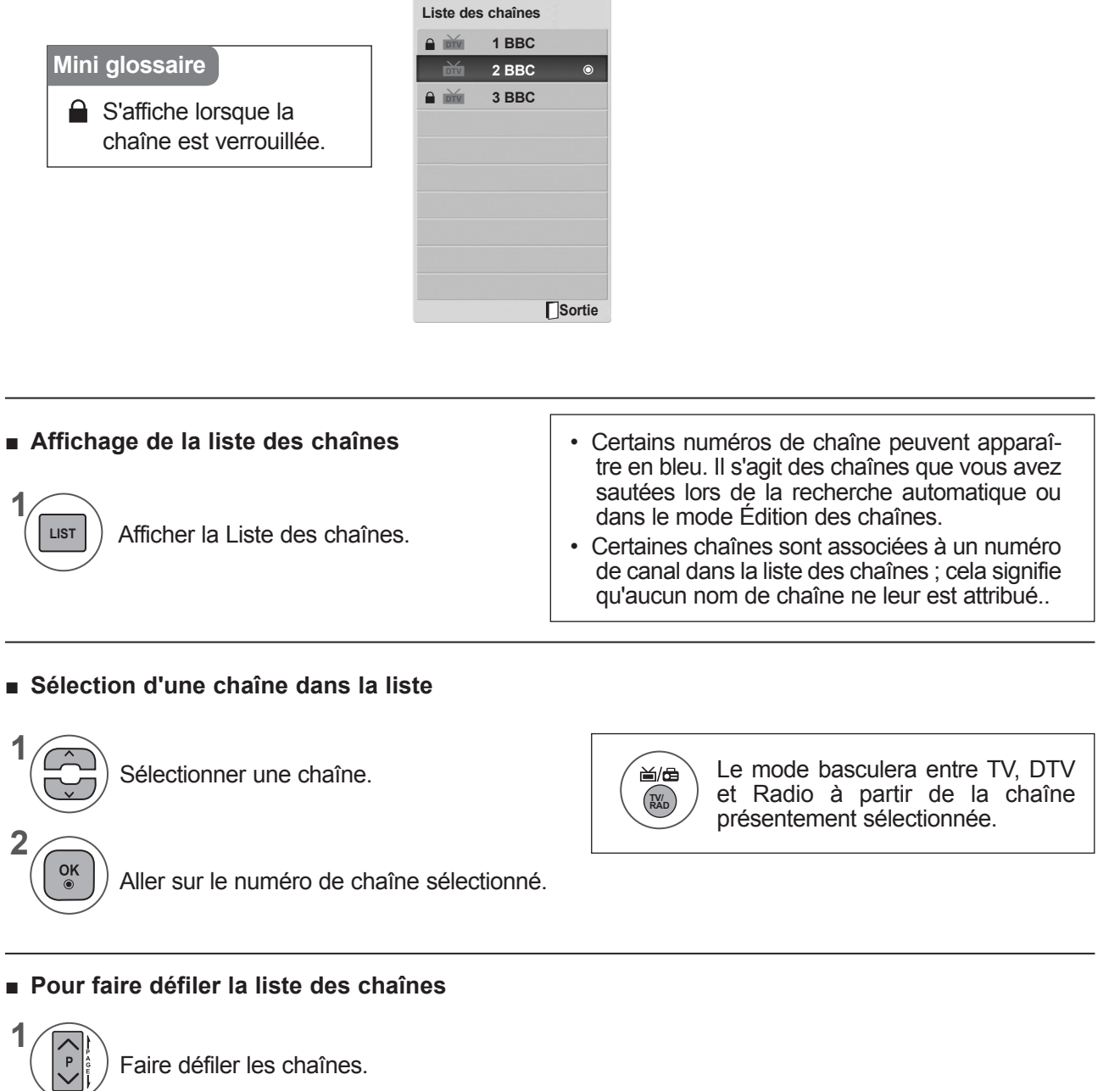

Revenir à l'affichage normal de la télévision.

**2**

**LIST**

# **CONFIGURATION DES CHAÎNES PRÉFÉRÉES**

#### ■ **Sélection de la chaîne préférée**

La fonctionnalité Chaînes préférées est un moyen pratique d'avoir une vue rapide des chaînes de votre choix sans avoir à attendre que le téléviseur parcourt toutes les chaînes intermédiaires.

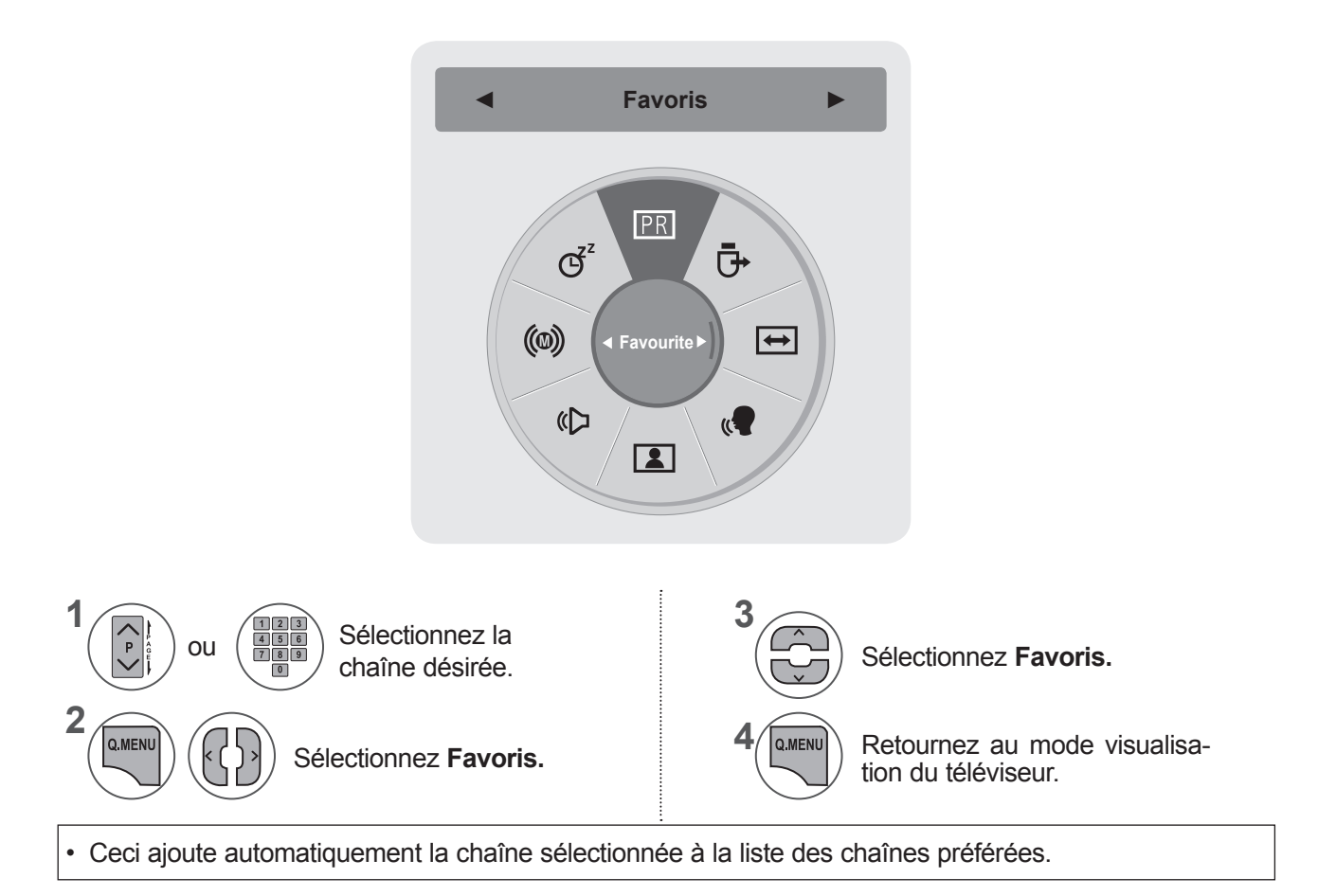

#### ■ **Affichage de la liste des chaînes préférées.**

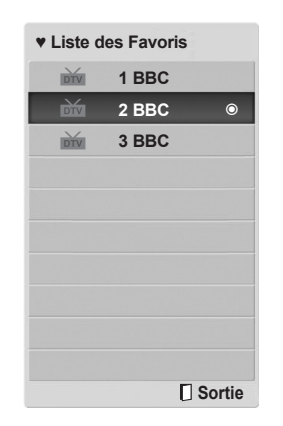

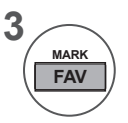

Affiche la liste Chaînes préférées.

## **LISTE DES ENTRÉES**

Les signaux **HDMI1/2, AV1/2, en composantes et RVB** sont reconnus par une broche de contact et ne peuvent donc être activés que lorsqu'un périphérique externe accepte la tension.

En utilisant la touche TV/RAD, vous pouvez passer d'une entrée externe à une entrée RF et à la dernière chaîne visionnée en mode DTV/RADIO/TV.

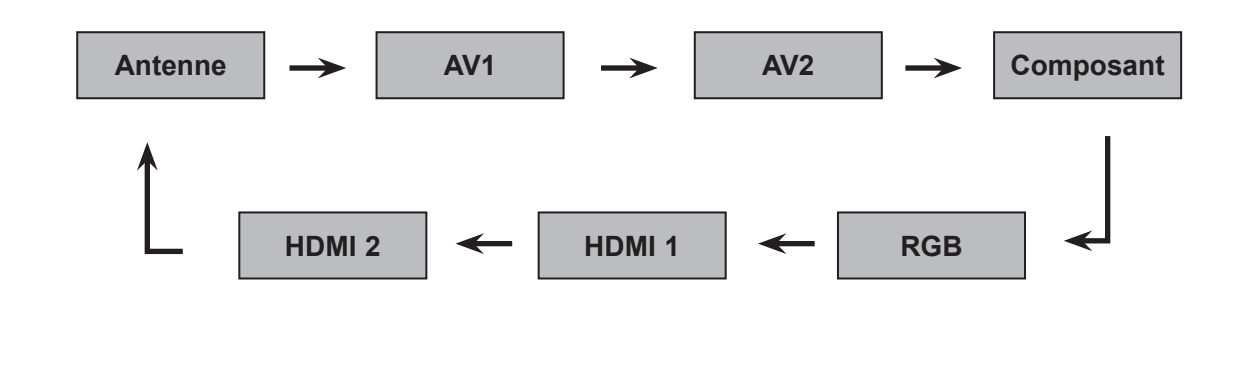

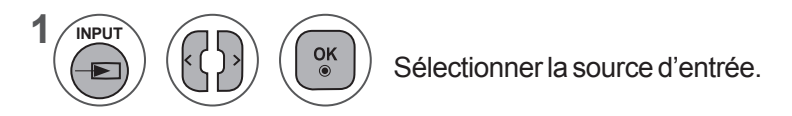

- **• Antenne** ou **Câble :** à sélectionner pour regarder la télévision/télévision numérique.(L'entrée du câble numérique est disponible uniquement pour les modèles utilisés en Suède, en Finlande et "--")
- **• AV1, AV2**: à sélectionner pour regarder une cassette vidéo ou utiliser un appareil externe.
- **• Component (Composantes)**: à sélectionner pour utiliser un lecteur DVD ou un décodeur numérique, en fonction du connecteur.
- **• RGB (RVB)** : à sélectionner pour utiliser un ordinateur, en fonction du connecteur.
- **• HDMI 1, HDMI 2**: à sélectionner pour utiliser un lecteur DVD, un ordinateur ou un décodeur numérique, en fonction du connecteur.

# **EPG (GUIDE DE PROGRAMMES ÉLECTRONIQUE) (EN MODE NUMÉRIQUE UNIQUEMENT)**

Ce système est muni d'un guide de programmes électronique (EPG) afin de vous guider dans les options d'affichage disponibles.

Le guide de programmes électronique vous donne des informations, telles que la liste des programmes, l'heure de début et l'heure de fin des services disponibles, etc. De plus, le guide de programmes électronique vous donne souvent des informations détaillées concernant le programme (le volume et la fréquence de ces informations dépendent des moyens de radiodiffusion).

Cette fonction peut être utilisée uniquement si les radiodiffuseurs transmettent les informations du guide de programmes électronique.

L'EPG affiche la grille des programmes des 8 prochains jours.

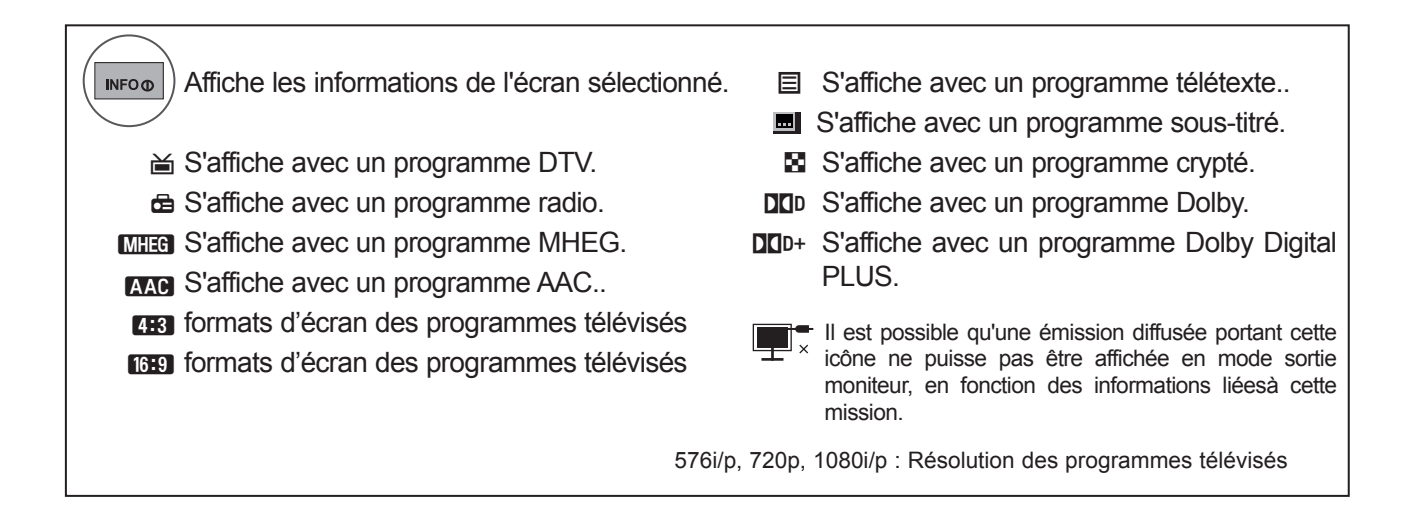

#### **Activation/désactivation du guide de programmes électronique**

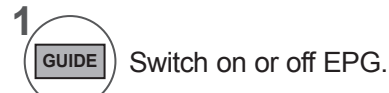

**2**

 $\frac{OK}{2}$ 

#### **Signification des touches en mode Guide NOW/NEXT**

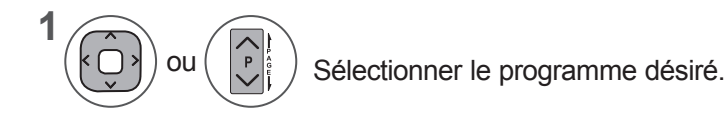

L'EPG disparaîtra après passage au programme sélectionné.

## **EPG (GUIDE DE PROGRAMMES ÉLECTRONIQUE) (EN MODE NUMÉRIQUE UNIQUEMENT)**

### **Signification des touches en mode Guide NOW/NEXT (Actuel/Suivant)**

Vous pouvez visualiser le programme en cours de diffusion et celui programmé à la suite.

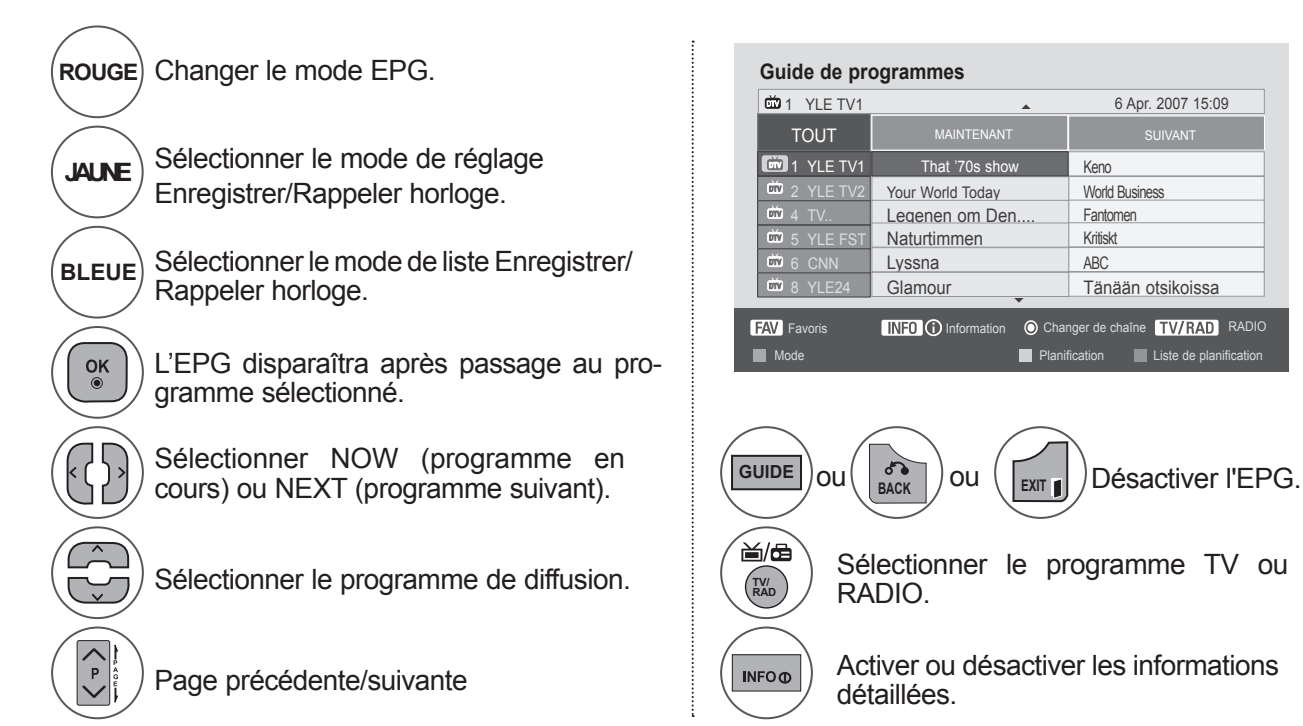

## **Signification des touches en mode Guide sur 8 jours**

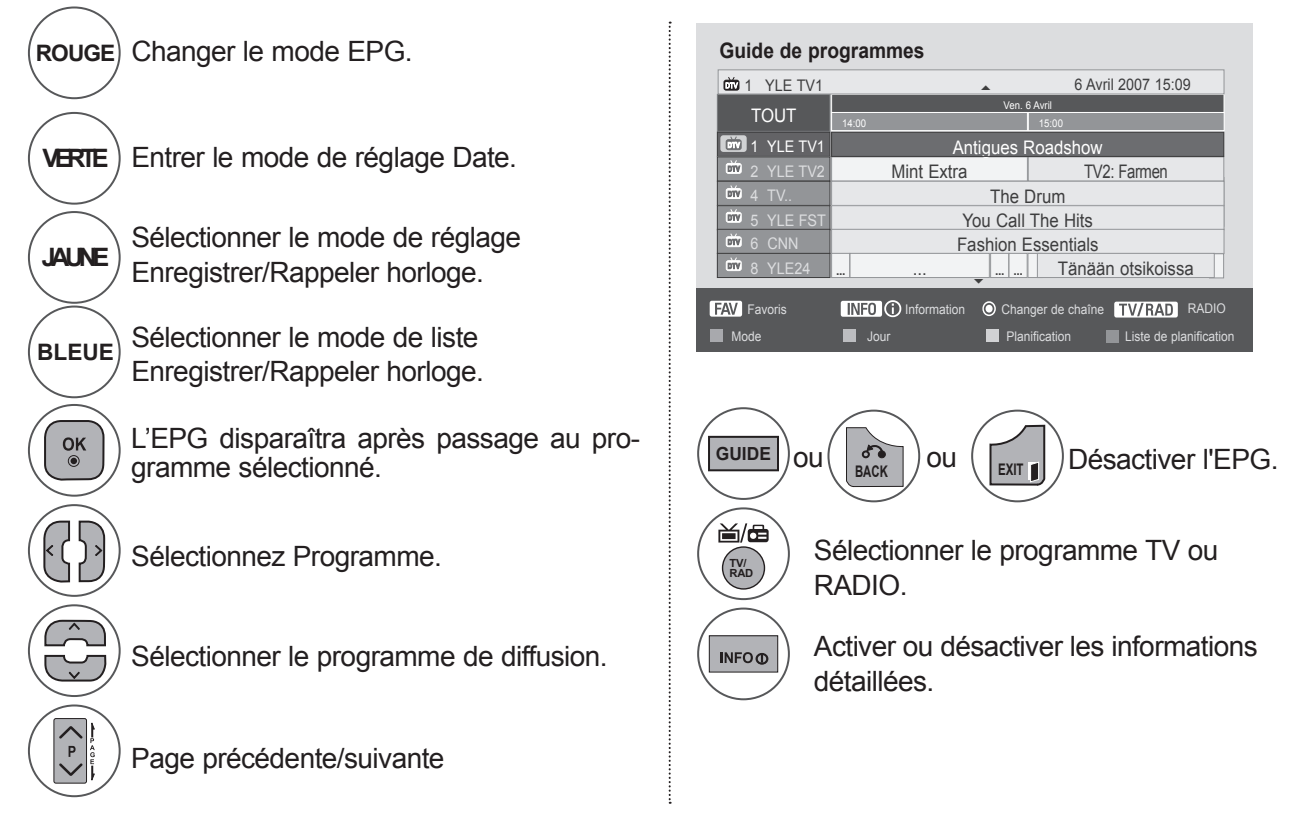

#### **Signification des touches en mode Modification date**

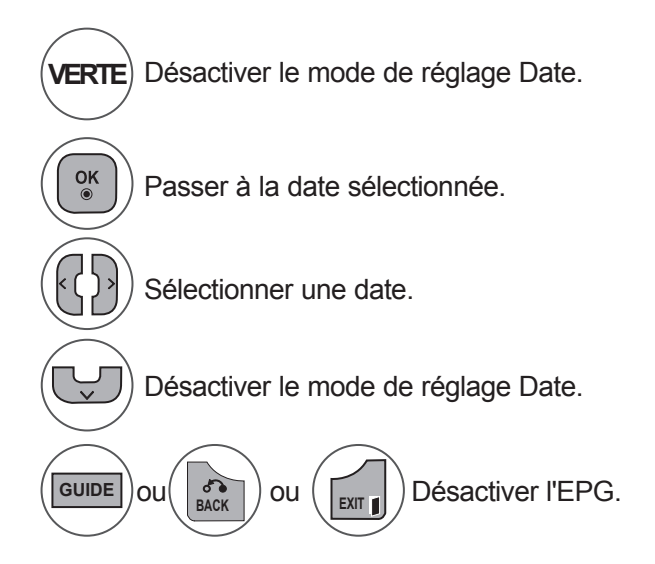

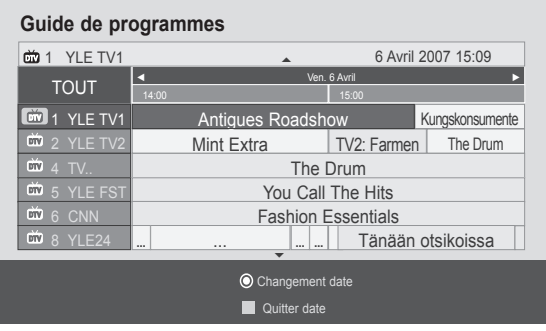

#### **Signification des touches dans la boîte de description détaillée**

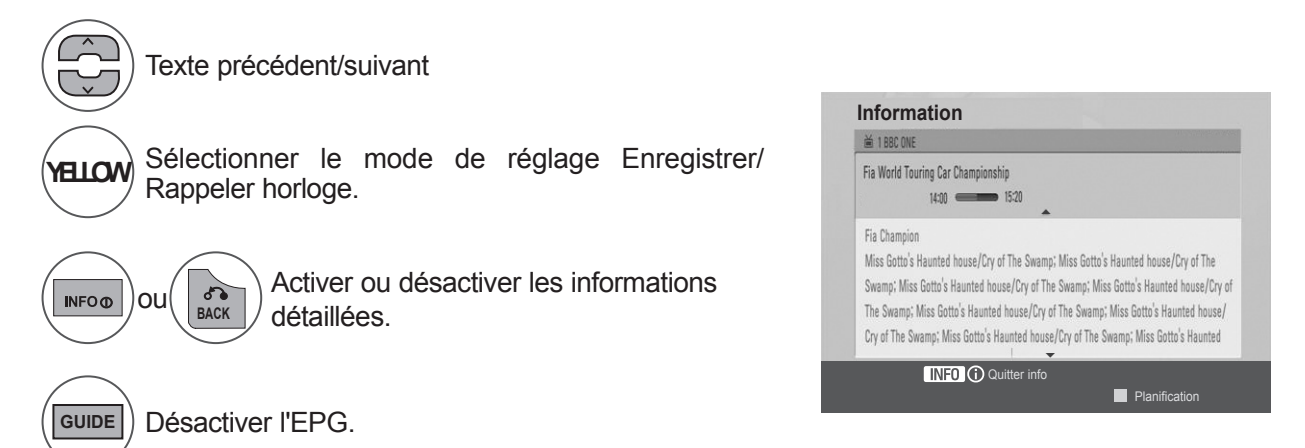

## **EPG (GUIDE DE PROGRAMMES ÉLECTRONIQUE) (EN MODE NUMÉRIQUE UNIQUEMENT)**

#### **Signification des touches en mode de réglage Enregistrement/Rappel**

Permet de régler l'heure de début et de fin de l'enregistrement et de régler un rappel uniquement pour une heure de début. l'heure de fin étant grisée.

Cette fonction est disponible uniquement lorsque l'appareil d'enregistrement utilisant un signal d'enregistrement à 8 broches est raccordé à la borne TV-OUT (AV1) à l'aide d'un câble Péritel..

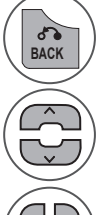

Changez pour le mode Guide ou Programmation.

Sélectionnez Enregistrer ou Rester. Configurer la fonction.

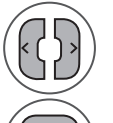

 $\frac{OK}{\odot}$ 

Sélectionnez Date, Heure de début/fin ou Programme.

Enregistrer la fonction Enregistrer/Rappeler horloge.

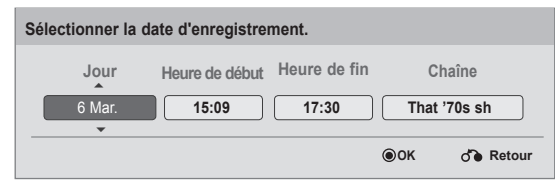

## **Fonction des boutons en mode Liste planifiée**

Si vous avez créé une liste de programmation, une émission programmée s'affiche à l'heure programmée même lorsque vous êtes en train de regarder une autre émission.

Seules les touches Haut/Bas/OK/Back fonctionneront lorsqu'une fenêtre contextuelle est affichée.

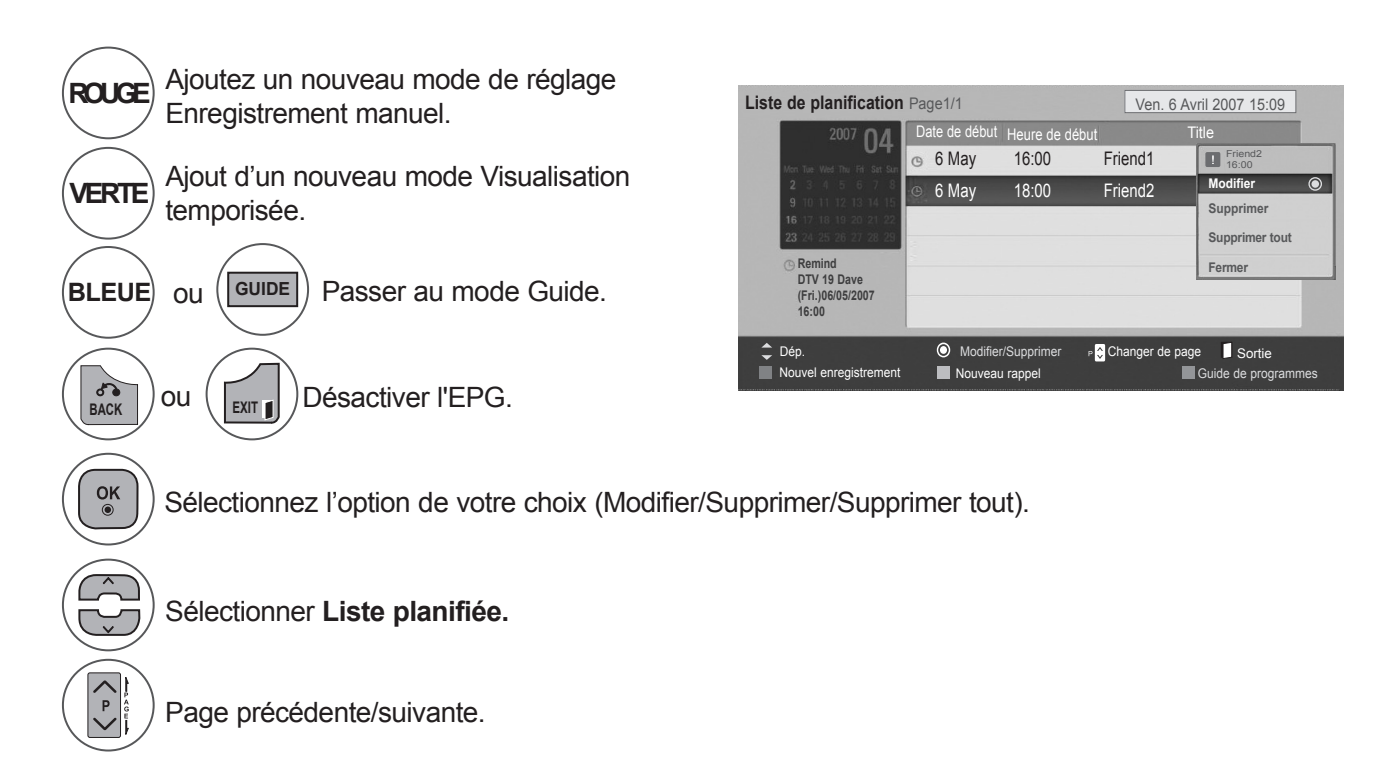

# **RÉGLAGES DE L'IMAGE**

## **RÉGLAGE DE LA TAILLE DE L'IMAGE (FORMAT D'IMAGE)**

Vous pouvez regarder l'écran dans plusieurs formats d'image : **16:9, Signal original, Format original, Écran large, 4:3, 14:9, Zoom** et **Zoom cinéma**.

Si une image figée est affichée à l'écran pendant une période prolongée, il est possible qu'elle s'incruste à l'écran et reste visible.

Vous pouvez régler la proportion d'agrandissement à l'aide des touches  $\land \lor$ .

Cette fonction est disponible dans les signaux suivants.

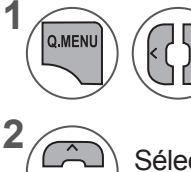

Sélectionner **Format de l'image.**

Sélectionner le format d'image souhaité.

#### **• 16:9**

La sélection de ce format d'image vous permet de visionner une image horizontalement, en poportion linéaire, pour occuper complètement l'écran (utile pour visionner des DVD au format 4:3).

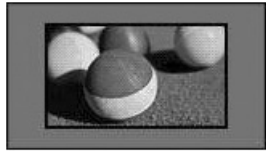

#### **• Signal original**

La sélection suivante vous permettra de voir une image de meilleure qualité sans perdre l'image de base dans celle de haute définition. Important: si votre image d'origine contient du bruit, ce bruit sera visible sur les côtés.

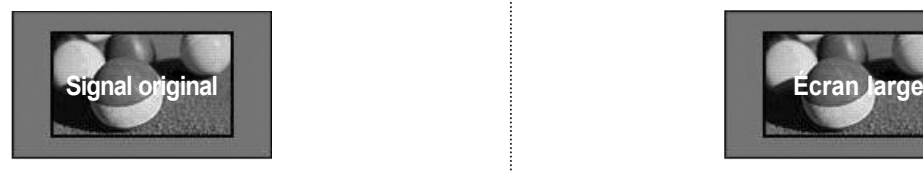

- Vous pouvez également régler l'option **Format de l'image** dans le menu **IMAGE**.
- Pour définir les paramètres du zoom, sélectionnez 1**4/9, Zoom** et **Zoom cinéma** dans le menu Format de l'image. Une fois les paramètres du zoom enregistrés, l'affichage revient au menu rapide.

#### **• Format original**

Quand votre téléviseur reçoit un signal d'écran large, cette option s'adapte automatiquement au format d'image envoyé.

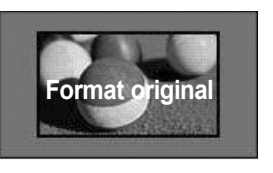

#### **• Écran large**

Lorsque le téléviseur reçoit le signal d'écran large, vous pouvez régler l'image horizontalement ou verticalement, dans des proportions linéaires, de sorte à remplir tout l'écran.

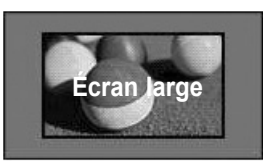

# **RÉGLAGES DE L'IMAGE**

#### **• 4:3**

La sélection suivante vous permettra de voir une image de meilleure qualité sans rien perdre de l'image d'origine en haute définition.

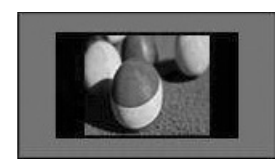

#### **• 14 : 9**

Cette option vous permet de visionner une image au format 14/9 ou un programme TV au mode 14/9. L'écran 14/9 est identique au format 4/3, mais il est agrandi sur la droite et sur la gauche.

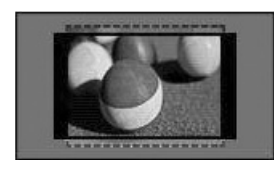

#### **• Zoom**

Permet de visionner l'image en plein écran, sans l'altérer.

Cependant, les parties supérieure et inférieure de l'image seront tronquées.

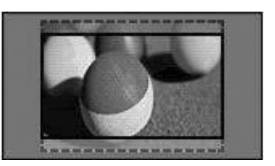

#### **• Zoom cinéma**

Choisissez la fonction Cinema Zoom (Zoom Cinéma) pour agrandir l'image à la position voulue.

Remarque : lors de l'agrandissement ou de la diminution de l'image, l'image peut être déformée.

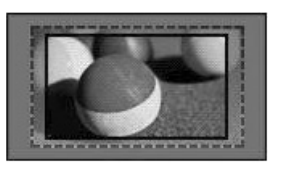

**Bouton ◄** ou **►**: Règle la proportion d'agrandissement de la fonction Cinema Zoom. La valeur d'ajustement est comprise entre 1 et 16. Bouton ▼ ou ▲: Déplace l'écran.

#### **REMARQUE !**

- ►Vous ne pouvez sélectionner que **4:3, 16:9(Large), 14:9, Zoom, Cinema Zoom (Zoom cinéma)** en modecomposantes.
- ►Vous ne pouvez sélectionner les formats d'image **4:3**, **Original, 16:9 (Large), 14:9, Zoom, Cinema Zoom (Zoom cinéma)** qu'avec le mode HDMI.
- ►Vous pouvez sélectionner uniquement le format **4:3, 16:9 (large)** dans le mode **RGB-PC, HDMI-PC**.
- ►En mode DTV/HDMI/Composantes (supérieur à 720p), la fonction **Signal original** est disponible.
- ►Dans le mode Analogue/AV, le format Full Wide est disponible.

## **ASSISTANT D'IMAGE**

Cette fonction permet un réglage de la qualité de l'image à partir de l'image d'origine.

Elle permet un étalonnage de la qualité de l'écran par un réglage du niveau de noir et de blanc, etc.

Des utilisateurs classiques peuvent calibrer la qualité de l'écran en suivant facilement chacune des étapes.

Si vous réglez l'image à Low (Bas), Recommended (Recommandé) ou High (Élevé), vous pouvez voir la modification comme un exemple.

Avec le mode RGB-PC/HDMI-PC/DVI-PC, les modifications apportées aux valeurs Couleur, Teinte et Netteté horizontale/verticale ne sont pas appliquées.

**Assistant d'Image**

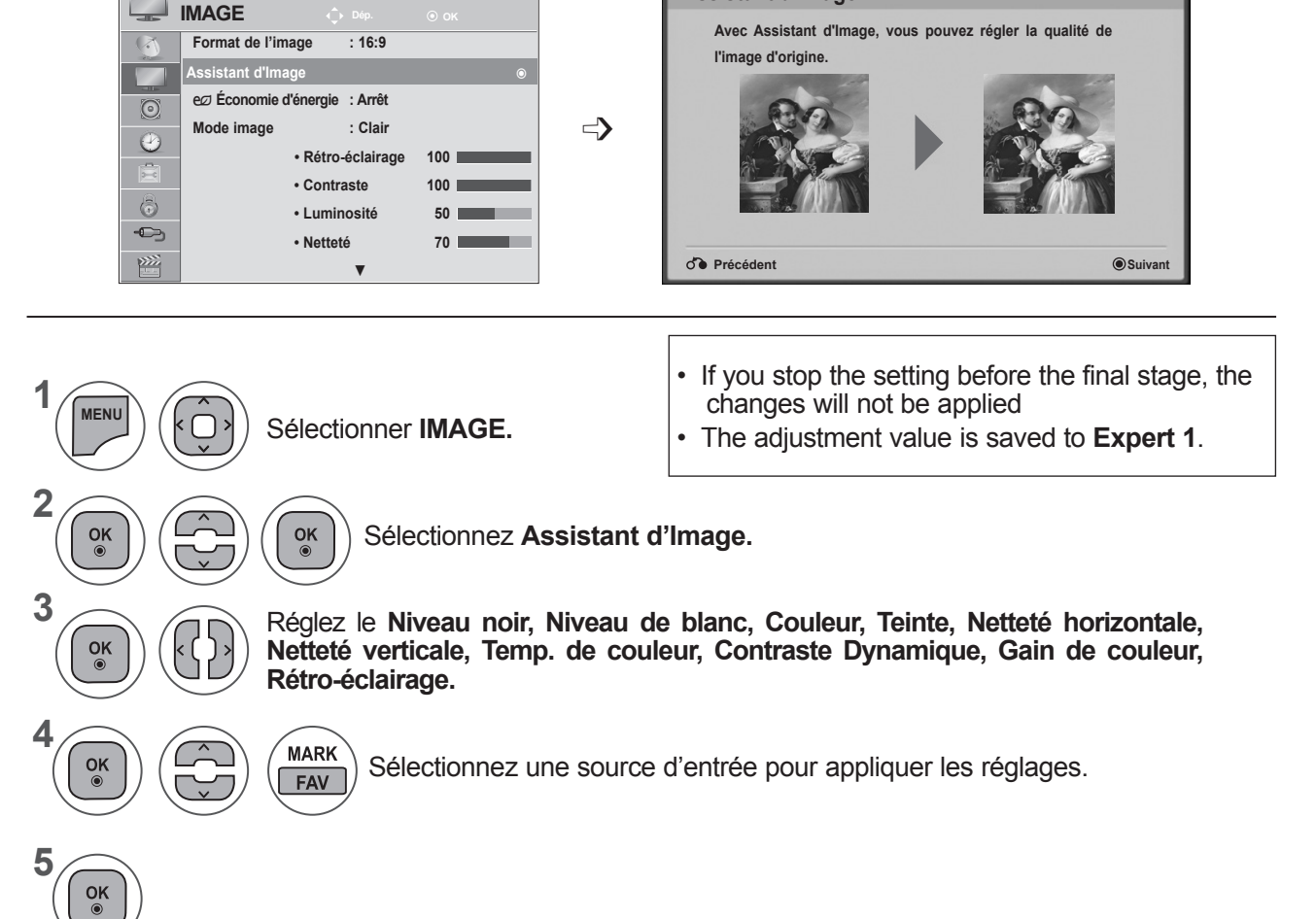

- Appuyer sur le bouton **MENU** ou **EXIT** pour fermer la fenêtre de menu.
- Appuyez sur la touche **BACK** pour revenir à l'écran de menu précédent.

# **RÉGLAGES DE L'IMAGE**

## ꕫ **ÉCONOMIE D'ÉNERGIE**

Cette fonction réduit la consommation d'énergie du téléviseur.

Le réglage d'usine par défaut offre un niveau de confort adéquat pour un usage domestique.

Vous pouvez augmenter la luminosité de l'écran en réglant le niveau dans **Energy Saving (Économie d'énergie)** ou **Picture mode (Mode image)**.

En réglant l'économie d'énergie dans le mode MHEG, le paramètre d'économie d'énergie est appliqué après la fin du mode MHEG.

La sélection de "**Désactiver l'écran**" lorsqu'un canal de station de radio est réglé réduira la consommation d'énergie.

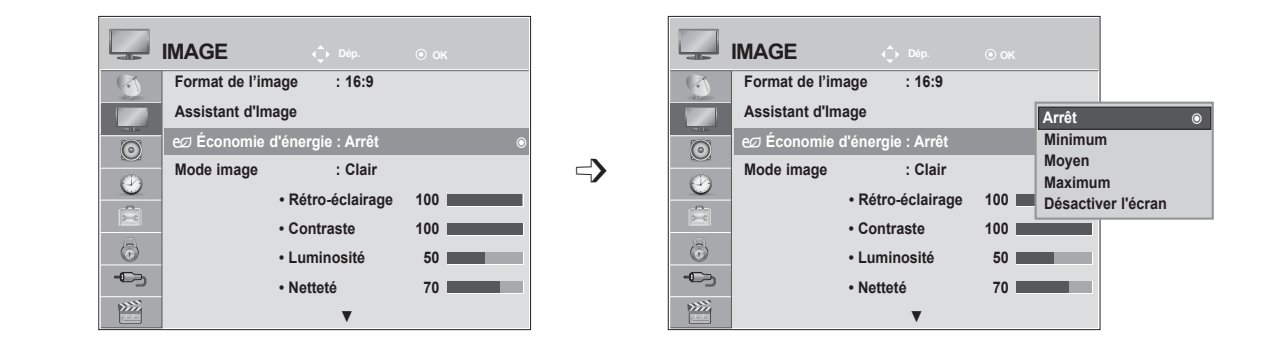

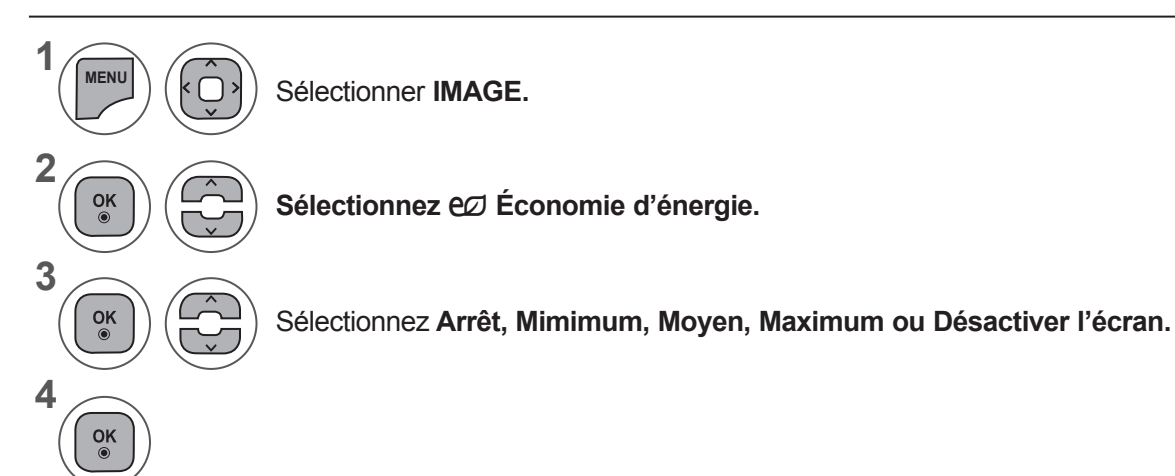

- Appuyer sur le bouton **MENU** ou **EXIT** pour fermer la fenêtre de menu.
- Appuyez sur la touche **BACK** pour revenir à l'écran de menu précédent.
- Lorsque vous sélectionnez l'option Écran Arrêt, l'écran s'éteindra dans les 3 secondes. Si vous n'appuyez sur aucune touche pendant 2 heures, le téléviseur s'éteindra automatiquement.
- Vous pouvez également régler cette fonction en sélectionnant le bouton **Energy Saving** sur la télécommande.
- Pour réactiver l'écran, appuyez sur n'importe quelle touche.
## **RÉGLAGES PRÉDÉFINIS DE L'IMAGE**

#### **Mode image – Réglages prédéfinis**

- **Vivid** Strengthen the contrast, brightness, colour and sharpness for vivid picture.
- **Standard** The most general screen display status.
- **Cinema** Optimizes video for watching movies.
- **Sport** Optimizes video for watching sports events.
- Game **Optimizes video for playing games.**

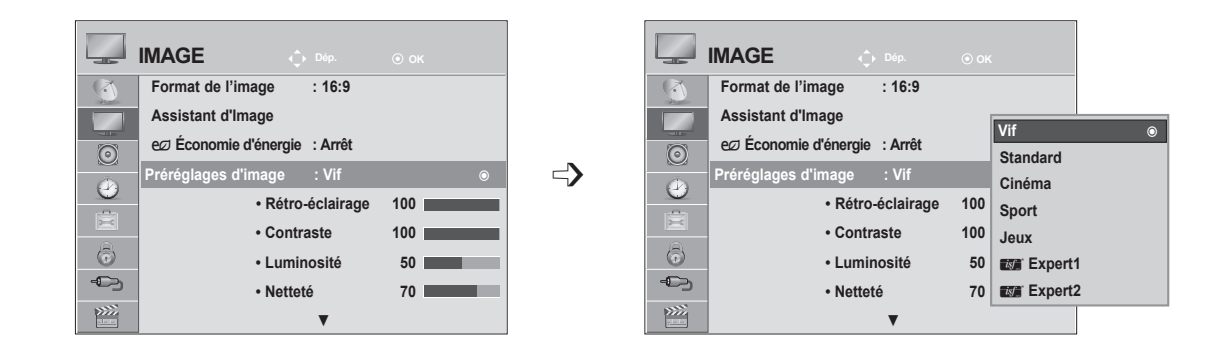

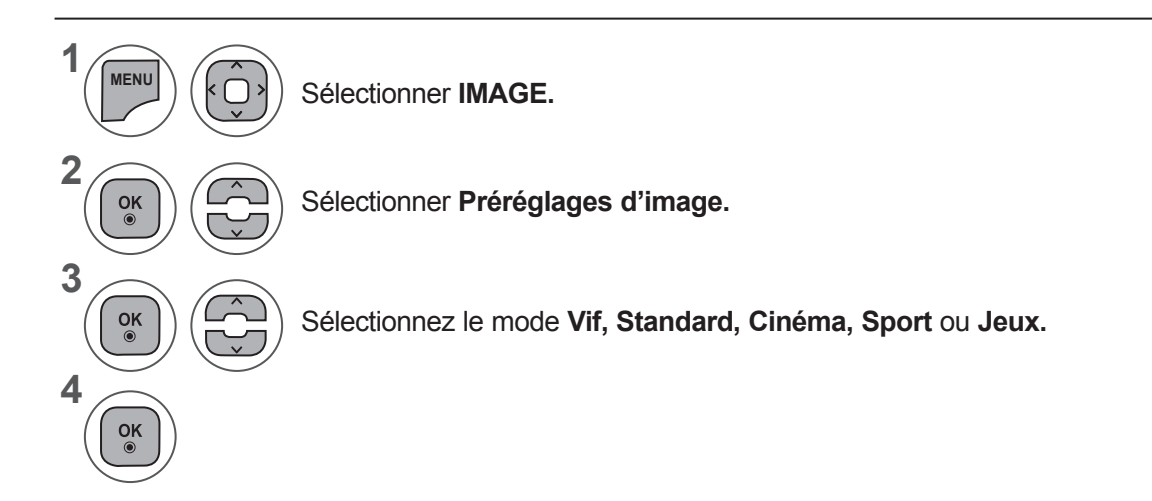

• Appuyer sur le bouton **MENU** ou **EXIT** pour fermer la fenêtre de menu.

- Appuyez sur la touche **BACK** pour revenir à l'écran de menu précédent.
- L'option **Préréglages d'image** permet de régler le téléviseur de façon à obtenir une image parfaite. Sélectionnez la valeur prédéfinie dans l'option **Préréglages d'image** selon la catégorie du programme.

• Vous pouvez également définir les préréglages d'image dans le menu rapide (Q. Menu).

### **RÉGLAGES DE L'IMAGE**

#### **RÉGLAGE MANUEL DE L'IMAGE**

#### **Mode image - Option Utilisateur**

#### **Rétro-éclairage**

Pour définir la luminosité de l'écran, régler la luminosité du panneau d'affichage LCD.

Réglage du rétro-éclairage si un réglage de la luminosité de l'appareil est recommandé.

#### **Contraste**

Règle le niveau du signal entre le noir et le blanc de l'image. Vous pouvez utiliser Contraste si la partie lumineuse de l'image est saturée.

#### **Luminosité**

Règle le niveau de base du signal de l'image.

#### **Netteté**

Règle le niveau de netteté des coins entre les zones claires et foncées de l'image. Plus le niveau est bas, plus l'image est nette.

#### **Couleur**

Règle l'intensité de toutes les couleurs.

#### **Teinte**

Règle l'équilibre entre les niveaux de rouge et de vert.

#### **Temp. de couleur**

Un réglage à « warm » (chaud) permet d'obtenir des couleurs plus chaudes comme le rouge. Une définition à «cool » (froid) va rendre l'image bleuâtre.

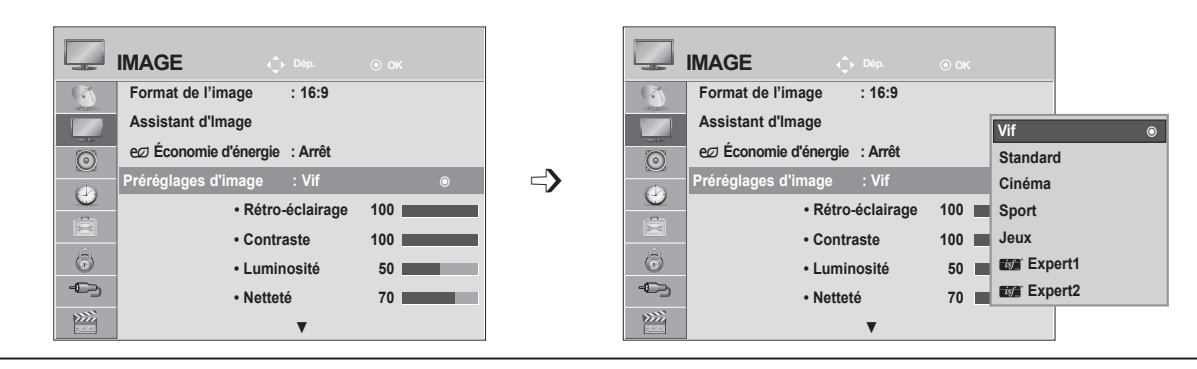

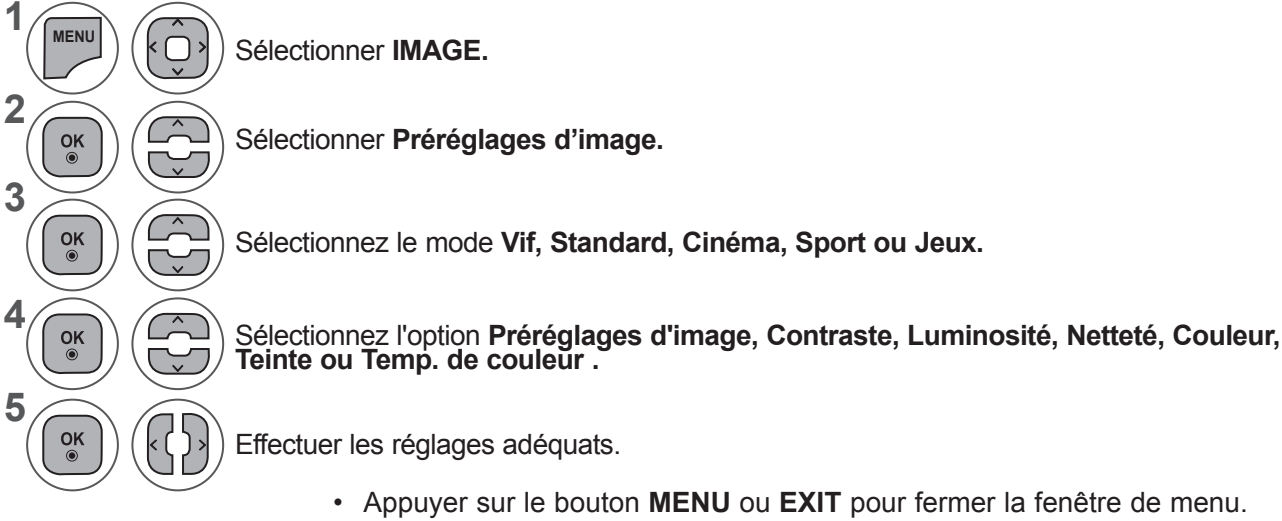

• Appuyez sur la touche **BACK** pour revenir à l'écran de menu précédent.

#### **NOTE !**

- ►Vous ne pouvez pas régler la couleur, la netteté ou la teinte en mode RVB-PC/HDMI-PC.
- ►Lorsque Expert 1 ou Expert 2 est sélectionné, vous pouvez sélectionner Rétro-éclairage **Préréglages d'image, Contraste, Luminosité, Netteté H, Netteté V, Couleur ou Teinte.**

#### **TECHNOLOGIE D'OPTIMISATION DE L'IMAGE**

Vous pouvez étalonner l'écran pour chaque mode d'image ou régler la valeur de vidéo en fonction de l'écran vidéo spécifique.

Vous pouvez régler une valeur de vidéo différente pour chaque entrée.

Pour rétablir les paramètres d'usine par défaut après avoir modifié chaque mode vidéo, exécutez la fonction "**Réglage usine**" pour chaque **mode d'image**.

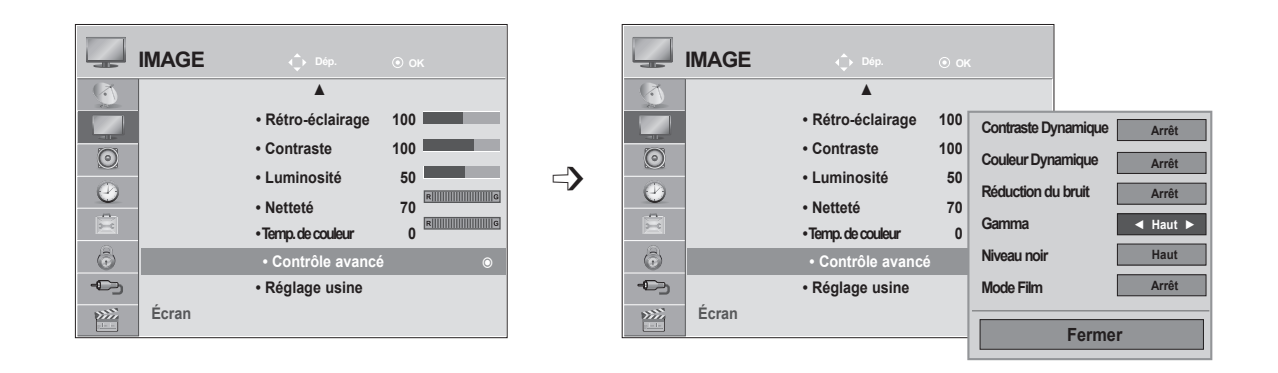

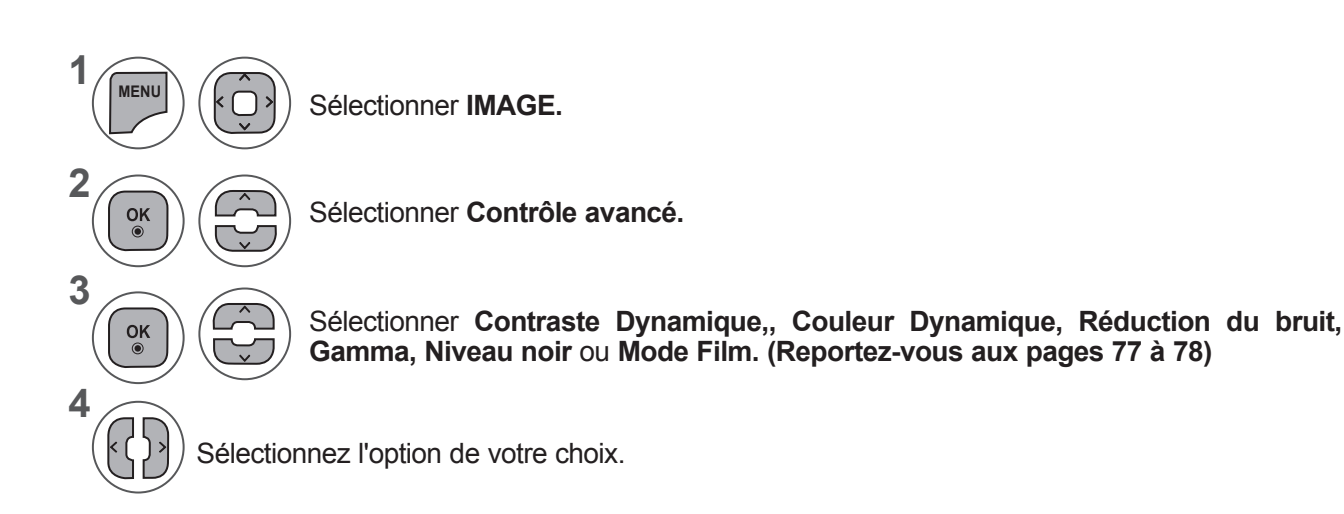

- Appuyer sur le bouton **MENU** ou **EXIT** pour fermer la fenêtre de menu.
- Appuyez sur la touche **BACK** pour revenir à l'écran de menu précédent.

### **RÉGLAGES DE L'IMAGE**

### **CONTRÔLE EXPERT DE L'IMAGE**

En segmentant les catégories, **Expert1** et **Expert2** offrent davantage de catégories que les utilisateurs peuvent définir comme ils le souhaitent, pour une qualité d'image optimale.

Ceci permet également à un professionnel d'optimiser les performances du téléviseur à l'aide de vidéos spécifiques.

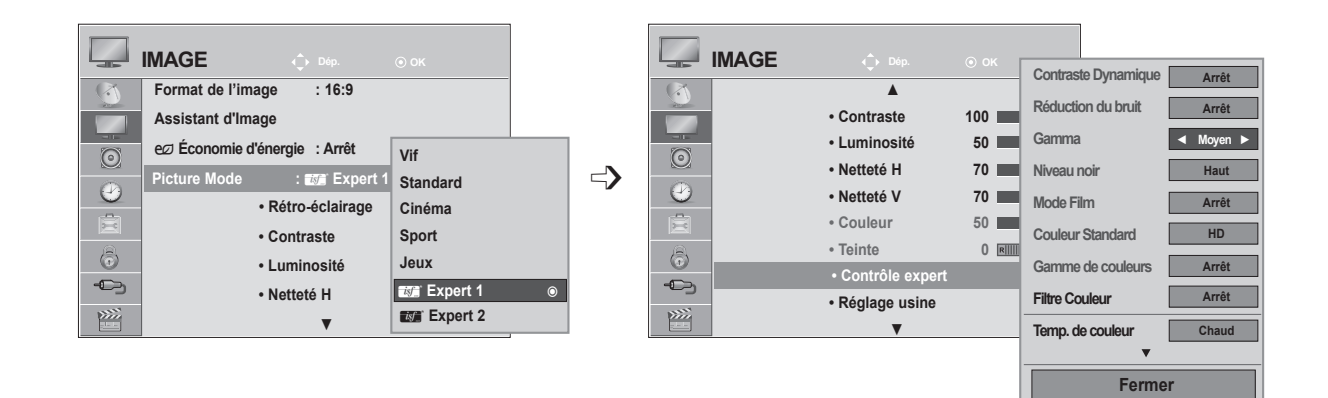

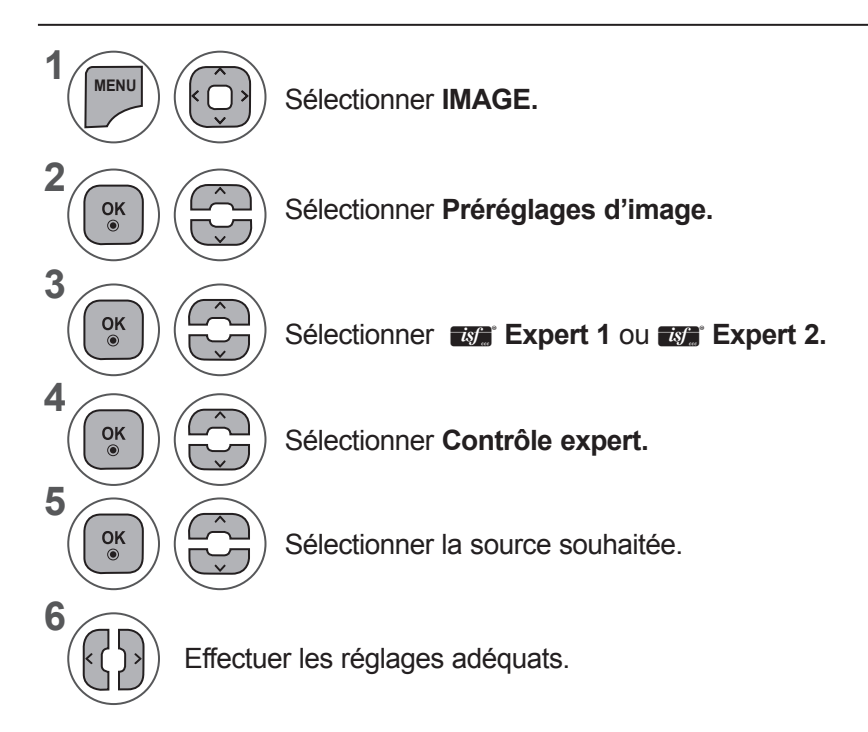

- Appuyer sur le bouton **MENU** ou **EXIT** pour fermer la fenêtre de menu.
- Appuyez sur la touche **BACK** pour revenir à l'écran de menu précédent.

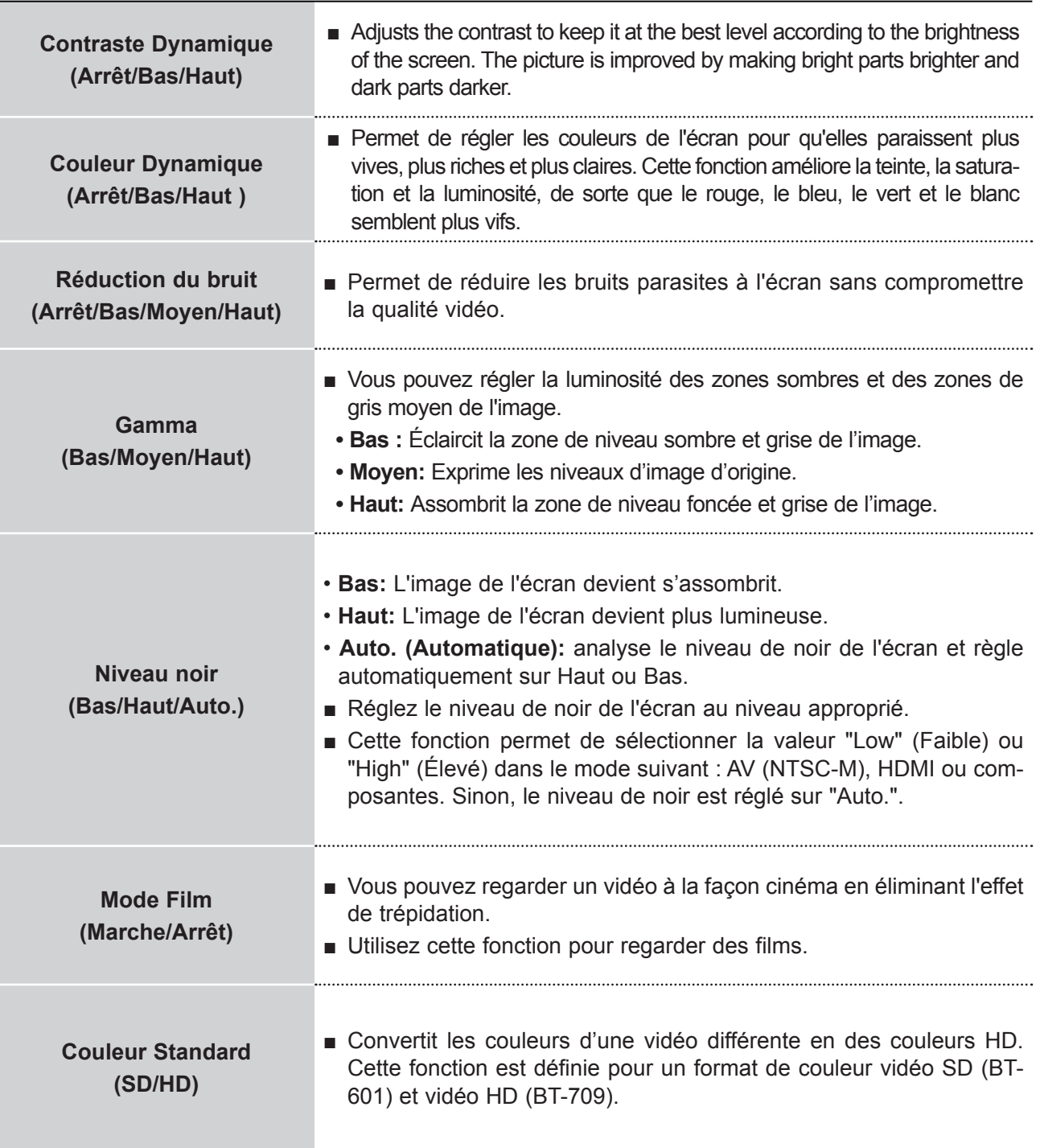

### **RÉGLAGES DE L'IMAGE**

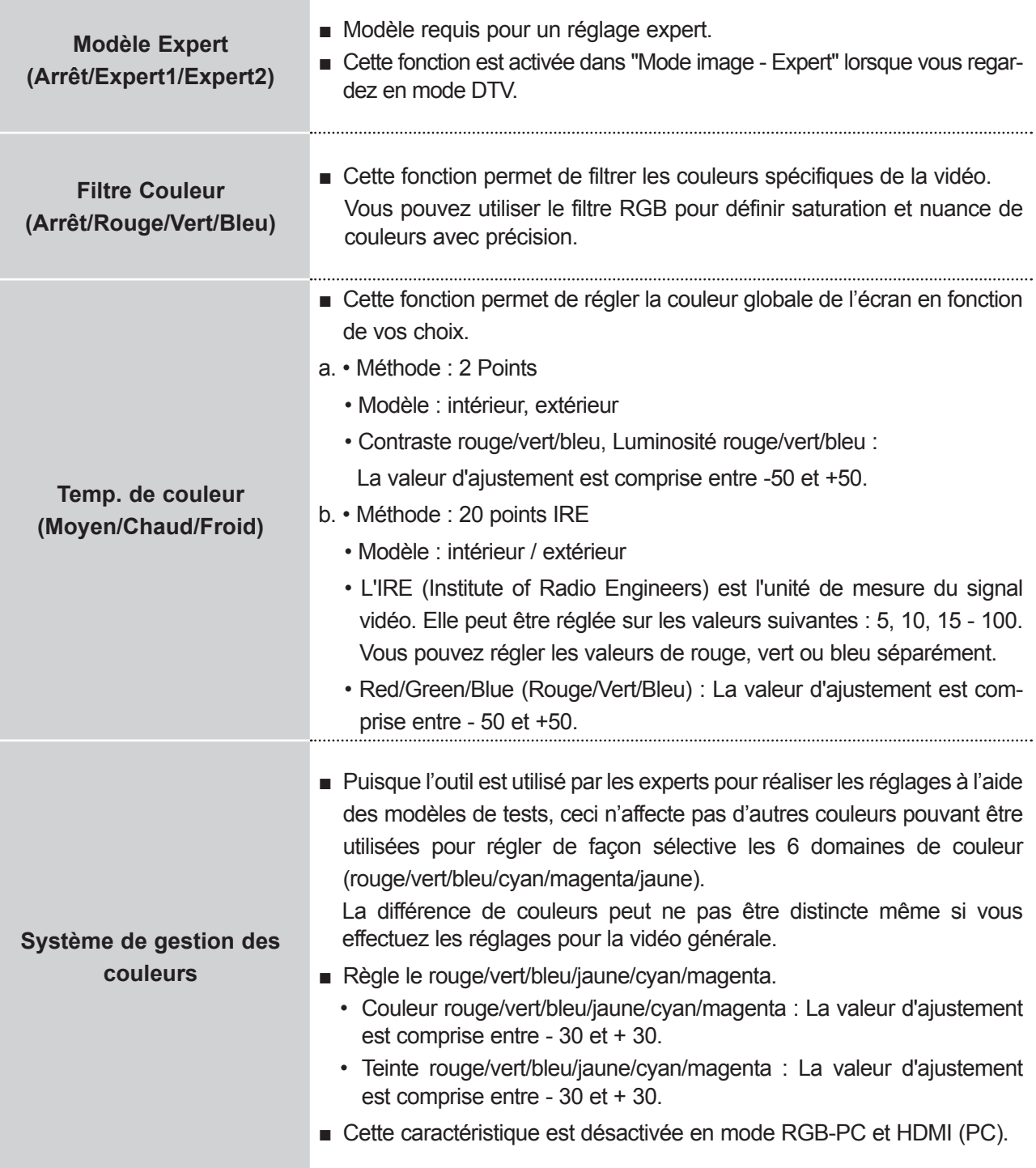

### **RÉINITIALISATION DE L'IMAGE**

Les paramètres des modes Image sélectionnés sont rétablis aux paramètres d'usine par défaut.

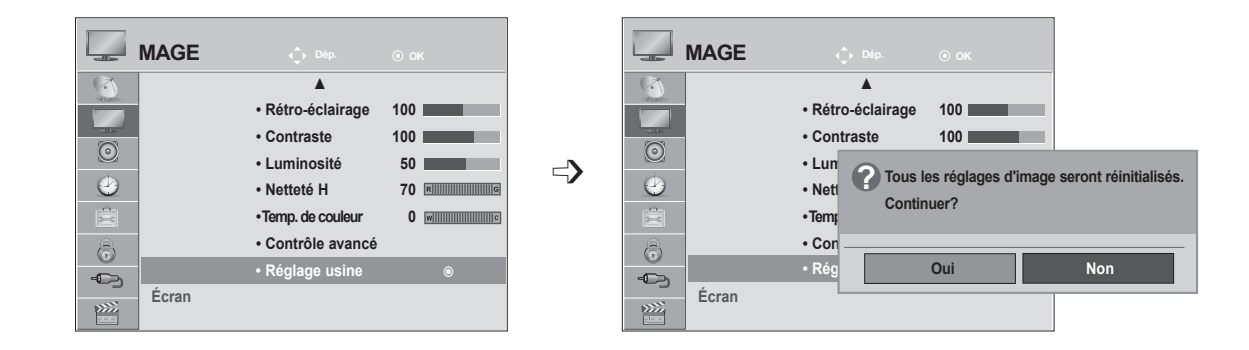

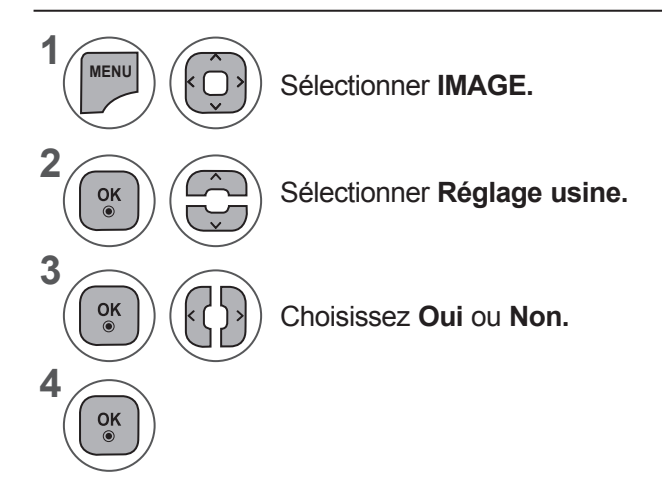

• Appuyer sur le bouton **MENU** ou **EXIT** pour fermer la fenêtre de menu.

• Appuyez sur la touche **BACK** pour revenir à l'écran de menu précédent.

### **RÉGLAGES DE L'IMAGE**

### **CONFIGURATION DE L' ÉCRAN POUR LE MODE PC**

#### **Sélection de la résolution**

Pour afficher une image normale, la résolution du mode RVB doit correspondre à la sélection du mode Ordinateur Personnel (PC).

Cette fonction peut être activée dans le mode suivant : RGB [PC].

#### <Résolution verticale : 768> **IMAGE Dép. OK ECRAN**  $\sqrt{2}$ ▲ **Résolution ► 1024 x 768 • Rétro-éclairage 100 • Contraste 100 Config. auto. 1280 x 768**  $\odot$ **• Luminosité 50**  $\Rightarrow$ **Position 1360 x 768**  $\odot$ **• Netteté H 70 Taille • Temp. de couleur 0** MIII **• Contrôle avancé Phase**  $\odot$ **• Réglage usine**  $\oplus$ **Réglages usine Écran** Screen **Screen And Screen and Screen Screen Screen Screen Screen Screen Screen Screen Screen Screen Screen Screen Screen Screen Screen Screen Screen Screen Screen Screen Screen Screen Screen Screen Screen Screen S**  $\sum$

<Résolution verticale : 900> **<M2080D/M2080DF>**

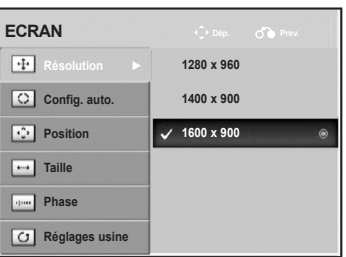

<Résolution verticale : 900> **<M2280D/M2380D/M2280DF/M2380DF> <M2280DB/M2380DB/M2280DN/M2380DN>**

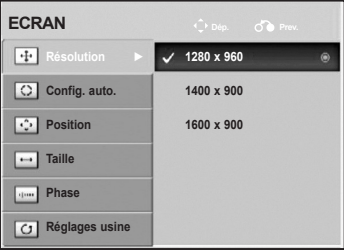

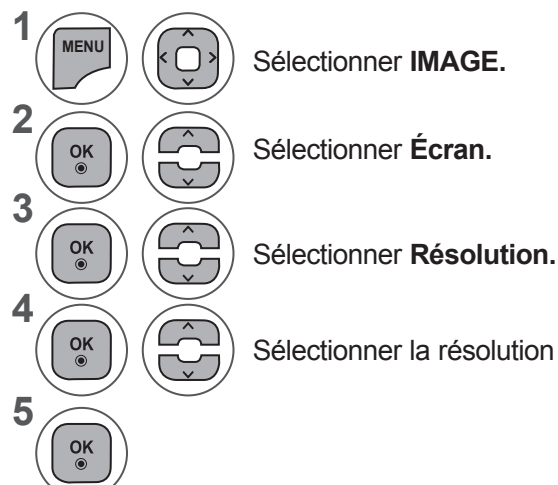

Sélectionner la résolution souhaitée.

- Appuyer sur le bouton **MENU** ou **EXIT** pour fermer la fenêtre de menu.
- Appuyez sur la touche **BACK** pour revenir à l'écran de menu précédent.

#### **Config. Auto(mode RGB [PC] uniquement)**

Règle automatiquement la position de l'image et minimise son instabilité. Après réglage, si l'image n'est toujours pas bonne, votre appareil fonctionne correctement mais nécessite davantage de réglages.

#### **Config. auto**

Cette fonction sert au réglage automatique de la position, de l'horloge et de la phase de l'écran. L'image affichée disparaîtra pendant quelques secondes pendant l'exécution de la configuration automatique.

#### **1. Utiliser l'affichage à l'écran**

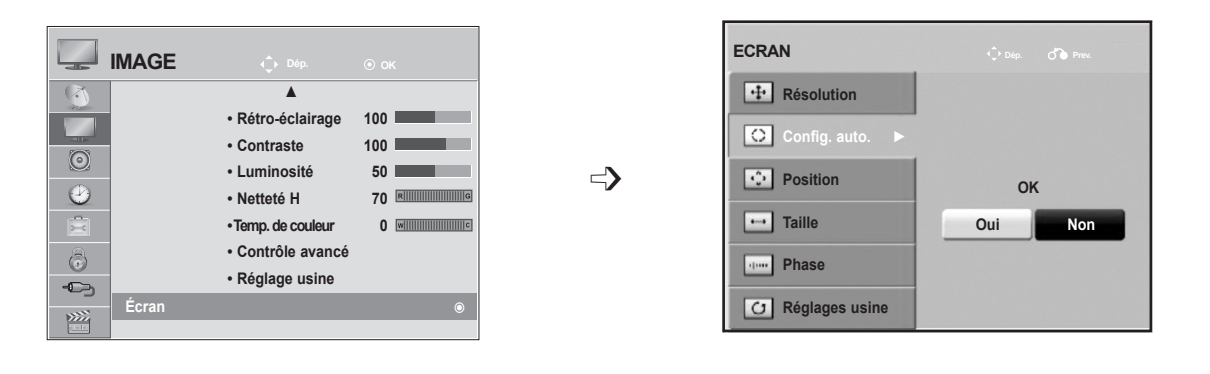

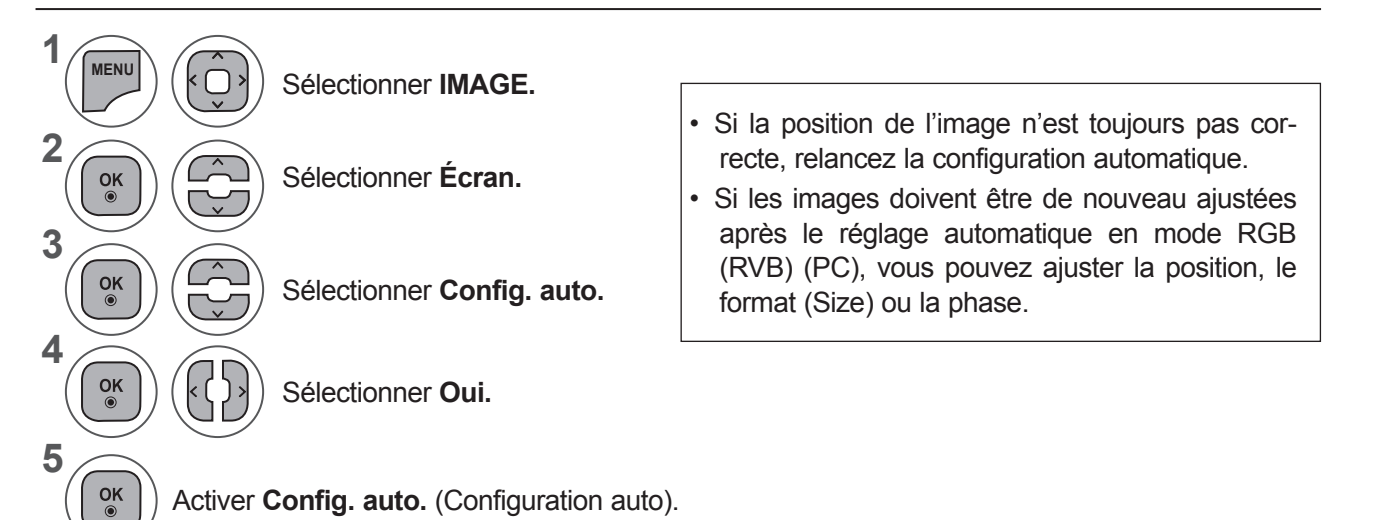

- Appuyer sur le bouton **MENU** ou **EXIT** pour fermer la fenêtre de menu.
- Appuyez sur la touche **BACK** pour revenir à l'écran de menu précédent.

### **RÉGLAGES DE L'IMAGE**

#### **2. Via la touche Auto Config. (télécommande)**

Cette fonction est disponible pour les signaux RGB uniquement.

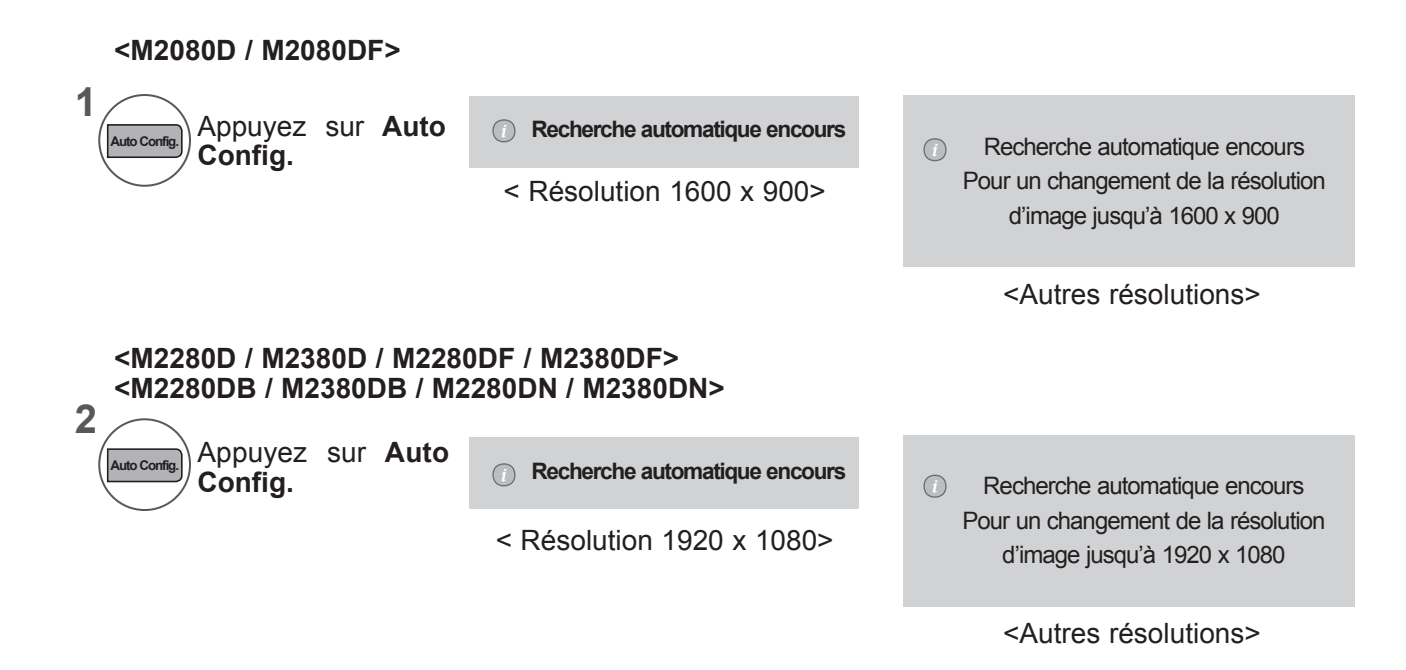

#### **Réglage de la position, taille et phase de l'écran**

Si l'image n'est pas nette après l'ajustement automatique, et notamment si les caractères scintillent encore, réglez la phase de l'image manuellement.

Cette fonction peut être activée dans le mode suivant : RGB [PC].

**5**

 $\alpha$ 

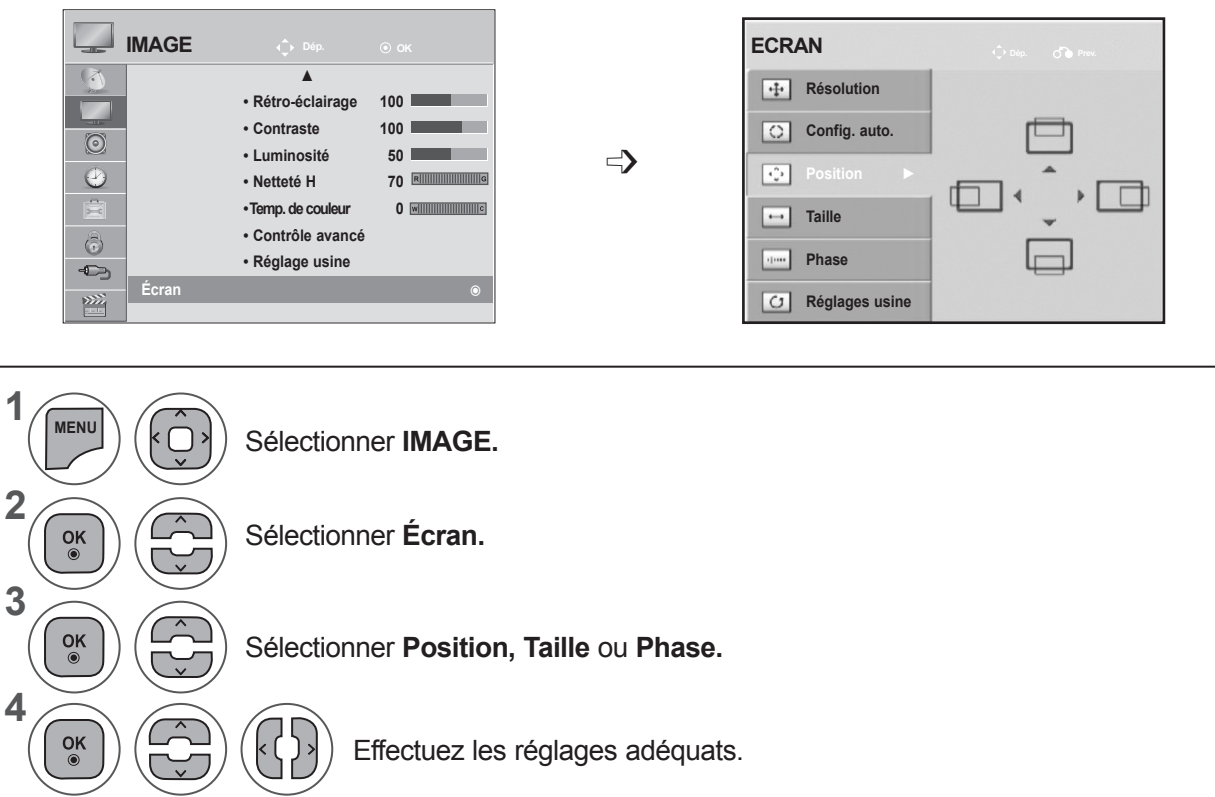

- Appuyer sur le bouton **MENU** ou **EXIT** pour fermer la fenêtre de menu.
- Appuyez sur la touche **BACK** pour revenir à l'écran de menu précédent.

### **RÉGLAGES DE L'IMAGE**

#### **Réinitialisation de l'écran**

Restaure les réglages de la position, la taille et la phase aux paramètres d'usine par défaut.

Cette fonction peut être activée dans le mode suivant : RGB [PC].

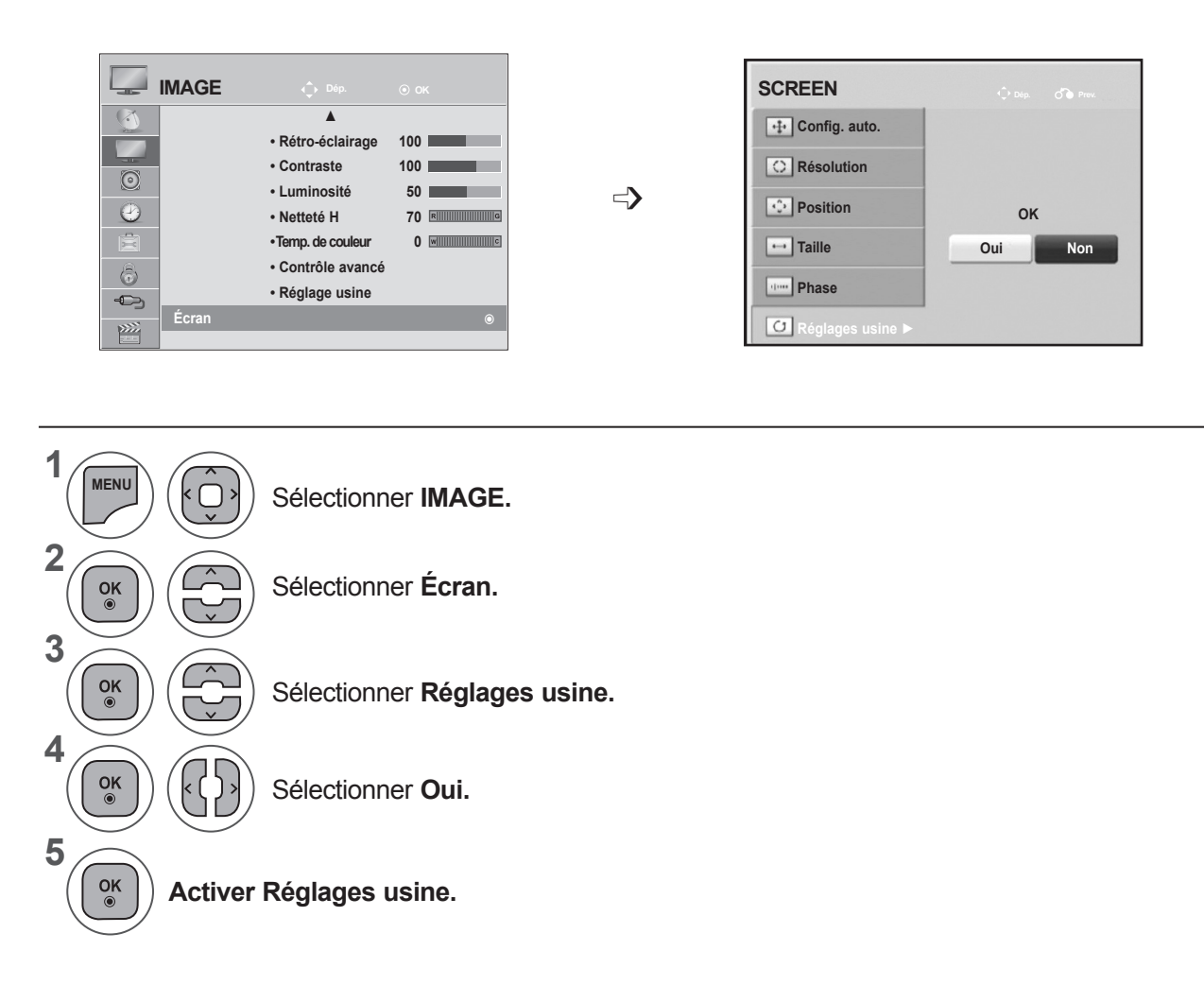

- Appuyer sur le bouton **MENU** ou **EXIT** pour fermer la fenêtre de menu.
- Appuyez sur la touche **BACK** pour revenir à l'écran de menu précédent.

# **RÉGLAGES DU SON**

#### **NIVELAGE AUTOMATIQUE DU VOLUME (VOLUME AUTO.)**

Le mode Volume auto. permet de maintenir un niveau de volume égal, même lorsque vous changez de chaîne.

Chaque station émettrice ayant ses propres conditions de signal, le réglage du volume peut être nécessaire chaque fois que vous changez de chaîne. Cette fonction vous permet de bénéficier d'un niveau sonore stable en procédant à des réglages automatiques pour chaque émission.

Si la qualité sonore ou le volume n'est pas au niveau que vous voulez, il est recommandé d'employer un système home-cinéma ou un amplificateur séparé pour faire face avec différents environnements de l'utilisateur.

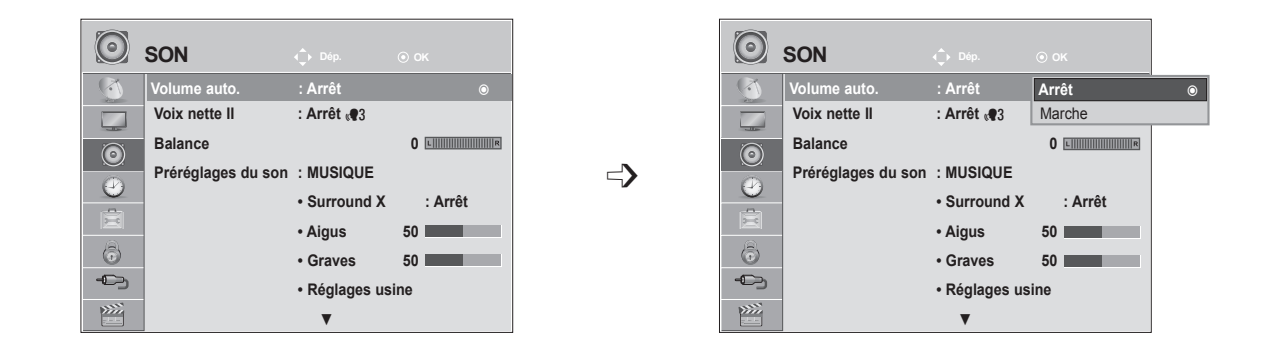

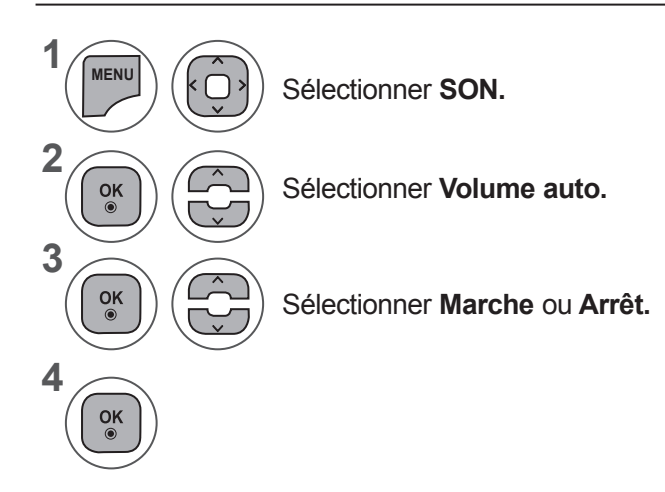

- Appuyer sur le bouton **MENU** ou **EXIT** pour fermer la fenêtre de menu.
- Appuyez sur la touche **BACK** pour revenir à l'écran de menu précédent.

### **RÉGLAGES DU SON**

### **VOIX NETTE II**

En différenciant les gammes de sons provenant de voix humaines des autres, l'écoute des dialogues sera facilitée.

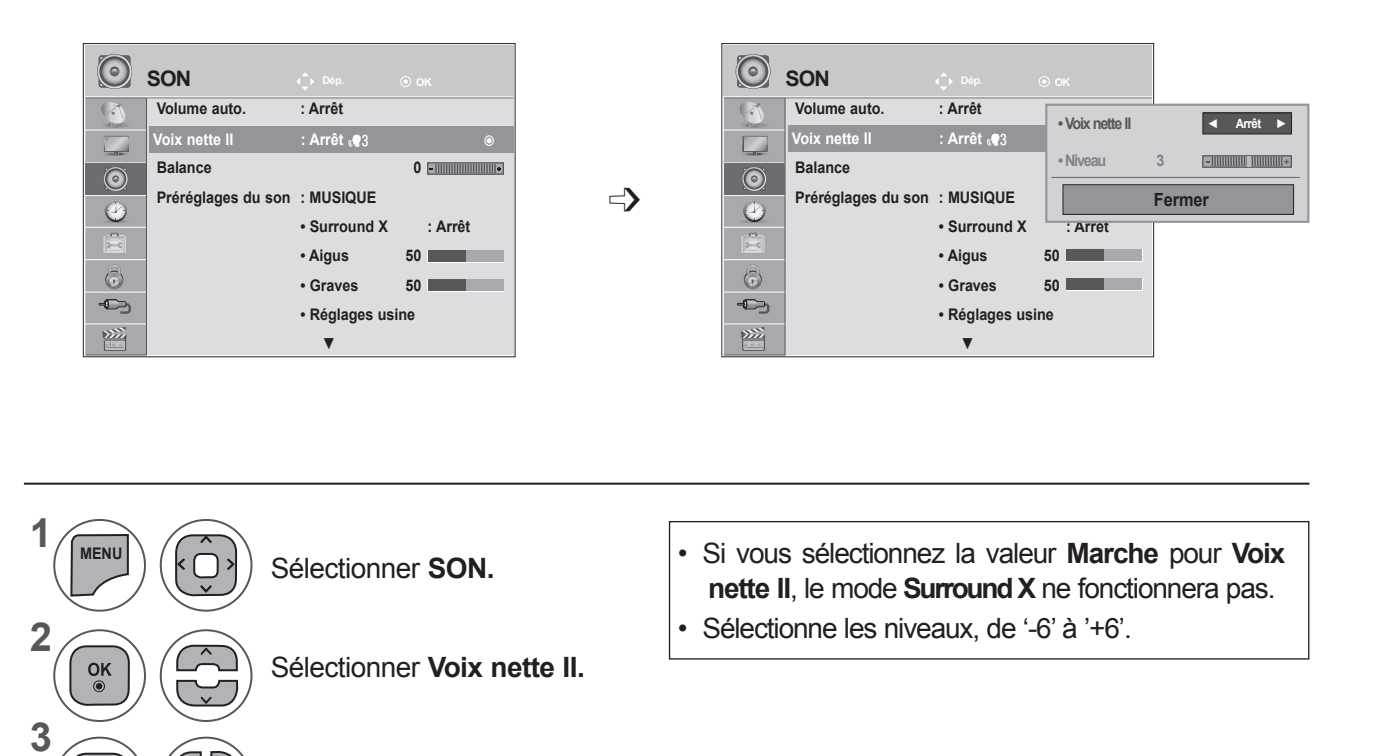

#### **Réglage pour le niveau Voix Nette avec Marche sélectionné**

Sélectionner **Marche** ou **Arrêt.**

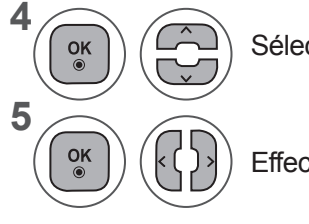

k

 $\frac{OK}{\odot}$ 

Sélectionner **Niveau.**

Effectuer le réglage souhaité.

- Appuyer sur le bouton **MENU** ou **EXIT** pour fermer la fenêtre de menu.
- Appuyez sur la touche **BACK** pour revenir à l'écran de menu précédent.

#### **BALANCE**

Vous pouvez régler l'équilibre du son des haut-parleurs à votre convenance.

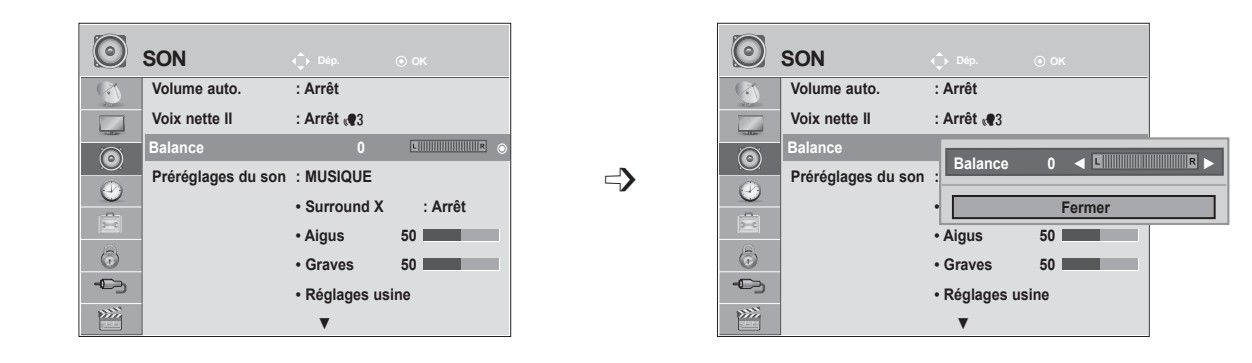

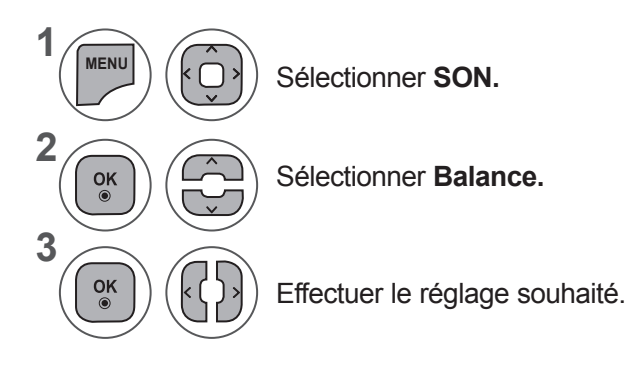

- Appuyer sur le bouton **MENU** ou **EXIT** pour fermer la fenêtre de menu.
- Appuyez sur la touche **BACK** pour revenir à l'écran de menu précédent.

### **RÉGLAGES DU SON**

### **RÉGLAGES PRÉDÉFINIS DU SON : MODE SON**

Vous pouvez sélectionner le réglage sonore de votre choix : **Standard, Music (Musique), Cinema (Cinéma), Sport** ou **Game (Jeux)**. Vous pouvez également régler les options **Treble (Aigus)** et **Bass (Graves)**.

Le **mode son** vous permet de bénéficier d'une meilleure qualité sonore sans aucun réglage particulier car le téléviseur règle automatiquement les effets sonores selon le contenu du programme en cours.

**Standard, Musique, Cinéma, Sport** et **Jeux** sont les préréglages définis en usine pour une qualité de son optimale.

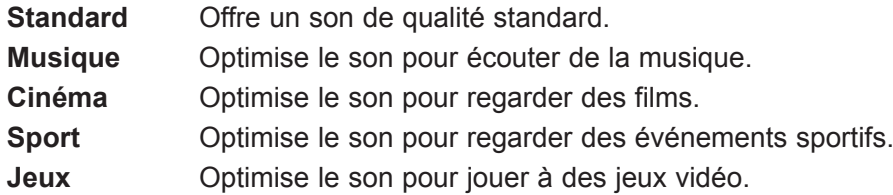

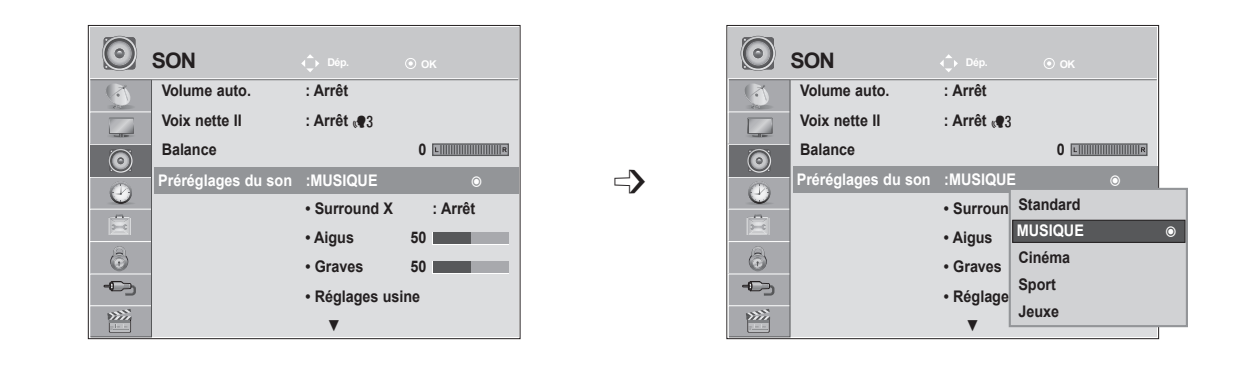

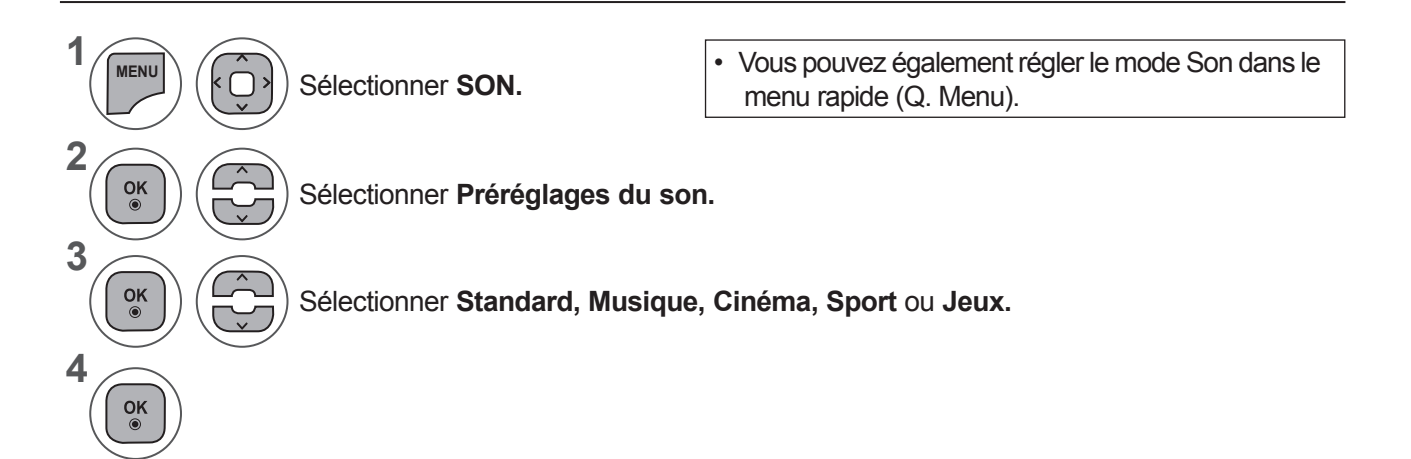

- Appuyer sur le bouton **MENU** ou **EXIT** pour fermer la fenêtre de menu.
- Appuyez sur la touche **BACK** pour revenir à l'écran de menu précédent.

### **RÉGLAGES DU SON : MODE UTILISATEUR**

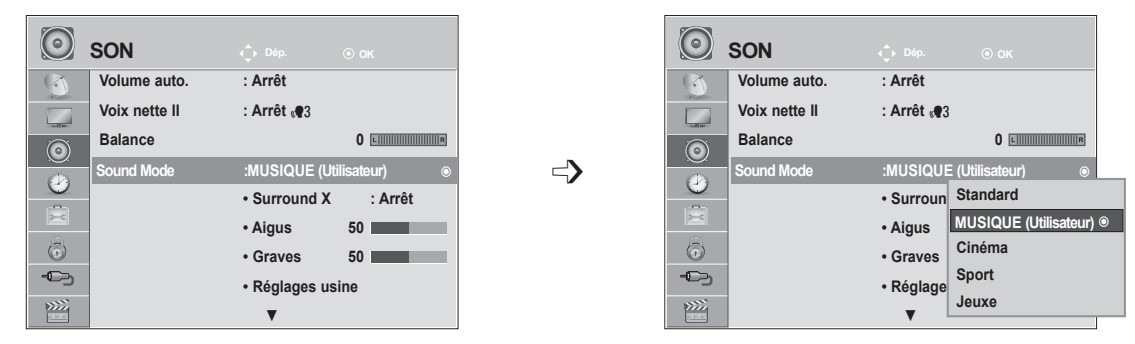

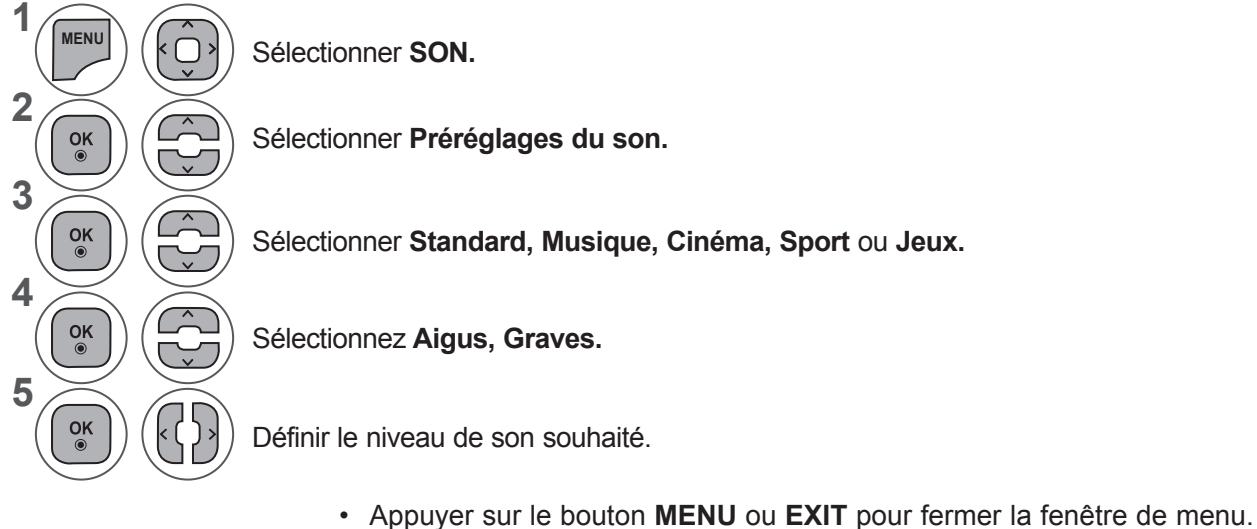

• Appuyez sur la touche **BACK** pour revenir à l'écran de menu précédent.

#### **Surround X**

Sélectionnez cette option pour obtenir un son réaliste.

Améliorez la profondeur et la clarté du son en maximisant l'effet surround.

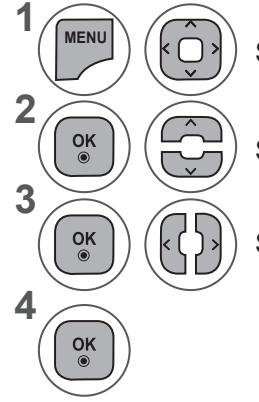

Sélectionner **SON.**

Sélectionner **Surround X.**

Sélectionner **Marche** ou **Arrêt.**

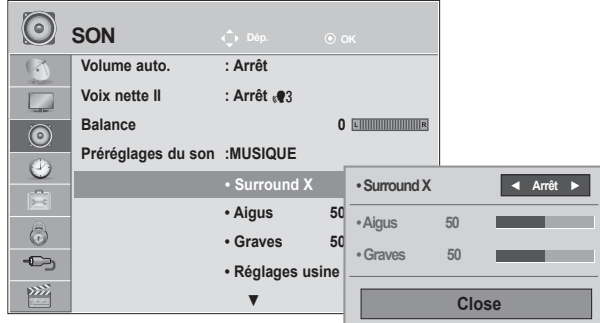

- Appuyer sur le bouton **MENU** ou **EXIT** pour fermer la fenêtre de menu.
- Appuyez sur la touche **BACK** pour revenir à l'écran de menu précédent.

### **RÉGLAGES DU SON**

#### **REINITIALISATION DES PARAMETRES AUDIO**

Les paramètres du mode Son sélectionné sont rétablis aux paramètres d'usine par défaut.

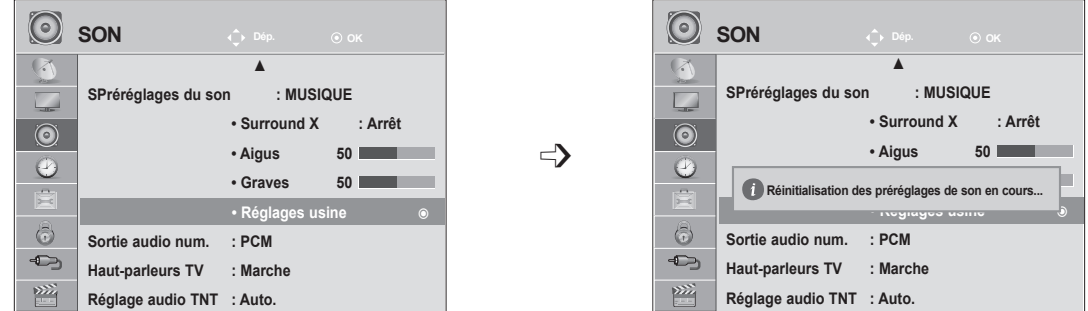

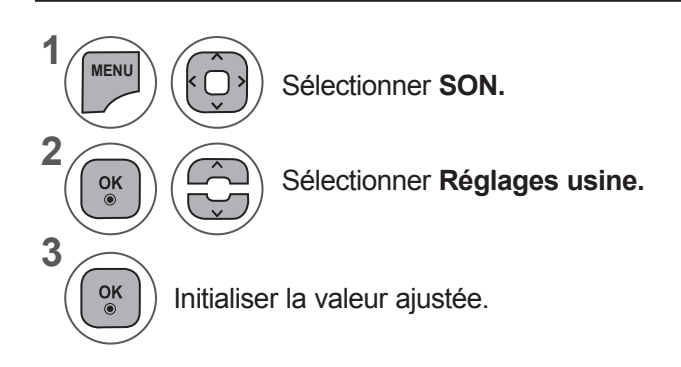

• Appuyer sur le bouton **MENU** ou **EXIT** pour fermer la fenêtre de menu.

• Appuyez sur la touche **BACK** pour revenir à l'écran de menu précédent.

#### **SORTIE AUDIO RUM**

Cette fonction vous permet de sélectionner la sortie audionumérique de votre choix.

Le téléviseur peut reproduire le son Dolby Digital uniquement sur un canal qui transmet ce type de son.

Si le son Dolby Digital est disponible, la sélection de l'option Auto dans le menu Digital Audio Out réglera la sortie SPDIF(Sony Philips Digital InterFace) sur Dolby Digital.

Si l'option Auto est sélectionnée dans le menu Digital Audio Out lorsque le son Dolby Digital n'est pas disponible, la sortie SPDIF sera en PCM (modulation d'impulsion codée).

Même si les options Dolby Digital et Langue audio ont été réglées sur un canal qui diffuse un son Dolby Digital, seul Dolby Digital est reproduit.

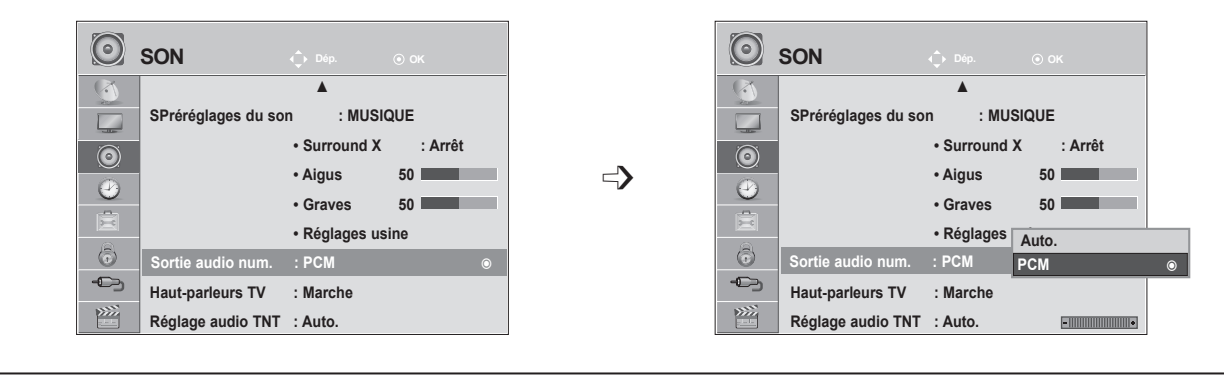

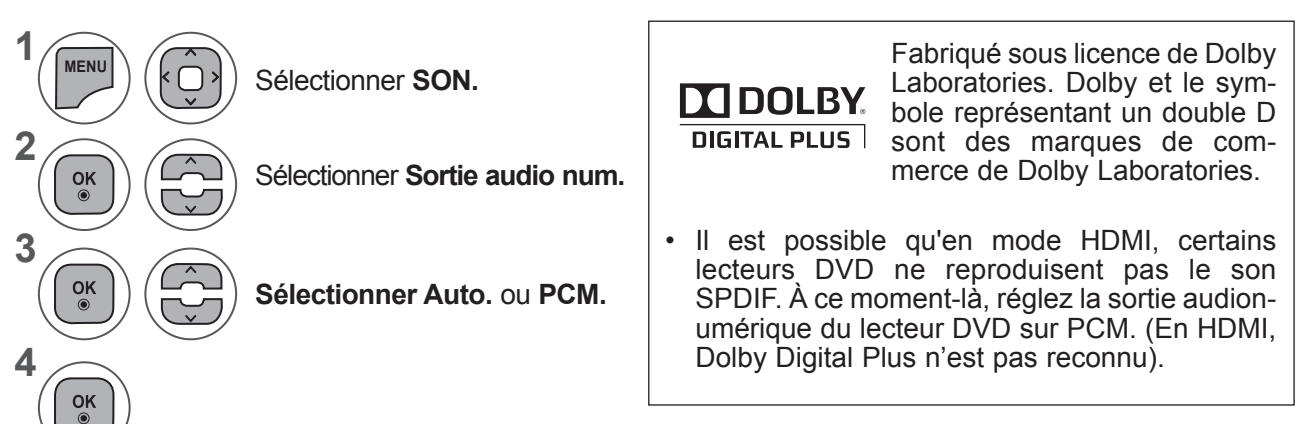

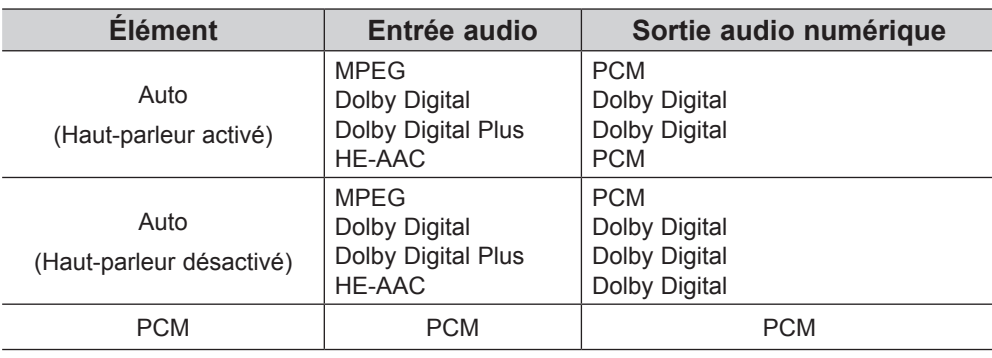

- Appuyer sur le bouton **MENU** ou **EXIT** pour fermer la fenêtre de menu.
- Appuyez sur la touche **BACK** pour revenir à l'écran de menu précédent.

### **RÉGLAGES DU SON**

### **ACTIVATION ET DÉSACTIVATION DES HAUT-PARLEURS**

Vous pouvez régler le statut des haut-parleurs internes du téléviseur.

En mode **AV1, AV2, en composantes, RVB** et **HDMI 1** ou **HDMI** avec un câble **HDMI-DVI**, les hautparleurs du téléviseur peuvent être opérationnels même en l'absence de signal vidéo.

Si vous souhaitez utiliser une chaîne hi-fi externe, désactivez les haut-parleurs internes du téléviseur.

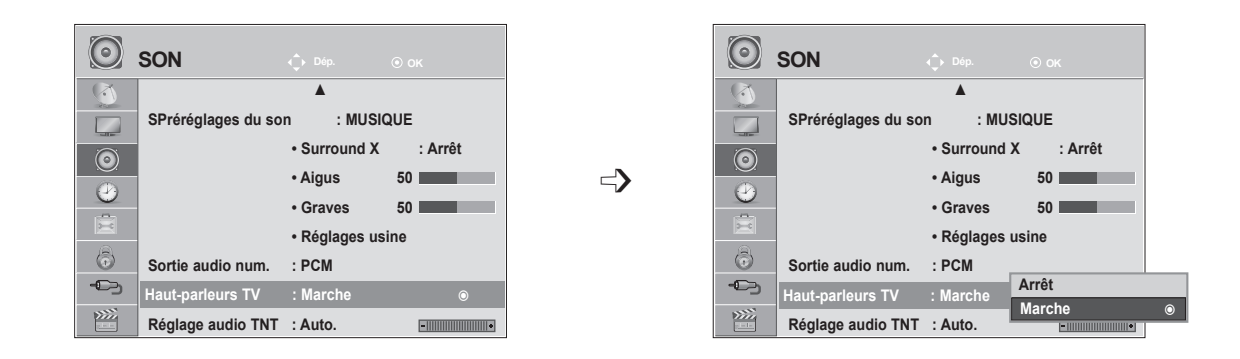

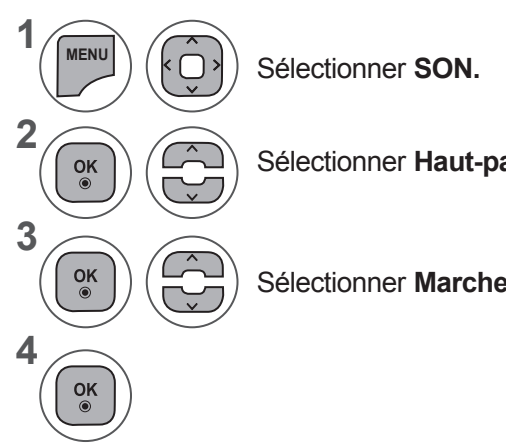

Sélectionner **Haut-parleurs TV.**

Sélectionner **Marche ou Arrêt.**

- Appuyer sur le bouton **MENU** ou **EXIT** pour fermer la fenêtre de menu.
- Appuyez sur la touche **BACK** pour revenir à l'écran de menu précédent.

#### **REMARQUE !**

- ► Si les haut-parleurs du téléviseur sont éteints pendant le fonctionnement du home cinéma Simplink, le son est automatiquement retransmis sur les enceintes du système de home cinéma, mais lorsque les haut-parleurs du téléviseur sont activés, le son est retransmis via les haut-parleurs du téléviseur.
- ► Quelques menus **SON** sont désactivés quand l'option TV Speaker (haut-parleur du téléviseur) est mise à l'arrêt (Off).

#### **PARAMÈTRES DTV AUDIO (EN MODE NUMÉRIQUE UNIQUEMENT)**

Quand différents types audio existent dans un signal d'entrée, cette fonction vous permet de choisir le type audio que vous voulez.

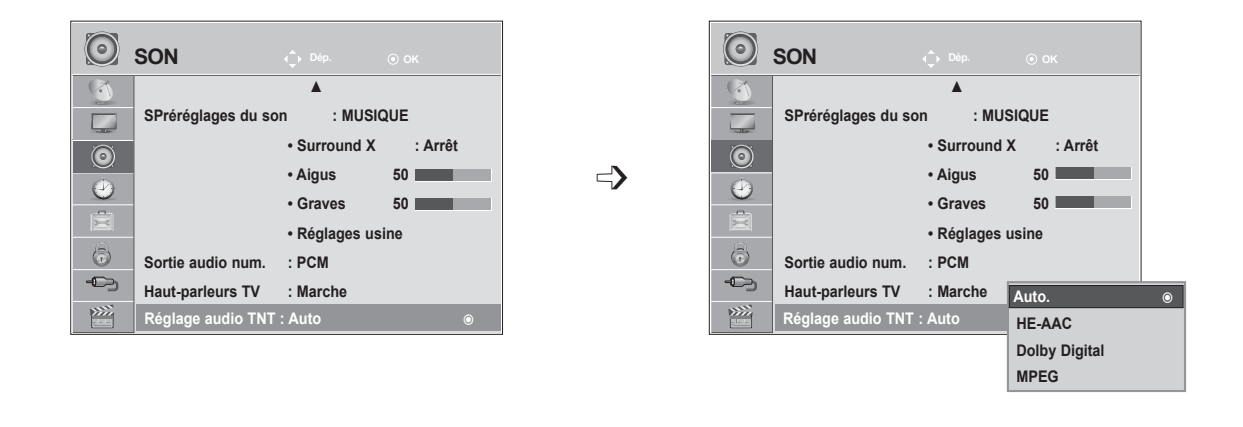

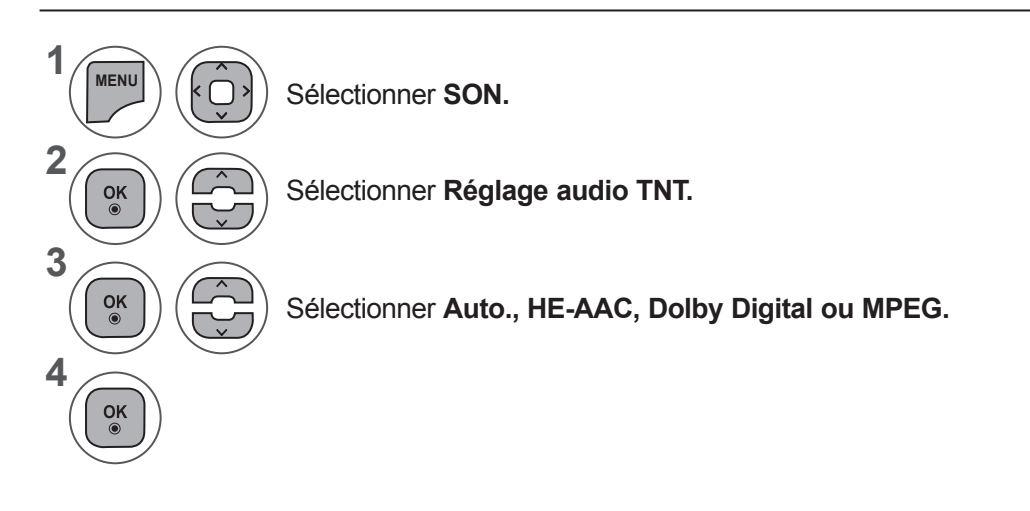

- Appuyer sur le bouton **MENU** ou **EXIT** pour fermer la fenêtre de menu.
- Appuyez sur la touche **BACK** pour revenir à l'écran de menu précédent.
- **• Auto**.: Sélectionne automatiquement la source audio dans l'ordre suivant : **HE-AAC > Dolby Digital > MPEG.**
- **• HE-AAC, Dolby Digital, MPEG:** Permet aux utilisateurs de choisir le type audio qu'ils veulent. Si **MPEG** est choisi, le mode **MPEG** est systématiquement sorti.

Si **MPEG** n'est pas pris en charge, **HE-AAC** et **Dolby Digital** sont choisis dans cet ordre.

• Voir la page 100 (Sélection de la langue audio)

## **RÉGLAGES DU SON**

#### **I/II**

#### **Réception stéréo/bilingue (en mode analogique uniquement)**

Lorsqu'une chaîne est sélectionnée, les informations sur le son apparaissent pour la station avec le numéro de chaîne et le nom de la station.

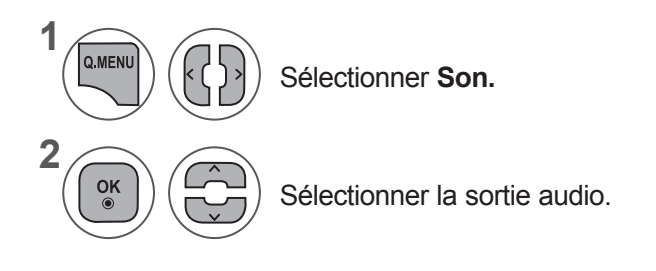

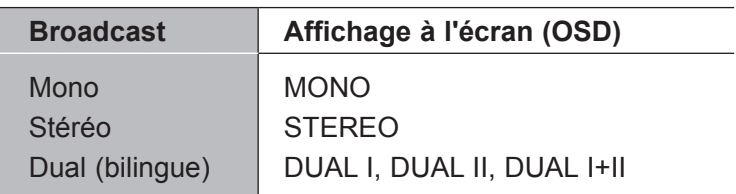

#### ■ **Sélection du son mono**

Si la réception du signal stéréo est faible, vous pouvez passer en mode Mono. En réception Mono, la clarté du son est meilleure.

#### ■ Sélection de la langue pour les émissions bilingues

Si un programme peut être reçu en deux langues (bilingue), vous pouvez passer en DUAL I, DUAL II ou DUAL I+II.

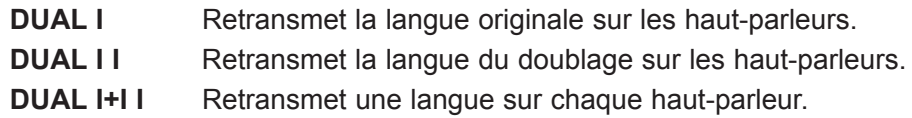

#### **Réception NICAM (en mode analogique uniquement)**

Votre magnétoscope est équipé d'un décodeur de son numérique, qui vous permet de recevoir un son numérique NICAM (Near Instantaneous Compressed Audio Multiplexing) d'excellente qualité..

La sortie audio peut être sélectionnée selon le type d'émission reçu.

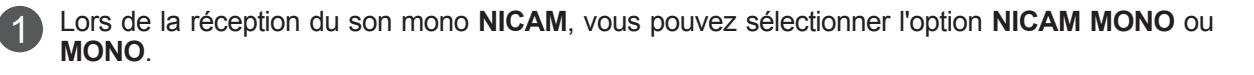

Lors de la réception du son stéréo **NICAM**, vous pouvez sélectionner l'option **NICAM STEREO** ou **MONO**.

Si le signal stéréo est mauvais, passez en **MONO**.

Lors de la réception du son **NICAM double**, vous pouvez sélectionner **NICAM DUAL I, NICAM**  3**DUAL II, NICAM DUAL I+II** ou **MONO**.

#### **Sélection de la sortie audio des haut-parleurs**

En mode AV, Composantes, RVB et HDMI vous pouvez diriger la sortie son vers le haut-parleur droit ou gauche.

Sélectionnez la sortie audio.

2

- **L+R**: le signal audio de l'entrée audio gauche (L) sort sur le haut-parleur gauche, et le signal audio de l'entrée droite (R) sur le haut-parleur droit.
- **L+L**: le signal audio de l'entrée audio gauche (L) sort sur les haut-parleurs droit et gauche.
- **R+R**: le signal audio de l'entrée audio droite (R) sort sur les haut-parleurs droit et gauche.

# **RÉGLAGE DE L'HEURE**

### **HORLOGE**

L'horloge est automatiquement réglée lors de la réception du signal numérique. (Vous pouvez régler l'horloge manuellement si le téléviseur ne reçoit pas de signal DTV.)

Vous devez régler l'horloge avant d'utiliser la fonction de mise en marche/arrêt automatique.

Lorsque vous sélectionnez le fuseau horaire d'une ville, l'heure du téléviseur est réglée selon les informations horaires basées sur le fuseau horaire et l'heure du méridien de Greenwich (GMT). Ces informations sont recues avec le signal de diffusion et l'heure est automatiquement réglée par un signal numérique.

Une fois l'horloge réglée sur le mode DTV, vous ne pouvez plus changer l'heure, mais si le nom de ville dans Fuseau horaire est réglé sur offset, vous pouvez modifier l'heure d'1 heure.

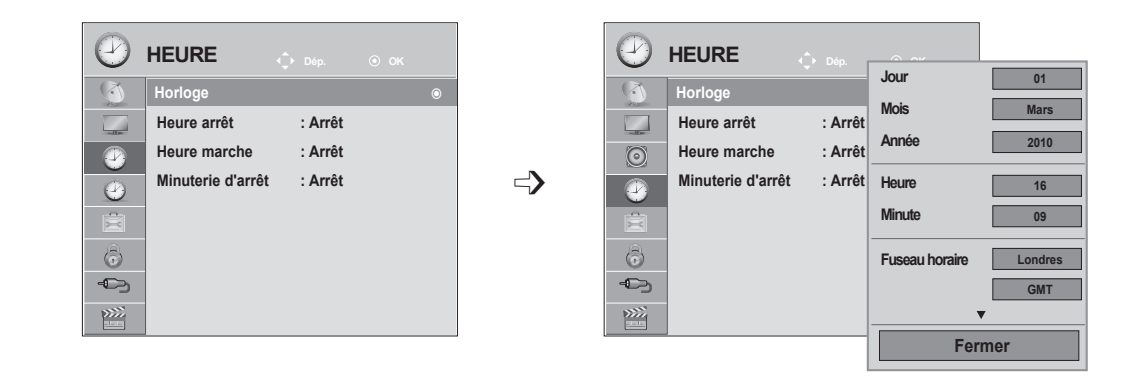

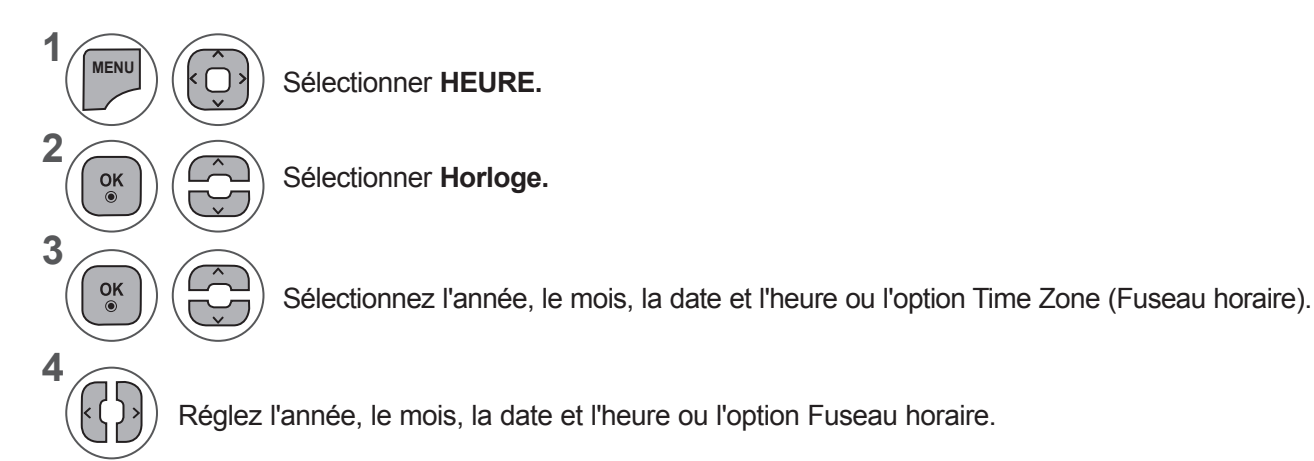

• Appuyer sur le bouton **MENU** ou **EXIT** pour fermer la fenêtre de menu.

• Appuyez sur la touche **BACK** pour revenir à l'écran de menu précédent.

### **ACTIVATION ET DÉSACTIVATION DU MINUTEUR**

The Off time function automatically switches the TV to standby at a preset time.

Two hours after the TV is switched on by the on time function it will automatically switch back to standby mode unless a button has been pressed.

The Off time function overrides the On time function if both are set to the same time.

The TV must be in standby mode for the On time to work.

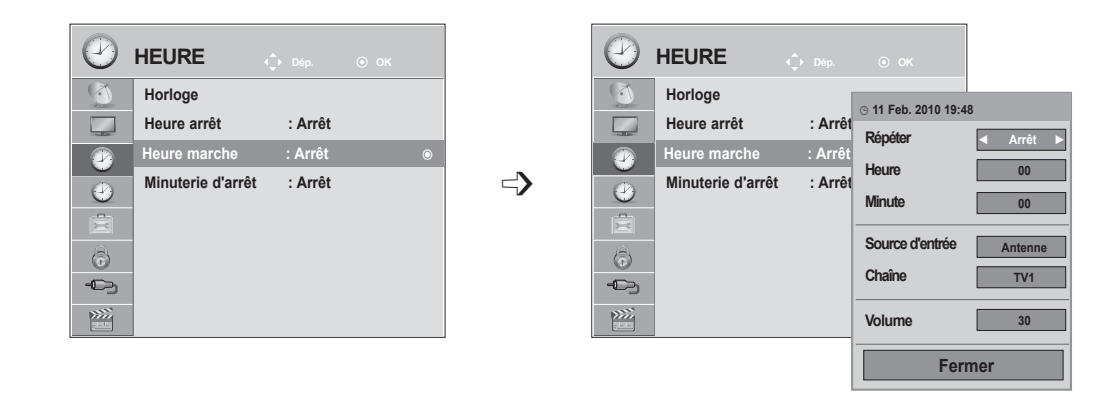

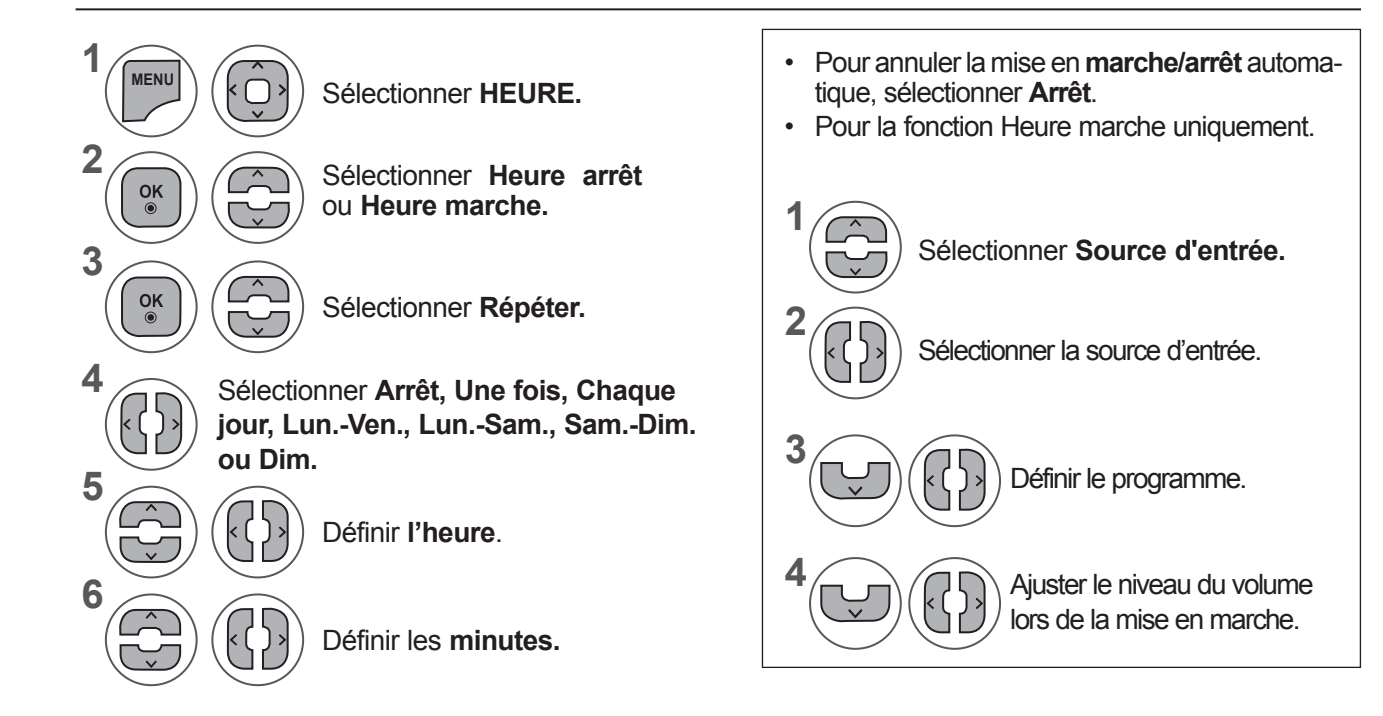

- Appuyer sur le bouton **MENU** ou **EXIT** pour fermer la fenêtre de menu.
- Appuyez sur la touche **BACK** pour revenir à l'écran de menu précédent.

### **RÉGLAGE DE L'HEURE**

### **RÉGLAGE DE LA MINUTERIE DE VEILLE**

Vous n'avez plus à vous soucier d'éteindre le téléviseur avant d'aller vous coucher.

Cette fonction vous permet de mettre automatiquement le téléviseur en mode veille après un certain délai.

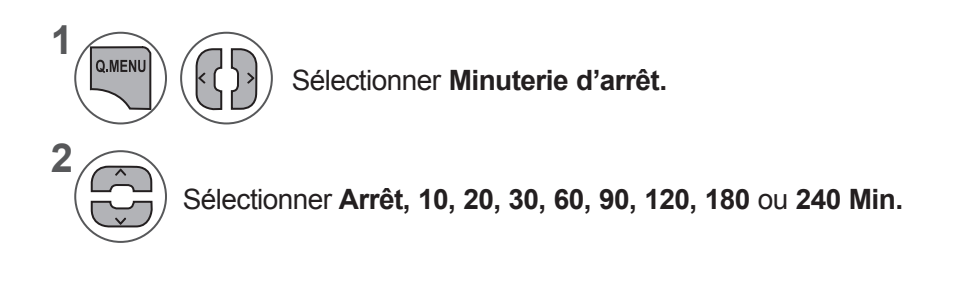

- Si vous éteignez le téléviseur, la fonction d'arrêt prédéfinie est annulée.
- Vous pouvez également régler la fonction Minuterie d'arrêt dans le menu **HEURE**.

## **OPTION SETTING**

### **SÉLECTION DU PAYS/LANGUE DU MENU À L'ÉCRAN**

Le menu du guide d'installation s'affiche sur l'écran du téléviseur lorsque vous mettez celui-ci sous tension pour la première fois.

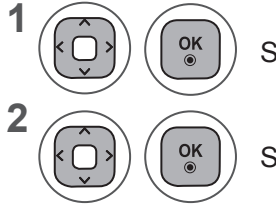

Sélectionner la **langue souhaitée.**

Sélectionner votre **pays.**

#### **• Si vous souhaitez modifier la langue ou le pays sélectionné**

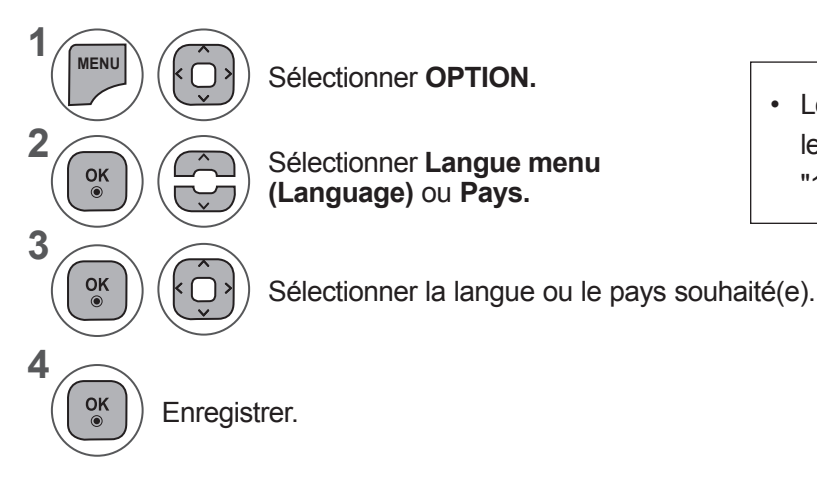

• Lorsque le pays sélectionné est la France, le mot de passe n'est pas "0-0-0-0", mais "1-2-3-4".

- Appuyer sur le bouton **MENU** ou **EXIT** pour fermer la fenêtre de menu.
- Appuyez sur la touche **BACK** pour revenir à l'écran de menu précédent.

#### **REMARQUE !**

- ► Si vous ne terminez pas la configuration du Guide d'installation en appuyant sur la touche BACK ou bien avant que l'OSD (affichage à l'écran) ne s'éteigne, le guide réapparaîtra lors du rallumage de l'appareil.
- ► Si vous sélectionnez le mauvais pays, il se peut que le télétexte n'apparaisse pas correctement à l'écran ou que certains problèmes surgissent lors de l'utilisation du télétexte.
- ► Il est possible que les fonctions CI ne soient pas disponibles, selon les normes de diffusion du pays.
- ►Les touches de contrôle du mode DTV peuvent ne pas fonctionner, suivant les normes de diffusion du pays.
- ►Pour les pays qui n'ont pas de normes de diffusion numérique confirmées, certaines options numériques peuvent ne pas fonctionner, selon l'environnement de diffusion numérique.
- ►Le code pays "UK" ne doit être activé qu'au Royaume-Uni.
- ► Si le code pays est défini sur "--", les programmes européens de diffusion numérique standard terrestres/ câblés sont disponibles, mais certaines fonctions DTV risquent de ne pas fonctionner correctement.

### **RÉGLAGE DE L'OPTION**

#### **SÉLECTION DE LA LANGUE (EN MODE NUMÉRIQUE UNIQUEMENT)**

Cette fonction vous permet de sélectionner la langue audio de votre choix. Si les données audio ne sont pas émises dans la langue sélectionnée, elles le seront dans la langue par défaut.

Utilisez la fonction **Sous-titres** lorsqu'une ou plusieurs langues de sous-titres est diffusée. Si les sous-titres ne sont pas émis dans la langue désirée, ils s'afficheront dans la langue par défaut.

Lorsque les langues que vous avez choisies en premier pour la langue audio et la langue des sous-titres ne sont pas prises en charge, vous pouvez sélectionner une langue dans la seconde catégorie.

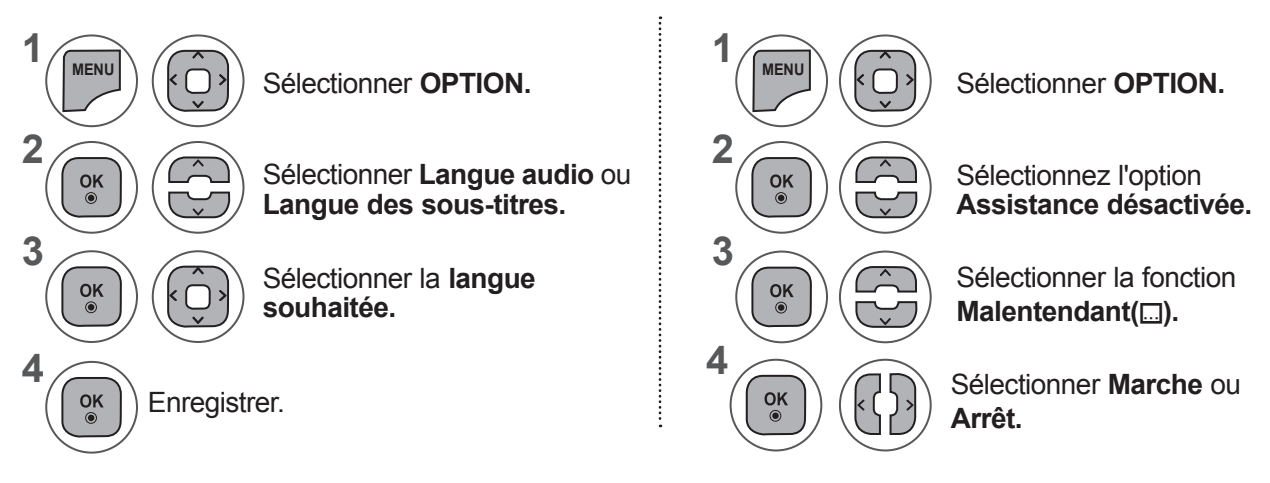

• Press the **BACK** button to move to the previous menu screen.

#### **< Sélection de la langue audio >**

**►**Si l'émission est diffusée en deux langues ou plus, vous pouvez sélectionner la langue audio.

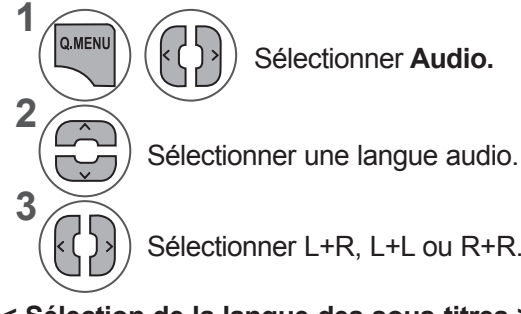

Sélectionner **Audio.**

Sélectionner L+R, L+L ou R+R.

- **< Sélection de la langue des sous-titres >**
- **►**Lorsque les sous-titres sont émis en deux langues ou plus, vous pouvez sélectionner la langue des sous-titres à l'aide de la touche **SUBTITLE** de la télécommande.
- ▶ Appuyez sur les touches ∧ v our sélectionner la langue des sous-titres.

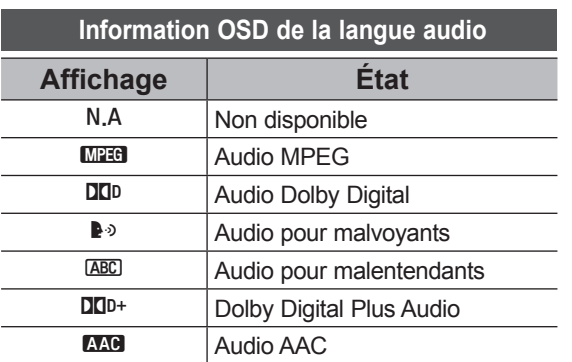

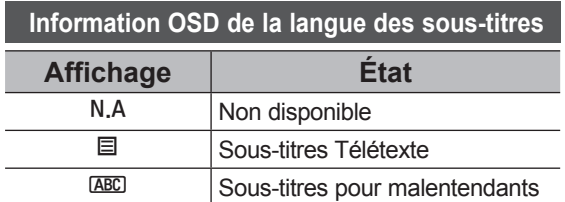

- Les sous-titres et le son peuvent être affichés sous une forme plus simple, compris entre 1 et 3 carac-<br>tères émis par le diffuseur.
- Lorsque vous sélectionnez une source Audio supplémentaire (audio pour malentendants ou malvoy- ants), il se peut q ue le téléviseur émette une partie du son principal.

#### **DESCRIPTION AUDIO (EN MODE NUMÉRIQUE UNIQUEMENT)**

Cette fonction s'adresse au mal-voyant et fournit un audio d'explication décrivant la situation courante dans une chaîne de télévision, en plus de l'audio de base.

Si Audio Description On (Activation de la description audio) est sélectionnée, l'audio de base et la description audio ne sont fournis que pour des chaînes incluant la description audio.

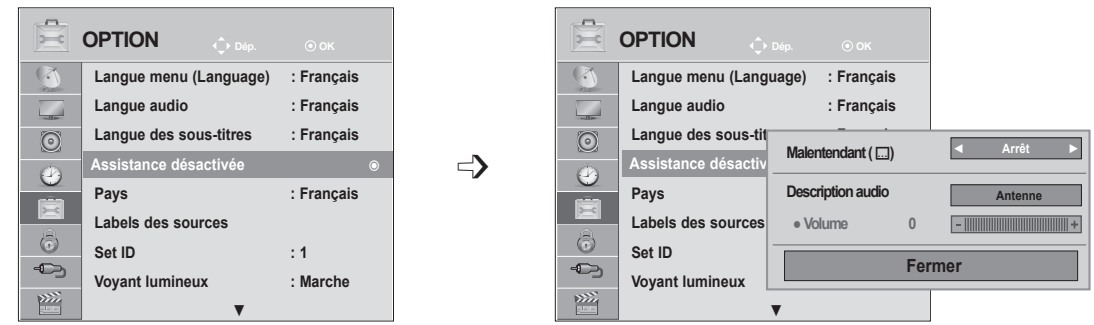

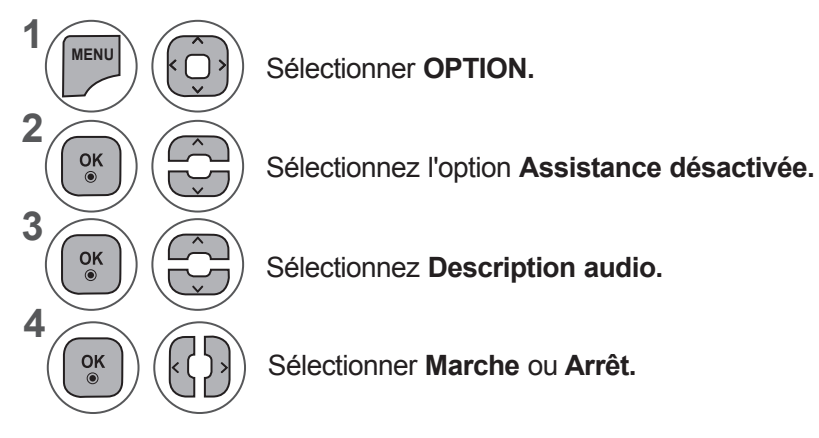

#### **Réglage du volume de la description audio avec Marche sélectionné**

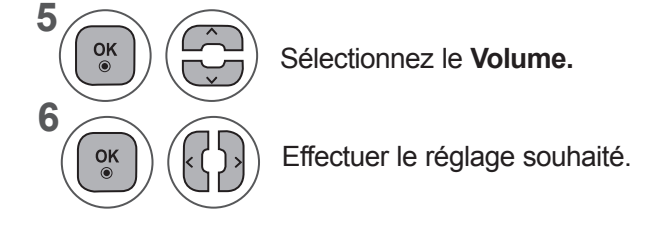

- Appuyer sur le bouton **MENU** ou **EXIT** pour fermer la fenêtre de menu.
- Appuyez sur la touche **BACK** pour revenir à l'écran de menu précédent.

### **RÉGLAGE DE L'OPTION**

#### **SERVICE DE DONNEES**

(Ce menu est disponible en Irlande uniquement.)

Cette fonction permet à l'utilisateur de choisir entre **MHEG(télétexte numérique)** et **Teletext** si les deux sont disponibles en même temps.

Si un seul des deux est disponible, **MHEG** ou **Teletext** est activé quelle que soit l'option sélectionnée.

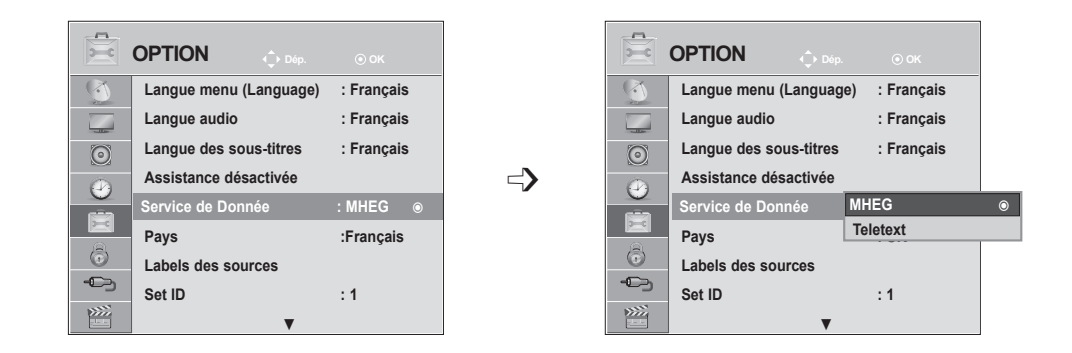

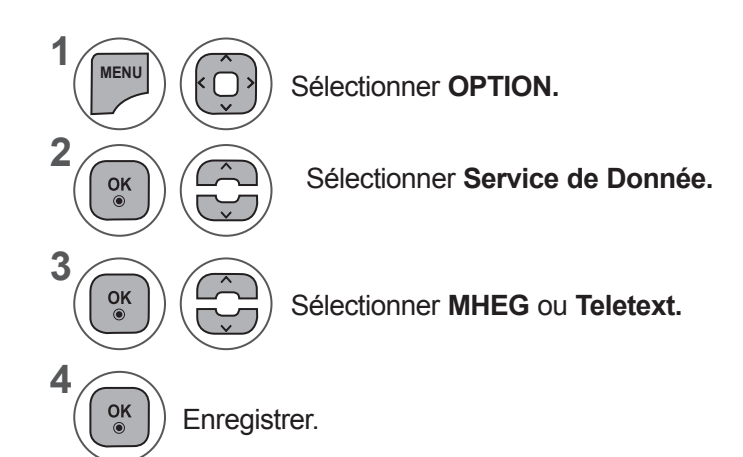

• Appuyer sur le bouton **MENU** ou **EXIT** pour fermer la fenêtre de menu.

• Appuyez sur la touche **BACK** pour revenir à l'écran de menu précédent.

### **LIBELLÉ DES ENTRÉES**

Sélectionne un libellé pour chaque source d'entrée.

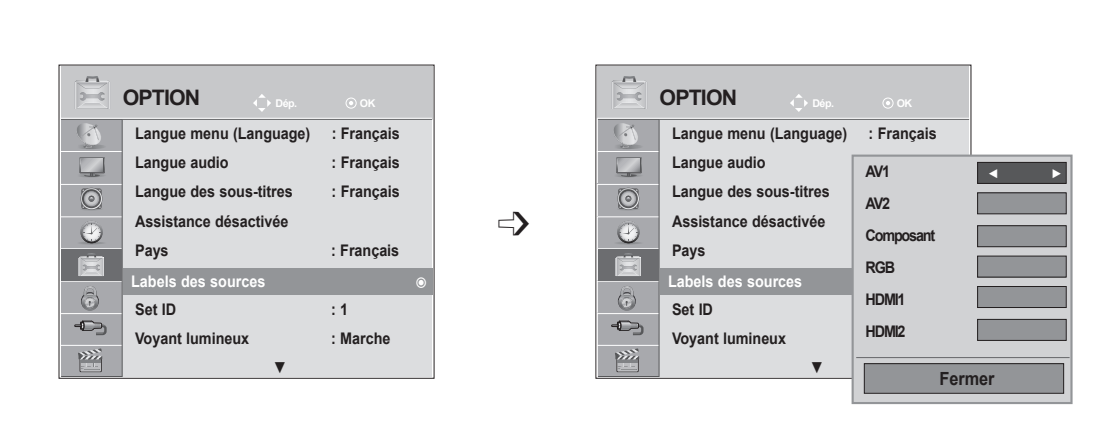

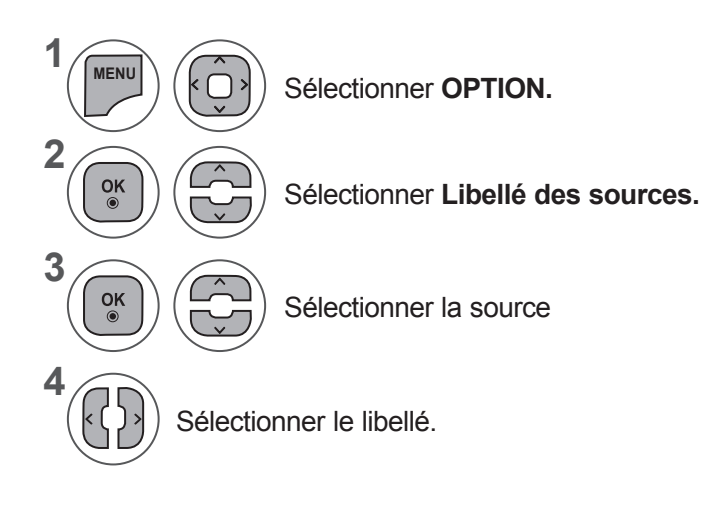

- Appuyer sur le bouton **MENU** ou **EXIT** pour fermer la fenêtre de menu.
- Appuyez sur la touche **BACK** pour revenir à l'écran de menu précédent.

### **RÉGLAGE DE L'OPTION**

#### **VOYANT LUMINEUX**

Utilisez cette fonction pour activer ou désactiver le voyant d'alimentation.

#### **Option Voyant d'alimentation réglée sur Marche**

- Appareil allumé : voyant bleu allumé
- Appareil éteint : voyant éteint

#### **Option Voyant d'alimentation réglée sur Arrêt**

- Appareil allumé : voyant bleu éteint
- Appareil éteint : voyant éteint

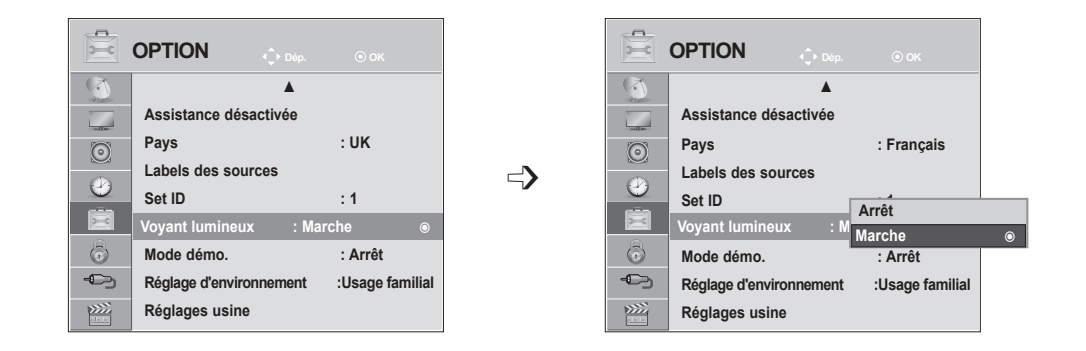

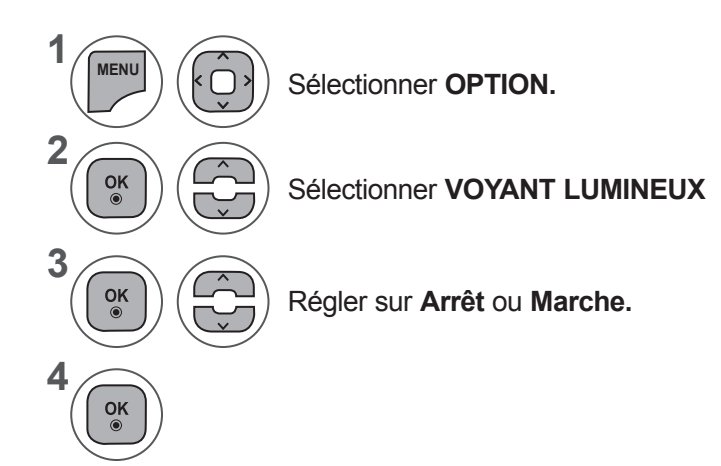

- Appuyer sur le bouton **MENU** ou **EXIT** pour fermer la fenêtre de menu.
- Appuyez sur la touche **BACK** pour revenir à l'écran de menu précédent.

### **MODE DÉMO**

Affiche le diaporama pour expliquer les différents symboles de ce téléviseur.

Il n'est pas possible d'utiliser le **mode Démo** en mode **Usage familial**.

En **Démo magasin**, le **mode Démo** est automatiquement activé.

Une fois le **mode Démo** désactivé (Off) en **Démo magasin**, le **mode Démo** ne fonctionne plus sauf si l'écran est réinitialisé.

L'écran est réinitialisé automatiquement après 5 minutes en **mode démo**.

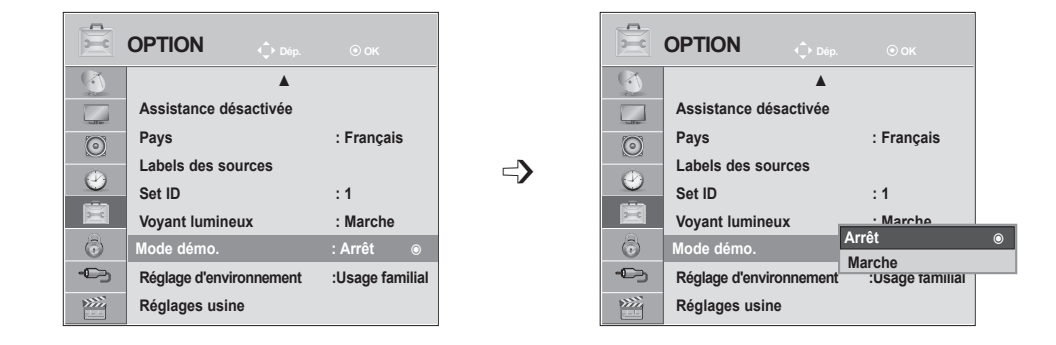

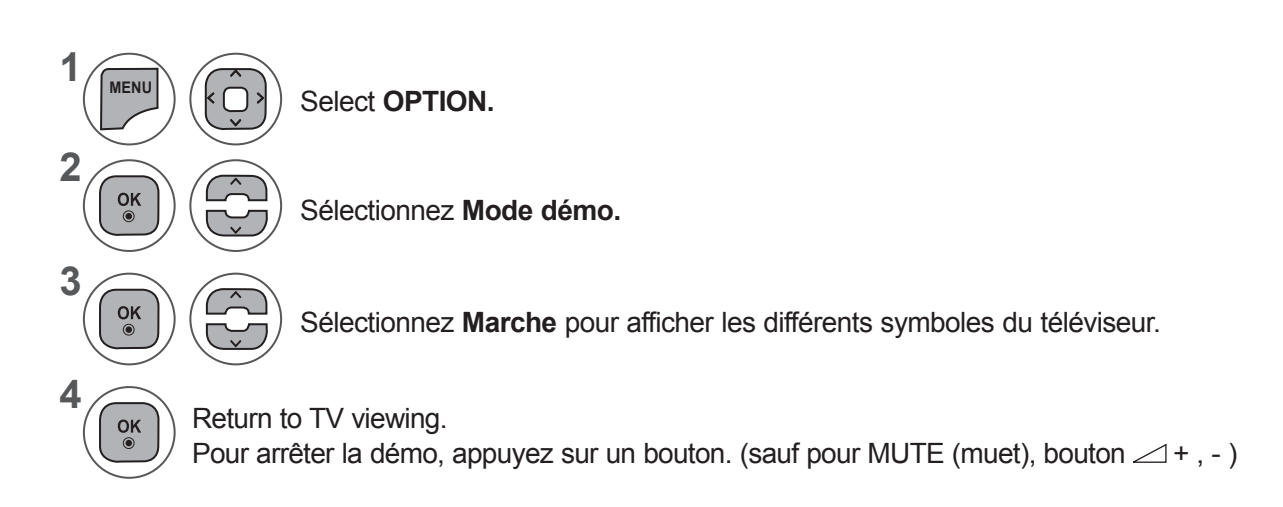

- Appuyer sur le bouton **MENU** ou **EXIT** pour fermer la fenêtre de menu.
- Appuyez sur la touche **BACK** pour revenir à l'écran de menu précédent.

### **RÉGLAGE DE L'OPTION**

### **RÉGLAGE DU MODE**

Nous vous recommandons de régler le téléviseur en mode **"Home Use" (Usage familial)** afin d'obtenir la meilleure qualité d'image à votre domicile.

Le mode **"Store Demo" (Mode Expo.)** est un réglage optimisé pour une démonstration en magasin.

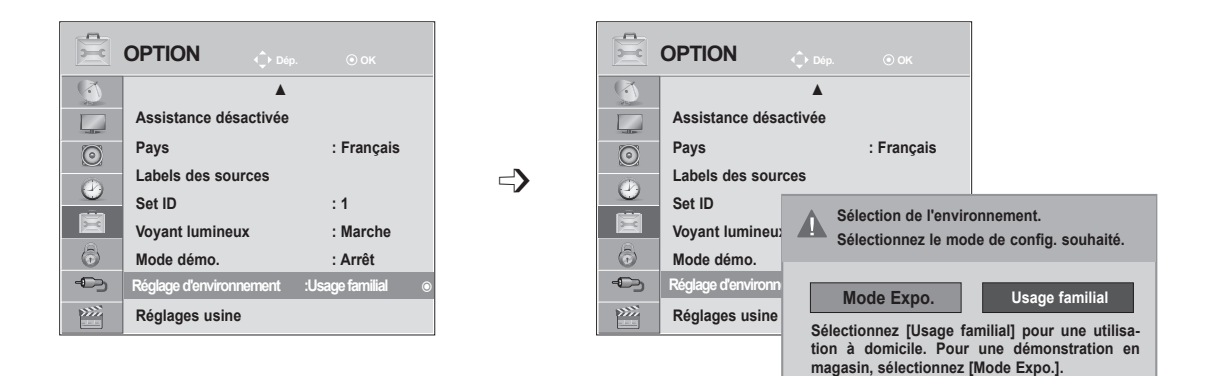

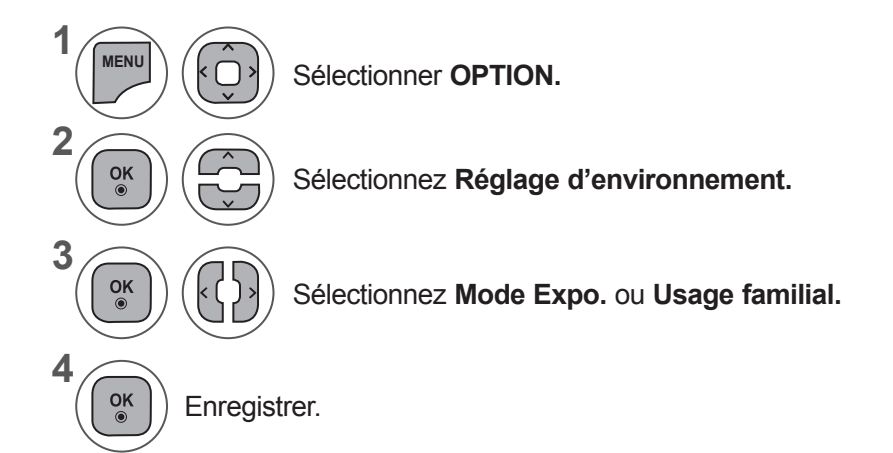

- Appuyer sur le bouton **MENU** ou **EXIT** pour fermer la fenêtre de menu.
- Appuyez sur la touche **BACK** pour revenir à l'écran de menu précédent.

### **RÉINITIALISATION (Retour aux réglages d'usine)**

Cette fonction initialise tous les réglages, sauf les réglages ꕬ **Jour** et ꕬ **Nuit** du mode Picture (Image) qui ne peuvent pas être initialisés.

It is useful to initialize the product or when you move to other city or country.

When the Factory Reset is completed, you must restart the Initializing setup.

Lorsque l'option Système de verrou est réglée sur **"Marche"**, le message de saisie du mot de passe s'affiche.

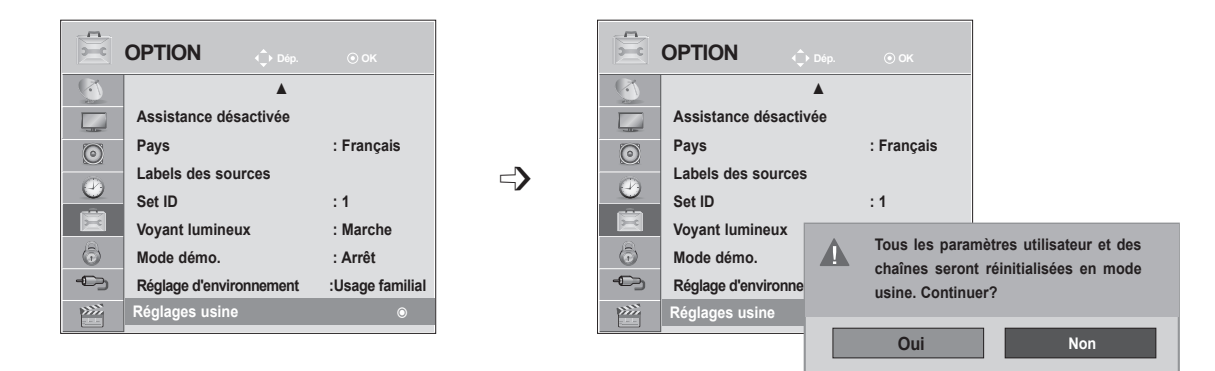

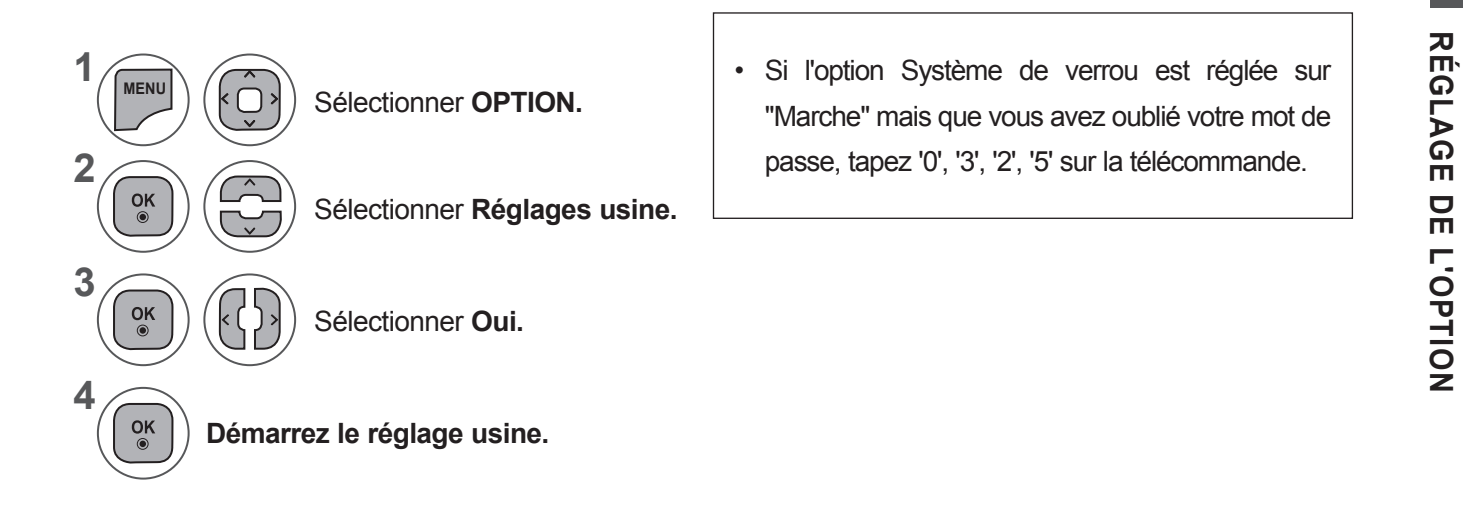

- 
- Appuyer sur le bouton **MENU** ou **EXIT** pour fermer la fenêtre de menu.
- Appuyez sur la touche **BACK** pour revenir à l'écran de menu précédent.

# **CONTRÔLE PARENTAL**

#### **DÉFINITION DU MOT DE PASSE ET SYSTÈME DE VERROUILLAGE**

Entrez le mot de passe ; appuyez sur '0', '0', '0', '0' sur la télécommande.

Lorsque le pays sélectionné est la France, le mot de passe n'est pas "0-0-0-0", mais "1-2-3-4". Lorsque le pays sélectionné est la France, le mot de passe ne peut pas être défini sur "0-0-0-0".

Si un canal est verrouillé, saisissez le mot de passe pour pouvoir l'ouvrir temporairement.

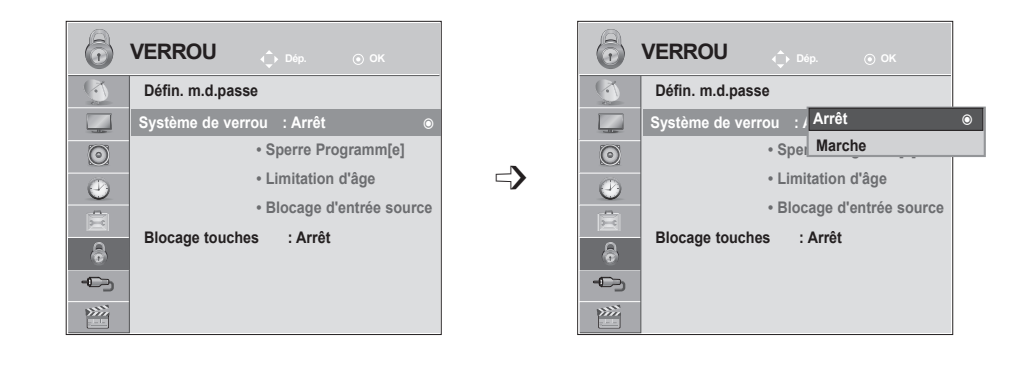

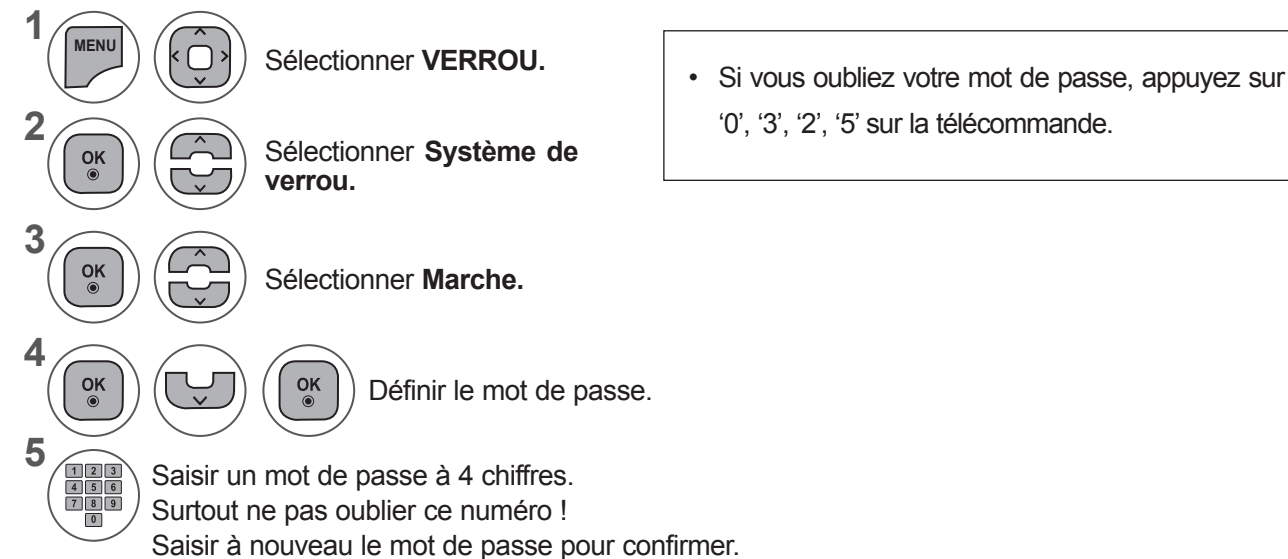

'0', '3', '2', '5' sur la télécommande.

- Appuyer sur le bouton **MENU** ou **EXIT** pour fermer la fenêtre de menu.
- Appuyez sur la touche **BACK** pour revenir à l'écran de menu précédent.
## **BLOCAGE D'UNE CHAÎNE**

Permet de bloquer toutes les chaînes que vous ne souhaitez pas regarder ou que vous ne voulez pas que vos enfants regardent.

Cette fonction est disponible lorsque l'option Système de verrou est réglée sur "Marche".

Entrez un mot de passe pour pouvoir regarder un programme verrouillé.

**1 YLE TV1 DTV TV RADIO** 6 **VERROU 1 YLE TV1 2 YLE TV2**  $\sqrt{2}$ **Défin. m.d.passe 4 TV4 Stockholm 5 YLE FST 6 CNN 8 YLE24**  $\Box$ **Système de verrou : Arrêt 9 YLE Teema 14 TV4 Film**  $\odot$ **• Blocage de chaîne**  $\odot$ **24 TV4 Fakta 50 TV400**  $\Rightarrow$ **• Limitation d'âge**  $\odot$ **24 TV4 Fakta 84 Kanal Lokal • Blocage d'entrée source 24 TV4 Fakta 86 Info/3sat Blocage touches : Arrêt 87 Doku/Kika**  $\ddot{\bullet}$ **88 TVE 1**  $\bigoplus$ **Changer de chaîne Navigation Changer de page Précédent**  $\frac{1}{2}$ **Bloquer/Débloquer**

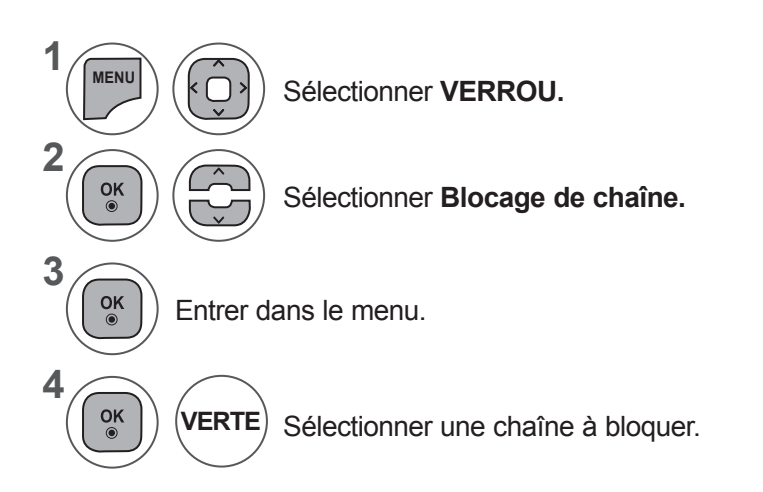

- Appuyer sur le bouton **MENU** ou **EXIT** pour fermer la fenêtre de menu.
- Appuyez sur la touche **BACK** pour revenir à l'écran de menu précédent.

# **CONTRÔLE PARENTAL**

### **CONTRÔLE PARENTAL (EN MODE NUMÉRIQUE UNIQUEMENT)**

Cette fonction repose sur les informations émises par la station de diffusion. Par conséquent, si le signal diffuse des informations incorrectes, cette fonction n'est pas opérante.

Un mot de passe est requis pour accéder à ce menu.

Ce téléviseur est programmé pour mémoriser les dernières options qui ont été configurées, même si celui-ci est éteint.

Cette fonction permet d'éviter que les enfants regardent certains programmes télévisés réservés aux adultes, en fonction de la classification attribuée.

Entrez un mot de passe pour pouvoir regarder un programme signalé par un pictogramme.

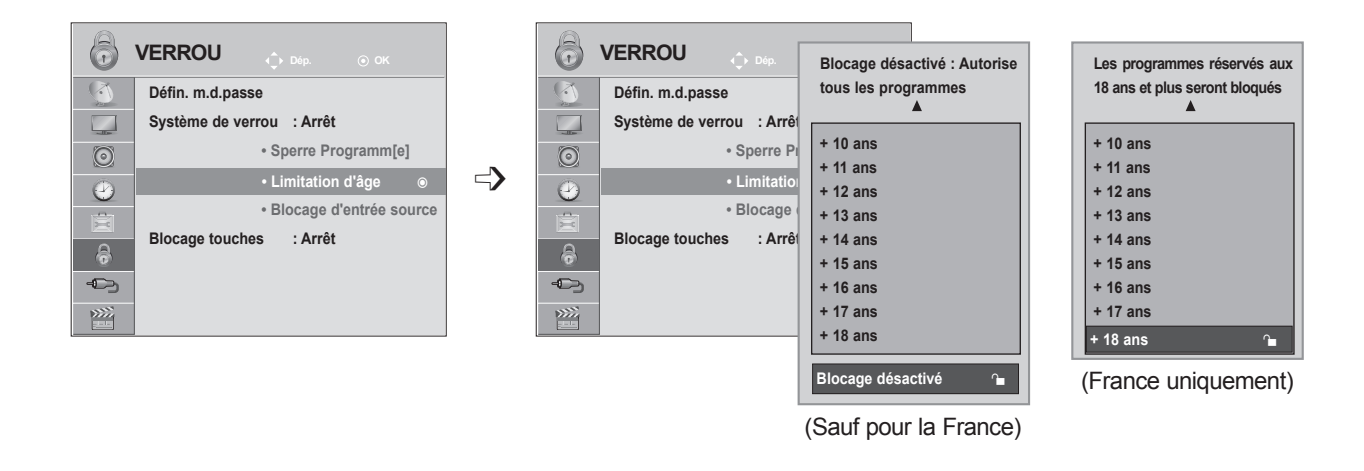

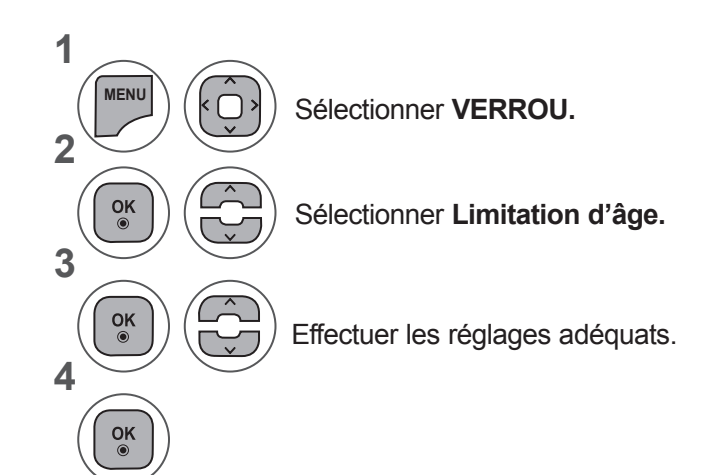

• Appuyer sur le bouton **MENU** ou **EXIT** pour fermer la fenêtre de menu.

• Appuyez sur la touche **BACK** pour revenir à l'écran de menu précédent.

# **BLOCAGE D'ENTRÉE SOURCE**

Permet de bloquer une entrée.

Cette fonction est disponible lorsque l'option Système de verrou est réglée sur "Marche".

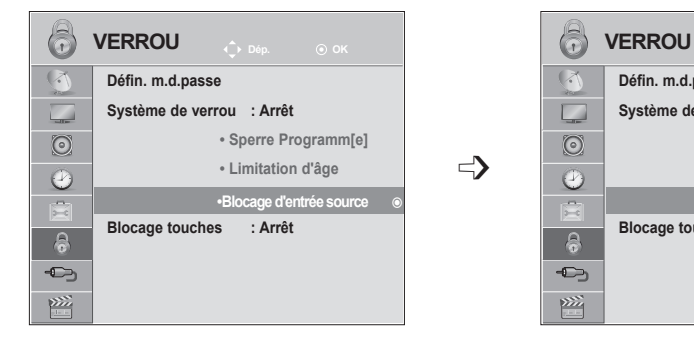

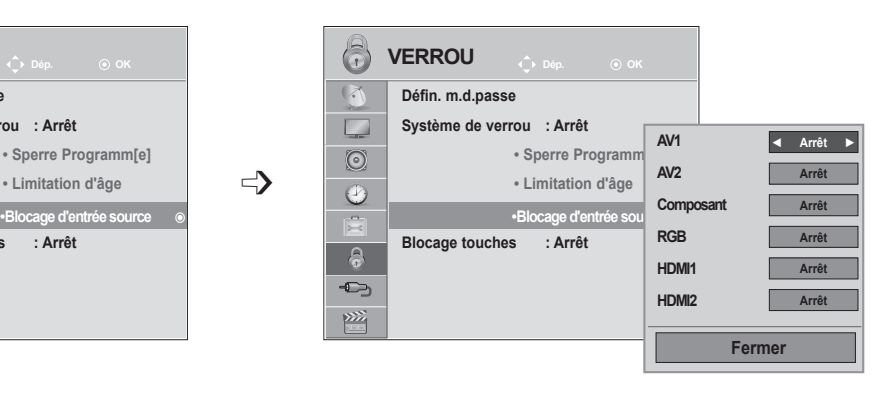

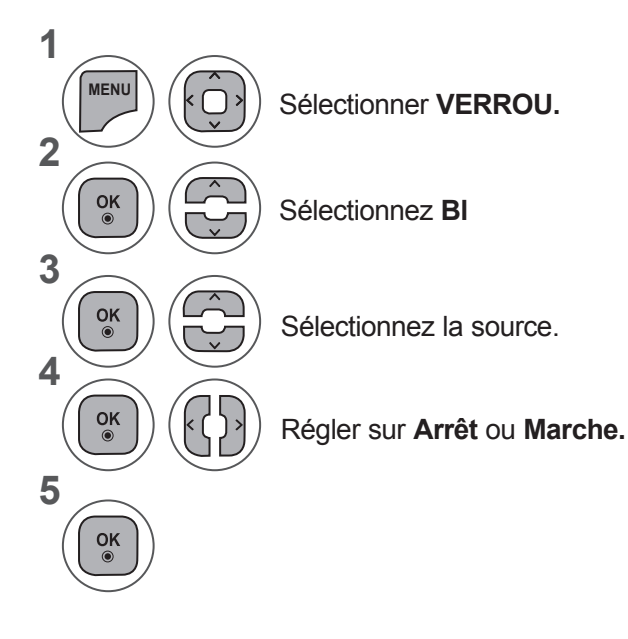

- Appuyer sur le bouton **MENU** ou **EXIT** pour fermer la fenêtre de menu.
- Appuyez sur la touche **BACK** pour revenir à l'écran de menu précédent.

# **CONTRÔLE PARENTAL**

### **BLOCAGE DES TOUCHES**

Le téléviseur peut être réglé de manière à ce que la télécommande soit indispensable pour contrôler ses différentes fonctions.

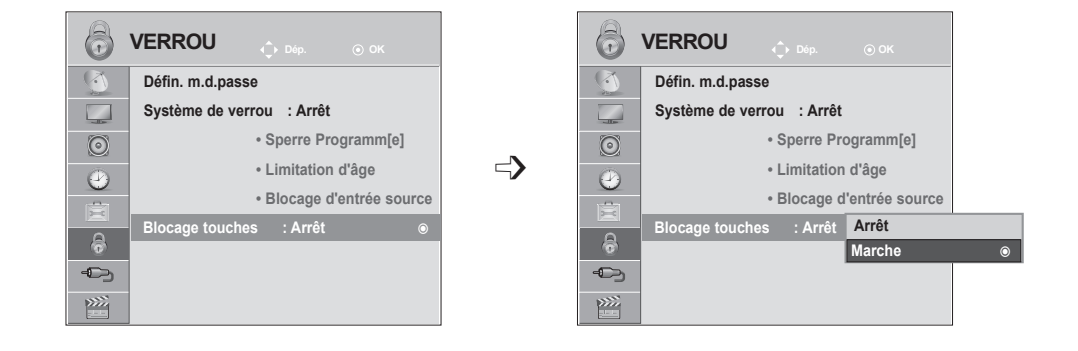

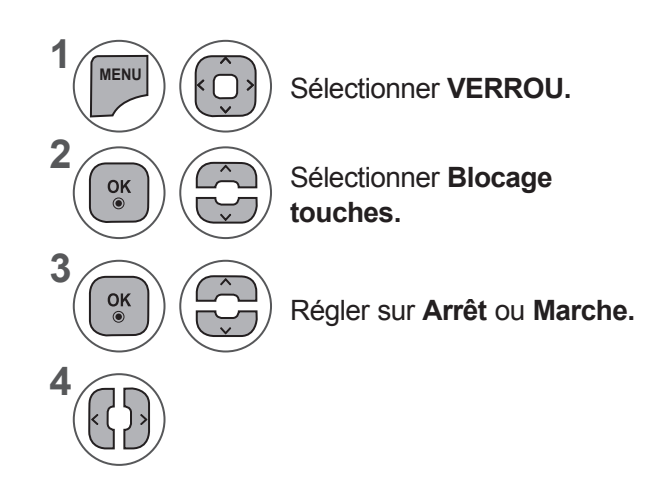

- Lorsque vous réglez l'option Blocage touches sur Marche et que le téléviseur est hors tension, appuyez sur les touches **INPUT, P**  $\land \lor$ du téléviseur ou sur les touches **POWER INPUT, P**  $\land \lor$  ou les touches **NUMÉRIQUES** de la télécommande.
- Lorsque vous réglez l'option Blocage touches sur Marche, le message '<sup>A</sup> Blocage touches activé' s'affiche à l'écran si vous appuyez sur une touche en façade du téléviseur pendant le visionnage.

- Appuyer sur le bouton **MENU** ou **EXIT** pour fermer la fenêtre de menu.
- Appuyez sur la touche **BACK** pour revenir à l'écran de menu précédent.

# **RACCORDEMENT D'UN PÉRIPHÉRIQUE USB**

Lorsque vous raccordez un périphérique USB, ce menu contextuel s'affiche automatiquement.

Le « MENU de POP UP » ne sera pas affiché tant tandis que l'affichage à l'écran comprenant le Menu, l'EPG ou la liste des programme est activé ou tant qu'un le casque Bluetooth est connecté.

Si le menu contextuel ne s'affiche pas, vous pouvez sélectionner Music List ( Liste de(s) musique(s)), Photo List ou Movie List (Liste de(s) photo(s)) dans le menu USB.

Dans un périphérique USB, vous ne pouvez pas ajouter un nouveau dossier ou effacer un dossier existant.

**1** Raccordez le périphérique USB à la prise d'entrée **USB IN** du téléviseur.

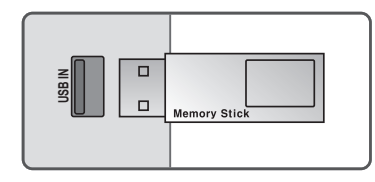

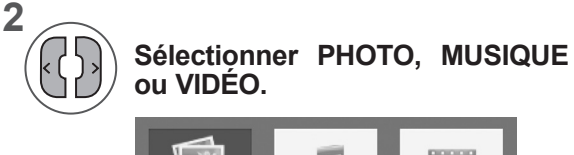

**3**

 $\frac{OK}{2}$ 

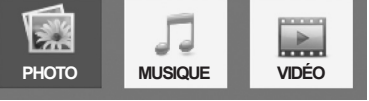

• Si le menu contextuel ne s'affiche pas, vous pouvez sélectionner Music List (Liste musicale), Photo List (Album photo) ou Movie List (Liste de films) dans le menu USB.

#### **Retrait du périphérique USB**

Sélectionnez le menu **Appareil USB** avant de retirer le périphérique USB.

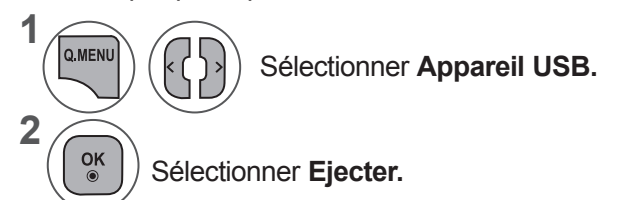

#### **Précautions lors de l'utilisation d'un périphérique USB**

- ► Seuls les périphériques de stockage USB sont reconnaissables.
- ► Si le périphérique de stockage USB est raccordé au moyen d'un concentrateur USB, le périphérique ne sera pas reconnu.
- ► Il est possible qu'un périphérique de stockage USB utilisant un logiciel de reconnaissance automatique ne soit pas reconnu.
- ► Il est possible qu'un périphérique de stockage USB utilisant son propre pilote ne soit pas reconnu.
- ► La vitesse de reconnaissance d'un périphérique de stockage USB dépend de chaque périphérique.
- ► Ne mettez pas le téléviseur hors tension et ne débranchez pas le périphérique USB pendant que celui-ci est en marche. Si un tel périphérique est brusquement débranché, les fichiers stockés ou le périphérique de stockage USB peuvent être endommagés.
- ► Ne raccordez pas à l'ordinateur un périphérique de stockage USB qui a été manoeuvré artificiellement. Ce périphéri que pourrait
- ► nuire au fonctionnement du produit ou ne pas démarrer. Pensez à toujours utiliser un périphérique de stockage USB comportant
- ► des fichiers audio, des fichiers d'images ou des fichiers de film normaux.
- ► Utilisez uniquement un périphérique de stockage USB formaté en système de fichiers FAT, FAT16, FAT32 et NTFS tel que fourni par le système d'exploitation Windows. Si le périphérique de stockage a été formaté à l'aide d'un utili taire différent non pris en charge par Windows, il se peut qu'il ne soit pas reconnu.
- ► Raccordez une alimentation à un périphérique de stockage USB (plus de 0,5 A) nécessitant une alimentation externe. Sinon, le périphérique peut ne pas être reconnu.
- ► Raccordez un périphérique de stockage USB avec le câble fourni par le fabricant du périphérique.
- ► Il est possible que certains périphériques de stockage USB ne soient pas compatibles ou qu'ils fonctionnent lentement.
- ► La méthode d'alignement des fichiers pour un périphérique de stockage USB est similaire à Windows XP et le nom de fichier peut reconnaître jusqu'à 100 caractères français.
- ► Sauvegardez les fichiers importants car les données stockées dans un périphérique mémoire USB peuvent être endommagées. Nous ne sommes pas responsable des pertes de données.
- ► Si le disque dur (HDD) USB ne possède pas de source d'alimentation externe, le périphérique USB peut ne pas être détecté. Veillez à brancher une source d'alimentation externe.
	- Utilisez un adaptateur d'alimentation pour une source d'alimentation externe. Nous ne garantissons pas un câble USB pour une source d'alimentation externe.
- ► Les données figurant dans le périphérique de stockage USB ne peuvent pas être supprimées dans le système de fichiers NTFS.
- ► Si votre périphérique de mémoire USB possède plusieurs partitions ou si vous utilisez un lecteur USB multi-carte, vous pouvez utiliser jusqu'à 4 partitions ou périphérique de mémoire USB.
- ► Seuls les systèmes de fichiers FAT, FAT16 et FAT32 prennent en charge la fonction de suppression.
- ► Si un périphérique mémoire USB est raccordé à un lecteur multi-carte, ses données de volume peuvent ne pas être détectées.
- ► Si le périphérique de mémoire USB ne fonctionne pas correctement, débranchez-le et rebranchez-le.
- ► La vitesse de détection d'un périphérique de mémoire USB diffère d'un périphérique à l'autre.
- ► Si le périphérique USB est connecté en mode veille, un disque dur spécifique est automatiquement chargé lorsque le téléviseur
- $\blacktriangleright$  est mis sous tension.
- ► La capacité recommandée est de 1To ou moins pour un disque dur externe USB et de 32 Go ou moins pour une clé USB.
- ► Tout périphérique dont la capacité est supérieure à la capacité recommandée risque de ne pas fonctionner correcte ment.
- ► Si un disque dur externe USB avec une fonction d'économie d'énergie ne fonctionne pas, éteignez le disque dur et rallumez-le à nouveau pour le faire fonctionner correctement.
- ► USB storage devices below USB 2.0 are supported as well. But they may not work properly in the movie list.

### **LISTE DES PHOTOS**

Vous pouvez afficher des fichiers de photo du périphérique de stockage USB. Les images sont des exemples pour vous assister sur le fonctionnement de la TV. Lorsque vous regardez une photo en utilisant la fonction Album photo, vous ne pouvez pas modifier le mode image.

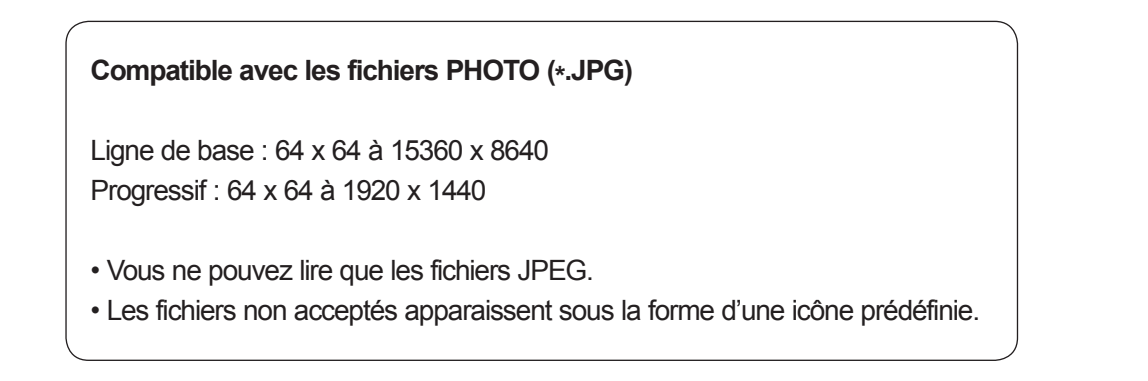

#### **Composantes de l'écran**

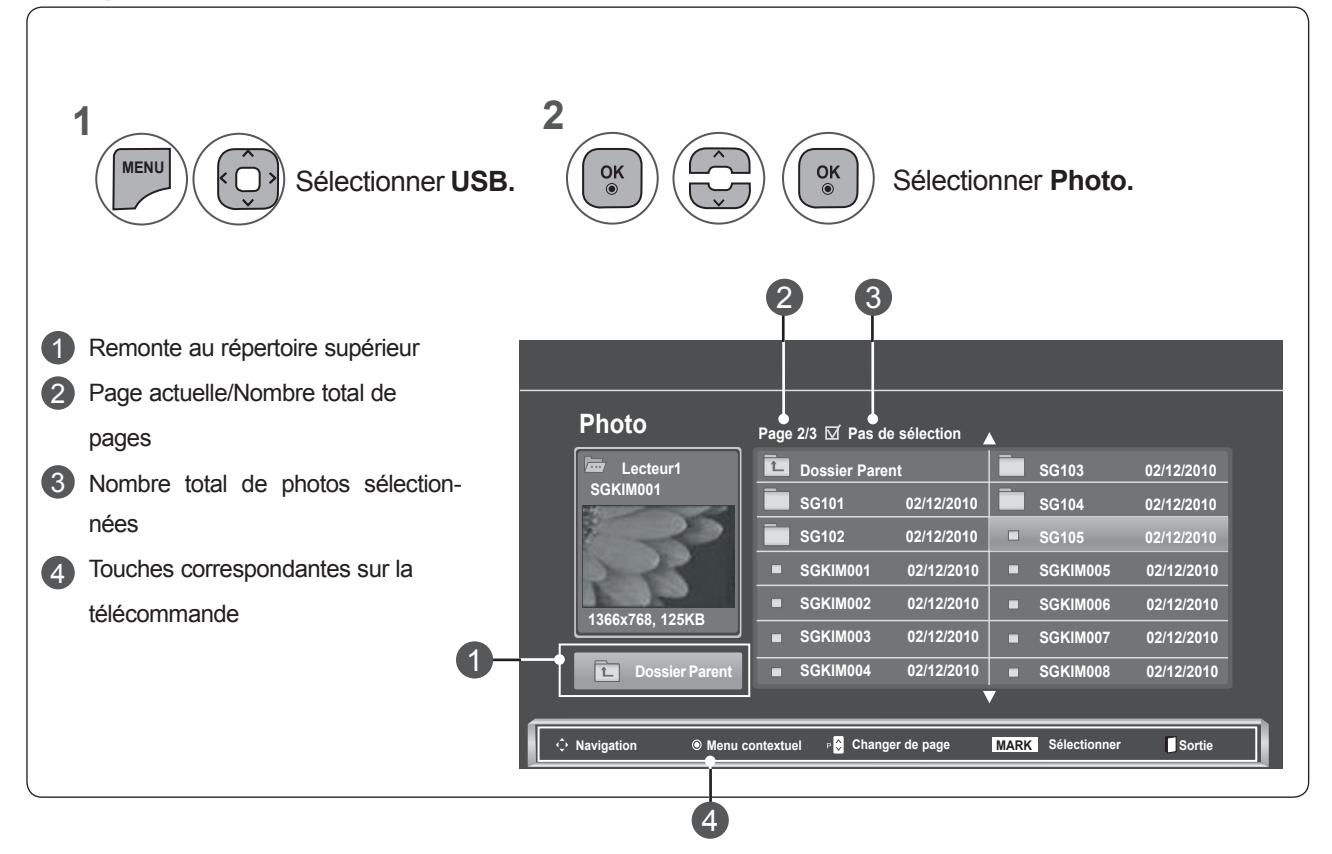

### **Sélection de photos et menu contextuel**

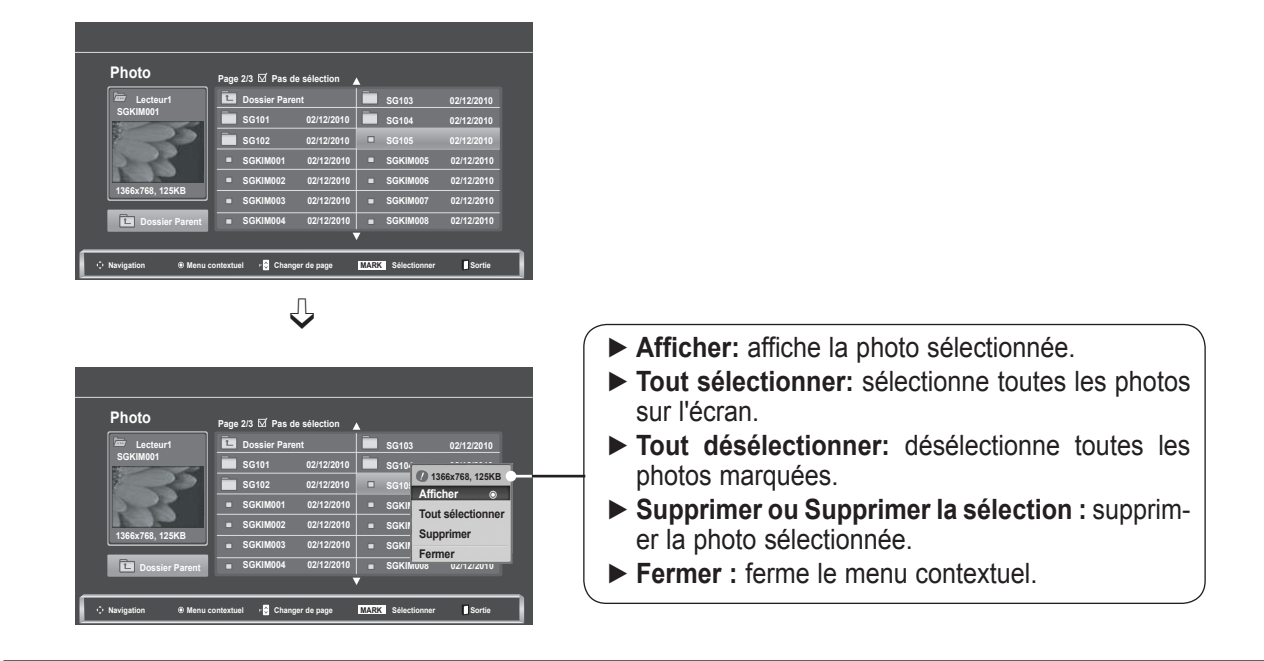

**1** Sélectionner le dossier ou le lecteur cible.<br>
• Utilisez la touche **P**  $\land\lor$  pour parcourir la **2**  $\frac{OK}{\odot}$  $\overline{\mathfrak{h}}$ Sélectionner les photos souhaitées. **3**  $\frac{OK}{\odot}$ Afficher le menu contextuel. **4** Sélectionner le menu contextuel  $\frac{OK}{2}$ souhaité.

page des photos.

• Utilisez la touche **MARK** pour sélectionner ou désélectionner une photo. Si ou plusieurs photos sont sélectionnées, vous pouvez voir ces photos une par une ou sous forme de diaporama. Si aucune photo n'est sélectionnée, vous pouvez voir toutes les photos du dossier individuellement ou les voir sous forme d'un diaporama.

• Appuyez sur la touche **BACK** pour revenir à l'écran de menu précédent.

Le fonctionnement détaillé est disponible sur l'écran d'affichage de la photo en plein écran.

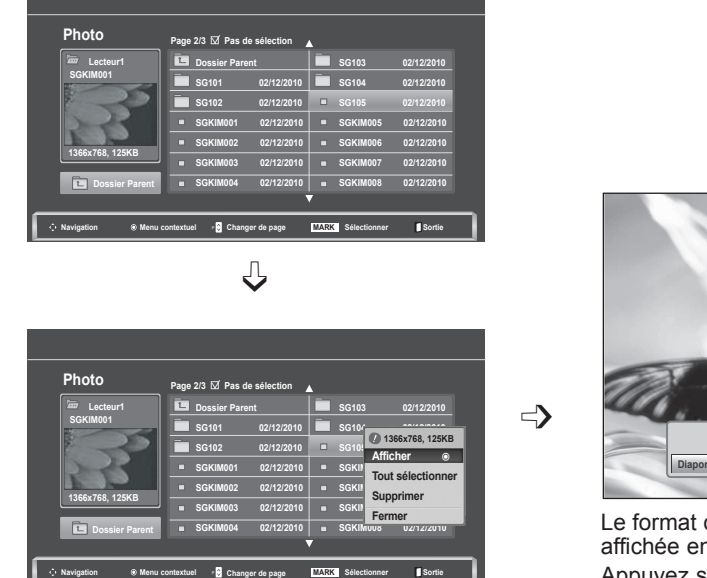

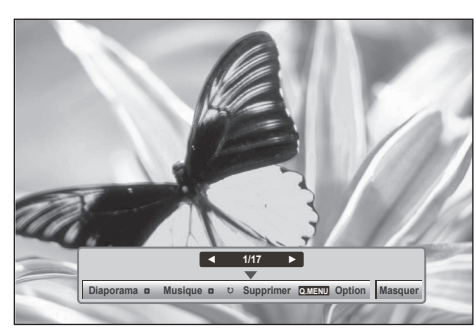

d'image d'une photo peut modifier la taille de la photo n plein écran. Appuyez sur la touche **BACK** pour revenir à l'écran de menu précédent.

- **1** Sélectionner le dossier ou le lecteur cible. • Utilisez la touche **P**  $\land\lor$  pour parcourir la **2** Sélectionner les photos souhai- $\frac{OK}{\odot}$ k  $\bigcirc$ tées. **3**  $\frac{OK}{\odot}$ Afficher le menu contextuel. **4** Sélectionner **Afficher.** しご **5**  $\frac{OK}{\odot}$ La photo sélectionnée en plein écran.
	- page des photos.

• Appuyez sur la touche **BACK** pour revenir à l'écran de menu précédent.

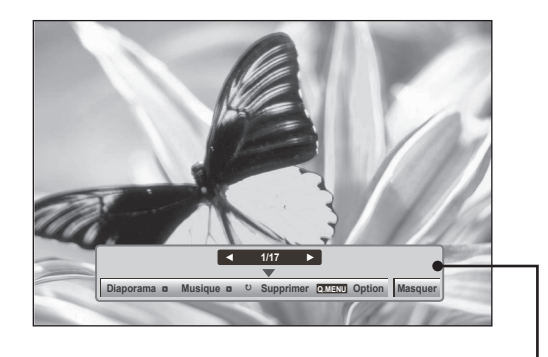

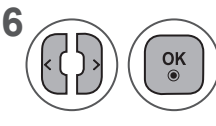

#### **66** Sélectionner Diaporama,<br> **Musique.** *t* (Pivoter). Sur **Musique,** ꘤**(Pivoter), Supprimer, Option** ou **Masquer.**

- Utilisez les touches < > pour sélectionner la photo précédente ou suivante.
- Utilisez les touches < > pour sélectionner et contrôler le menu sur le plein écran.
- ► **Diaporama** : si aucune image n'est sélectionnée, toutes les photos du dossier en cours sont affichées au cours du diaporama. Si certaines photos sont sélectionnées, celles-ci sont présentées sous la forme d'un diaporama.
	- Réglez le temps d'intervalle du diaporama dans **Option.**
- ► **Musique** (Musique en fond sonore): écoutez de la musique pendant que vous visionnez les photos en plein écran.
	- Définissez le dossier de **musique** pour Musique dans Options avant d'utiliser cette fonction..
- ► ꘤ **(Pivoter):** fait pivoter les photos.
	- Permet de faire pivoter la photo de 90°, 180°, 270°, 360° dans le sens des aiguilles d'une montre.
	- La rotation est impossible lorsque la largeur de l'image dépasse la hauteur acceptée.
- ► **Supprimer**: supprime les photos.
- ► **Option**: Définissez les valeurs pour **Diaporama** et **Dossier de Musique** pour **Musique.**
	- Utilisez les touches  $\land \lor \leq \geq$  et OK pour définir les valeurs. Appuyez sur la touche **OK** pour enregistrer les réglages.
	- Vous ne pouvez pas changer l'option Dos. Musique pendant l'utilisation du périphérique Musique.
- ► **Masquer**: masque le menu en mode plein écran.
	- Pour voir à nouveau le menu sur le plein écran, appuyez sur la touche **OK** pour l'afficher.

### **Utilisation de la fonction Photo List (Album photo)**

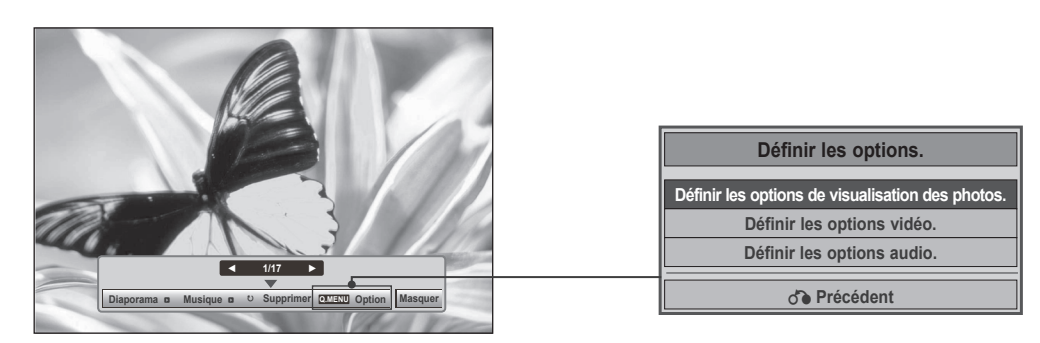

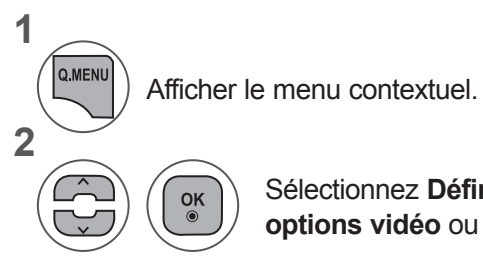

Sélectionnez **Définir les options de visualisation des photos, Définir les options vidéo** ou **Définir les options audio.**

►**Lorsque vous sélectionnez Set Photo View (Définir les options de visualisation des photos),**

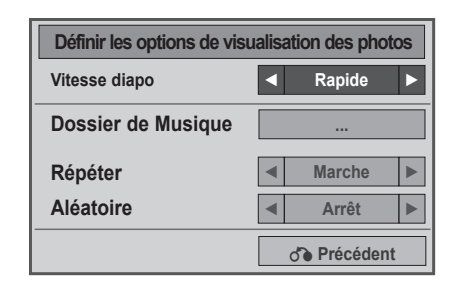

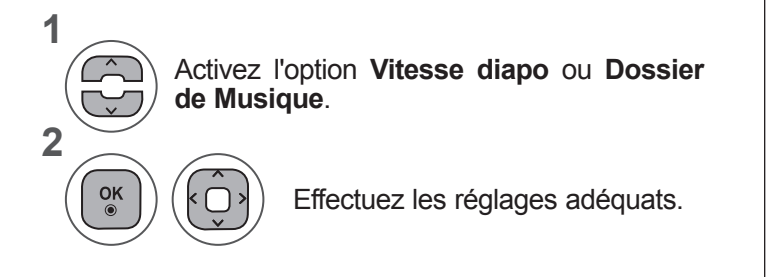

• Si vous sélectionnez "Ar rêt" dans le menu "Répéter", la relecture s'arrêtera une fois la lecture du dernier fichier de la liste terminée. En revanche, si vous appuyez sur la touche (►►) alors que le dernier fichier de la liste est en cours de relecture et que le menu "Répéter" est réglé sur "Arrêt", le premier fichier de la liste sera lu et le menu "Répéter" sera activé.

►When you select the **Set Video,**

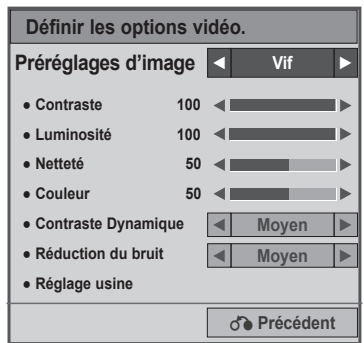

**1**

Effectuez les réglages adéquats. (Voir la page 74, 77, 78)

►Lorsque vous sélectionnez **Set Audio** (Définir les options audio.),

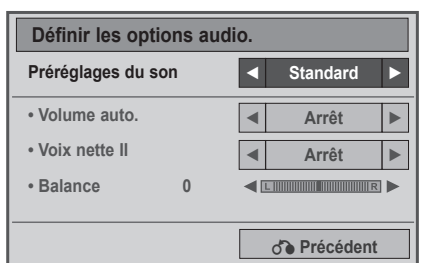

**1**

**2**

Activez l'option **Préréglages du son, Volume auto., Voix nette II, Balance.**

Effectuez les réglages adéquats. (Reportez-vous aux pages 85 à 89)

### **LISTE DE MUSIQUE**

Vous pouvez jouer des fichiers de musique du périphérique de stockage USB. Les fichiers audio achetés (\*.MP3) peuvent contenir des restrictions de droits d'auteur. Il est possible que la lecture de ces fichiers ne soit pas prise en charge par ce modèle. Les fichiers audio contenus sur votre périphérique USB peuvent être lus par cet appareil.

L'affichage à l'écran (OSD) peut différer de celui de votre téléviseur. Les images sont fournies à titre d'exemple pour faciliter votre utilisation du téléviseur.

**Fichiers musicaux (\*.MP3) pris en charge Débit binaire : 32 à 320**

- Taux d'échantillonnage MPEG1 couche 3 : 32 kHz, 44,1 kHz, 48 kHz.
- Taux d'échantillonnage MPEG2 couche 3 : 16 kHz, 22,05 kHz, 24 kHz
- Taux d'échantillonnage MPEG2.5 couche 3 : 8 kHz, 11,025 kHz, 12 kHz

#### **Composantes de l'écran**

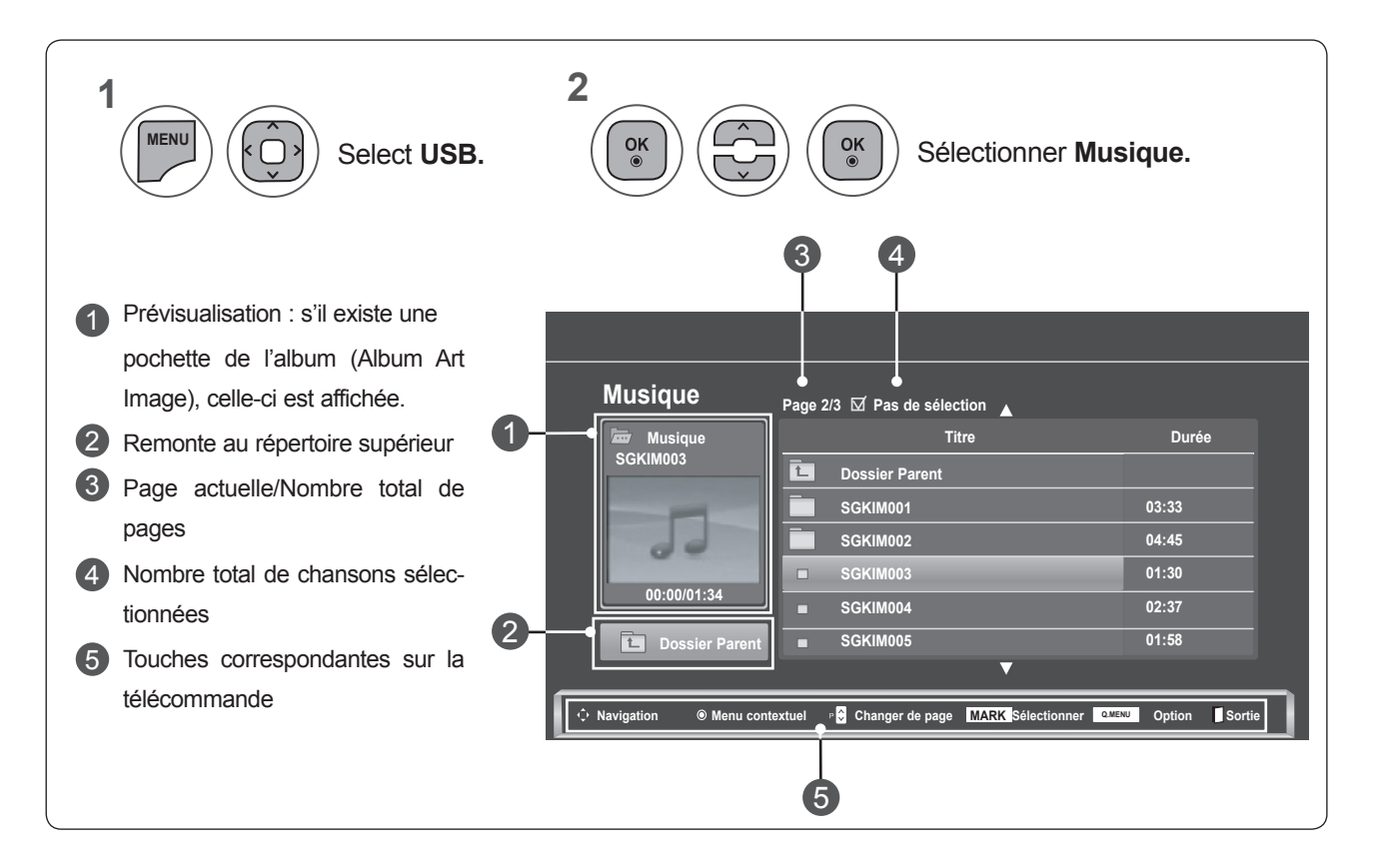

**POUR CITISER PERIPHERIQUE USB POUR UTILISER UN**  $\overline{a}$ 

#### **Sélection de musique et menu contextuel**

Comme indiqué, chaque page peut répertorier jusqu'à six chansons.

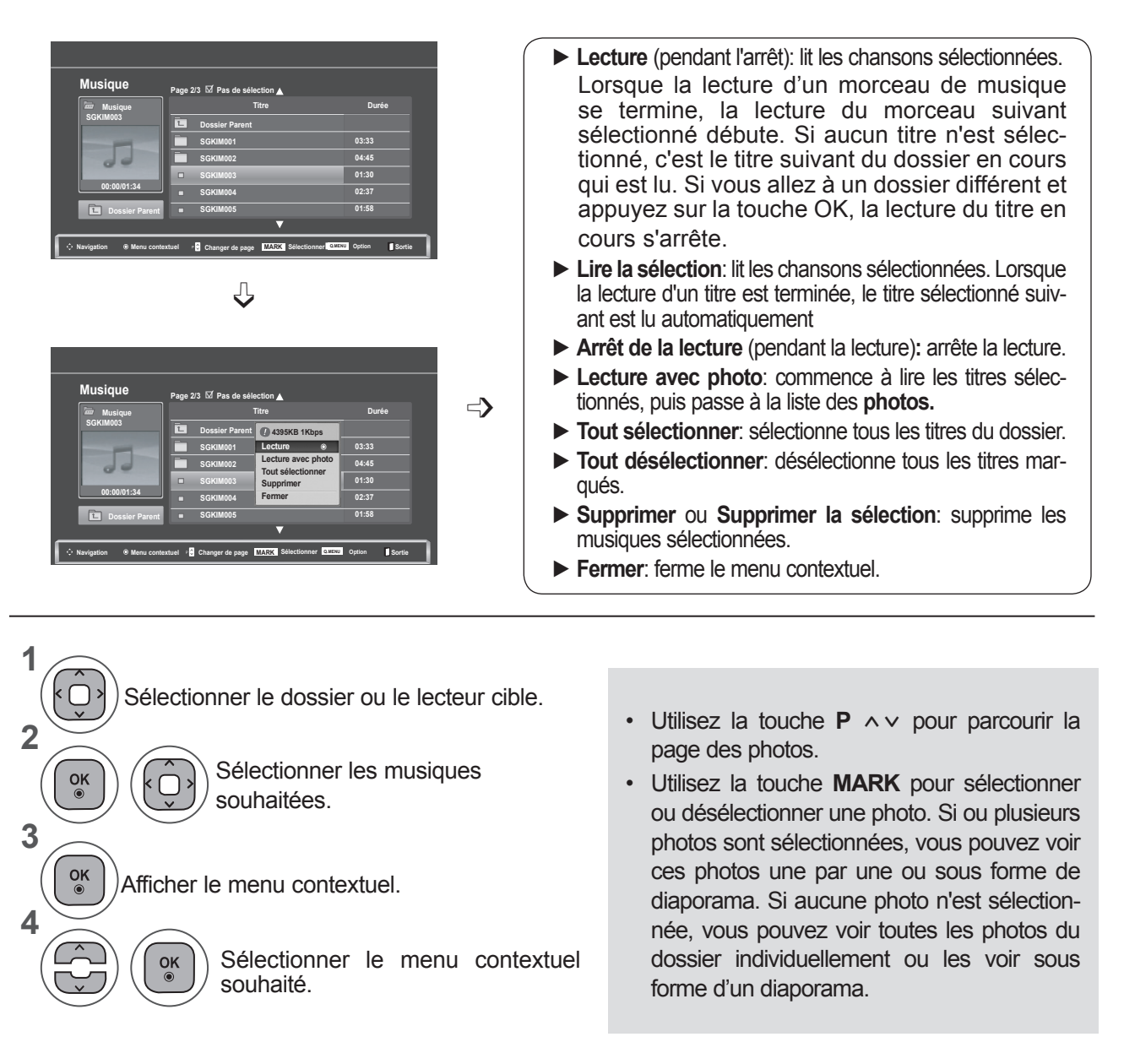

• Appuyez sur la touche **BACK** pour revenir à l'écran de menu précédent.

- Si vous n'appuyez sur aucune touche pendant un certain temps lors de la lecture, la boîte d'informations de lecture (montrée ci-dessous) s'affichera comme économiseur d'écran.
- Qu'est-ce qu'un économiseur d'écran ? L'économiseur d'écran sert à éviter que des points de l'écran ne se figent lorsqu'une image reste affichée à l'écran de manière prolongée.

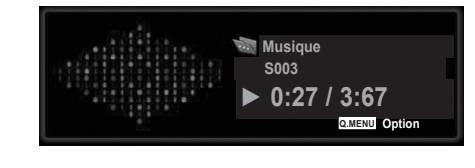

### **REMARQUE !**

- ►Lorsqu'un fichier de musique est joué, ♪ apparaît derrière le titre.
- ► Les titres endommagés ou corrompus ne sont pas lus, et ils affichent 00:00 comme durée de lecture.
- ►Les titres téléchargés depuis un service payant avec protection des droits d'auteur ne démarrent pas, et ils affichent des informations inappropriées comme durée de lecture.
- ► Si vous appuyez sur la touche OK ou ■. l'économiseur d'écran s'arrête.
- ►Les touches de lecture(**►**), **pause**(II), ꔠ, **►►**, **◄◄** de la télécommande sont également disponibles dans ce mode.
- ►Vous pouvez utiliser la touche **►►** pour sélectionner le morceau suivant et la touche **◄◄** pour sélectionner le morceau précédent.

#### **Utilisation de la fonction Music List (Album musical) en lecture**

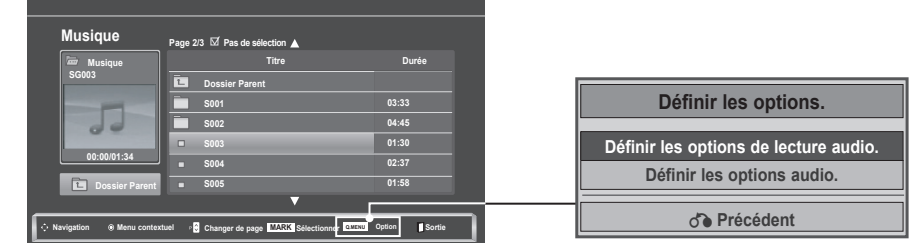

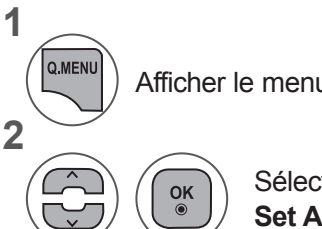

Afficher le menu contextuel.

Sélectionnez **Définir les o ptions de lecture audio** ou **Set Audio** (Régler le son).

►Lorsque vous sélectionnez **Set Audio Play** (Définir les options de lecture audio),

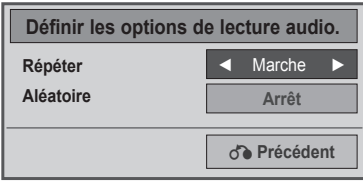

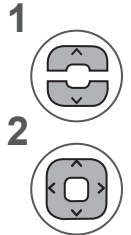

Activez l'option **Définir les options de lecture audio.**

Make appropriate adjustments.

- Si vous sélectionnez "Ar rêt" dans le menu "Répéter", la relecture s'arrêtera une fois la lecture du dernier fichier de la liste terminée. En revanche, si vous appuyez sur la touche (►►) alors que le dernier fichier de la liste est en cours de relecture et que le menu "Répéter" est réglé sur "Arrêt", le premier fichier de la liste sera lu et le menu "Répéter" sera activé.
- ►Lorsque vous sélectionnez **Set Audio** (Définir les options audio.),

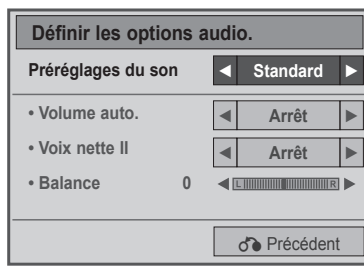

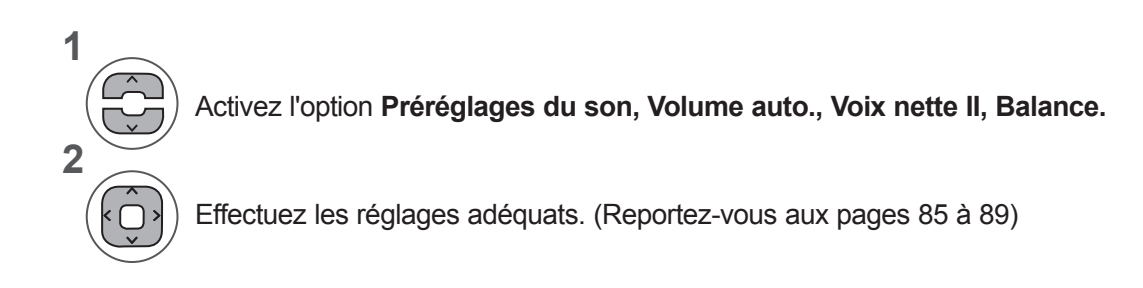

### **MOVIE LIST (LISTE DE FILMS)**

Vous pouvez lire des fichiers de film du périphérique de stockage USB.

La liste de films est activée une fois que le périphérique USB est détecté. Elle est utilisée lors de la lecture de films sur le téléviseur.

Elle affiche les films dans le dossier USB et prend en charge la lecture.

Elle permet de lire tous les films dans le dossier et les fichiers souhaités par l'utilisateur.

La liste des films affiche les informations des dossiers et le fichier de film.

L'affichage à l'écran peut être différent de celui de votre téléviseur.

Fichiers vidéo pris en charge (\*.dat / \*.mpg / \*.mpeg / \*.ts / \*.trp / \*.tp / \*.vob/ \*.mp4 / \*.mkv / \*.avi / \*.divx) Format vidéo:DivX3.11, DivX4.12, DivX5.x, DivX6, Xvid1.00, Xvid1.01, Xvid1.02, Xvid1.03, Xvid 1.10- beta-1/beta-2, Mpeg-1, Mpeg-2, Mpeg-4, H.264/AVC

Format audio: Dolby Digital, AAC, Mpeg, MP3, LPCM, HEAAC

Débit binaire: within 32 kbps to 320 kbps (MP3)

Format de sous-titres: \*.smi / \*.srt / \*.sub sub(MicroDVD, SubViewer1.0/2.0) / \*.ass / \*.ssa / \*.txt (TMPlayer) / \*.psb (Power DivX).

- Il est possible que certains sous-titres créés par l'utilisateur ne s'affichent pas correctement.
- Quelques caractères spéciaux ne sont pas pris en charge dans les sous-titres.
- Les étiquettes HTML ne sont pas prises en charge dans les sous-titres.
- Les sous-titres dans les langues autres que les langues prise en charge ne sont pas disponibles.
- Les informations de durée dans un fichier de sous-titres externe doivent être classées par ordre ascendant pour pouvoir être lues.
- L'écran peut subir des perturbations temporaires (image figée, lecture accélérée, etc.) lorsque la langue audio est modifiée.
- La lecture d'un fichier de film endommagé peut ne pas se dérouler correctement et certaines fonctions du lecteur peuvent ne pas être utilisables.
- La lecture de fichiers de film produits avec certains encodages peut ne pas s'effectuer correctement.
- •Si les structures vidéo et audio du fichier enregistré ne sont pas entrelacées, seule la vidéo ou seul le son sera retransmis.
- Les vidéos HD ayant une résolution maximale de 1 920 x 1 080 à 25/30p ou 1 280 x 720 à 50/60p sont prises en charge, selon la trame.
- Il est possible que les vidéos ayant une résolution supérieure à 1 920 x 1 080 à 25/30p ou 1 280 x 720 à 50/60p ne s'affichent pas correctement, selon la trame.

• La lecture de fichiers de film dont les types et formats diffèrent de ceux spécifiés peut ne pas fonctionner correctement.

- **Le débit binaire d'un fichier de film lisible est 20 Mbit/s.**
- Nous ne garantissons pas une lecture lissée de profils codés au niveau 4.1 ou supérieur dans la norme de codage H.264/AVC.
- Le codec audio DTS n'est pas reconnu.
- Un fichier de film dont la taille est supérieure à 30 Go est pas pris en charge en lecture.
- Le fichier vidéo DivX et le fichier des sous-titres doivent être situés dans le même dossier.
- Le nom d'un fichier vidéo et le nom du fichier de sous-titrage doivent être identiques pour qu'ils puissent être lus.
- Lire une vidéo par via une connexion USB qui ne prenne pas en charge la haute vitesse peut ne pas fonctionner correctement.
- Les fichiers encodés avec la technique GMC (compensation globale de mouvements) risquent de ne pas être lus.
- Lorsque vous regardez un film en utilisant la fonction Liste de films, vous pouvez régler l'image à l'aide des touches Energy Saving et AV Mode de la télécommande. Le réglage par l'utilisateur n'est pas disponible pour chaque mode image.

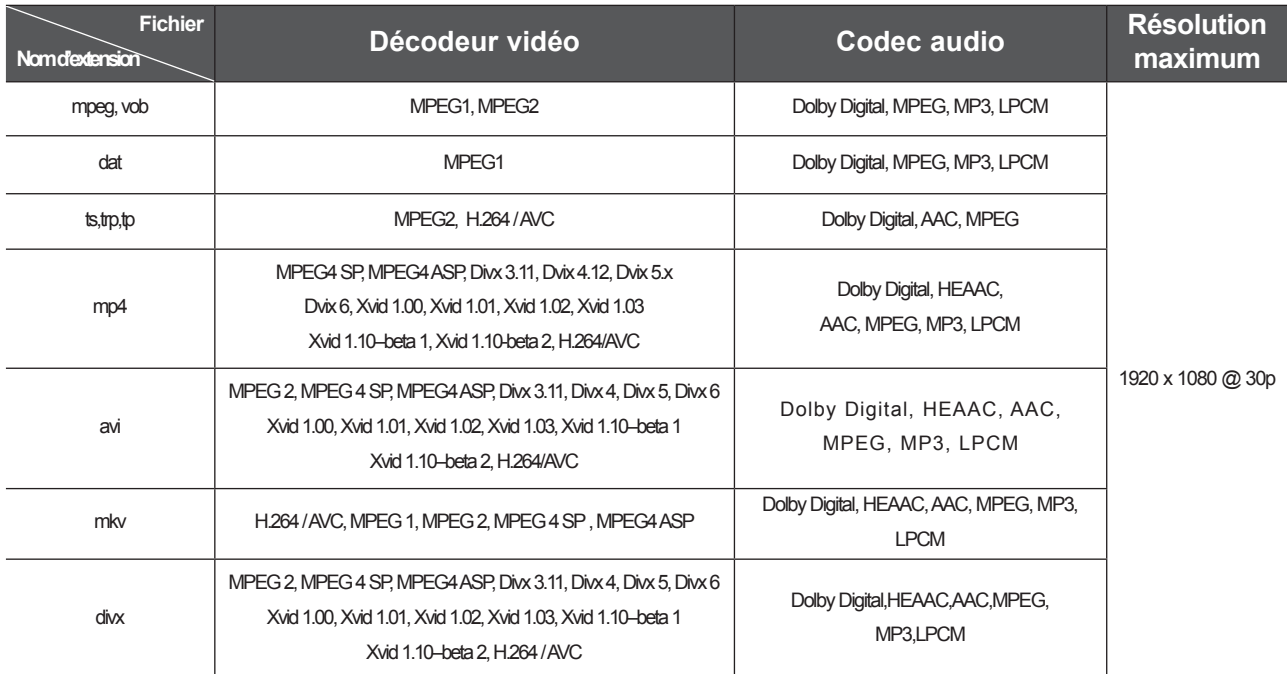

### **Composantes de l'écran**

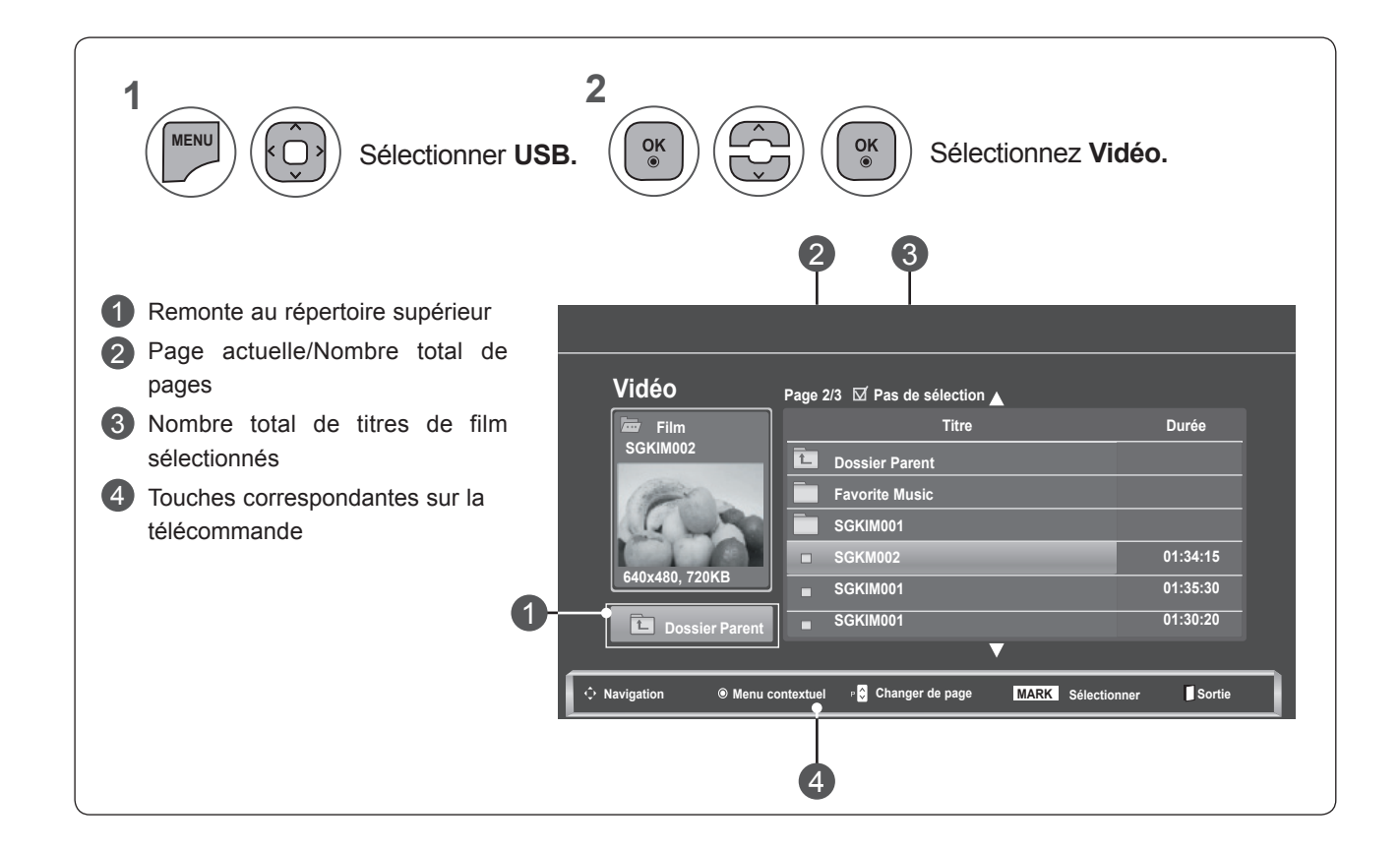

**POUR UTILISER UN<br>PÉRIPHÉRIQUE USB PÉRIPHÉRIQUE USB POUR UTILISER UN** 

#### **Movie Selection and PopUp Menu**

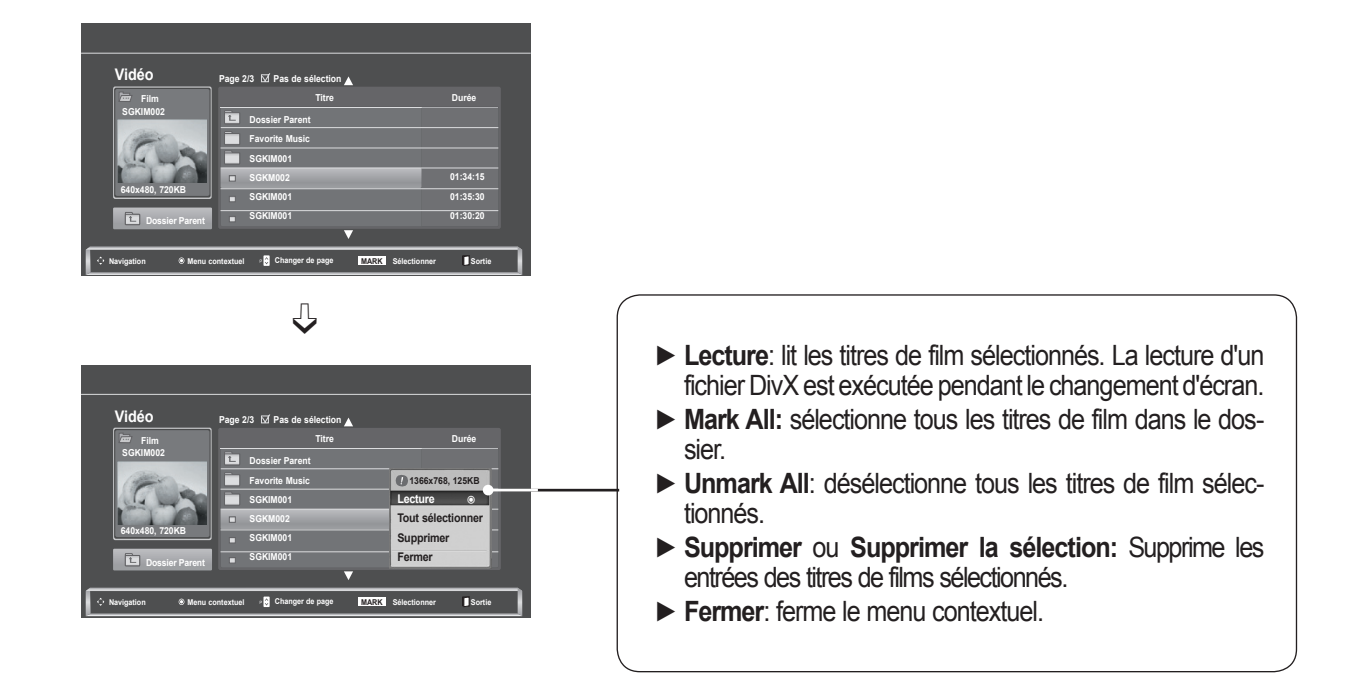

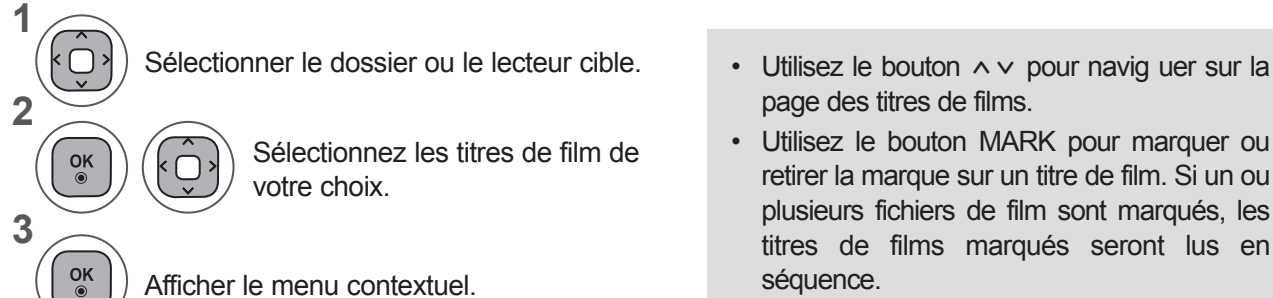

Afficher le menu contextuel.

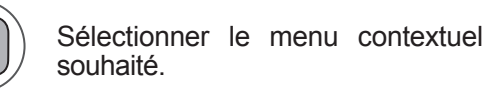

- page des titres de films.
- Utilisez le bouton MARK pour marquer ou retirer la marque sur un titre de film. Si un ou plusieurs fichiers de film sont marqués, les titres de films marqués seront lus en séquence.

• Appuyez sur la touche **BACK** pour revenir à l'écran de menu précédent.

### **REMARQUE !**

 $\frac{OK}{\odot}$ 

**4**

►Dans le cas d'un fichier non compatible, un message indiquant que le fichier n'est pas pris en charge s'affiche.

**Using the Movie List function, play**

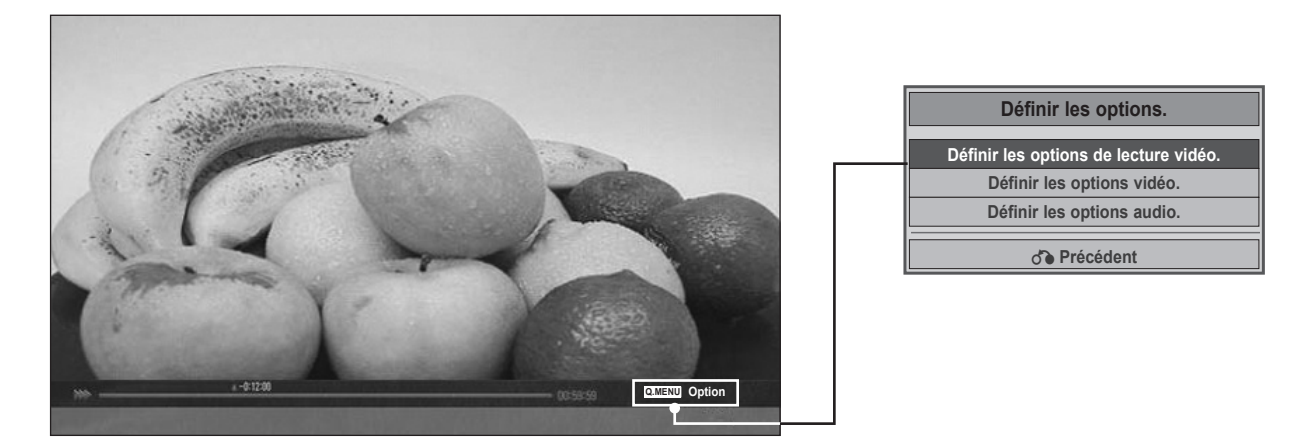

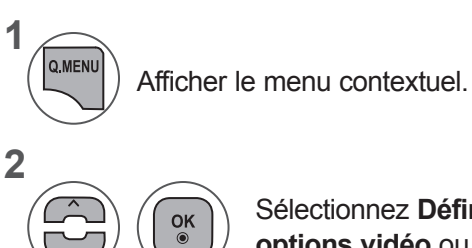

Sélectionnez **Définir les options de lecture vidéo, Définir les options vidéo** ou **Définir les options audio.**

**POUR UTILISER UN<br>PÉRIPHÉRIQUE USB PÉRIPHÉRIQUE USB POUR UTILISER UN** 

►Lorsque vous sélectionnez **Set Video Play** (Définir les options de lecture vidéo.),

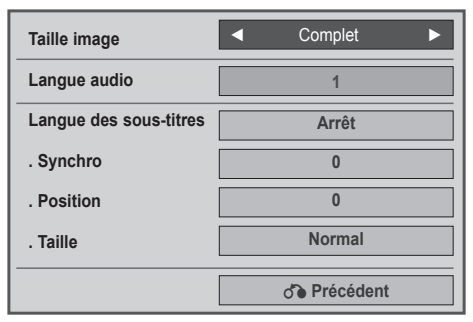

**1**

**2**

- ► **Taille image:** Sélectionnez le format d'image de votre choix durant la lecture du film.
- ► **Langue audio & Langue des soustitres**: Change le Groupe de langues d'audio/sous-titre pour la lecture d'un film.
- ► **Synchro**: permet de régler la synchronisation des sous-titres entre -10 sec et +10 sec par cran de 0,5 seconde pendant la lecture du film.
- ► **Position**: Change l'emplacement du soustitre en haut ou en bas durant la lecture du film.
- ► **Taille**: sélectionnez la taille des sous-titres pendant la lecture d'un film.

Activez **l'option Taille image, Langue audio** ou **Langue des sous-titres.**

Effectuez les réglages adéquats.

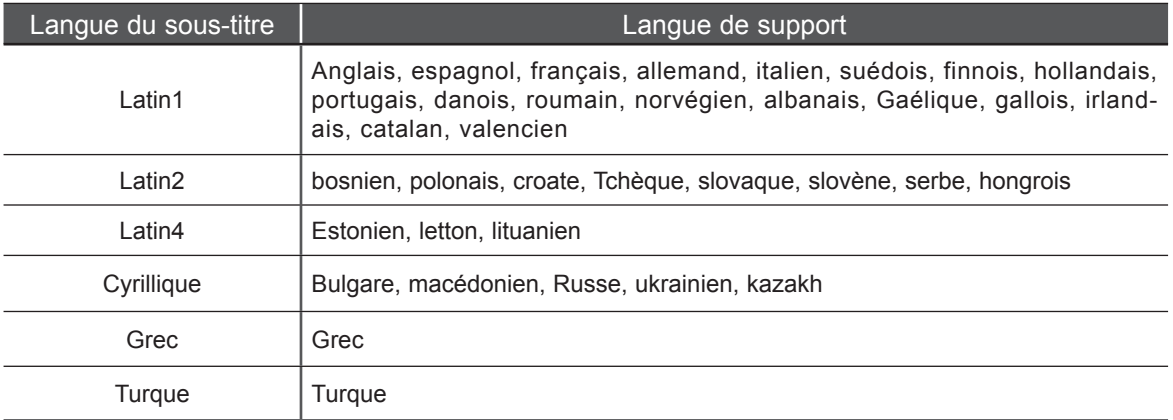

### **REMARQUE !**

- ► Seuls les fichiers enregistrés en code ASCII sont pris en charge pour les sous-titres externes du film.
- ► Chaque ligne de sous-titre ne peut comporter que 500 chiffres et 500 lettres de l'alphabet.
- ► Seuls 10,000 blocs de synchronisation sont pris en charge dans le fichier de sous-titres.

►Lorsque vous sélectionnez **Set Video** (Définir les options vidéo),

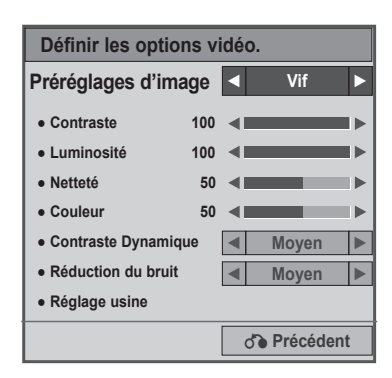

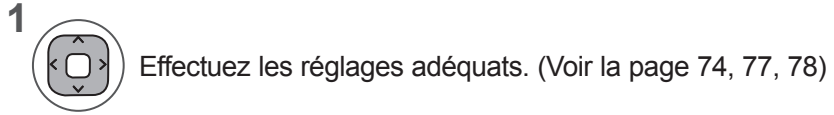

►Lorsque vous sélectionnez **Set Audio** (Définir les options audio.),

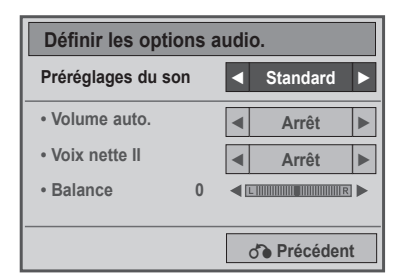

**1**

**2**

Activez l'option **Préréglages du son, Volume auto., Voix nette II, Balance.**

Effectuez les réglages adéquats. (Reportez-vous aux pages 85 à 89)

### **Using the remote control**

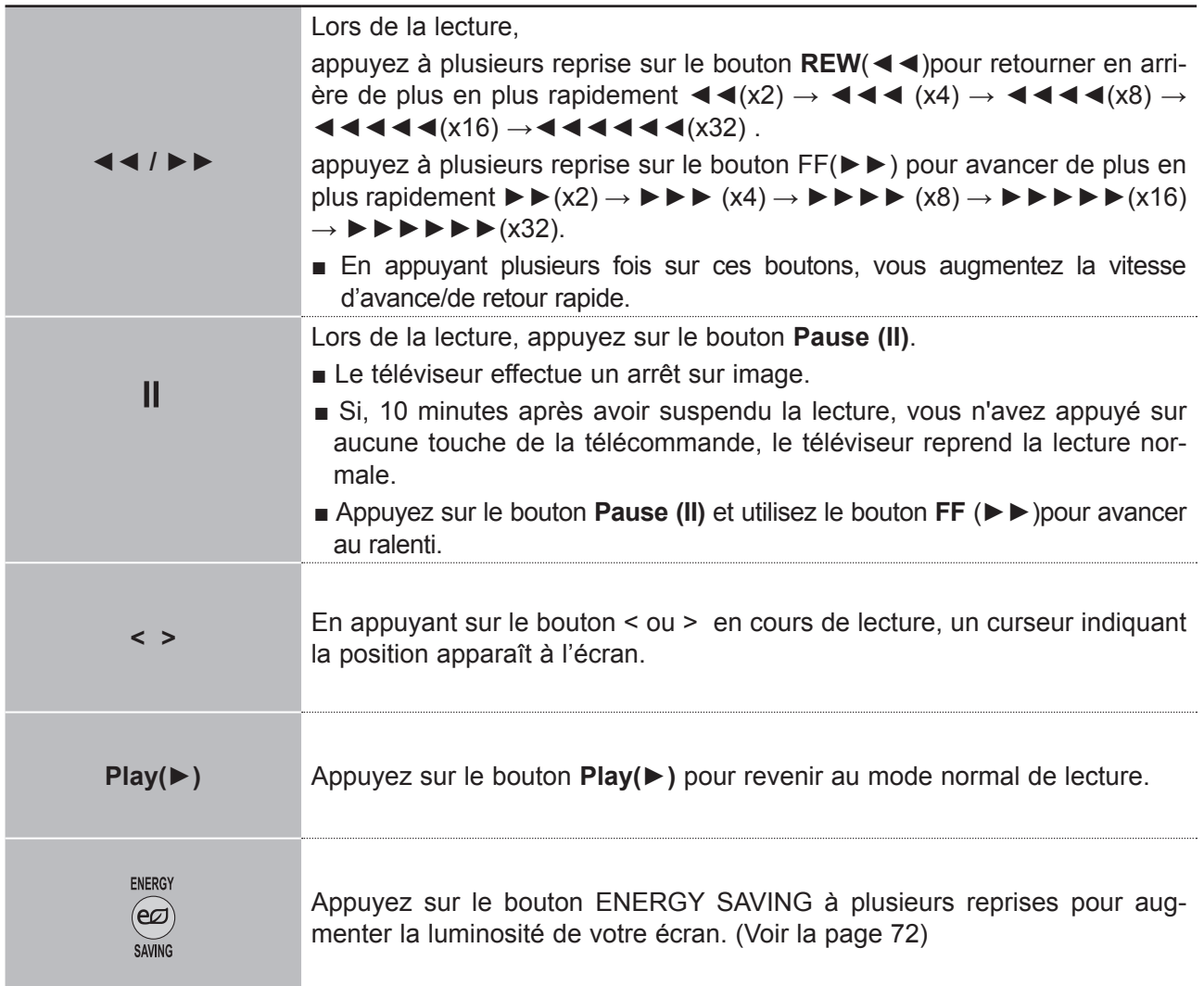

### **DIVX REGISTRATION CODE**

Confirm the DivX registration code number of the TV. Using the registration number, movies can be rented or purchased at **www.divx.com/vod**.

With a DivX registration code from other TV, playback of rented or purchased DivX file is not allowed. (Only DivX files matched with the registration code of the purchased TV are playable.)

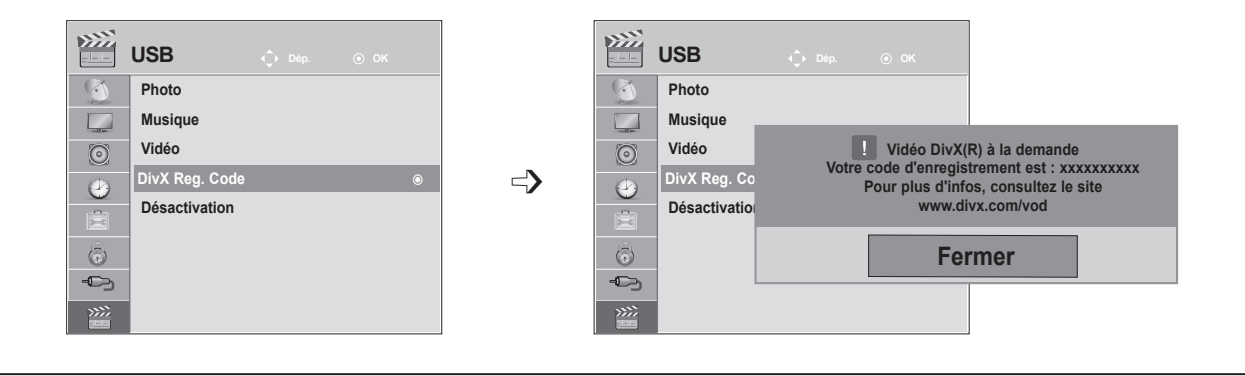

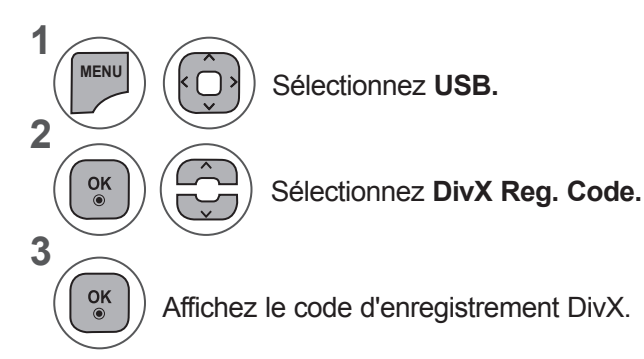

- Press the **MENU** or **EXIT** button to close the menu window.
- Press the **BACK** button to move to the previous menu screen.

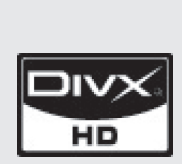

À propos des vidéos DivX : DivX® est un format vidéo numérique créé par DivX, Inc. Cet appareil est officiellement certifié DivX et peut donc lire les vidéos DivX.

Pour plus d'informations et pour obtenir des outils logiciels permettant de convertir vos fichiers en vidéos DivX, consultez le site www.divx.com.

À propos des vidéos à la demande DivX : Vous devez enregistrer cet appareil certifié DivX® pour pouvoir lire le contenu de vidéos à la demande (VOD) DivX.

Pour générer le code d'enregistrement, accédez à la section DivX VOD du menu de réglage. Accédez ensuite au site vod.divx.com et renseignez ce code pour terminer le processus d'enregistrement et obtenir plus d'informations sur les vidéos DivX à la demande.

### **REMARQUE !**

- ►La prise en charge des fichiers de film est la suivante **Résolution: s**ous 1920x1080 WxH pixels **Vitesse de défilement de film :** sous 30 images/sec (1920x1080), sous 60 images/sec (sous 1280x720)
- ►**Codec vidéo**: MPEG 1, MPEG 2, MPEG 4, H.264/AVC, DivX 3.11, DivX 4.12, DivX 5.x, DivX 6, Xvid 1.00, Xvid 1.01, Xvid 1.02, Xvid 1.03, Xvid 1.10-beta1, Xvid 1.10-beta2

### **DEACTIVATION**

La désactivation a pour objet de permettre la désactivation de périphériques pour des utilisateurs ayant activé l'ensemble des périphériques disponibles via le serveur Web et se voient dans l'impossibilité d'en activer d'autres. DivX VOD permet au consommateur d'activer jusqu'à 6 périphériques sous un même compte, toutefois pour remplacer ou désactiver l'un ces de périphériques, celui-ci doit contacter l'assistance DivX pour demande une suppression. Cette fonction permet désormais aux consommateurs de désactiver par eux-même et par conséquent de mieux gérer leurs périphériques DivX VOD.

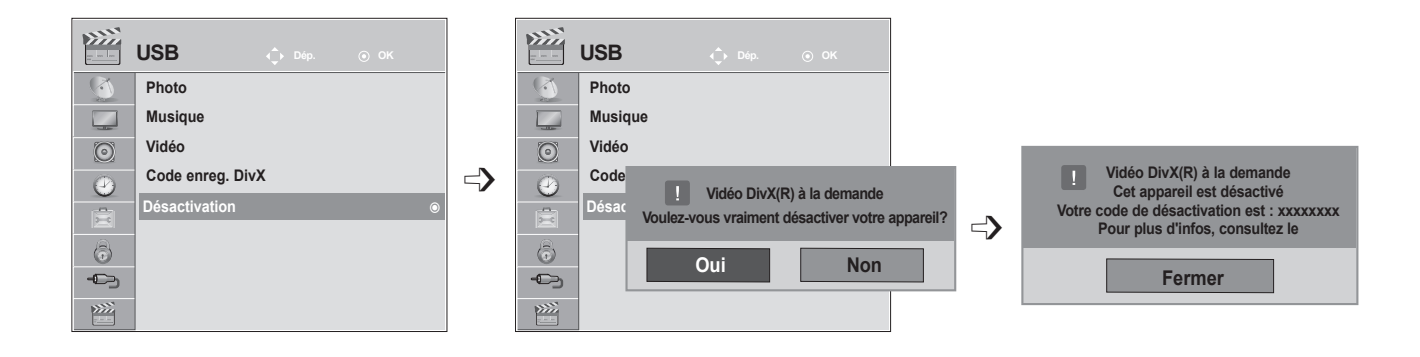

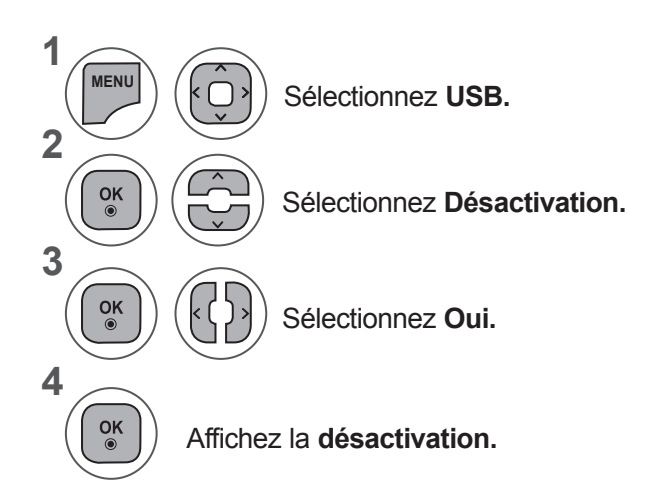

- Appuyer sur le bouton **MENU** ou **EXIT** pour fermer la fenêtre de menu.
- Appuyez sur la touche **BACK** pour revenir à l'écran de menu précédent.

# **TÉLÉTEXTE**

#### **Cette fonction n'est pas disponible dans tous les pays.**

Le télétexte est un service gratuit diffusé par la plupart des chaînes de télévision. Il propose des informations de dernière minute concernant les actualités, la météo, les programmes TV, les valeurs de la bourse, ainsi que de nombreux autres sujets..

Le décodeur télétexte de ce téléviseur est compatible avec les systèmes SIMPLE, TOP et FASTEXT. Un télétexte SIMPLE (standard) contient un certain nombre de pages, que l'on peut sélectionner en tapant directement le numéro correspondant. TOP (Table Of Page) et FASTEXT offrent des méthodes de sélection de page plus modernes, vous permettant d'afficher une page sans connaître son numéro.

# **POUR ACTIVER/DÉSACTIVER LE TÉL**

Pour activer le télétexte, appuyez sur la touche TEXT. La première page ou la dernière page sélectionnée s'affiche. Le décodeur de télétexte

sélectionne le mode télétexte retransmis par la station. Deux numéros de page, le nom de la chaîne, la date et l'heure sont maintenant affichés sur la première ligne de l'écran. Le premier numéro de page indique votre sélection, tandis que le second indique le numéro de la page actuellement affichée.

Pour désactiver le télétexte, appuyez sur la touche TEXT. Le téléviseur réaffiche le mode précédent.

### **TEXTE SIMPLE**

#### ■ **Sélection des pages**

- Tapez les trois chiffres correspondant au numéro de la page avec les touches NUMÉROTÉES. Si vous 1 tapez un mauvais chiffre, complétez le numéro erroné et recommencez, afin de sélectionner le numéro correct.
- 2) Pour sélectionner la page précédente ou la page suivante, vous pouvez utiliser la touche **P** ^ v.

### **TEXTE TOP**

Le guide de l'utilisateur situé en bas de l'écran affiche quatre zones de couleur rouge, vert, jaune et bleu. La zone jaune désigne le groupe suivant, la zone bleue le bloc suivant.

#### ■ **Sélection des groupes/blocs/pages**

- La touche BLEUE permet de passer d'un bloc au suivant. 1
- 2) La touche JAUNE permet de passer au groupe suivant (avec fin de page automatique au bloc suivant).
- La touche VERTE permet d'afficher la page suivante (avec fin de page automatique au groupe suivant). 3 Vous pouvez également utiliser la touche **P**  $\land$ .
- 4) La touche ROUGE permet de revenir en arrière. Vous pouvez également utiliser la touche **P**  $\vee$ .

#### ■ Sélection directe des pages

En mode TOP, comme en mode SIMPLE, vous pouvez sélectionner une page télétexte en tapant les trois chiffres correspondant à son numéro avec les touches NUMÉROTÉES.

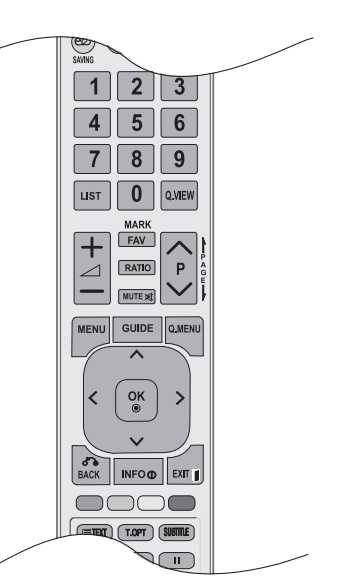

### **FASTEXT**

Les pages télétexte sont codées en fonction des cases colorées figurant en bas de l'écran. Pour sélectionner une page, il suffit d'appuyer sur la touche de couleur correspondante.

#### ■ **Sélection des pages**

**1** Appuyer sur la touche T.OPT puis sur  $\sim \vee$  pour sélectionner le menu **E1** La page d'index s'affiche.

- 2) Vous pouvez sélectionner les pages codées en fonction des cases colorées en appuyant sur la touche de couleur correspondante.
- En mode FASTEXT, comme en mode SIMPLE, vous pouvez sélectionner une page télétexte en 3 tapant les trois chiffres correspondant à son numéro avec les touches NUMÉROTÉES.

4) Pour sélectionner la page précédente ou la page suivante, utilisez la touche **P** ^ v.

# **FONCTIONS TÉLÉTEXTE SPÉCIALES**

■ Appuyer sur la touche **T.OPT** puis sur ∧ v pour sélectionner le menu **Option texte** (Option de texte).

#### ꕉ**Index**

Permet de sélectionner chaque page d'index.

#### **E**<sup>I</sup>Heure</sub>

Lorsque vous regardez une chaîne, sélectionnez ce menu pour afficher l'heure en haut à droite de l'écran.

En mode télétexte, appuyez sur cette touche pour sélectionner le numéro d'une souspage. Pour garder ou changer la sous-page, appuyer sur les touches Rouge ou Verte, ou sur les touches NUMÉROTÉES.

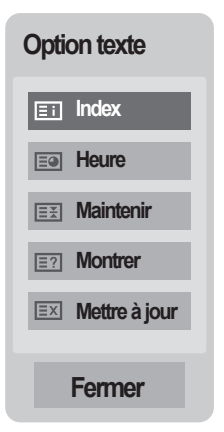

#### ꕘ**Maintenir**

Interrompt le défilement automatique des pages pour les pages télétexte comprenant plusieurs souspages. Le nombre de sous-pages et le numéro de celle qui est actuellement affichée apparaissent normalement en dessous de l'heure. Lorsque ce menu est sélectionné, le symbole Stop est affiché en haut à gauche de l'écran et le changement de page automatique est inactif.

#### ꕌ **Montrer**

Sélectionner ce menu pour afficher les informations cachées, comme les solutions aux devinettes et aux puzzles.

#### ꕋ **Mettre à jour**

Cette fonction permet d'afficher l'image TV, pendant la recherche d'une page télétexte. Le symbole apparaît alors dans le coin supérieur gauche de l'écran. Lorsque la page mise à jour est disponible, le symbole est remplacé par le numéro de la page. Sélectionner ce menu à nouveau pour afficher la page télétexte actualisée.

# **TÉLÉTEXTE NUMÉRIQUE**

#### **\*Cette fonction concerne uniquement le Royaume-Uni et l'Irlande.**

Ce téléviseur vous donne accès à un télétexte numérique qui a été considérablement amélioré, notamment au niveau du texte, des graphiques, etc.

Vous pouvez accéder à ce télétexte numérique au moyen de services de télétextes numériques spéciaux qui diffusent ce genre de service.

Vous devez sélectionner Arrêt dans le menu des langues de sous-titres pour afficher le télétexte. Pour ce faire, appuyez sur la touche **SUBTITLE.**

## **TÉLÉTEXTE DANS LE SERVICE NUMÉRIQUE**

- Appuyez sur le clavier numérique ou sur la touche **P**  $\land$   $\lor$  pour sélectionner un service numérique qui diffuse le télétexte numérique.
- Suivez les indications du télétexte numérique, puis passez à l'étape suivante en appuyant sur la touche **TEXT, OK,** ꕭꕮ**< > , ROUGE, VERTE, JAUNE, BLEUE** ou sur les touches **NUMÉRIQUES.**
- Pour changer de service de télétexte numérique, il vous suffit de sélectionner un autre service à l'aide des touches numériques ou de la touche **P**  $\land \lor$ .

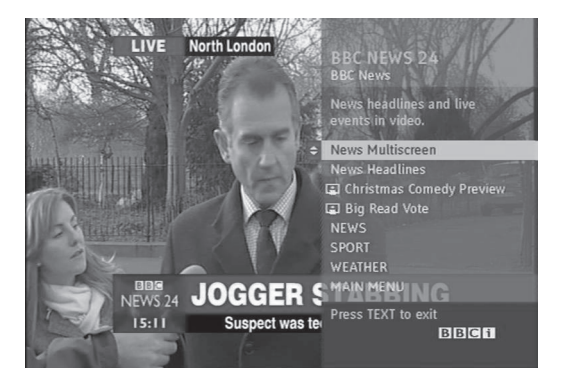

# **TÉLÉTEXTE DU SERVICE NUMÉRIQUE**

Appuyez sur le clavier numérique ou sur la touche **P**  $\sim$  pour sélectionner un service qui diffuse le télétexte numérique. 1

- Appuyez sur la touche **TEXT** ou sur les touches de couleur pour activer le télétexte.
- Suivez les indications du télétexte numérique, puis passez à l'étape suivante en appuyant sur la touche **OK,** ꕭꕮ**< > , ROUGE, VERTE, JAUNE, BLEUE** ou sur les touches **NUMÉRIQUES.** 3
- Appuyez sur la touche **TEXT** ou sur les touches de couleur pour désactiver le télétexte numérique et revenir à l'écran du téléviseur. 4

Il est possible que certains services ne vous permettent pas d'accéder aux services de texte lorsque vous appuyez sur la touche **ROUGE**.

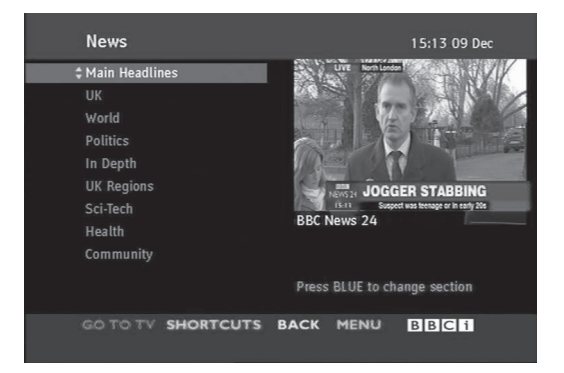

**TELETEXTE NUMERIQUE** 136**TÉLÉTEXTE NUMÉRIQUE** 1

2

3

2

# **ANNEXE**

# **DÉPANNAGE**

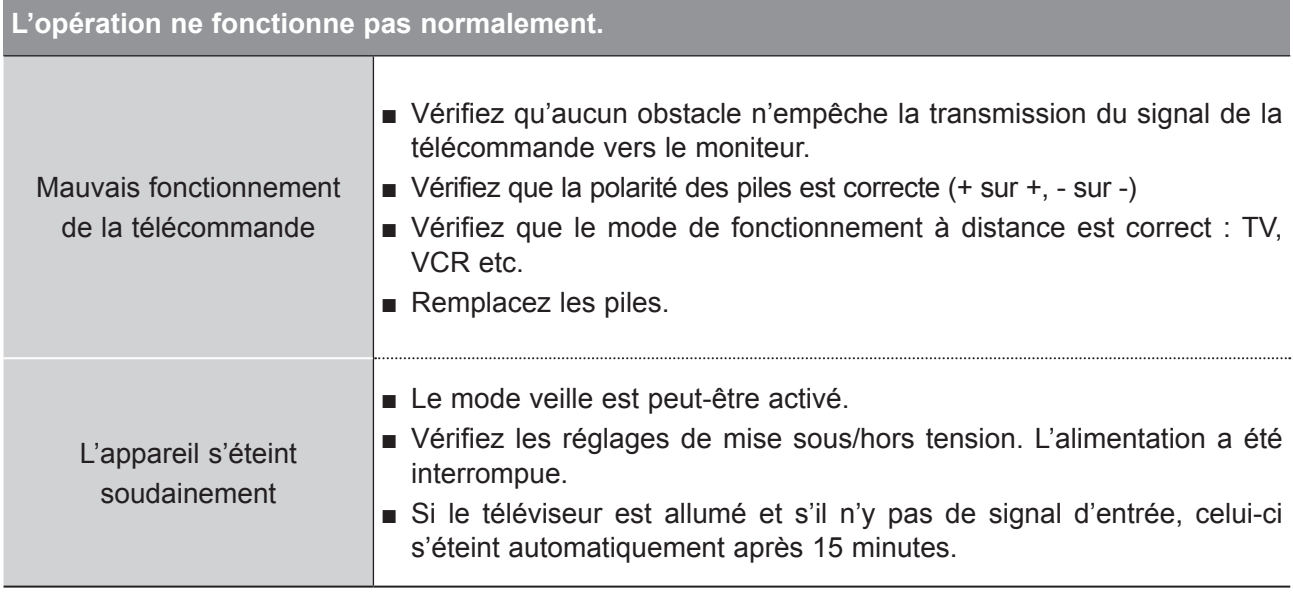

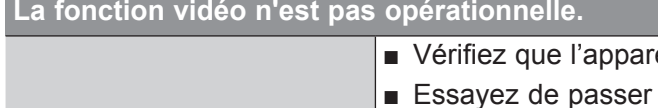

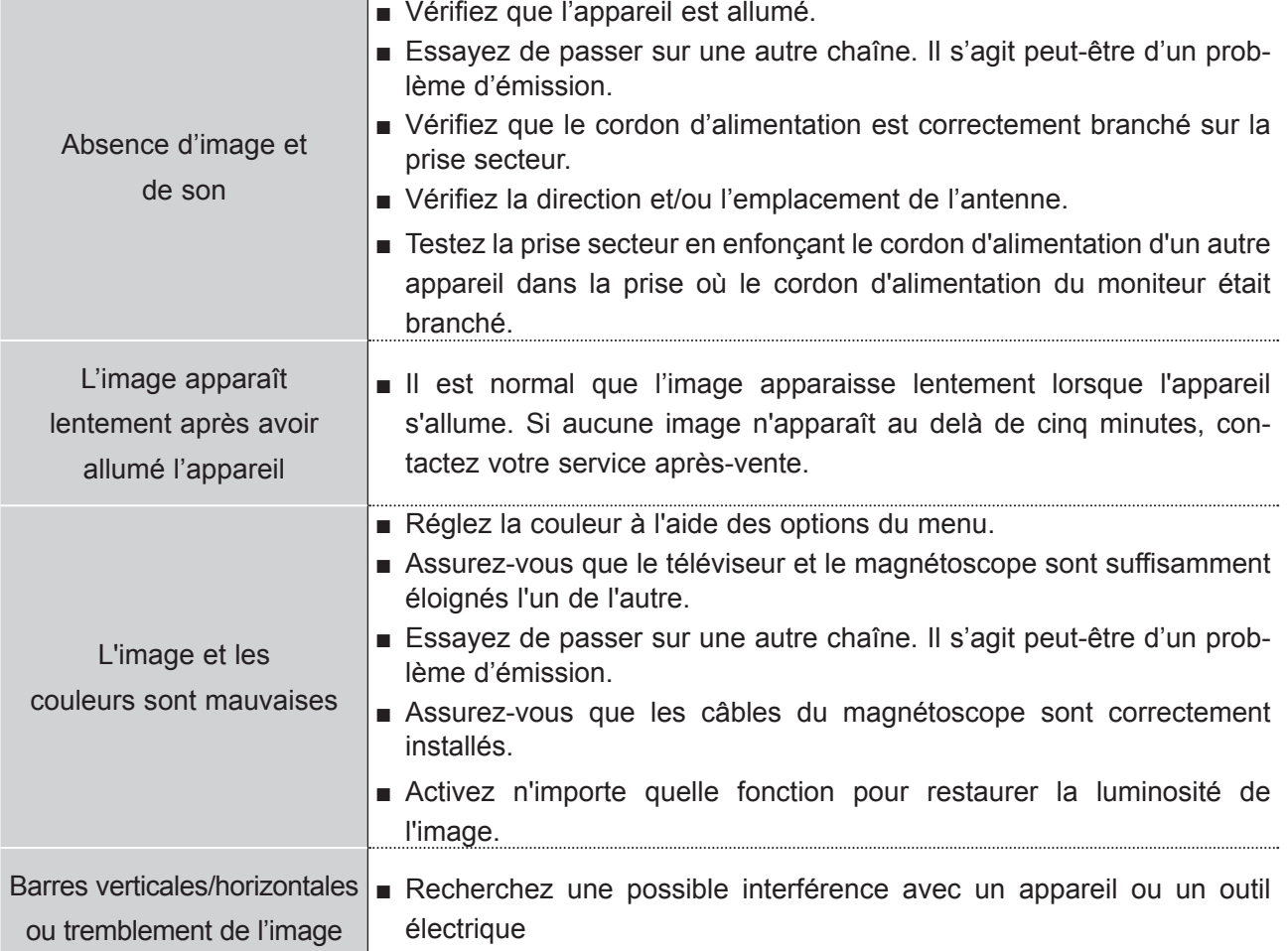

### **ANNEXE**

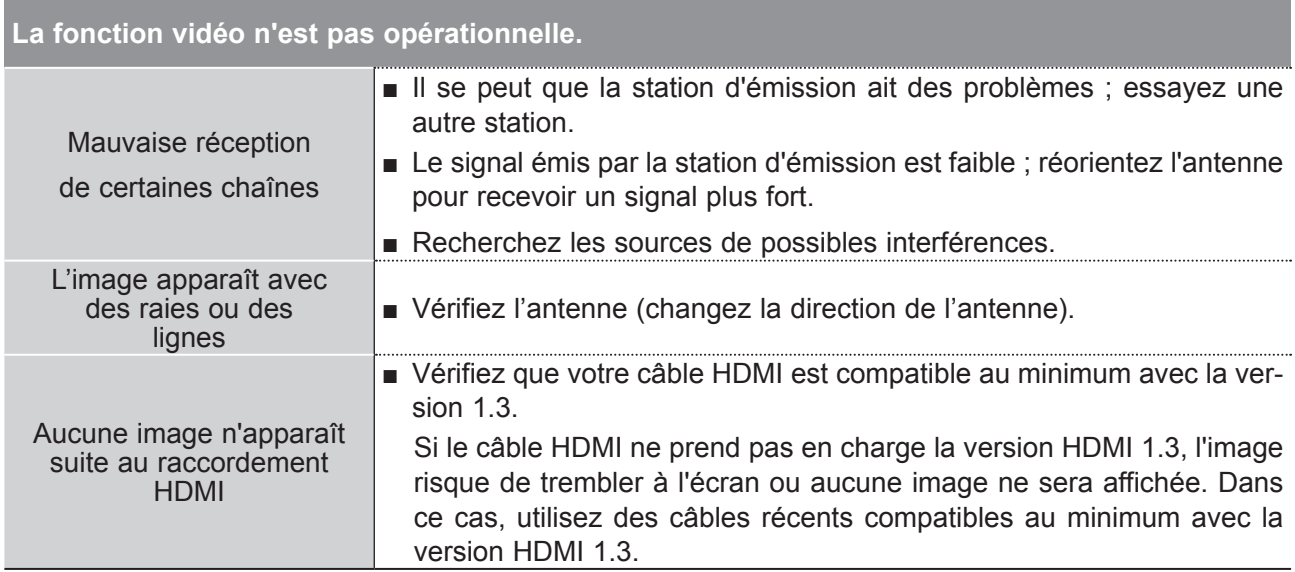

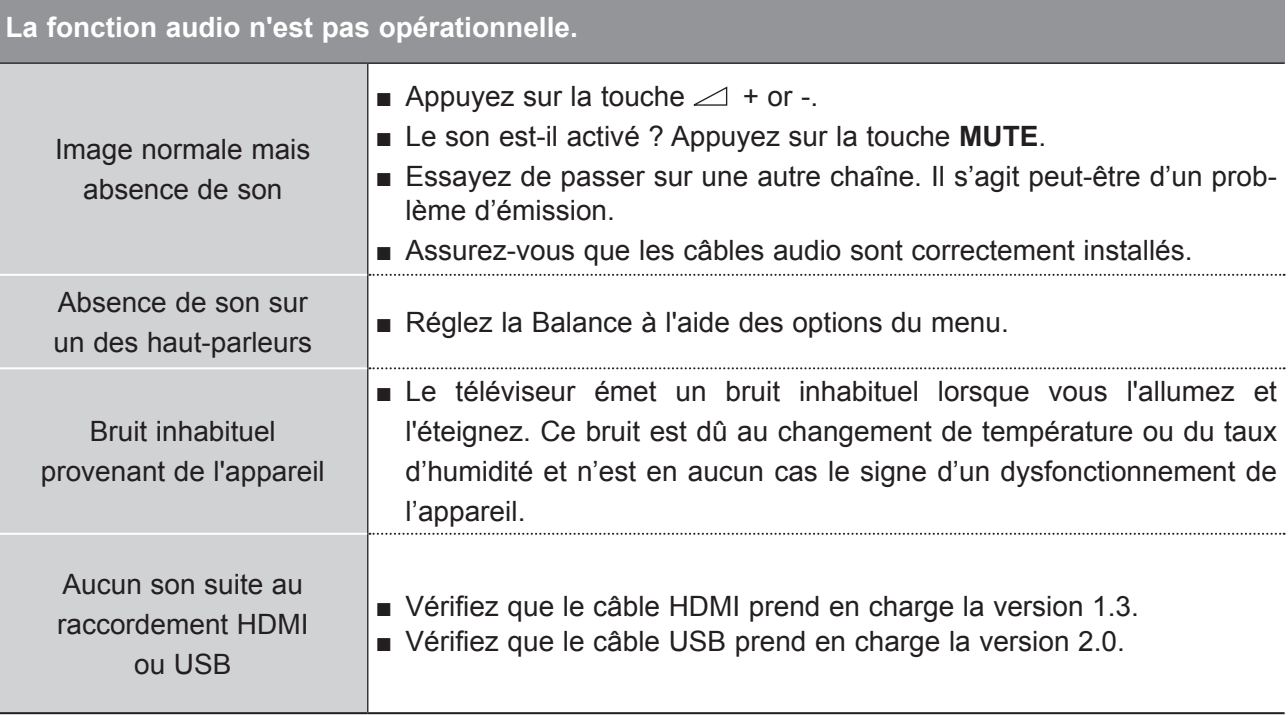

### **Uniquement pour le mode RGB.**

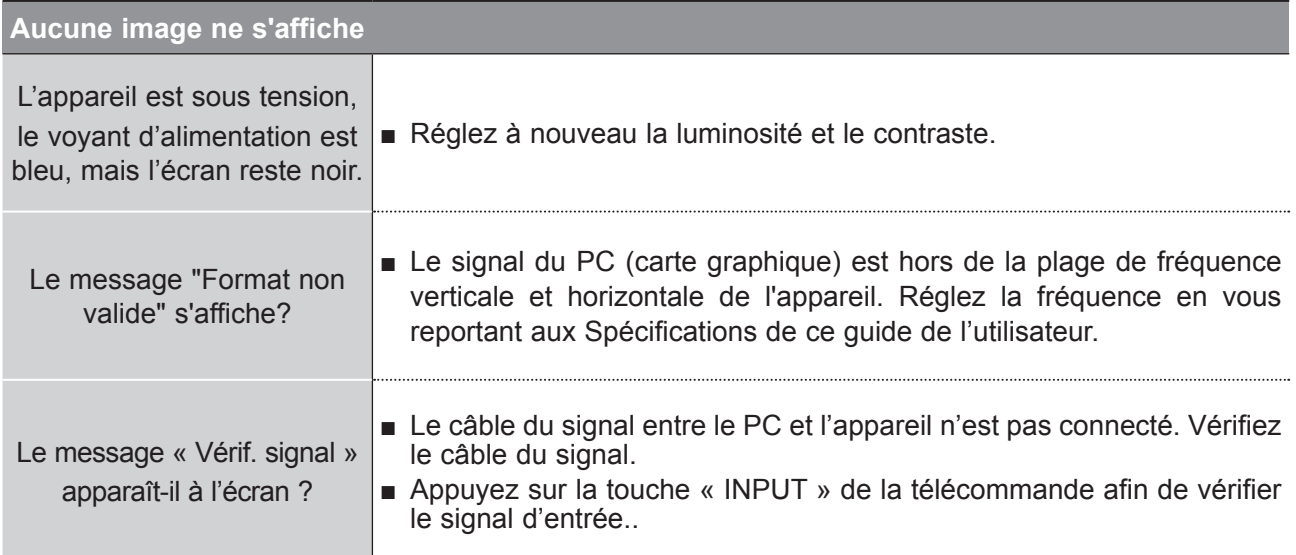

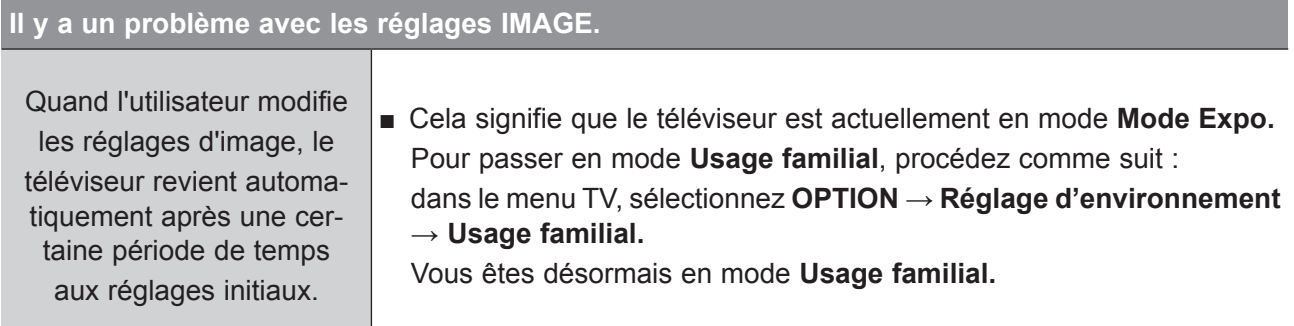

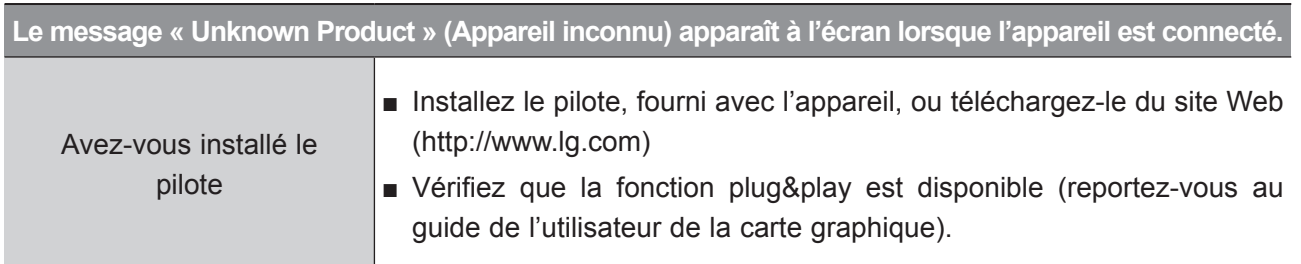

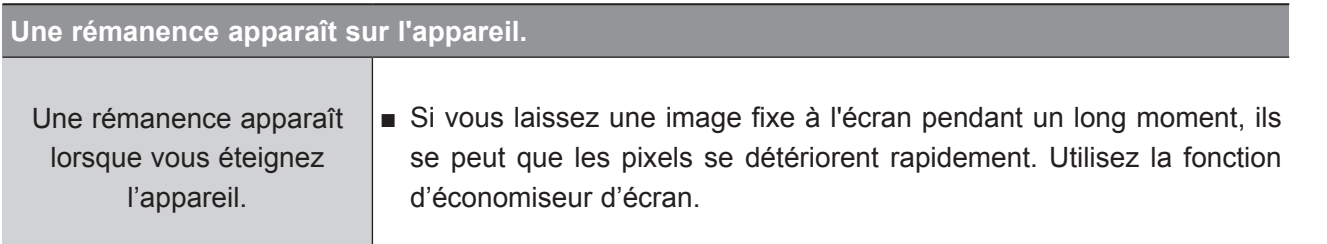

ANNEXE **139** 

### **ANNEXE**

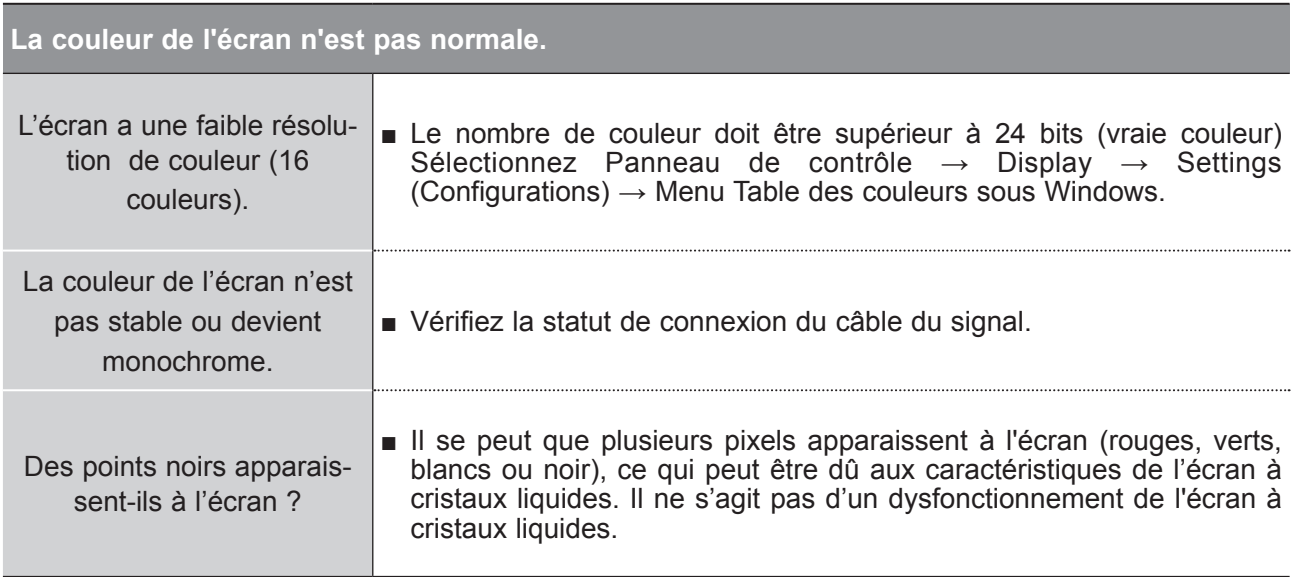

### **Uniquement pour le mode RGB.**

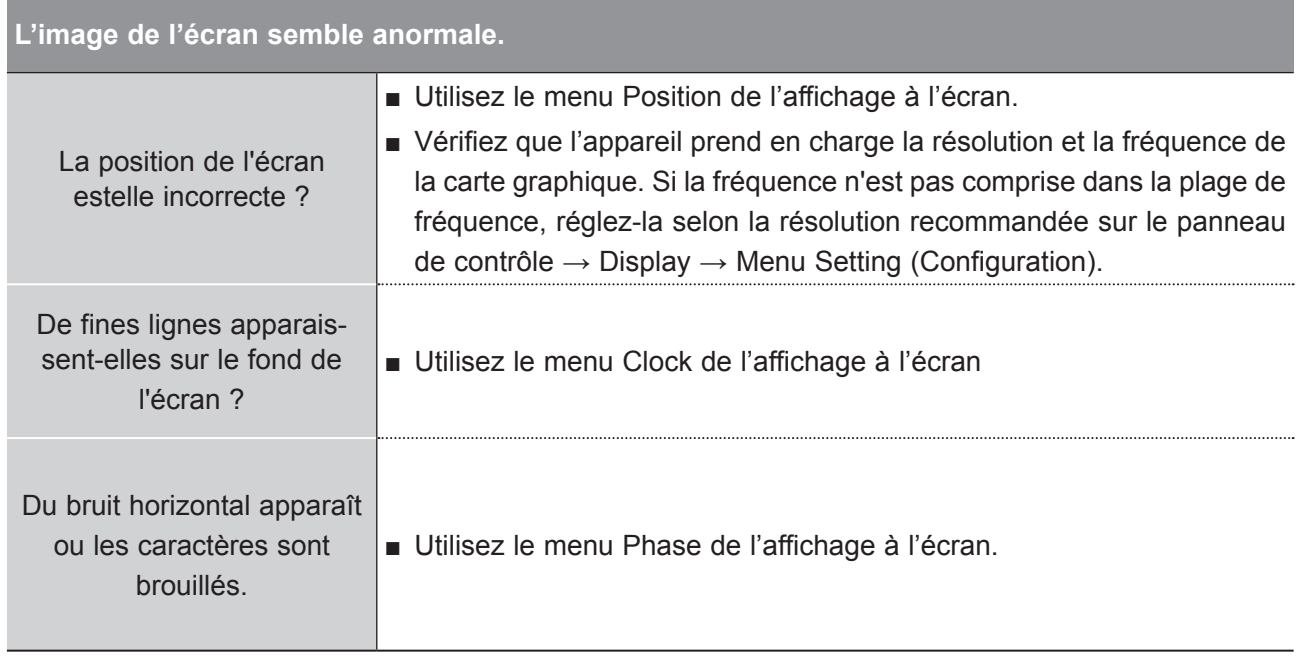

### **ENTRETIEN**

Vous pouvez éviter les dysfonctionnements prématurés. Un nettoyage régulier permet d'accroître la durée de vie utile de votre téléviseur. Assurez-vous de mettre votre téléviseur hors tension et de débrancher le cordon d'alimentation avant de procéder au nettoyage.

### **Nettoyage de l'écran**

1 Pour dépoussiérer correctement votre écran, procédez comme suit. Humidifiez un chiffon doux avec un mélange d'eau tiède et d'adoucissant (ou liquide vaisselle). Essorez le chiffon jusqu'à ce qu'il soit presque sec, puis frottez l'écran délicatement.

2) Assurez-vous de retirer l'excès d'eau sur l'écran et laissez sécher à l'air libre avant de remettre votre téléviseur sous tension.

#### **Nettoyage du châssis**

- Pour enlever la poussière ou les saletés, essuyez le boîtier avec un chiffon doux sec et non pelucheux.
- N'utilisez pas de chiffon humide.

#### **Inutilisation prolongée**

### **A ATTENTION**

► En cas d'inutilisation prolongée de votre téléviseur (par exemple, si vous partez en vacances), nous vous conseillons de débrancher le cordon d'alimentation afin de ne pas endommager votre téléviseur en cas d'orage ou de surcharges électriques.

### **ANNEXE**

### **PRODUCT SPECIFICATIONS**

#### **<M2080D / M2080DF>**

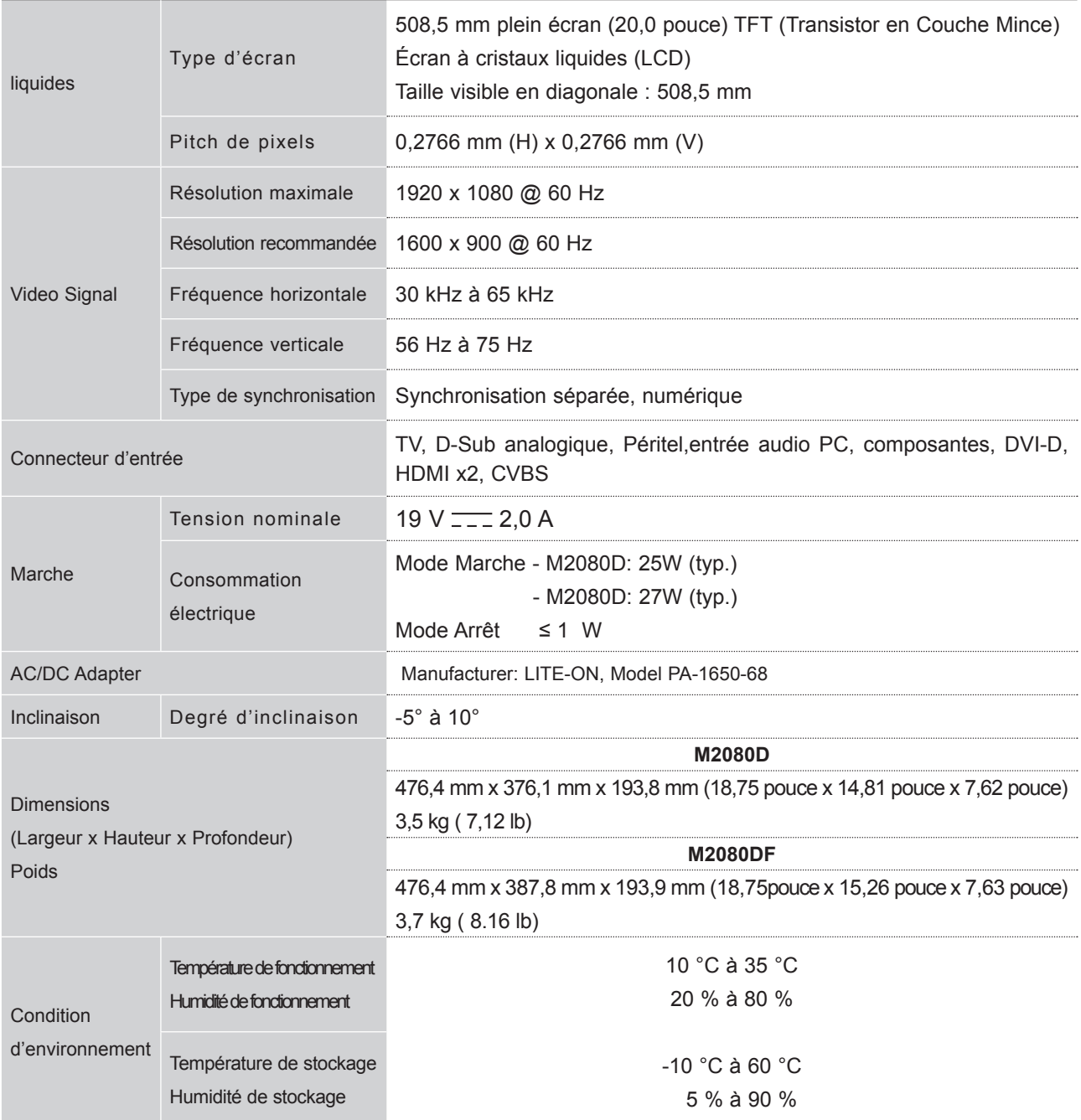

■ Afin d'améliorer la qualité de ce produit, les spécifications ci-dessus sont sujettes à des modifications sans préavis.

#### **<M2280D / M2280DF / M2280DB / M2280DN>**

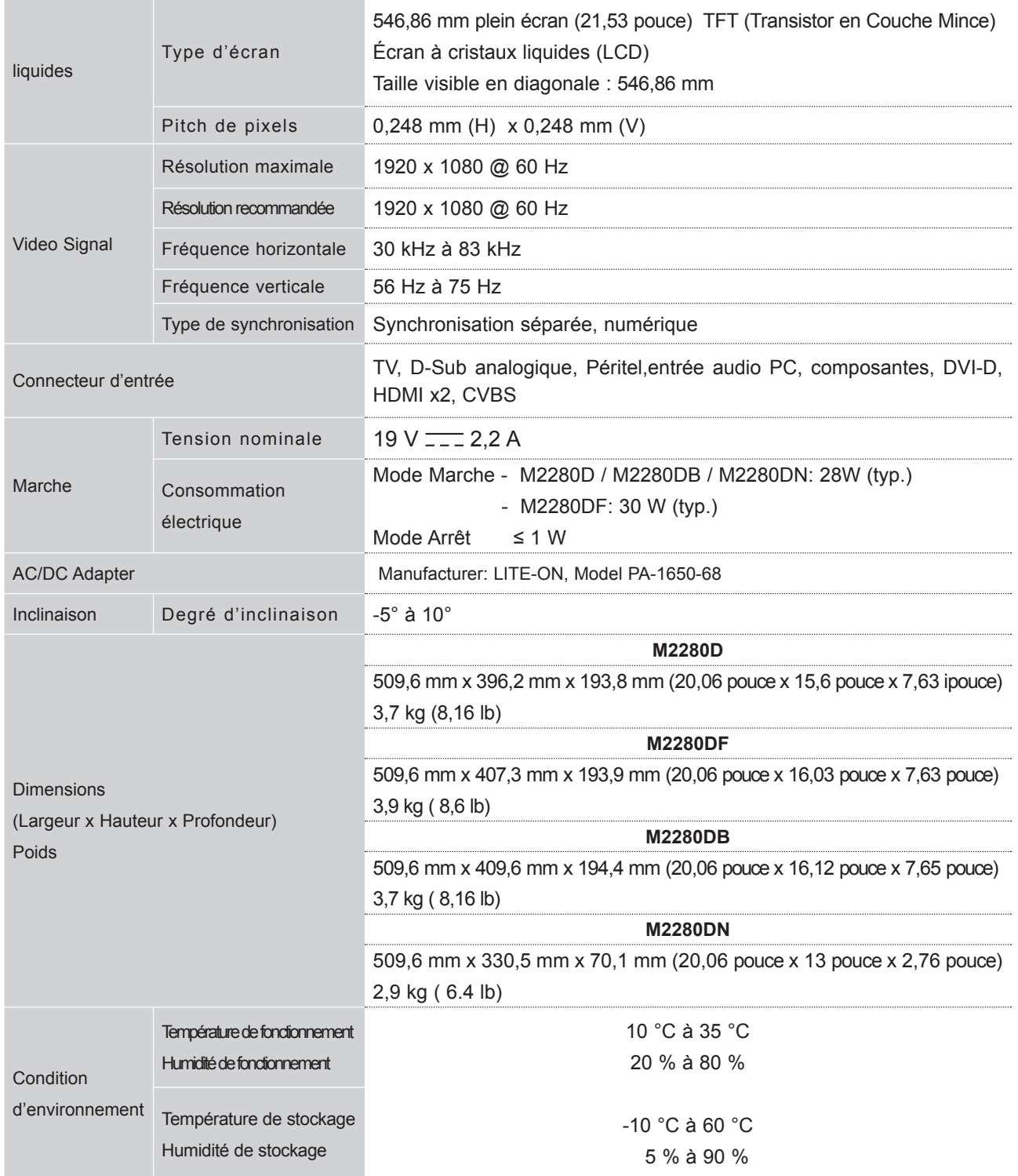

■ Afin d'améliorer la qualité de ce produit, les spécifications ci-dessus sont sujettes à des modifications sans préavis.

### **ANNEXE**

#### **<M2380D / M2380DF/ M2380DB / M2380DN>**

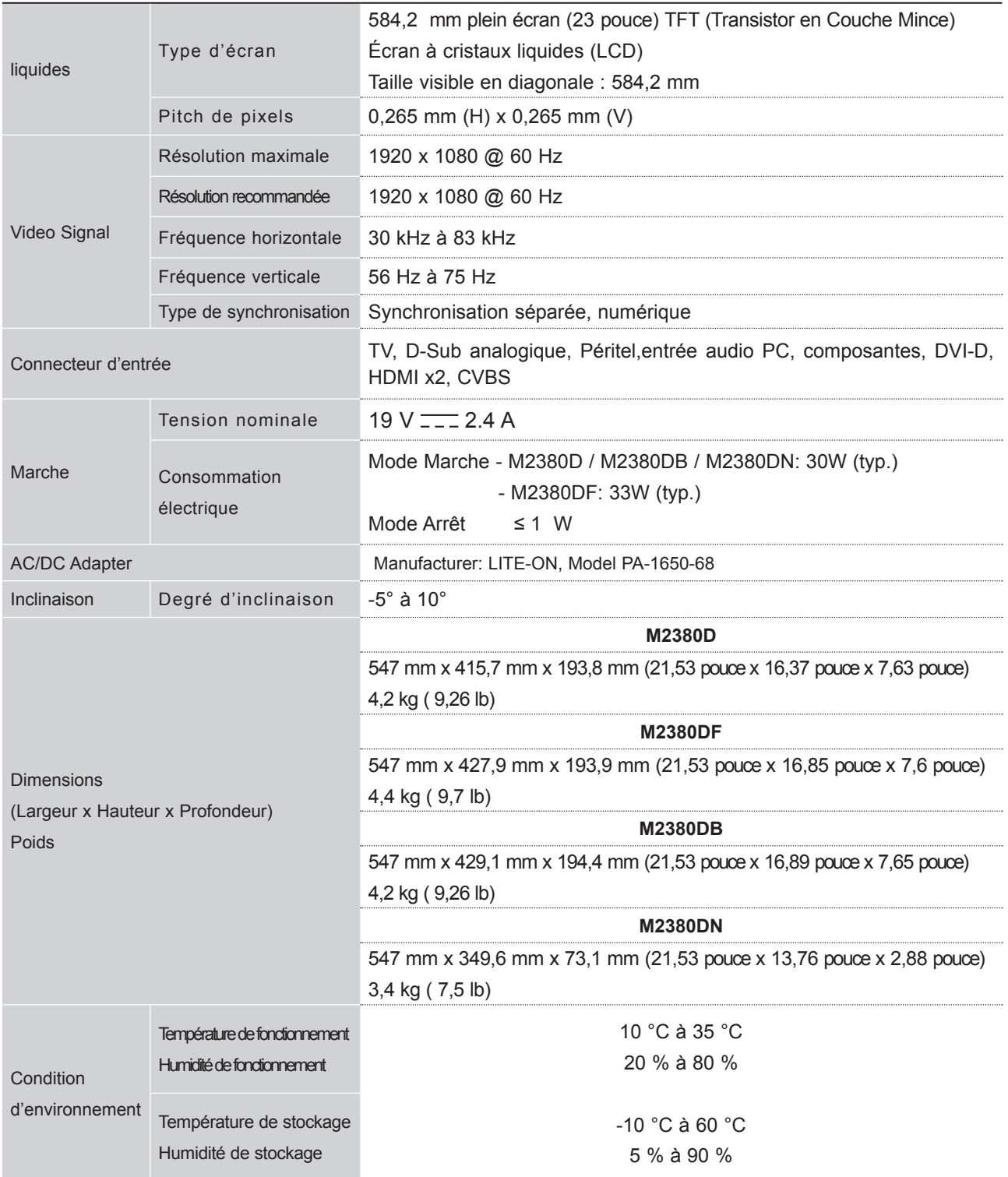

■ Afin d'améliorer la qualité de ce produit, les spécifications ci-dessus sont sujettes à des modifications sans préavis.
# **PROGRAMMATION DE LA TÉLÉCOMMANDE**

La télécommande fonctionne avec d'autres marques de téléviseurs ; c'est une télécommande universelle. Elle peut être programmée pour commander la plupart des autres appareils qui fonctionnent avec une télécommande.

Néanmoins, il se peut que le télécommande ne fonctionne pas sur tous les modèles d'autres marques.

## **Programmation d'un code dans la télécommande**

#### **1** Testez votre télécommande.

Pour savoir si votre télécommande peut commander un appareil externe sans aucune programmation préalable, mettez l'appareil externe sous tension (comme par exemple un magnétoscope), puis appuyez sur la touche de mode correspondante (par ex. : **DVD** ou **VCR**) de la télécommande, tout en dirigeant celle-ci vers l'appareil. Essayez de faire fonctionner les touches **POWER** et **P** ꕭꕮ pour voir si l'appareil externe répond correctement. Si ce n'est pas le cas, vous devez programmer la télécommande pour qu'elle puisse commander l'appareil externe.

Mettez l'appareil externe sous tension, puis appuyez sur la touche de mode correspondante (par ex.: **DVD** 2 ou **VCR**) de la télécommande. La touche de la télécommande qui correspond à l'appareil externe sélectionné s'allume.

- Appuyez simultanément sur les touches **MENU** et **MUTE** ; la télécommande est prête pour recevoir un 3 code de programmation.
- 4) Introduisez un numéro de code à l'aide du clavier numérique de la télécommande. Vous trouverez les numéros de codes de programmation qui correspondent à votre appareil externe dans les pages suivantes.

Si le code est correct, l'appareil s'éteint.

Appuyez sur la touche **MENU** pour mémoriser le code. 5

Essayez de faire fonctionner votre télécommande pour voir si l'appareil externe répond correctement. Si 6 ce n'est pas le cas, renouvelez l'étape 2.

## **CODES DE PROGRAMMATION**

### **DVD**

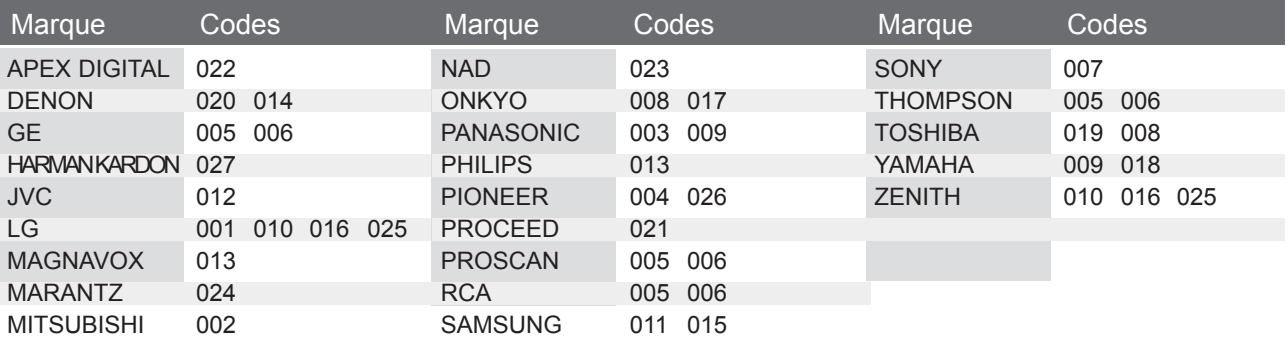

## **VCR**

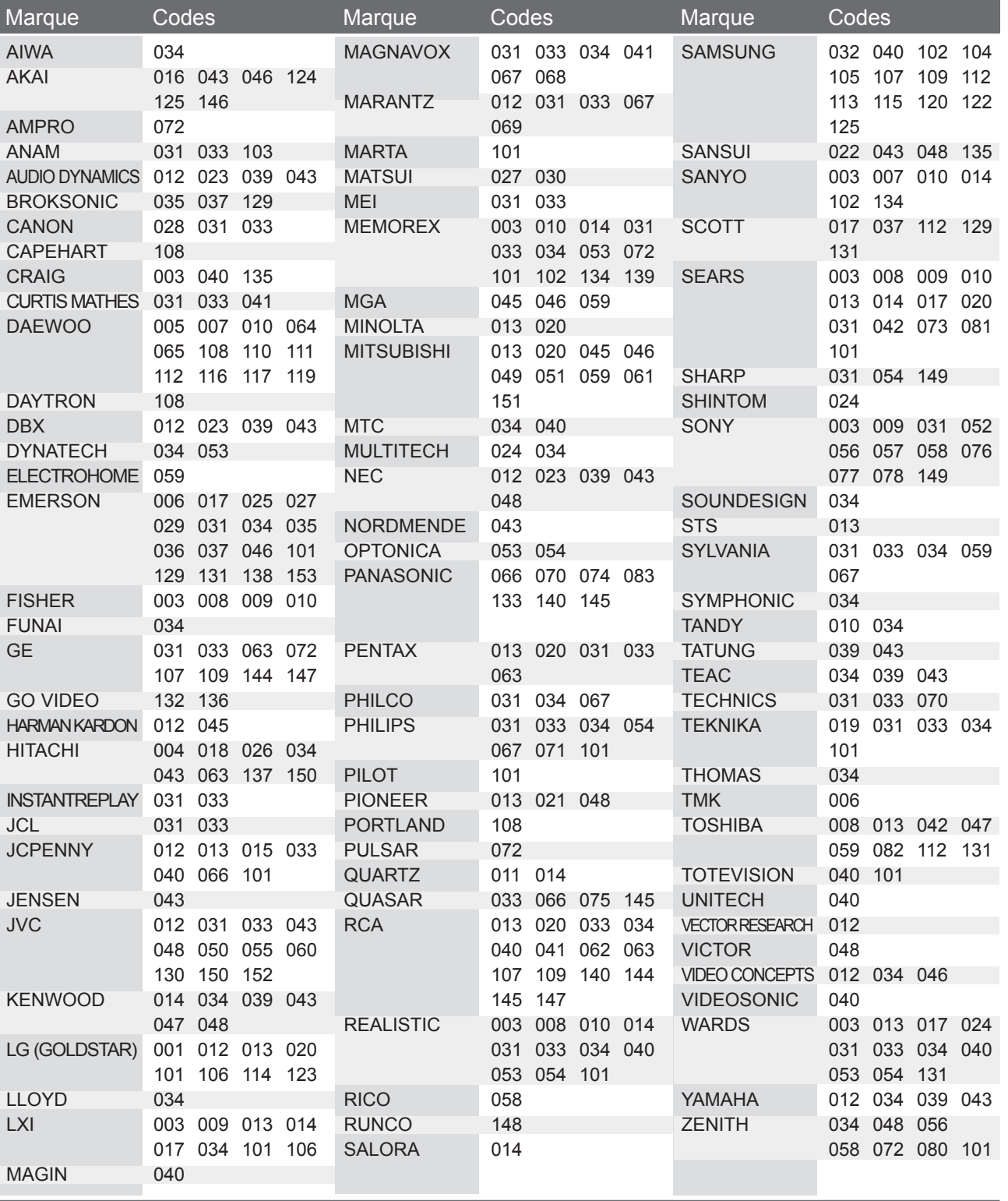

# **CODES INFRAROUGE**

• Cet accessoire n'est pas disponible pour tous les modèles.

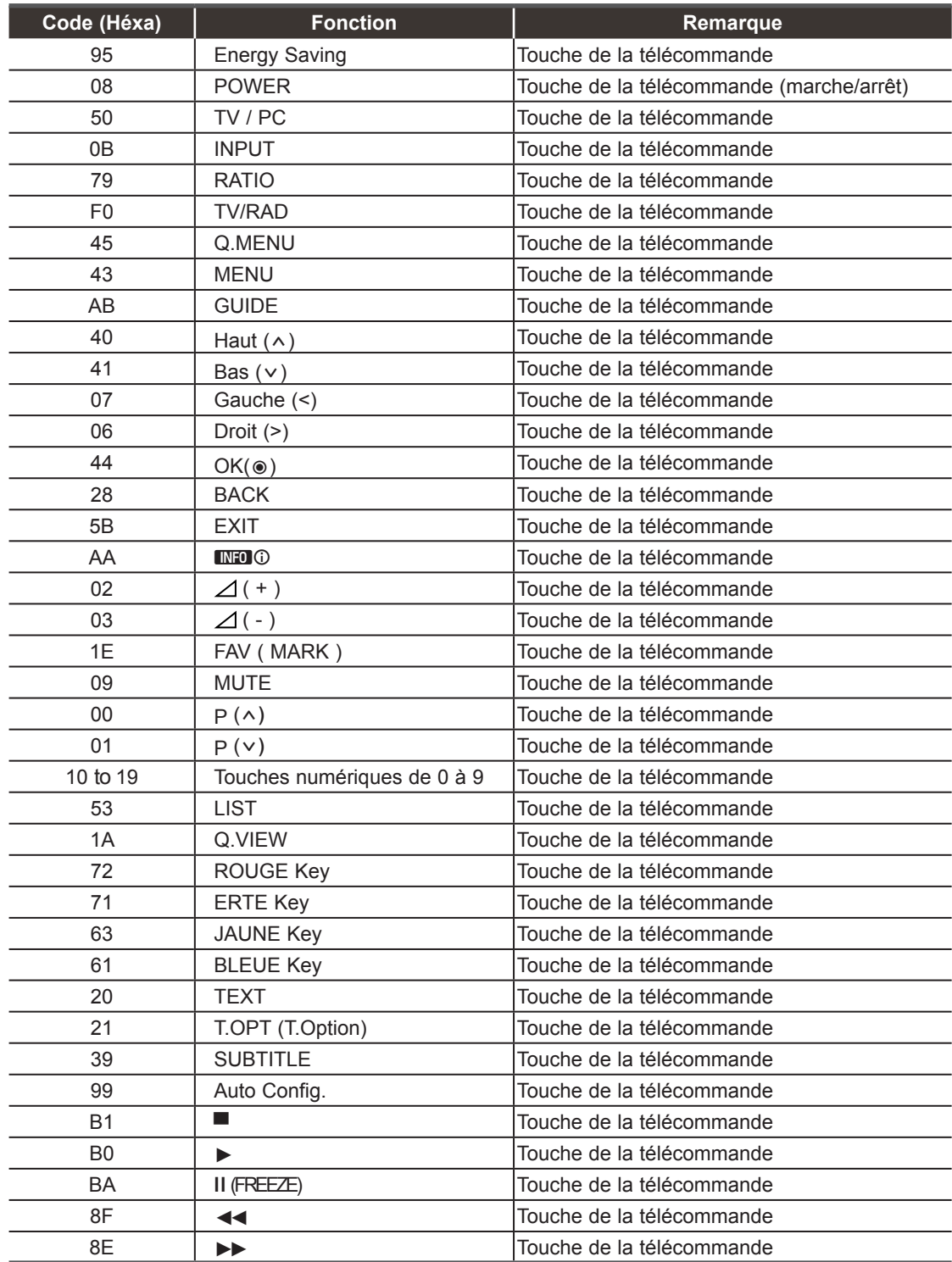

# **INSTALLATION D'UN SYSTÈME DE COMMANDE EXTERNE**

## **Installation du dispositif RS-232C**

Raccordez la prise d'entrée RS-232C (port série) à un système de commande externe (tel qu'un ordinateur ou un système de commande A/V) pour contrôler les fonctions du téléviseur en externe.

Raccordez le port série du système externe à la prise RS-232C, à l'arrière du téléviseur.

Remarque: câble de raccordement RS-232C n'est pas fourni avec le téléviseur.

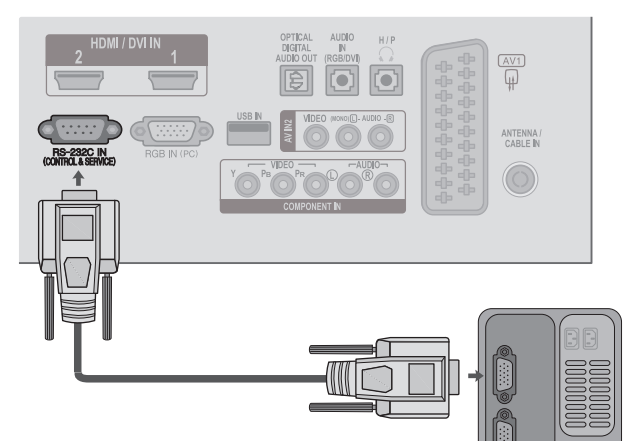

 $1$  5

 $\begin{array}{ccc} 6 & \overline{0} & \overline{0} &$ 

## **Type de connecteur : D-Sub 9 broches mâle**

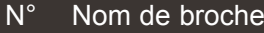

- 1 Pas de connexion
- 2 RXD (réception de données)
- 3 TXD (envoi de données)
- 4 DTR (terminal de données prêt)
- 5 GND (terre)
- 6 DSR (données prêtes)
- 7 RTS (prêt à envoyer)
- 8 CTS (prêt à émettre)
- 9 Pas de connexion

## **Configurations RS-232C**

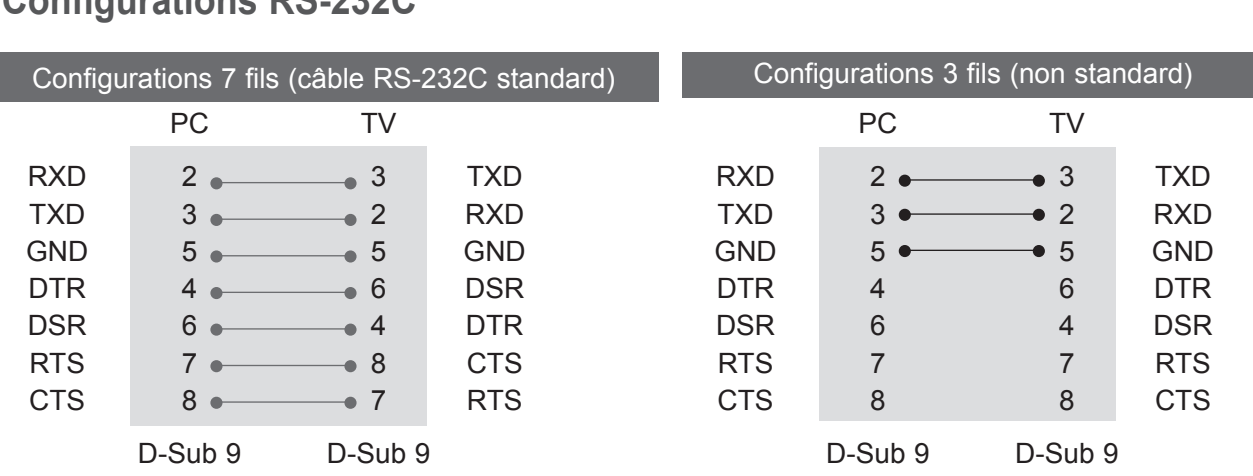

## **Set ID**

Utilisez cette fonction pour spécifier un numéro d'identification du téléviseur. Consultez "Mappage réel des données" ► p.154

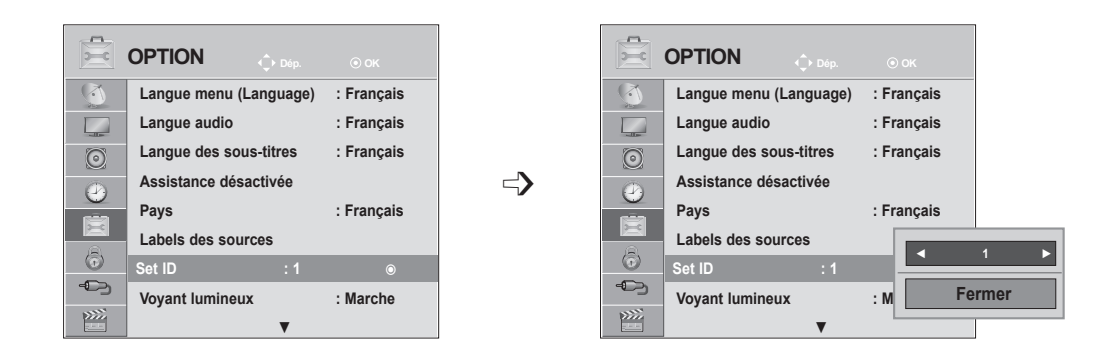

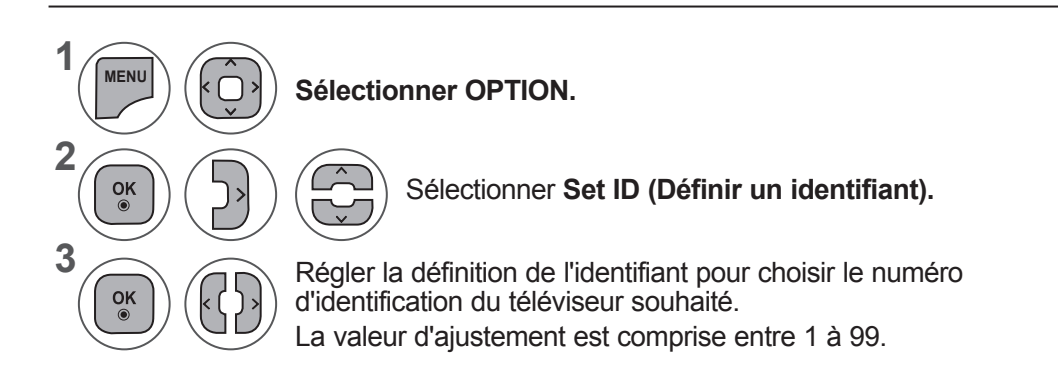

- Appuyer sur le bouton **MENU** ou **EXIT** pour fermer la fenêtre de menu.
- Appuyez sur la touche **BACK** pour revenir à l'écran de menu précédent.

## **Paramètres de communication**

- Débit en baud : 9600 bps (UART – émetteur-récepteur universel asynchrone) ■ Code de communication : code ASCII
- Longueur des données : 8 bits
- Parité : aucune
- Bit d'arrêt : 1 bit
- 
- Utilisez un câble croisé (inversé).

#### Liste des références de commandes

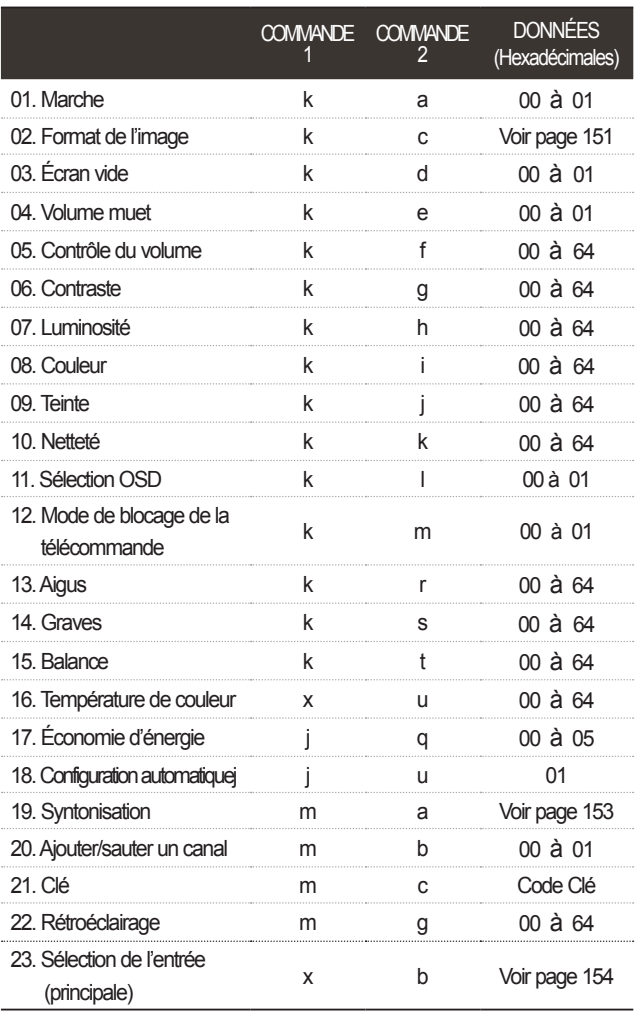

\* Lors du réglage des options 17 à 23, aucun menu

Remarque: Durant des opérations USB comme Dvix ou EMF, aucune des commandes sauf Power(ka) et

Key(mc) n'est exécutée ni traitée comme NG.

n'apparaît à l'écran..

### *Transmission* Protocole de transmission/réception

[Command1][Command2][ ][Set ID][ ][Data][Cr]

- \* [Command 1] : première commande.
	- $(i, k, m$  or  $x)$
- \* [Command 2] : seconde commande.
- : vous pouvez régler cette fonction pour qu'elle choisisse l'identificateur du téléviseur désiré, dans le menu spécial. La valeur d'ajustement est comprise entre 1 et 99. Si vous sélectionnez l'identifiant " 0 ", vous pouvez contrôler tous les téléviseurs raccordés. L'identifiant du téléviseur est indiqué en décimal (1 à 99) dans le menu et en hexadécimal (0x0 à 0x63) dans le protocole de transmission/réception.. \* [DATA] : pour transmettre des données de com mande.
- Transmettre " FF " pour voir l'état des commandes. \* [Cr] : retour chariot.
	- Code ASCII " 0x0D "
- \* [ ] : ASCII code "espace (0x20)"

*Accusé de réception OK*

[Command2][ ][Set ID][ ][OK][Data][x]

\* Le téléviseur transmet un accusé de réception (ACK) de ce format quand il reçoit des données normales. Si les données reçues sont en mode lecture, il indique l'état actuel des données. Si ces données sont en mode écriture, ce sont celles de l'ordinateur.

#### *Accusé de réception d'erreur*

[Command2][ ][Set ID][ ][NG][Data][x]

\* Le téléviseur transmet un accusé de réception (ACK) de ce format quand il reçoit des erreurs de communication ou des données anormales de fonctions non viables.

Donnée 00 : code non autorisé

**ANNEXE ANNEXE**

**150**

#### **01. Marche/Arrêt (commande : k a)**

► Pour allumer et éteindre le téléviseur. *Transmission*

[k][a][ ][Set ID][ ][Data][Cr]

Donnée 00 : éteint 01 : allumé *Accusé de réception*

#### [a][ ][Set ID][ ][OK/NG][Data][x]

► Pur montrer si le poste est allumé ou éteint. *Transmission*

#### [k][a][ ][Set ID][ ][FF][Cr]

#### *Accusé de réception*

[a][ ][Set ID][ ][OK/NG][Data][x]

- \* De la même manière, pour les autres fonctions, si les données 'FF'sont transmises selon ce format, le retour des données d'accusé de réception indique l'état de chaque fonction.
- \* Un avis de confirmation, un avis d'erreur et d'autres messages peuvent s'afficher sur l'écran à la mise sous tension du téléviseur.

#### **02. Format de l'image (commande : k c) (Taille de l'image principale)**

► Pour régler le format de l'écran.

Vous pouvez également régler le format de l'écran en utilisant la fonction Format de l'image dans le menu rapide (Q. MENU) ou le menu IMAGE.

#### *Transmission*

[k][c][ ][Set ID][ ][Data][Cr]

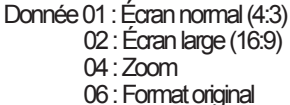

ge (16:9) 07 : 14:9 09 : Plein écran 0B : Signal original 10 à 1F : zoom cinéma 1 à 16

*Accusé de réception*

[c][ ][Set ID][ ][OK/NG][Data][x]

- \* En mode PC, seuls les formats 16:9 et 4:3 sont disponibles.
- \* En mode DTV/HDMI (1080i 50 Hz / 60 Hz, 720p 50 Hz / 60 Hz, 1080p 24 Hz / 30 Hz / 50 Hz / 60 Hz) et composantes (720p, 1080i, 1080p 50 Hz / 60 Hz) la fonction Signal original est disponible.
- \* La fonction Full Wide n'est prise en charge que pour ATV,AV1,2.

#### **03. Écran vide (commande : k d)**

► Pour mettre l'écran en sommeil ou le réactiver. *Transmission*

[k][d][ ][Set ID][ ][Data][Cr]

Donnée 00 : écran actif (activé)

- Vidéo désactivée
- 01 : écran en sommeil (désactivé)
- 10 : Vidéo activée

#### *Accusé de réception*

#### [d][ ][Set ID][ ][OK/NG][Data][x]

\* Si « video mute on » uniquement, le téléviseur produira un affichage à l'écran OSD (On Screen Display). Mais si « Screen mute on », le téléviseur n'affiche pas d' OSD.

#### **04. Volume muet (commande : k e)**

► Pour allumer ou éteindre le son. Vous pouvez aussi éteindre le son avec la touche MUTE (MUET) de la télécommande.

*Transmission*

[k][e][ ][Set ID][ ][Data][Cr]

Donnée 00 : volume actif 01 : volume désactivé (muet)

*Accusé de réception*

#### [e][ ][Set ID][ ][OK/NG][Data][x]

#### **05. Contrôle du volume (commande : k f)**

► Pour régler le volume.

Vous pouvez également régler le volume à l'aide destouches VOLUME de la télécommande.

*Transmission*

[k][f][ ][Set ID][ ][Data][Cr]

Données - Min. : 00 à max. : 64 \* Consultez "Mappage réel des données", page 154.

#### *Accusé de réception*

[f][ ][Set ID][ ][OK/NG][Data][x]

#### **06. Contraste (commande : k g)**

► Vous pouvez aussi régler le contraste dans le menu IMAGE.

*Transmission*

[k][g][ ][Set ID][ ][Data][Cr]

Données - Min. : 00 à max. : 64 \* Consultez "Mappage réel des données", page 154.

*Accusé de réception*

[g][ ][Set ID][ ][OK/NG][Data][x]

#### **07. Luminosité (commande : k h)**

► Pour régler la luminosité de l'écran. Vous pouvez aussi régler la luminosité dans le menu IMAGE. *Transmission*

[k][h][ ][Set ID][ ][Data][Cr]

Données - Min. : 00 à max. : 64 \* Consultez "Mappage réel des données", page 154. *Accusé de réception*

[h][ ][Set ID][ ][OK/NG][Data][x]

#### **08. Couleur (commande : k i)**

► Vous pouvez aussi régler la couleur dans le menu IMAGE. *Transmission*

#### [k][i][ ][Set ID][ ][Data][Cr]

Données - Min. : 00 à max. : 64

\* Consultez "Mappage réel des données", page 154.

#### *Accusé de réception*

[i][ ][Set ID][ ][OK/NG][Data][x]

#### **09. Teinte (commande : k j)**

► Pour régler la teinte de l'écran. Vous pouvez aussi régler la teinte dans le menu IMAGE.

#### *Transmission*

[k][j][ ][Set ID][ ][Data][Cr]

Donnée Rouge : 00 à Vert : 64

\* Consultez "Mappage réel des données", page 154. *Accusé de réception*

[j][ ][Set ID][ ][OK/NG][Data][x]

#### **10. Netteté (commande : k k)**

► Pour régler la netteté de l'écran. Vous pouvez aussi régler la netteté dans le menu IMAGE.

*Transmission*

[k][k][ ][Set ID][ ][Data][Cr]

- Données Min. : 00 à max. : 64
- \* Consultez "Mappage réel des données", page 154.

*Accusé de réception*

[k][ ][Set ID][ ][OK/NG][Data][x]

#### **11. Sélection OSD (commande : k l)**

► Pour activer ou désactiver le menu à l'écran (OSD).

#### *Transmission*

[k][l][ ][Set ID][ ][Data][Cr]

Donnée 00 : OSD (menu à l'écran) désactivé 01 : OSD (menu à l'écran) activé

*Accusé de réception*

[l][ ][Set ID][ ][OK/NG][Data][x]

#### **12. Mode de blocage de la télécommande (commande : k m)**

► Permet de verrouiller les touches du téléviseur et de la télécommande.

*Transmission*

#### [k][m][ ][Set ID][ ][Data][Cr]

Donnée 00 : Blocage désactivé 01 : Blocage activé

*Accusé de réception*

#### [m][ ][Set ID][ ][OK/NG][Data][x]

- \* Si vous n'utilisez pas la télécommande, utilisez ce mode. Lorsque l'alimentation principale est sous/hors tension, le blocage externe est désactivé.
- \* La « Power key » locale ne fonctionnera pas correctement.

#### **13. Aigus (commande : k r)**

- ► Permet de régler le niveau des aigus.
	- Vous pouvez également régler les aigus dans le menu SON.

#### *Transmission*

#### [k][r][ ][Set ID][ ][Data][Cr]

Données - Min. : 00 à max. : 64 \* Consultez "Mappage réel des données", page 154.

*Accusé de réception*

[r][ ][Set ID][ ][OK/NG][Data][x]

#### **14. Bass (Command: k s)**

► Permet de régler le niveau des graves. Vous pouvez également régler les graves dans le menu **SON**.

*Transmission*

[k][s][ ][Set ID][ ][Data][Cr]

Données - Min. : 00 à max. : 64 \* Consultez "Mappage réel des données", page 154.

#### *Accusé de réception*

[s][ ][Set ID][ ][OK/NG][Data][x]

#### **15. Balance (Command: k t)**

► Permet de régler la balance. Vous pouvez également régler la balance à partir du menu SON. *Transmission*

[k][t][ ][Set ID][ ][Data][Cr]

Données - Min. : 00 à max. : 64 \* Consultez "Mappage réel des données", page 154.

*Accusé de réception*

[t][ ][Set ID][ ][OK/NG][Data][x]

#### **16. Température de couleur (commande : x u)**

► Permet de régler la température de couleur. Vous pouvez également régler la température de couleur dans le menu IMAGE.

#### *Transmission*

[x][u][ ][Set ID][ ][Data][Cr]

Données - Min. : 00 à max. : 64

#### *Accusé de réception*

[u][ ][Set ID][ ][OK/NG][Data][x]

#### **17. Économie d'énergie(Command: j q)**

► Permet de réduire la consommation d'énergie du téléviseur. Vous pouvez également régler l'économie d'énergie dans le menu OPTION.

#### *Transmission*

[j][q][ ][Set ID][ ][Data][Cr]

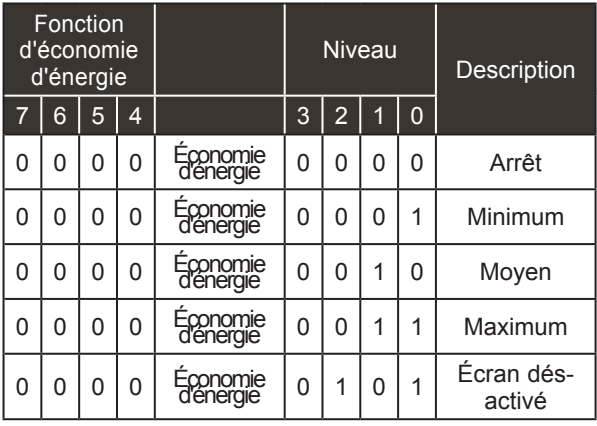

*Accusé de réception*

[q][ ][Set ID][ ][OK/NG][Data][x]

#### **18. Réglage automatique (commande : j u)**

► Cette fonction permet de régler automatiquement la position de l'image et de minimiser le tremblement de l'image. Elle ne peut être utilisée qu'en mode RVB (PC).

*Transmission*

Donnée 01 : Validation [j][u][ ][Set ID][ ][Data][Cr] *Accusé de réception* [u][ ][Set ID][ ][OK/NG][Data][x]

#### **19.Syntonisation (commande : m a)**

► Permet de sélectionner les chaînes selon le nombre physique suivant.

#### *Transmission*

Donnée 00 : données de la chaîne supérieure Donnée 01 : données de la chaîne inférieure ex. No. 47 -> 00 2F (2FH)<br>No. 394 -> 01 8A (18AH), DTV No. 0 -> Indifférent Donnée 02 0x00 : ATV principal 0x10 : DTV principal 0x20 : Radio Plage de données de la chaîne Analogique - Min. : 00 à max. : 63 (0 à 99) Numérique - Min. : 00 à max. : 3E7 (0 à 999) (à l'exception de la Suède, la Finlande, la Norvège, le [m][a][ ][Set ID][ ][Data0][ ][Data1][ ][Data2][Cr]

Danemark, l'Irlande) Numérique - Min. : 00 à max. : 270F (0 à 9999) (Uniquement Suède, Finlande, Norvège, Danemark, Irlande)

*Accusé de réception*

[a][ ][Set ID][ ][OK/NG][Data][x]

Données - Min. : 00 à max. : 7DH

#### **20. Ajouter/sauter un canal (commande : m b)**

► Pour "sauter" la chaîne en cours. *Transmission*

Donnée 00 : Sauter 01 : Ajouter [m][b][ ][Set ID][ ][Data][Cr]

#### *Accusé de réception*

[b][ ][Set ID][ ][OK/NG][Data][x]

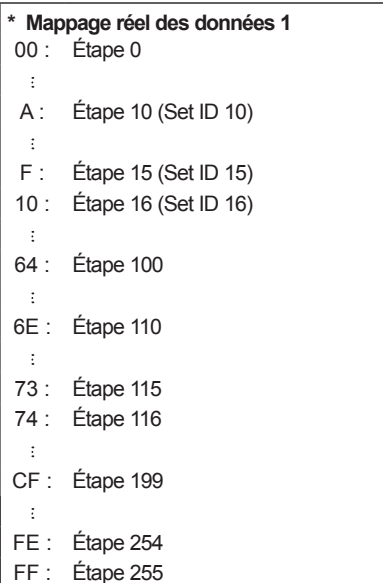

#### **21. Clé (commande : m c)**

► Pour envoyer le code clé des commandes infrarouge. *Transmission*

Donnée: Code clé - Voir page 147. [m][c][ ][Set ID][ ][Data][Cr]

#### *Accusé de réception*

[c][ ][Set ID][ ][OK/NG][Data][x]

#### **22. Control Back Light (Command: m g)**

► To Control the back light. *Transmission*

[m][g][ ][Set ID][ ][Data][Cr] Data : data Min: 00 to Max: 64

#### *Ack*

[g][ ][Set ID][ ][OK/NG][Data][x]

#### **23. Sélection de l'entrée (commande : x b) (source d'image principale)**

► Permet de sélectionner la source d'entrée de l'image principale.

#### *Transmission*

Donnée: Structure [x][b][ ][Set ID][ ][Data][Cr]

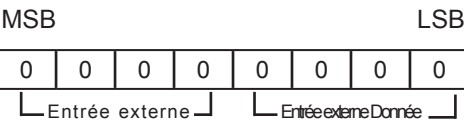

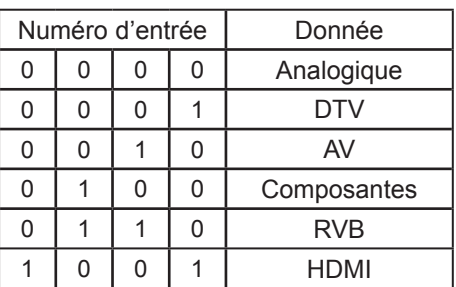

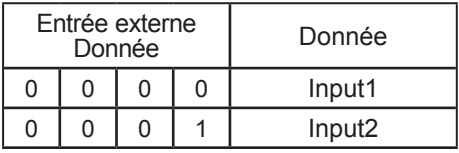

*Accusé de réception*

[b][ ][Set ID][ ][OK/NG][Data][x]

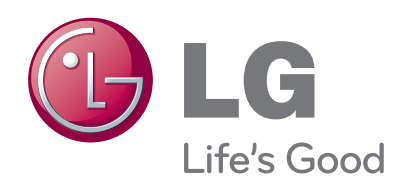

Veuillez lire les consignes de sécurité avant d'utiliser le produit.

Conservez le manuel d'utilisation (CD) à portée de main pour vous y référer ultérieurement.

Le modèle et le numéro de série figurent à l'arrière et sur un côté de l'appareil. Notez-les ci-dessous au cas où vous auriez besoin de faire appel au service après-vente.

MODÈLE

 $\frac{1}{1}$ 

SÉRIE